## **Fuzzy Logic Toolbox™ 2** User's Guide

# **MATLAB®**

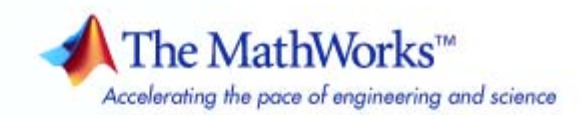

#### **How to Contact The MathWorks**

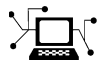

ω

www.mathworks.com Web comp.soft-sys.matlab Newsgroup www.mathworks.com/contact\_TS.html Technical Support

bugs@mathworks.com Bug reports

suggest@mathworks.com Product enhancement suggestions doc@mathworks.com Documentation error reports service@mathworks.com Order status, license renewals, passcodes info@mathworks.com Sales, pricing, and general information

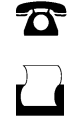

 $\mathbf{\times}$ 

508-647-7001 (Fax)

508-647-7000 (Phone)

The MathWorks, Inc. 3 Apple Hill Drive Natick, MA 01760-2098

For contact information about worldwide offices, see the MathWorks Web site.

*Fuzzy Logic Toolbox™ User's Guide*

© COPYRIGHT 1995–2009 The MathWorks, Inc.

The software described in this document is furnished under a license agreement. The software may be used or copied only under the terms of the license agreement. No part of this manual may be photocopied or reproduced in any form without prior written consent from The MathWorks, Inc.

FEDERAL ACQUISITION: This provision applies to all acquisitions of the Program and Documentation by, for, or through the federal government of the United States. By accepting delivery of the Program or Documentation, the government hereby agrees that this software or documentation qualifies as commercial computer software or commercial computer software documentation as such terms are used or defined in FAR 12.212, DFARS Part 227.72, and DFARS 252.227-7014. Accordingly, the terms and conditions of this Agreement and only those rights specified in this Agreement, shall pertain to and govern the use, modification, reproduction, release, performance, display, and disclosure of the Program and Documentation by the federal government (or other entity acquiring for or through the federal government) and shall supersede any conflicting contractual terms or conditions. If this License fails to meet the government's needs or is inconsistent in any respect with federal procurement law, the government agrees to return the Program and Documentation, unused, to The MathWorks, Inc.

#### **Trademarks**

MATLAB and Simulink are registered trademarks of The MathWorks, Inc. See [www.mathworks.com/trademarks](http://www.mathworks.com/trademarks) for a list of additional trademarks. Other product or brand names may be trademarks or registered trademarks of their respective holders.

#### **Patents**

The MathWorks products are protected by one or more U.S. patents. Please see [www.mathworks.com/patents](http://www.mathworks.com/patents) for more information.

#### **Revision History**

January 1995 First printing April 2003 Fifth printing<br>June 2004 Online only

April 1997 Second printing<br>January 1998 Third printing January 1998 Third printing September 2000 Fourth printing Revised for Version 2 (Release 12)<br>April 2003 Fifth printing

June 2004 Online only Updated for Version 2.1.3 (Release 14)<br>March 2005 Online only Updated for Version 2.2.1 (Release 14S) March 2005 Online only Updated for Version 2.2.1 (Release 14SP2)<br>September 2005 Online only Updated for Version 2.2.2 (Release 14SP3) September 2005 Online only Updated for Version 2.2.2 (Release 14SP3)<br>March 2006 Online only Updated for Version 2.2.3 (Release 2006a) March 2006 Online only Updated for Version 2.2.3 (Release 2006a)<br>September 2006 Online only Updated for Version 2.2.4 (Release 2006b) September 2006 Online only Updated for Version 2.2.4 (Release 2006b)<br>March 2007 Online only Updated for Version 2.2.5 (Release 2007a) March 2007 Online only Updated for Version 2.2.5 (Release 2007a)<br>September 2007 Online only Revised for Version 2.2.6 (Release 2007b) September 2007 Online only Revised for Version 2.2.6 (Release 2007b)<br>March 2008 Online only Revised for Version 2.2.7 (Release 2008a) March 2008 Online only Revised for Version 2.2.7 (Release 2008a)<br>October 2008 Online only Revised for Version 2.2.8 (Release 2008b) October 2008 Online only Revised for Version 2.2.8 (Release 2008b)<br>March 2009 Online only Revised for Version 2.2.9 (Release 2009a) Revised for Version 2.2.9 (Release 2009a)

## **Contents**

### **[Getting Started](#page-10-0)**

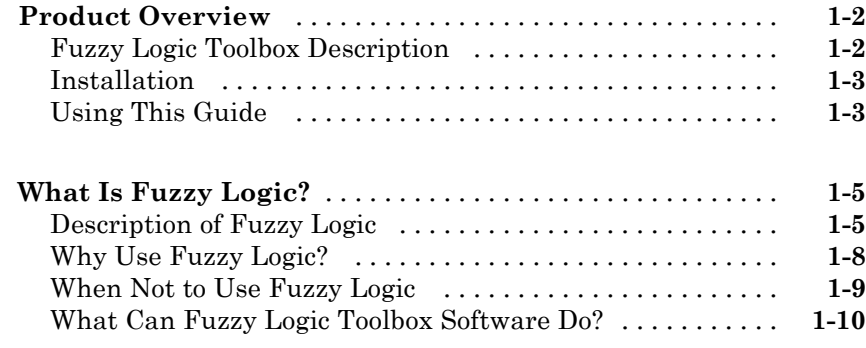

#### **[An Introductory Example:](#page-21-0) Fuzzy Versus Nonfuzzy**

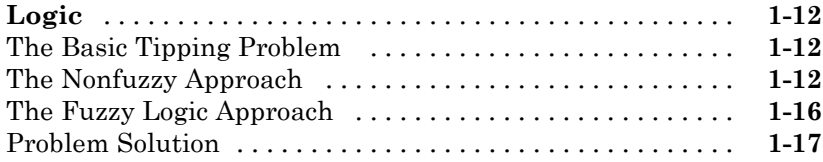

### **[Tutorial](#page-30-0)**

## *[2](#page-30-0)*

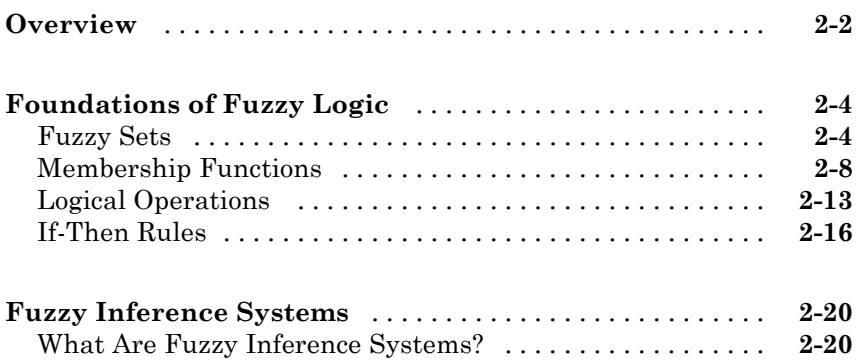

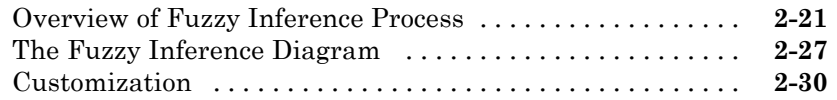

#### **[Building Systems with Fuzzy Logic Toolbox](#page-60-0)**

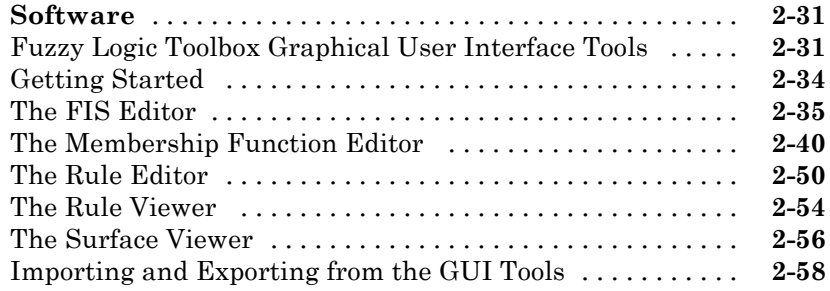

#### **[Building Fuzzy Inference Systems Using Custom](#page-88-0)**

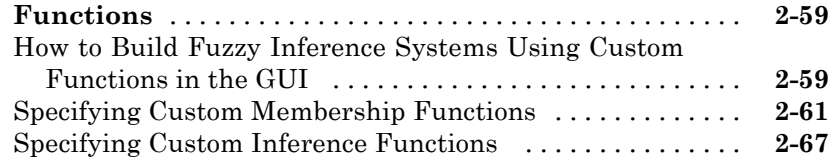

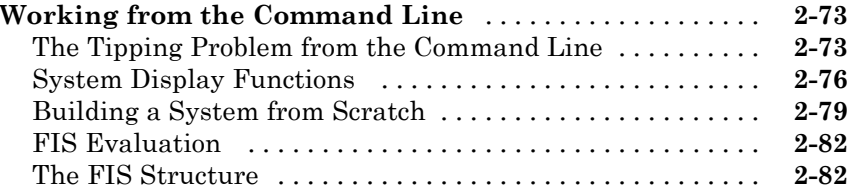

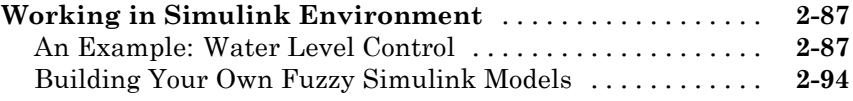

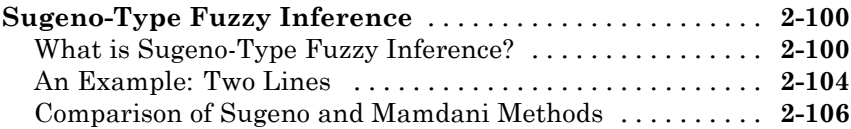

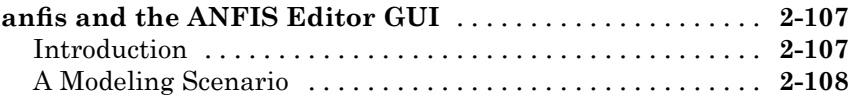

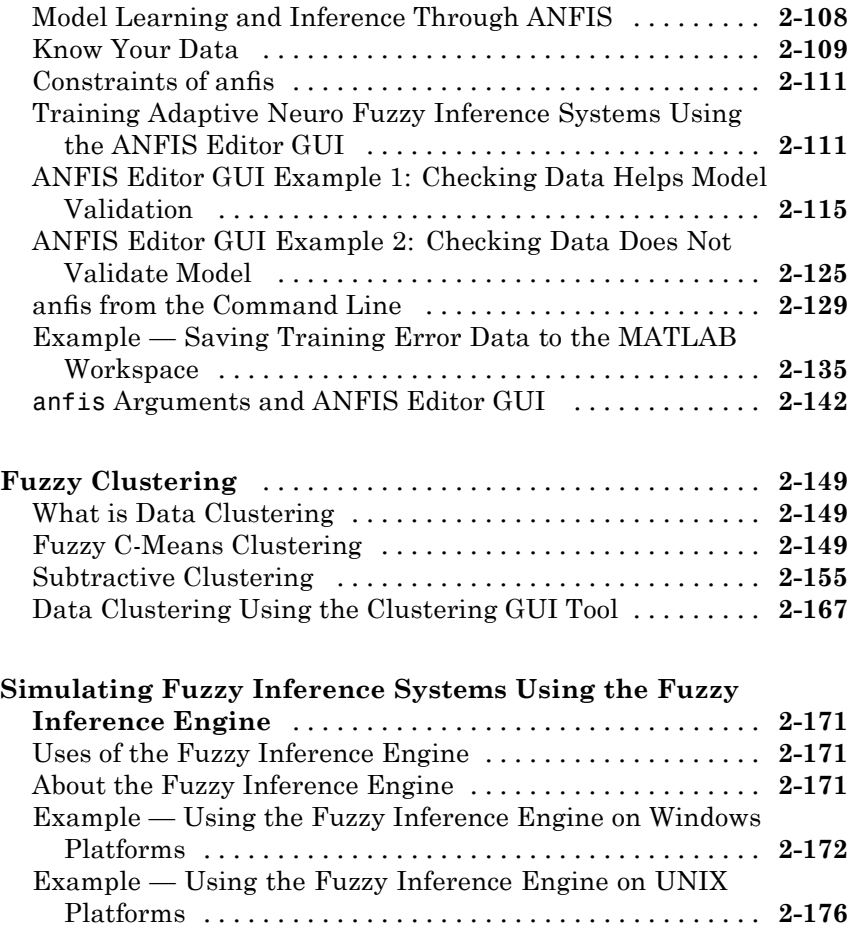

## **[Function Reference](#page-208-0)**

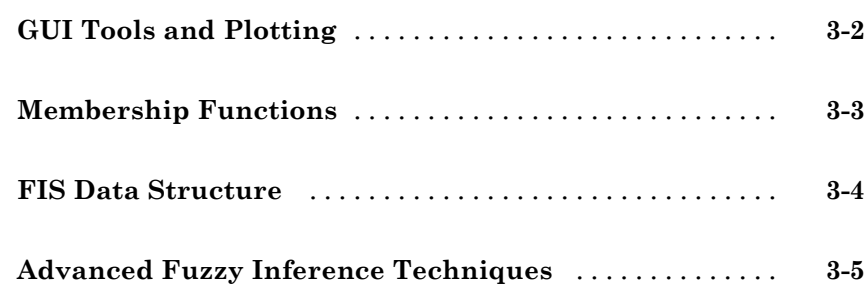

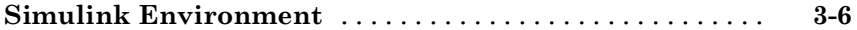

## **[Functions — Alphabetical List](#page-214-0)**

#### **[Block Reference](#page-310-0)**

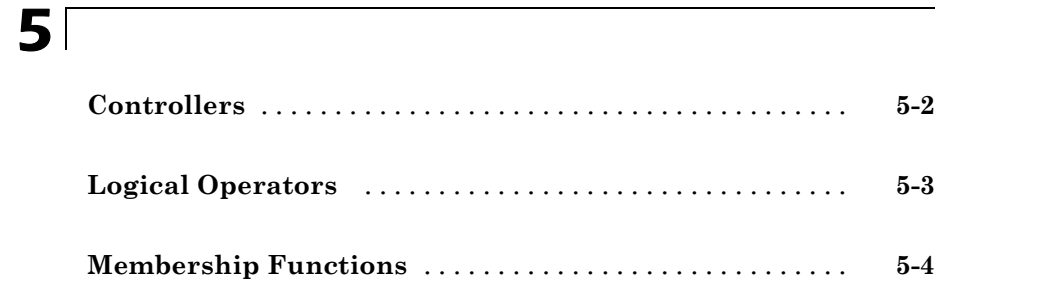

## **[Blocks — Alphabetical List](#page-314-0)**

### **[Examples](#page-330-0)**

## *[A](#page-330-0)*

*[6](#page-314-0)*

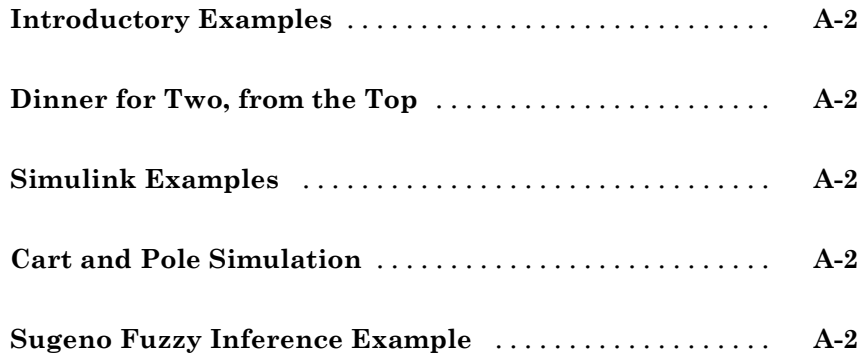

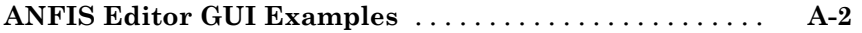

<span id="page-8-0"></span>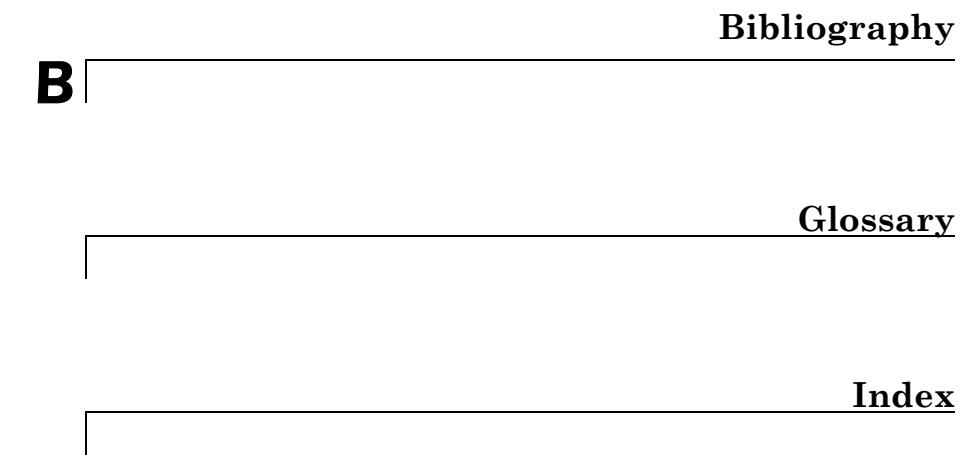

## <span id="page-10-0"></span>Getting Started

- **•** "Product Overview" on page 1-[2](#page-11-0)
- **•** "What Is Fuzzy Logic?" on page 1-[5](#page-14-0)
- **•** "An Introductory Example: Fuzzy Versus Nonfuzzy Logic" on page 1[-12](#page-21-0)

## <span id="page-11-0"></span>**Product Overview**

#### **In this section...**

"Fuzzy Logic Toolbox Description" on page 1-2

"Installation" on page 1-[3](#page-12-0)

"Using This Guide" on page 1-[3](#page-12-0)

#### **Fuzzy Logic Toolbox Description**

Fuzzy Logic Toolbox™ software is a collection of functions built on the MATLAB® technical computing environment. It provides tools for you to create and edit fuzzy inference systems within the framework of MATLAB. You can also integrate your fuzzy systems into simulations with  $Simulin \&$ software. You can even build stand-alone C programs that call on fuzzy systems you build with MATLAB. This toolbox relies heavily on graphical user interface (GUI) tools to help you accomplish your work, although you can work entirely from the command line if you prefer.

The toolbox provides three categories of tools:

- **•** Command line functions
- **•** Graphical interactive tools
- **•** Simulink blocks and examples

The first category of tools is made up of functions that you can call from the command line or from your own applications. Many of these functions are MATLAB M-files, series of MATLAB statements that implement specialized fuzzy logic algorithms. You can view the MATLAB code for these functions using the statement

type function\_name

You can change the way any toolbox function works by copying and renaming the M-file, then modifying your copy. You can also extend the toolbox by adding your own M-files.

<span id="page-12-0"></span>Secondly, the toolbox provides a number of interactive tools that let you access many of the functions through a GUI. Together, the GUI-based tools provide an environment for fuzzy inference system design, analysis, and implementation.

The third category of tools is a set of blocks for use with Simulink. These are specifically designed for high speed fuzzy logic inference in the Simulink environment.

What makes the toolbox so powerful is the fact that most of human reasoning and concept formation is linked to the use of fuzzy rules. By providing a systematic framework for computing with fuzzy rules, the toolbox greatly amplifies the power of human reasoning. Further amplification results from the use of MATLAB and graphical user interfaces, areas in which The MathWorks™ has unparalleled expertise.

### **Installation**

To install this toolbox on a workstation, large machine, or a PC, see the installation documentation for that platform.

To determine if Fuzzy Logic Toolbox software is already installed on your system, check for a subdirectory named fuzzy within the main toolbox directory or folder.

## **Using This Guide**

**If you are new to fuzzy logic**, begin with ["What Is Fuzzy Logic?" on page](#page-14-0) 1-[5](#page-14-0). This introduces the motivation behind fuzzy logic and leads you smoothly into the tutorial.

**If you are an experienced fuzzy logic user**, you may want to start at the beginning of [Chapter 2, "Tutorial"](#page-29-0) to make sure you are comfortable with the Fuzzy Logic Toolbox terminology. If you just want an overview of each graphical tool and examples of specific fuzzy system tasks, turn directly to "Building Systems with Fuzzy Logic Toolbox Software" on page 2[-31](#page-60-0). This section does not include information on the adaptive data modeling application covered by the toolbox function ANFIS. The basic functionality of this tool can be found in ["Training Adaptive Neuro Fuzzy Inference Systems](#page-140-0) Using the ANFIS Editor GUI" on page 2-[111](#page-140-0).

If you just want to start as soon as possible and experiment, you can open an example system right away by typing

fuzzy tipper

This displays the Fuzzy Inference System (FIS) editor for an example decision-making problem that has to do with how to tip in a restaurant.

All toolbox users should use Chapter 4, ["Functions — Alphabetical List"](#page-213-0) for information on specific tools or functions. Reference descriptions include a synopsis of the function's syntax, as well as a complete explanation of options and operation. Many reference descriptions also include helpful examples, a description of the function's algorithm, and references to additional reading material. For GUI-based tools, the descriptions include options for invoking the tool.

## <span id="page-14-0"></span>**What Is Fuzzy Logic?**

#### **In this section...**

"Description of Fuzzy Logic" on page 1-5 "Why Use Fuzzy Logic?" on page 1-[8](#page-17-0) "When Not to Use Fuzzy Logic" on page 1-[9](#page-18-0) "What Can Fuzzy Logic Toolbox Software Do?" on page 1[-10](#page-19-0)

## **Description of Fuzzy Logic**

In recent years, the number and variety of applications of fuzzy logic have increased significantly. The applications range from consumer products such as cameras, camcorders, washing machines, and microwave ovens to industrial process control, medical instrumentation, decision-support systems, and portfolio selection.

To understand why use of fuzzy logic has grown, you must first understand what is meant by fuzzy logic.

Fuzzy logic has two different meanings. In a narrow sense, fuzzy logic is a logical system, which is an extension of multivalued logic. However, in a wider sense fuzzy logic (FL) is almost synonymous with the theory of fuzzy sets, a theory which relates to classes of objects with unsharp boundaries in which membership is a matter of degree. In this perspective, fuzzy logic in its narrow sense is a branch of FL. Even in its more narrow definition, fuzzy logic differs both in concept and substance from traditional multivalued logical systems.

In Fuzzy Logic Toolbox software, fuzzy logic should be interpreted as FL, that is, fuzzy logic in its wide sense. The basic ideas underlying FL are explained very clearly and insightfully in "Foundations of Fuzzy Logic" on page 2[-4.](#page-33-0) What might be added is that the basic concept underlying FL is that of a linguistic variable, that is, a variable whose values are words rather than numbers. In effect, much of FL may be viewed as a methodology for computing with words rather than numbers. Although words are inherently less precise than numbers, their use is closer to human intuition. Furthermore, computing with words exploits the tolerance for imprecision and thereby lowers the cost of solution.

Another basic concept in FL, which plays a central role in most of its applications, is that of a fuzzy if-then rule or, simply, fuzzy rule. Although rule-based systems have a long history of use in Artificial Intelligence (AI), what is missing in such systems is a mechanism for dealing with fuzzy consequents and fuzzy antecedents. In fuzzy logic, this mechanism is provided by the calculus of fuzzy rules. The calculus of fuzzy rules serves as a basis for what might be called the Fuzzy Dependency and Command Language (FDCL). Although FDCL is not used explicitly in the toolbox, it is effectively one of its principal constituents. In most of the applications of fuzzy logic, a fuzzy logic solution is, in reality, a translation of a human solution into FDCL.

A trend that is growing in visibility relates to the use of fuzzy logic in combination with neurocomputing and genetic algorithms. More generally, fuzzy logic, neurocomputing, and genetic algorithms may be viewed as the principal constituents of what might be called soft computing. Unlike the traditional, hard computing, *soft computing* accommodates the imprecision of the real world. The guiding principle of soft computing is: Exploit the tolerance for imprecision, uncertainty, and partial truth to achieve tractability, robustness, and low solution cost. In the future, soft computing could play an increasingly important role in the conception and design of systems whose MIQ (Machine IQ) is much higher than that of systems designed by conventional methods.

Among various combinations of methodologies in soft computing, the one that has highest visibility at this juncture is that of fuzzy logic and neurocomputing, leading to neuro-fuzzy systems. Within fuzzy logic, such systems play a particularly important role in the induction of rules from observations. An effective method developed by Dr. Roger Jang for this purpose is called ANFIS (Adaptive Neuro-Fuzzy Inference System). This method is an important component of the toolbox.

Fuzzy logic is all about the relative importance of precision: How important is it to be exactly right when a rough answer will do?

You can use Fuzzy Logic Toolbox software with MATLAB technical computing software as a tool for solving problems with fuzzy logic. Fuzzy logic is a fascinating area of research because it does a good job of trading off between significance and precision—something that humans have been managing for a very long time.

In this sense, fuzzy logic is both old and new because, although the modern and methodical science of fuzzy logic is still young, the concepts of fuzzy logic relies on age-old skills of human reasoning.

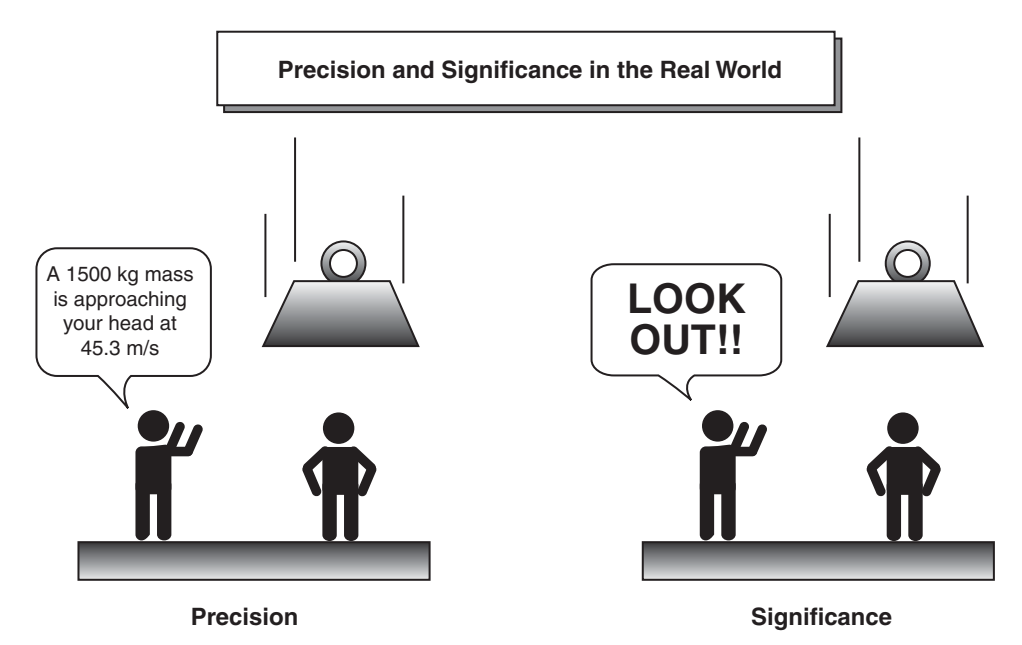

Fuzzy logic is a convenient way to map an input space to an output space. Mapping input to output is the starting point for everything. Consider the following examples:

- **•** With information about how good your service was at a restaurant, a fuzzy logic system can tell you what the tip should be.
- With your specification of how hot you want the water, a fuzzy logic system can adjust the faucet valve to the right setting.
- **•** With information about how far away the subject of your photograph is, a fuzzy logic system can focus the lens for you.
- **•** With information about how fast the car is going and how hard the motor is working, a fuzzy logic system can shift gears for you.

A graphical example of an input-output map is shown in the following figure.

<span id="page-17-0"></span>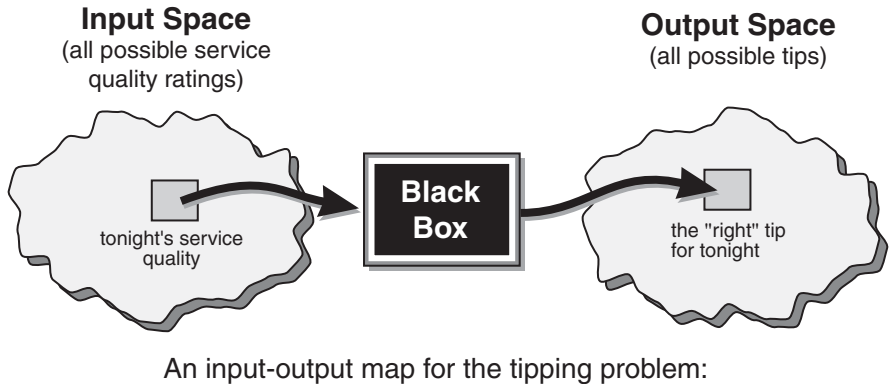

"Given the quality of service, how much should I tip?"

To determine the appropriate amount of tip requires mapping inputs to the appropriate outputs. Between the input and the output, the preceding figure shows a black box that can contain any number of things: fuzzy systems, linear systems, expert systems, neural networks, differential equations, interpolated multidimensional lookup tables, or even a spiritual advisor, just to name a few of the possible options. Clearly the list could go on and on.

Of the dozens of ways to make the black box work, it turns out that fuzzy is often the very best way. Why should that be? As Lotfi Zadeh, who is considered to be the father of fuzzy logic, once remarked: "In almost every case you can build the same product without fuzzy logic, but fuzzy is faster and cheaper."

#### **Why Use Fuzzy Logic?**

Here is a list of general observations about fuzzy logic:

**•** Fuzzy logic is conceptually easy to understand.

The mathematical concepts behind fuzzy reasoning are very simple. Fuzzy logic is a more intuitive approach without the far-reaching complexity.

**•** Fuzzy logic is flexible.

With any given system, it is easy to layer on more functionality without starting again from scratch.

**•** Fuzzy logic is tolerant of imprecise data.

<span id="page-18-0"></span>Everything is imprecise if you look closely enough, but more than that, most things are imprecise even on careful inspection. Fuzzy reasoning builds this understanding into the process rather than tacking it onto the end.

**•** Fuzzy logic can model nonlinear functions of arbitrary complexity.

You can create a fuzzy system to match any set of input-output data. This process is made particularly easy by adaptive techniques like Adaptive Neuro-Fuzzy Inference Systems (ANFIS), which are available in Fuzzy Logic Toolbox software.

**•** Fuzzy logic can be built on top of the experience of experts.

In direct contrast to neural networks, which take training data and generate opaque, impenetrable models, fuzzy logic lets you rely on the experience of people who already understand your system.

**•** Fuzzy logic can be blended with conventional control techniques.

Fuzzy systems don't necessarily replace conventional control methods. In many cases fuzzy systems augment them and simplify their implementation.

**•** Fuzzy logic is based on natural language.

The basis for fuzzy logic is the basis for human communication. This observation underpins many of the other statements about fuzzy logic. Because fuzzy logic is built on the structures of qualitative description used in everyday language, fuzzy logic is easy to use.

The last statement is perhaps the most important one and deserves more discussion. Natural language, which is used by ordinary people on a daily basis, has been shaped by thousands of years of human history to be convenient and efficient. Sentences written in ordinary language represent a triumph of efficient communication.

#### **When Not to Use Fuzzy Logic**

Fuzzy logic is not a cure-all. When should you not use fuzzy logic? The safest statement is the first one made in this introduction: fuzzy logic is a convenient way to map an input space to an output space. If you find it's not convenient, try something else. If a simpler solution already exists, use it. Fuzzy logic is the codification of common sense — use common sense when you implement it and you will probably make the right decision. Many controllers, for example, <span id="page-19-0"></span>do a fine job without using fuzzy logic. However, if you take the time to become familiar with fuzzy logic, you'll see it can be a very powerful tool for dealing quickly and efficiently with imprecision and nonlinearity.

#### **What Can Fuzzy Logic Toolbox Software Do?**

You can create and edit fuzzy inference systems with Fuzzy Logic Toolbox software. You can create these systems using graphical tools or command-line functions, or you can generate them automatically using either clustering or adaptive neuro-fuzzy techniques.

If you have access to Simulink software, you can easily test your fuzzy system in a block diagram simulation environment.

The toolbox also lets you run your own stand-alone C programs directly. This is made possible by a stand-alone Fuzzy Inference Engine that reads the fuzzy systems saved from a MATLAB session. You can customize the stand-alone engine to build fuzzy inference into your own code. All provided code is ANSI compliant.

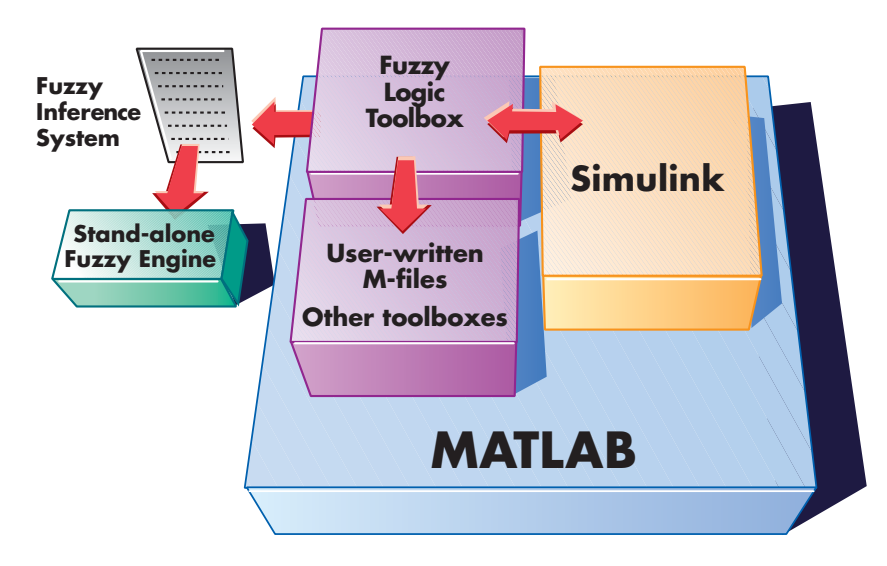

Because of the integrated nature of the MATLAB environment, you can create your own tools to customize the toolbox or harness it with another toolbox, such as the Control System Toolbox™, Neural Network Toolbox™, or Optimization Toolbox™ software.

## <span id="page-21-0"></span>**An Introductory Example: Fuzzy Versus Nonfuzzy Logic**

#### **In this section...**

"The Basic Tipping Problem" on page 1-12

"The Nonfuzzy Approach" on page 1-12

"The Fuzzy Logic Approach" on page 1-[16](#page-25-0)

"Problem Solution" on page 1[-17](#page-26-0)

#### **The Basic Tipping Problem**

To illustrate the value of fuzzy logic, examine both linear and fuzzy approaches to the following problem:

What is the right amount to tip your waitperson?

First, work through this problem the conventional (nonfuzzy) way, writing MATLAB commands that spell out linear and piecewise-linear relations. Then, look at the same system using fuzzy logic.

**The Basic Tipping Problem.** Given a number between 0 and 10 that represents the quality of service at a restaurant (where 10 is excellent), what should the tip be?

**Note** This problem is based on tipping as it is typically practiced in the United States. An average tip for a meal in the U.S. is 15%, though the actual amount may vary depending on the quality of the service provided.

#### **The Nonfuzzy Approach**

Begin with the simplest possible relationship. Suppose that the tip always equals 15% of the total bill.

 $tip = 0.15$ 

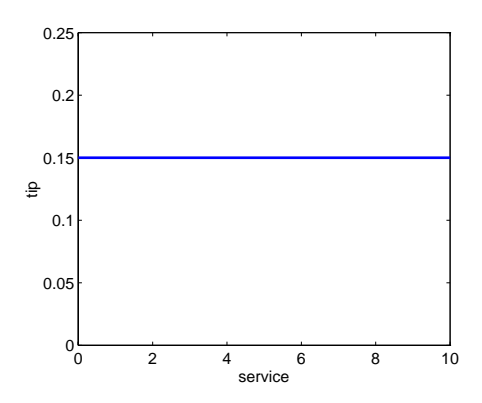

This relationship does not take into account the quality of the service, so you need to add a new term to the equation. Because service is rated on a scale of 0 to 10, you might have the tip go linearly from 5% if the service is bad to 25% if the service is excellent. Now the relation looks like the following plot:

tip=0.20/10\*service+0.05

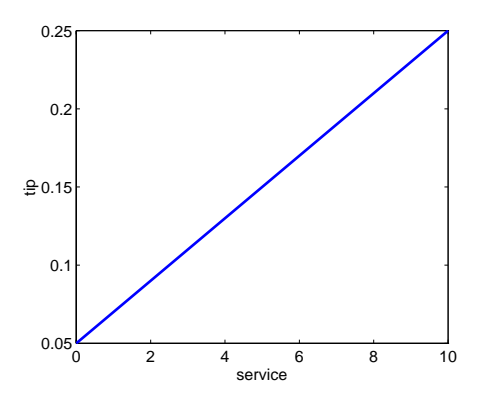

The formula does what you want it to do, and is straightforward. However, you may want the tip to reflect the quality of the food as well. This extension of the problem is defined as follows.

**The Extended Tipping Problem.** Given two sets of numbers between 0 and 10 (where 10 is excellent) that respectively represent the quality of the service and the quality of the food at a restaurant, what should the tip be?

See how the formula is affected now that you have added another variable. Try the following equation:

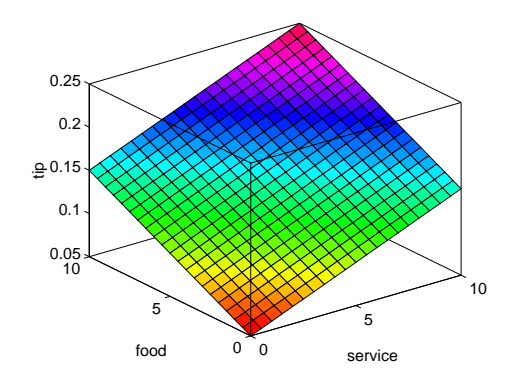

 $tip = 0.20/20*(service+food)+0.05;$ 

In this case, the results look satisfactory, but when you look at them closely, they do not seem quite right. Suppose you want the service to be a more important factor than the food quality. Specify that service accounts for 80% of the overall tipping grade and the food makes up the other 20%. Try this equation:

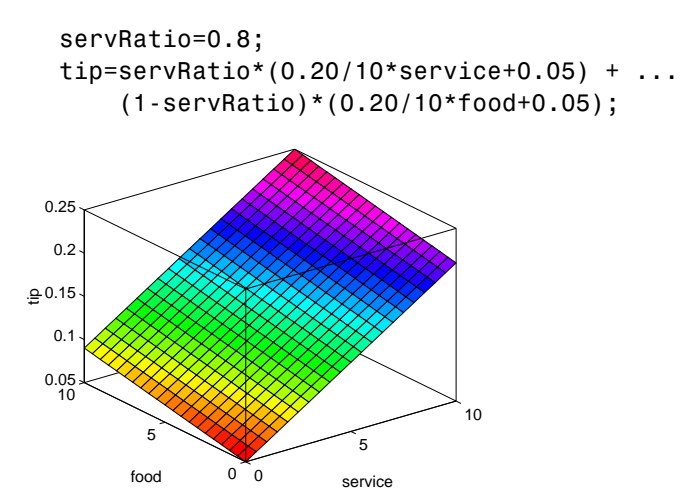

The response is still somehow too uniformly linear. Suppose you want more of a flat response in the middle, i.e., you want to give a 15% tip in general, but

want to also specify a variation if the service is exceptionally good or bad. This factor, in turn, means that the previous linear mappings no longer apply. You can still use the linear calculation with a piecewise linear construction. Now, return to the one-dimensional problem of just considering the service. You can string together a simple conditional statement using breakpoints like this.

```
if service<3,
    tip=(0.10/3)*service+0.05;
elseif service<7,
    tip=0.15;
elseif service<=10,
    tip=(0.10/3)*(service-7)+0.15;
end
```
The plot now looks like the following figure:

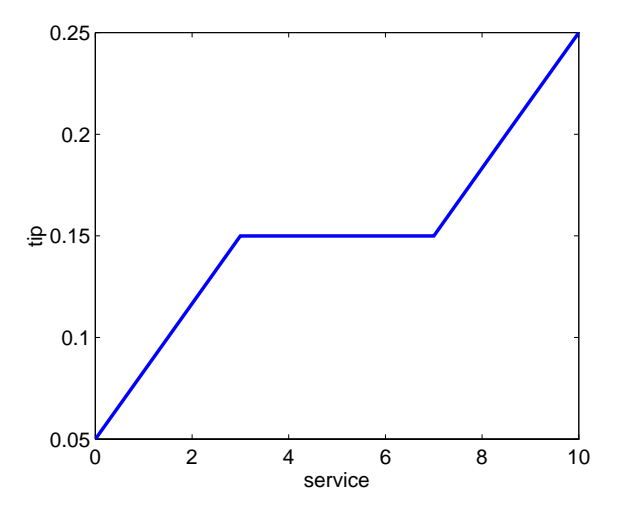

If you extend this to two dimensions, where you take food into account again, something like the following output results.

```
servRatio=0.8;
if service<3,
    tip=((0.10/3)*service+0.05)*servRatio + ...(1-servRatio)*(0.20/10*food+0.05);
elseif service<7,
```
<span id="page-25-0"></span>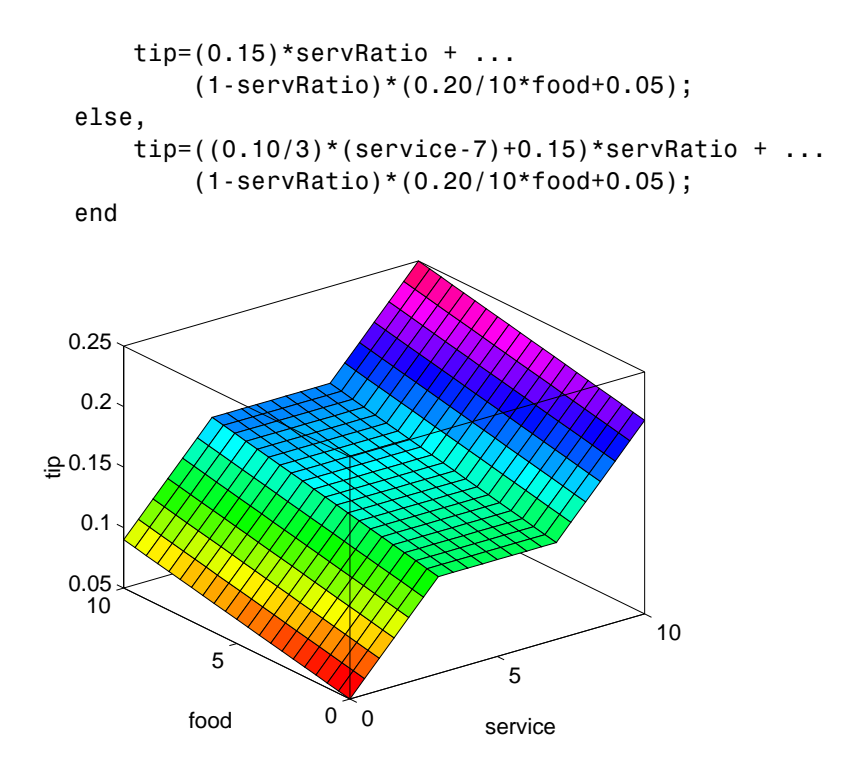

The plot looks good, but the function is surprisingly complicated. It was a little difficult to code this correctly, and it is definitely not easy to modify this code in the future. Moreover, it is even less apparent how the algorithm works to someone who did not see the original design process.

### **The Fuzzy Logic Approach**

You need to capture the essentials of this problem, leaving aside all the factors that could be arbitrary. If you make a list of what really matters in this problem, you might end up with the following rule descriptions.

#### **Tipping Problem Rules — Service Factor**

If service is poor, then tip is cheap

If service is good, then tip is average

If service is excellent, then tip is generous

<span id="page-26-0"></span>The order in which the rules are presented here is arbitrary. It does not matter which rules come first. If you want to include the food's effect on the tip, add the following two rules.

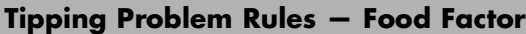

If food is rancid, then tip is cheap

If food is delicious, then tip is generous

You can combine the two different lists of rules into one tight list of three rules like so.

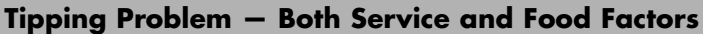

If service is poor or the food is rancid, then tip is cheap

If service is good, then tip is average

If service is excellent or food is delicious, then tip is generous

These three rules are the core of your solution. Coincidentally, you have just defined the rules for a fuzzy logic system. When you give mathematical meaning to the linguistic variables (what is an average tip, for example?) you have a complete fuzzy inference system. The methodology of fuzzy logic must also consider:

- **•** How are the rules all combined?
- **•** How do I define mathematically what an average tip is?

The next few chapters provide detailed answers to these questions. The details of the method don't really change much from problem to problem—the mechanics of fuzzy logic aren't terribly complex. What matters is that you understand that fuzzy logic is adaptable, simple, and easily applied.

### **Problem Solution**

The following plot represents the fuzzy logic system that solves the tipping problem.

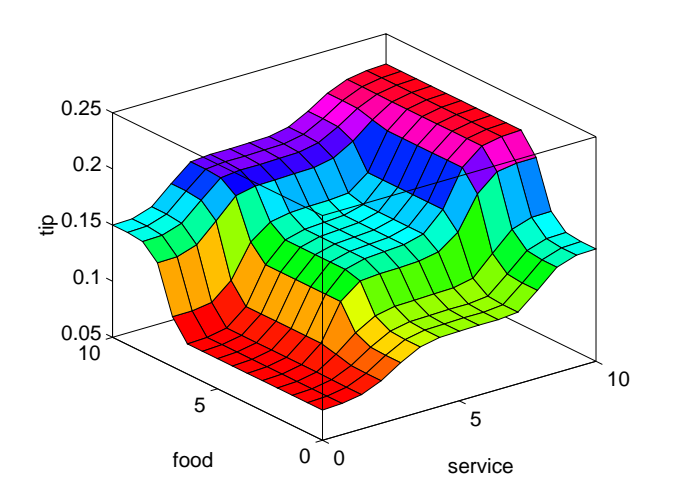

This plot was generated by the three rules that accounted for both service and food factors. The mechanics of how fuzzy inference works is explained in "Overview" on page 2-[2,](#page-31-0) "Foundations of Fuzzy Logic" on page 2-[4](#page-33-0), and in "Fuzzy Inference Systems" on page 2[-20](#page-49-0). In ["Building Systems with Fuzzy](#page-60-0) Logic Toolbox Software" on page 2-[31,](#page-60-0) the entire tipping problem is worked through using the Fuzzy Logic Toolbox graphical tools.

#### **Observations**

Consider some observations about the example so far. You found a piecewise linear relation that solved the problem. It worked, but it was problematic to derive, and when you wrote it down as code, it was not very easy to interpret. Conversely, the fuzzy logic system is based on some common sense statements. Also, you were able to add two more rules to the bottom of the list that influenced the shape of the overall output without needing to undo what had already been done, making the subsequent modification was relatively easy.

Moreover, by using fuzzy logic rules, the maintenance of the structure of the algorithm decouples along fairly clean lines. The notion of an average tip might change from day to day, city to city, country to country, but the underlying logic is the same: if the service is good, the tip should be average.

#### **Recalibrating the Method**

You can recalibrate the method quickly by simply shifting the fuzzy set that defines average without rewriting the fuzzy logic rules.

You can shift lists of piecewise linear functions, but there is a greater likelihood that recalibration will not be so quick and simple.

In the following example, the piecewise linear tipping problem slightly rewritten to make it more generic. It performs the same function as before, only now the constants can be easily changed.

```
% Establish constants
lowTip=0.05; averTip=0.15; highTip=0.25;
tipRange=highTip-lowTip;
badService=0; okayService=3;
goodService=7; greatService=10;
serviceRange=greatService-badService;
badFood=0; greatFood=10;
foodRange=greatFood-badFood;
% If service is poor or food is rancid, tip is cheap
if service<okayService,
    tip=(((averTip-lowTip)/(okayService-badService)) ...
        *service+lowTip)*servRatio + ...
        (1-servRatio)*(tipRange/foodRange*food+lowTip);
% If service is good, tip is average
elseif service<goodService,
    tip=averTip*servRatio + (1-servRatio)* ...
        (tipRange/foodRange*food+lowTip);
% If service is excellent or food is delicious, tip is generous
else,
    tip=(((highTip-averTip)/ ...
        (greatService-goodService))* ...
        (service-goodService)+averTip)*servRatio + ...
        (1-servRatio)*(tipRange/foodRange*food+lowTip);
end
```
As with all code, the more generality that is introduced, the less precise the algorithm becomes. While you can improve clarity by adding more comments, <span id="page-29-0"></span>or perhaps rewriting the algorithm in slightly more self-evident ways, but the piecewise linear methodology is not the optimal way to resolve this issue.

If you remove everything from the algorithm except for three comments, what remain are exactly the fuzzy logic rules you previously wrote down.

```
% If service is poor or food is rancid, tip is cheap
% If service is good, tip is average
% If service is excellent or food is delicious, tip is generous
```
If, as with a fuzzy system, the comment is identical with the code, think how much more likely your code is to have comments. Fuzzy logic lets the language that is clearest to you, high level comments, also have meaning to the machine, which is why it is a very successful technique for bridging the gap between people and machines.

By making the equations as simple as possible (linear) you make things simpler for the machine but more complicated for you. However, the limitation is really no longer the computer—it is your mental model of what the computer is doing. Computers have the ability to make things hopelessly complex; fuzzy logic reclaims the middle ground and lets the machine work with your preferences rather than the other way around.

# **2**

## <span id="page-30-0"></span>Tutorial

- **•** "Overview" on page 2-[2](#page-31-0)
- **•** "Foundations of Fuzzy Logic" on page 2[-4](#page-33-0)
- **•** "Fuzzy Inference Systems" on page 2[-20](#page-49-0)
- **•** "Building Systems with Fuzzy Logic Toolbox Software" on page 2-[31](#page-60-0)
- **•** "Building Fuzzy Inference Systems Using Custom Functions" on page 2[-59](#page-88-0)
- **•** "Working from the Command Line" on page 2-[73](#page-102-0)
- **•** "Working in Simulink Environment" on page 2[-87](#page-116-0)
- **•** "Sugeno-Type Fuzzy Inference" on page 2-[100](#page-129-0)
- **•** "anfis and the ANFIS Editor GUI" on page 2-[107](#page-136-0)
- **•** "Fuzzy Clustering" on page 2[-149](#page-178-0)
- **•** ["Simulating Fuzzy Inference Systems Using the Fuzzy Inference Engine"](#page-200-0) on page 2-[171](#page-200-0)

## <span id="page-31-0"></span>**Overview**

The point of fuzzy logic is to map an input space to an output space, and the primary mechanism for doing this is a list of if-then statements called rules. All rules are evaluated in parallel, and the order of the rules is unimportant. The rules themselves are useful because they refer to variables and the adjectives that describe those variables. Before you can build a system that interprets rules, you must define all the terms you plan on using and the adjectives that describe them. To say that the water is hot, you need to define the range that the water's temperature can be expected to vary as well as what we mean by the word *hot*. The following diagram provides a roadmap for the fuzzy inference process. It shows the general description of a fuzzy system on the left and a specific fuzzy system (the tipping example from [Chapter 1,](#page-8-0) ["Getting Started"\)](#page-8-0) on the right.

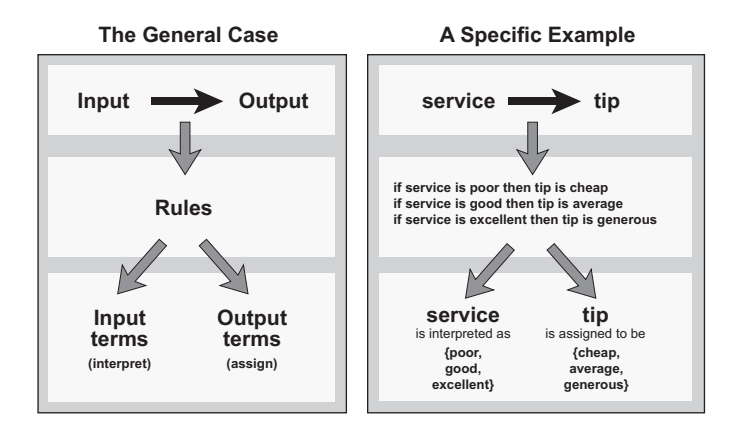

To summarize the concept of fuzzy inference depicted in this figure, *fuzzy inference is a method that interprets the values in the input vector and, based on some set of rules, assigns values to the output vector.*

This section is designed to guide you through the fuzzy logic process step by step by providing an introduction to the theory and practice of fuzzy logic. The first three sections of this section are the most important—they move from general to specific, first introducing underlying ideas and then discussing implementation details specific to the toolbox.

These three areas are as follows:

- **•** "Foundations of Fuzzy Logic" on page 2[-4,](#page-33-0) which is an introduction to the general concepts. If you are already familiar with fuzzy logic, you can skip this section.
- **•** "Fuzzy Inference Systems" on page 2-[20,](#page-49-0) which explains the specific methods of fuzzy inference used in the toolbox. Because the field of fuzzy logic uses many terms that do not yet have standard interpretations, read this section to become familiar with the fuzzy inference process as it is employed through the toolbox.
- **•** "Building Systems with Fuzzy Logic Toolbox Software" on page 2[-31](#page-60-0), which goes into detail about how you build and edit a fuzzy system using this toolbox. This topic provides a quick start orientation to the Fuzzy Logic Toolbox graphical user interface tools and guides you through the construction of a complete fuzzy inference system from start to finish.

After these three topics, there are additional topics, such as using the toolbox in Simulink environment, automatic rule generation, and demonstrations.

## <span id="page-33-0"></span>**Foundations of Fuzzy Logic**

#### **In this section...**

"Fuzzy Sets" on page 2-4

"Membership Functions" on page 2-[8](#page-37-0)

"Logical Operations" on page 2[-13](#page-42-0)

"If-Then Rules" on page 2-[16](#page-45-0)

#### **Fuzzy Sets**

Fuzzy logic starts with the concept of a fuzzy set. A *fuzzy set* is a set without a crisp, clearly defined boundary. It can contain elements with only a partial degree of membership.

To understand what a fuzzy set is, first consider the definition of a *classical set*. A classical set is a container that wholly includes or wholly excludes any given element. For example, the set of days of the week unquestionably includes Monday, Thursday, and Saturday. It just as unquestionably excludes butter, liberty, and dorsal fins, and so on.

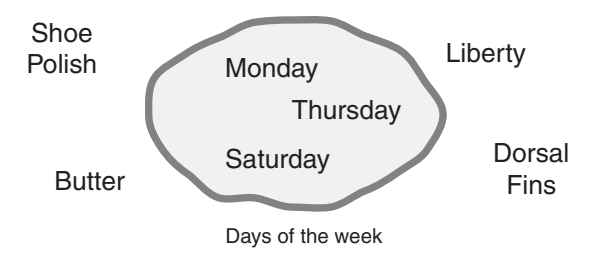

This type of set is called a classical set because it has been around for a long time. It was Aristotle who first formulated the Law of the Excluded Middle, which says X must either be in set A or in set not-A. Another version of this law is:

*Of any subject, one thing must be either asserted or denied.*

To restate this law with annotations: "Of any subject (say Monday), one thing (a day of the week) must be either asserted or denied (I assert that Monday

is a day of the week)." This law demands that opposites, the two categories A and not-A, should between them contain the entire universe. Everything falls into either one group or the other. There is no thing that is both a day of the week and not a day of the week.

Now, consider the set of days comprising a weekend. The following diagram attempts to classify the weekend days.

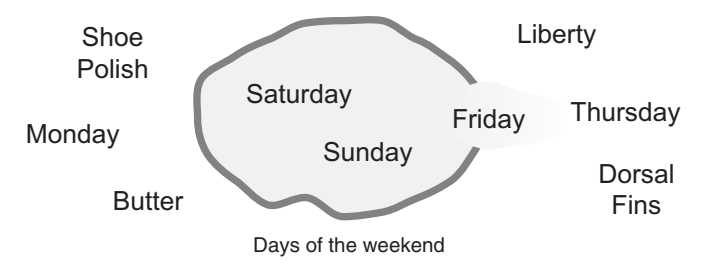

Most would agree that Saturday and Sunday belong, but what about Friday? It feels like a part of the weekend, but somehow it seems like it should be technically excluded. Thus, in the preceding diagram, Friday tries its best to "straddle on the fence." Classical or normal sets would not tolerate this kind of classification. Either something is in or it is out. Human experience suggests something different, however, straddling the fence is part of life.

Of course individual perceptions and cultural background must be taken into account when you define what constitutes the weekend. Even the dictionary is imprecise, defining the weekend as the period from Friday night or Saturday to Monday morning. You are entering the realm where sharp-edged, yes-no logic stops being helpful. Fuzzy reasoning becomes valuable exactly when you work with how people really perceive the concept *weekend* as opposed to a simple-minded classification useful for accounting purposes only. More than anything else, the following statement lays the foundations for fuzzy logic.

*In fuzzy logic, the truth of any statement becomes a matter of degree.*

Any statement can be fuzzy. The major advantage that fuzzy reasoning offers is the ability to reply to a yes-no question with a not-quite-yes-or-no answer. Humans do this kind of thing all the time (think how rarely you get a straight answer to a seemingly simple question), but it is a rather new trick for computers.

How does it work? Reasoning in fuzzy logic is just a matter of generalizing the familiar yes-no (Boolean) logic. If you give true the numerical value of 1 and false the numerical value of 0, this value indicates that fuzzy logic also permits in-between values like 0.2 and 0.7453. For instance:

- Q: Is Saturday a weekend day?
- A: 1 (yes, or true)
- Q: Is Tuesday a weekend day?
- A: 0 (no, or false)
- Q: Is Friday a weekend day?
- A: 0.8 (for the most part yes, but not completely)
- Q: Is Sunday a weekend day?
- A: 0.95 (yes, but not quite as much as Saturday).

The following plot on the left shows the truth values for weekend-ness if you are forced to respond with an absolute yes or no response. On the right, is a plot that shows the truth value for weekend-ness if you are allowed to respond with fuzzy in-between values.

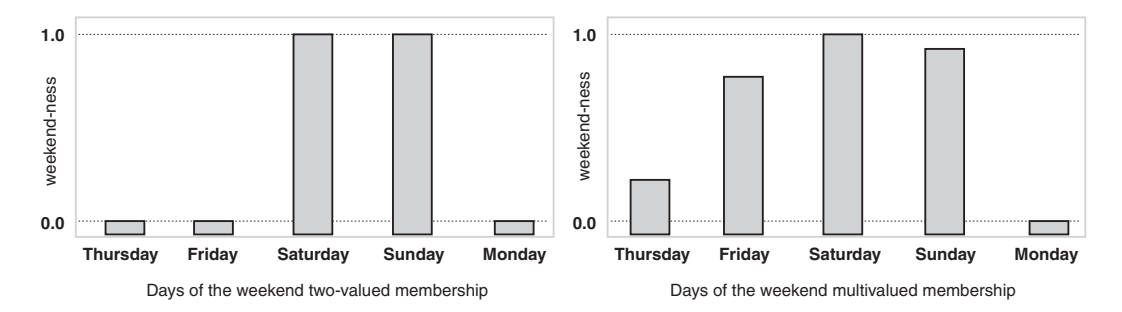

Technically, the representation on the right is from the domain of *multivalued logic* (or multivalent logic). If you ask the question "Is X a member of set A?" the answer might be yes, no, or any one of a thousand intermediate values in between. Thus, X might have partial membership in A. Multivalued logic stands in direct contrast to the more familiar concept of two-valued (or bivalent yes-no) logic.

To return to the example, now consider a continuous scale time plot of weekend-ness shown in the following plots.
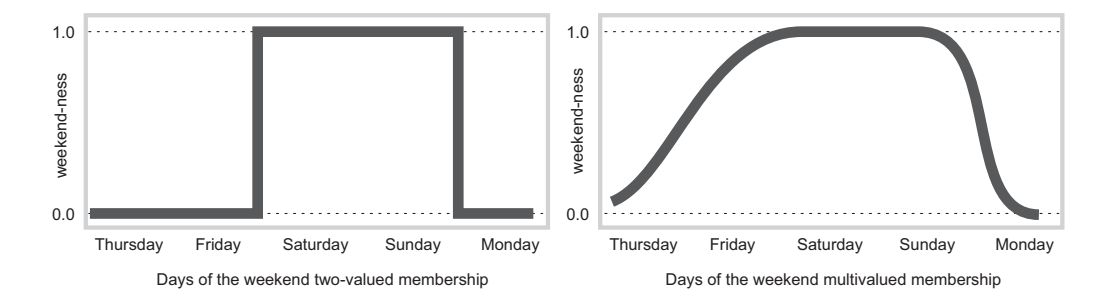

By making the plot continuous, you are defining the degree to which any given instant belongs in the weekend rather than an entire day. In the plot on the left, notice that at midnight on Friday, just as the second hand sweeps past 12, the weekend-ness truth value jumps discontinuously from 0 to 1. This is one way to define the weekend, and while it may be useful to an accountant, it may not really connect with your own real-world experience of weekend-ness.

The plot on the right shows a smoothly varying curve that accounts for the fact that all of Friday, and, to a small degree, parts of Thursday, partake of the quality of weekend-ness and thus deserve partial membership in the fuzzy set of weekend moments. The curve that defines the weekend-ness of any instant in time is a function that maps the input space (time of the week) to the output space (weekend-ness). Specifically it is known as a *membership function*. See "Membership Functions" on page 3-[3](#page-210-0) for a more detailed discussion.

As another example of fuzzy sets, consider the question of seasons. What season is it right now? In the northern hemisphere, summer officially begins at the exact moment in the earth's orbit when the North Pole is pointed most directly toward the sun. It occurs exactly once a year, in late June. Using the astronomical definitions for the season, you get sharp boundaries as shown on the left in the figure that follows. But what you experience as the seasons vary more or less continuously as shown on the right in the following figure (in temperate northern hemisphere climates).

<span id="page-37-0"></span>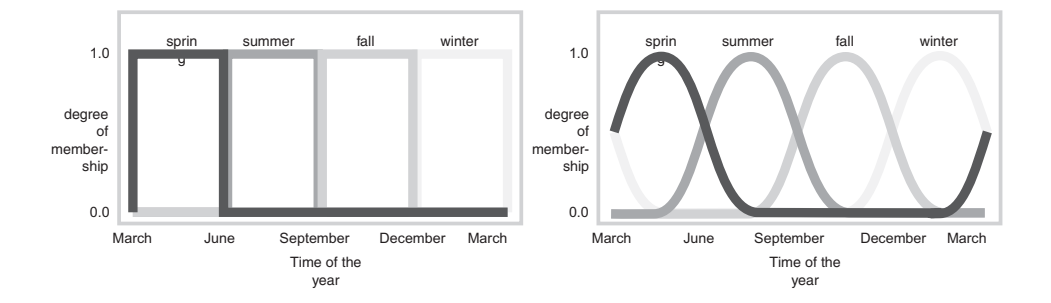

### **Membership Functions**

A *membership function* (MF) is a curve that defines how each point in the input space is mapped to a membership value (or degree of membership) between 0 and 1. The input space is sometimes referred to as the *universe of discourse*, a fancy name for a simple concept.

One of the most commonly used examples of a fuzzy set is the set of tall people. In this case, the universe of discourse is all potential heights, say from 3 feet to 9 feet, and the word tall would correspond to a curve that defines the degree to which any person is tall. If the set of tall people is given the well-defined (crisp) boundary of a classical set, you might say all people taller than 6 feet are officially considered tall. However, such a distinction is clearly absurd. It may make sense to consider the set of all real numbers greater than 6 because numbers belong on an abstract plane, but when we want to talk about real people, it is unreasonable to call one person short and another one tall when they differ in height by the width of a hair.

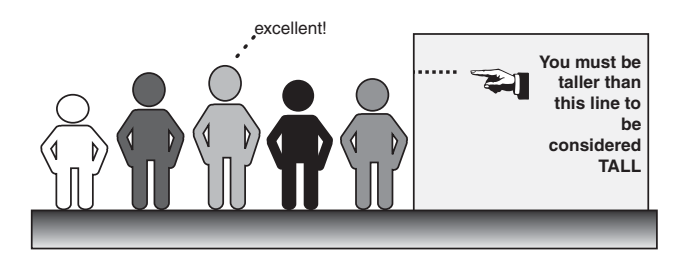

If the kind of distinction shown previously is unworkable, then what is the right way to define the set of tall people? Much as with the plot of weekend days, the figure following shows a smoothly varying curve that passes from not-tall to tall. The output-axis is a number known as the membership value between 0 and 1. The curve is known as a *membership function* and is often given the designation of  $\mu$ . This curve defines the transition from not tall to tall. Both people are tall to some degree, but one is significantly less tall than the other.

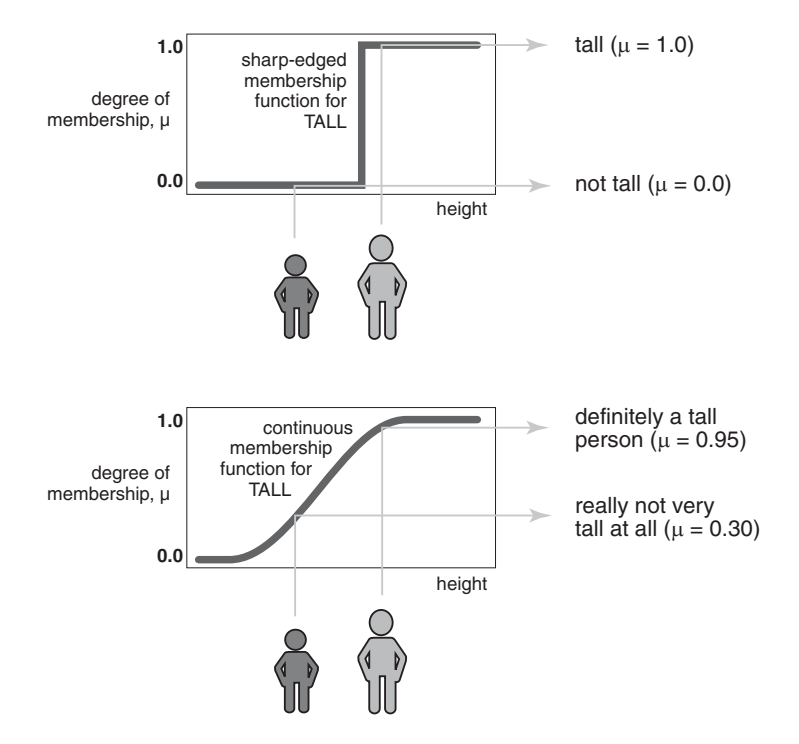

Subjective interpretations and appropriate units are built right into fuzzy sets. If you say "She's tall," the membership function tall should already take into account whether you are referring to a six-year-old or a grown woman. Similarly, the units are included in the curve. Certainly it makes no sense to say "Is she tall in inches or in meters?"

### **Membership Functions in Fuzzy Logic Toolbox Software**

The only condition a membership function must really satisfy is that it must vary between 0 and 1. The function itself can be an arbitrary curve whose shape we can define as a function that suits us from the point of view of simplicity, convenience, speed, and efficiency.

A classical set might be expressed as

 $A = \{x \mid x > 6\}$ 

A fuzzy set is an extension of a classical set. If X is the universe of discourse and its elements are denoted by *x*, then a fuzzy set A in X is defined as a set of ordered pairs.

 $A = \{x, \mu_A(x) | x \ X\}$ 

 $\mu_A(x)$  is called the membership function (or MF) of *x* in A. The membership function maps each element of X to a membership value between 0 and 1.

The toolbox includes 11 built-in membership function types. These 11 functions are, in turn, built from several basic functions:

- **•** piece-wise linear functions
- **•** the Gaussian distribution function
- **•** the sigmoid curve
- **•** quadratic and cubic polynomial curves

For detailed information on any of the membership functions mentioned next, turn to [Chapter 4, "Functions — Alphabetical List".](#page-213-0) By convention, all membership functions have the letters mf at the end of their names.

The simplest membership functions are formed using straight lines. Of these, the simplest is the *triangular* membership function, and it has the function name trimf. This function is nothing more than a collection of three points forming a triangle. The *trapezoidal* membership function, trapmf, has a flat top and really is just a truncated triangle curve. These straight line membership functions have the advantage of simplicity.

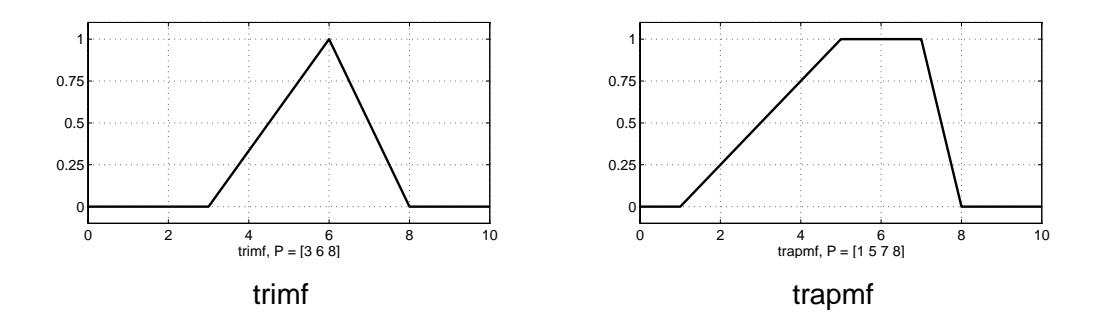

Two membership functions are built on the *Gaussian* distribution curve: a simple Gaussian curve and a two-sided composite of two different Gaussian curves. The two functions are gaussmf and gauss2mf.

The *generalized bell* membership function is specified by three parameters and has the function name gbellmf. The bell membership function has one more parameter than the Gaussian membership function, so it can approach a non-fuzzy set if the free parameter is tuned. Because of their smoothness and concise notation, Gaussian and bell membership functions are popular methods for specifying fuzzy sets. Both of these curves have the advantage of being smooth and nonzero at all points.

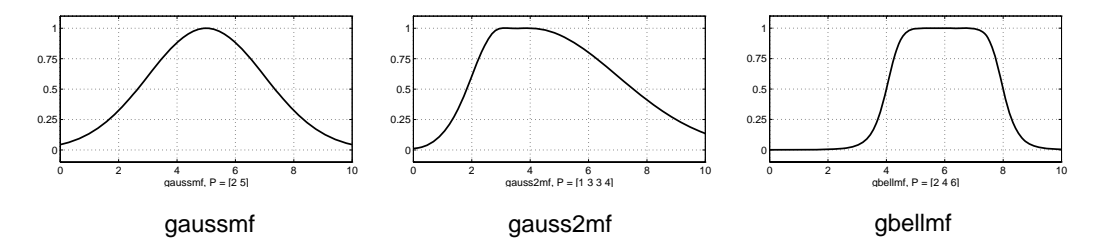

Although the Gaussian membership functions and bell membership functions achieve smoothness, they are unable to specify asymmetric membership functions, which are important in certain applications. Next, you define the *sigmoidal* membership function, which is either open left or right. Asymmetric and closed (i.e. not open to the left or right) membership functions can be synthesized using two sigmoidal functions, so in addition to the basic sigmf, you also have the difference between two sigmoidal functions, dsigmf, and the product of two sigmoidal functions psigmf.

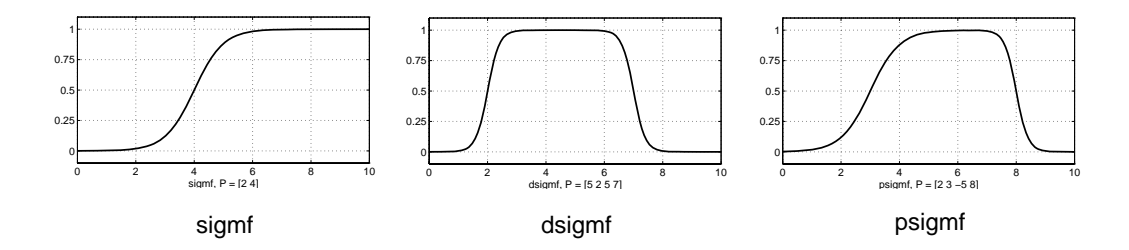

Polynomial based curves account for several of the membership functions in the toolbox. Three related membership functions are the *Z, S*, and *Pi curves*, all named because of their shape. The function zmf is the asymmetrical polynomial curve open to the left, smf is the mirror-image function that opens to the right, and pimf is zero on both extremes with a rise in the middle.

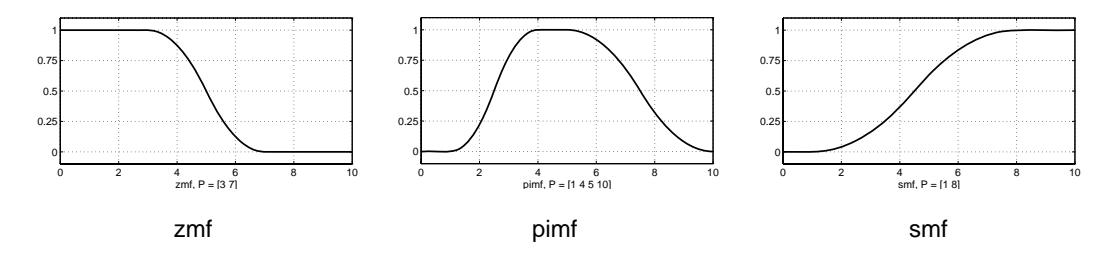

There is a very wide selection to choose from when you're selecting a membership function. You can also create your own membership functions with the toolbox. However, if a list based on expanded membership functions seems too complicated, just remember that you could probably get along very well with just one or two types of membership functions, for example the triangle and trapezoid functions. The selection is wide for those who want to explore the possibilities, but expansive membership functions are not necessary for good fuzzy inference systems. Finally, remember that more details are available on all these functions in the reference section.

#### **Summary of Membership Functions**

**•** Fuzzy sets describe vague concepts (e.g., fast runner, hot weather, weekend days).

- <span id="page-42-0"></span>**•** A fuzzy set admits the possibility of partial membership in it. (e.g., Friday is sort of a weekend day, the weather is rather hot).
- The degree an object belongs to a fuzzy set is denoted by a membership value between 0 and 1. (e.g., Friday is a weekend day to the degree 0.8).
- **•** A membership function associated with a given fuzzy set maps an input value to its appropriate membership value.

# **Logical Operations**

Now that you understand the fuzzy inference, you need to see how fuzzy inference connects with logical operations.

The most important thing to realize about fuzzy logical reasoning is the fact that it is a superset of standard Boolean logic. In other words, if you keep the fuzzy values at their extremes of 1 (completely true), and 0 (completely false), standard logical operations will hold. As an example, consider the following standard truth tables.

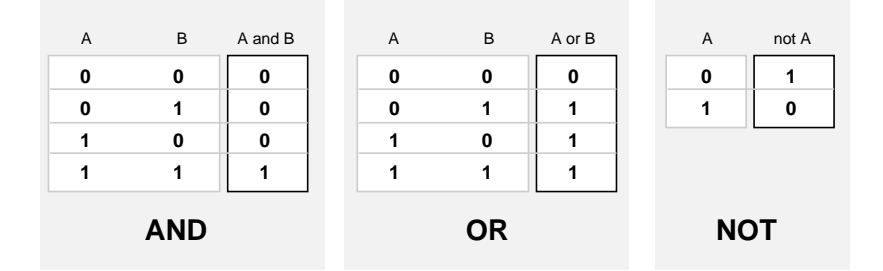

Now, because in fuzzy logic the truth of any statement is a matter of degree, can these truth tables be altered? The input values can be real numbers between 0 and 1. What function preserves the results of the AND truth table (for example) and also extend to all real numbers between 0 and 1?

One answer is the *min* operation. That is, resolve the statement *A* AND *B*, where *A* and *B* are limited to the range  $(0,1)$ , by using the function  $min(A,B)$ . Using the same reasoning, you can replace the OR operation with the *max* function, so that *A* OR *B* becomes equivalent to *max*(*A,B*). Finally, the operation NOT *A* becomes equivalent to the operation 1− *A*. Notice how the previous truth table is completely unchanged by this substitution.

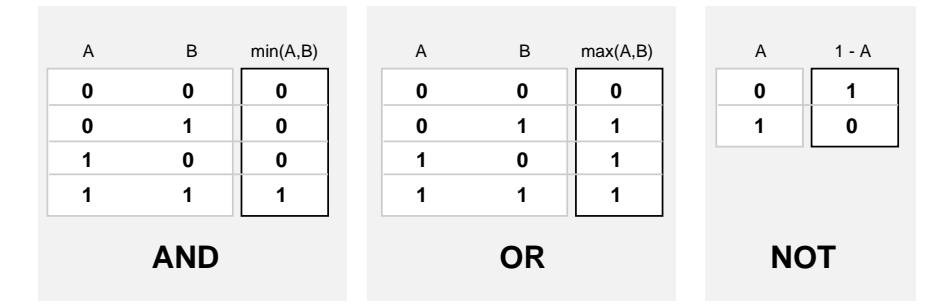

Moreover, because there is a function behind the truth table rather than just the truth table itself, you can now consider values other than 1 and 0.

The next figure uses a graph to show the same information. In this figure, the truth table is converted to a plot of two fuzzy sets applied together to create one fuzzy set. The upper part of the figure displays plots corresponding to the preceding two-valued truth tables, while the lower part of the figure displays how the operations work over a continuously varying range of truth values *A* and *B* according to the fuzzy operations you have defined.

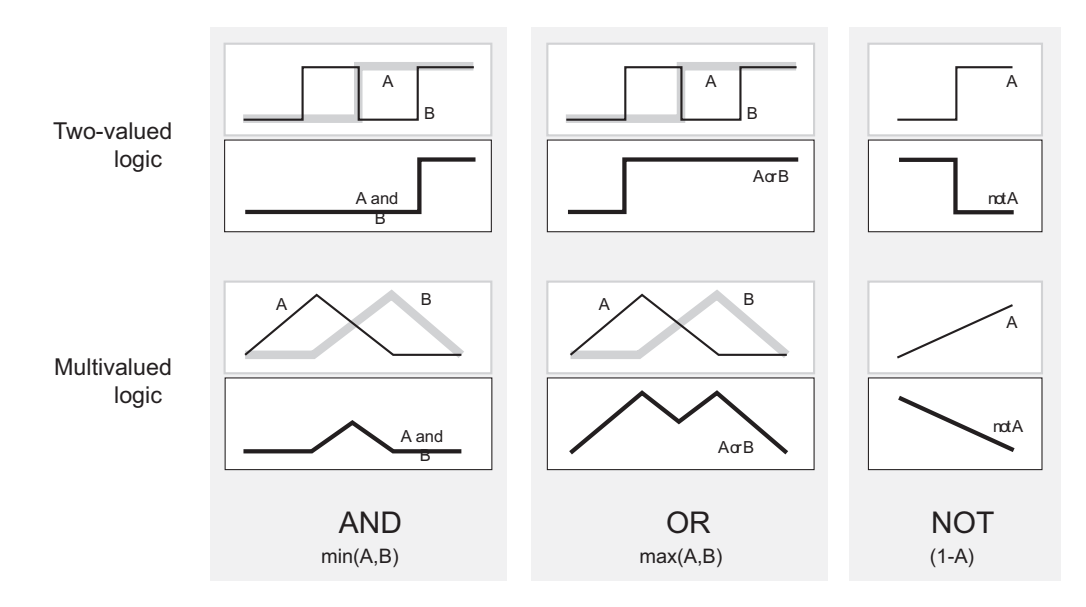

Given these three functions, you can resolve any construction using fuzzy sets and the fuzzy logical operation AND, OR, and NOT.

#### **Additional Fuzzy Operators**

In this case, you defined only one particular correspondence between two-valued and multivalued logical operations for AND, OR, and NOT. This correspondence is by no means unique.

In more general terms, you are defining what are known as the fuzzy intersection or conjunction (AND), fuzzy union or disjunction (OR), and fuzzy complement (NOT). The classical operators for these functions are: AND = *min*,  $OR = max$ , and  $NOT = additive complement$ . Typically, most fuzzy logic applications make use of these operations and leave it at that. In general, however, these functions are arbitrary to a surprising degree. Fuzzy Logic Toolbox software uses the classical operator for the fuzzy complement as shown in the previous figure, but also enables you to customize the AND and OR operators.

The intersection of two fuzzy sets *A* and *B* is specified in general by a binary mapping *T*, which aggregates two membership functions as follows:

 $\mu_{A \cap B}(x) = T(\mu_A(x), \mu_B(x))$ 

For example, the binary operator *T* may represent the multiplication of

 $\mu_A(x)$  and  $\mu_B(x)$ . These fuzzy intersection operators, which are usually referred to as *T-*norm (Triangular norm) operators, meet the following basic requirements:

A *T-norm* operator is a binary mapping *T*(.,.) satisfying *boundary*:  $T(0, 0) = 0$ ,  $T(a, 1) = T(1, a) = a$ *monotonicity:*  $T(a, b) \leq T(c, d)$  if  $a \leq c$  and  $b \leq d$ *commutativity:*  $T(a, b) = T(b, a)$ *associativity:*  $T(a, T(b, c)) = T(T(a, b), c)$ 

The first requirement imposes the correct generalization to crisp sets. The second requirement implies that a decrease in the membership values in *A* or *B* cannot produce an increase in the membership value in *A* intersection *B*. The third requirement indicates that the operator is indifferent to the order of <span id="page-45-0"></span>the fuzzy sets to be combined. Finally, the fourth requirement allows us to take the intersection of any number of sets in any order of pair-wise groupings.

Like fuzzy intersection, the fuzzy union operator is specified in general by a binary mapping *S*:

 $\mu_{A\cap B}(x) = S(\mu_A(x), \mu_B(x))$ 

For example, the binary operator S can represent the addition of

 $\mu_A(x)$  and  $\mu_B(x)$ . These fuzzy union operators, which are often referred to as *T-conorm (or S-norm)* operators, must satisfy the following basic requirements:

A *T-conorm* (or *S-norm*) operator is a binary mapping *S*(.,.) satisfying *boundary*:  $S(1, 1) = 1$ ,  $S(a, 0) = S(0, a) = a$ *monotonicity*:  $S(a, b) \le S(c, d)$  if  $a \le c$  and  $b \le d$ *commutativity*: *S(a, b) = S(b, a) associativity*: *S(a, S(b, c)) = S(S(a, b), c)*

Several parameterized *T*-norms and dual *T*-conorms have been proposed in the past, such as those of Yage[r\[19\]](#page-334-0), Dubois and Prade [\[3\],](#page-333-0) Schweizer and Sklar [\[14\],](#page-334-0) and Sugeno [\[15\],](#page-334-0) found in the [Appendix B, "Bibliography"](#page-331-0). Each of these provides a way to vary the gain on the function so that it can be very restrictive or very permissive.

### **If-Then Rules**

Fuzzy sets and fuzzy operators are the subjects and verbs of fuzzy logic. These if-then rule statements are used to formulate the conditional statements that comprise fuzzy logic.

A single fuzzy if-then rule assumes the form

```
if x is A then y is B
```
where *A* and *B* are linguistic values defined by fuzzy sets on the ranges (universes of discourse) X and Y, respectively. The if-part of the rule "*x* is *A*" is called the *antecedent* or premise, while the then-part of the rule "*y* is *B*" is called the *consequent* or conclusion. An example of such a rule might be

#### *If service is good then tip is average*

The concept *good* is represented as a number between 0 and 1, and so the antecedent is an interpretation that returns a single number between 0 and 1. Conversely, *average* is represented as a fuzzy set, and so the consequent is an assignment that assigns the entire fuzzy set B to the output variable *y*. In the if-then rule, the word *is* gets used in two entirely different ways depending on whether it appears in the antecedent or the consequent. In MATLAB terms, this usage is the distinction between a relational test using " $==$ " and a variable assignment using the " $=$ " symbol. A less confusing way of writing the rule would be

*If service == good then tip = average*

In general, the input to an if-then rule is the current value for the input variable (in this case, *service*) and the output is an entire fuzzy set (in this case, *average*). This set will later be *defuzzified,* assigning one value to the output. The concept of defuzzification is described in the next section.

Interpreting an if-then rule involves distinct parts: first evaluating the antecedent (which involves *fuzzifying* the input and applying any necessary *fuzzy operators*) and second applying that result to the consequent (known as *implication*). In the case of two-valued or binary logic, if-then rules do not present much difficulty. If the premise is true, then the conclusion is true. If you relax the restrictions of two-valued logic and let the antecedent be a fuzzy statement, how does this reflect on the conclusion? The answer is a simple one. if the antecedent is true to some degree of membership, then the consequent is also true to that same degree.

Thus:

in binary logic:  $p \rightarrow q$  (*p* and *q* are either both true or both false.) in fuzzy logic:  $0.5 p \rightarrow 0.5 q$  (Partial antecedents provide partial implication.)

The antecedent of a rule can have multiple parts.

*if sky is gray and wind is strong and barometer is falling, then ...*

in which case all parts of the antecedent are calculated simultaneously and resolved to a single number using the logical operators described in the preceding section. The consequent of a rule can also have multiple parts.

*if temperature is cold then hot water valve is open and cold water valve is shut*

in which case all consequents are affected equally by the result of the antecedent. How is the consequent affected by the antecedent? The consequent specifies a fuzzy set be assigned to the output. The *implication function* then modifies that fuzzy set to the degree specified by the antecedent. The most common ways to modify the output fuzzy set are truncation using the min function (where the fuzzy set is truncated as shown in the following figure) or scaling using the prod function (where the output fuzzy set is squashed). Both are supported by the toolbox, but you use truncation for the examples in this section.

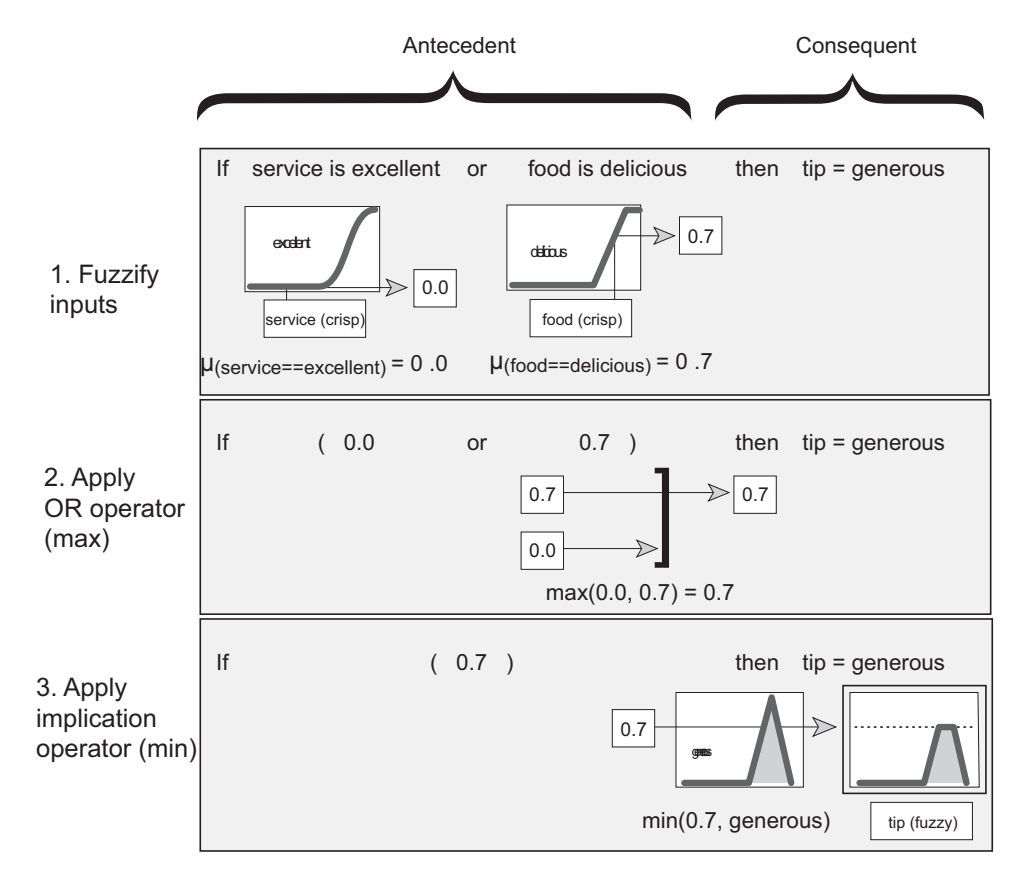

### **Summary of If-Then Rules**

Interpreting if-then rules is a three-part process. This process is explained in detail in the next section:

- **1 Fuzzify inputs**: Resolve all fuzzy statements in the antecedent to a degree of membership between 0 and 1. If there is only one part to the antecedent, then this is the degree of support for the rule.
- **2 Apply fuzzy operator to multiple part antecedents**: If there are multiple parts to the antecedent, apply fuzzy logic operators and resolve the antecedent to a single number between 0 and 1. This is the degree of support for the rule.
- **3 Apply implication method**: Use the degree of support for the entire rule to shape the output fuzzy set. The consequent of a fuzzy rule assigns an entire fuzzy set to the output. This fuzzy set is represented by a membership function that is chosen to indicate the qualities of the consequent. If the antecedent is only partially true, (i.e., is assigned a value less than 1), then the output fuzzy set is truncated according to the implication method.

In general, one rule alone is not effective. Two or more rules that can play off one another are needed. The output of each rule is a fuzzy set. The output fuzzy sets for each rule are then aggregated into a single output fuzzy set. Finally the resulting set is defuzzified, or resolved to a single number. "Fuzzy Inference Systems" on page 2-[20](#page-49-0) shows how the whole process works from beginning to end for a particular type of fuzzy inference system called a *Mamdani type*.

# <span id="page-49-0"></span>**Fuzzy Inference Systems**

#### **In this section...**

"What Are Fuzzy Inference Systems?" on page 2-20 "Overview of Fuzzy Inference Process" on page 2[-21](#page-50-0) "The Fuzzy Inference Diagram" on page 2[-27](#page-56-0) "Customization" on page 2-[30](#page-59-0)

### **What Are Fuzzy Inference Systems?**

Fuzzy inference is the process of formulating the mapping from a given input to an output using fuzzy logic. The mapping then provides a basis from which decisions can be made, or patterns discerned. The process of fuzzy inference involves all of the pieces that are described in the previous sections: "Membership Functions" on page 2-[8](#page-37-0), "Logical Operations" on page 2[-13](#page-42-0), and "If-Then Rules" on page 2[-16](#page-45-0). You can implement two types of fuzzy inference systems in the toolbox: Mamdani-type and Sugeno-type. These two types of inference systems vary somewhat in the way outputs are determined. See the Bibliography for references to descriptions of these two types of fuzzy inference systems, [\[8\],](#page-333-0) [\[11\]](#page-334-0), [\[16\]](#page-334-0).

Fuzzy inference systems have been successfully applied in fields such as automatic control, data classification, decision analysis, expert systems, and computer vision. Because of its multidisciplinary nature, fuzzy inference systems are associated with a number of names, such as fuzzy-rule-based systems, fuzzy expert systems, fuzzy modeling, fuzzy associative memory, fuzzy logic controllers, and simply (and ambiguously) fuzzy systems.

Mamdani's fuzzy inference method is the most commonly seen fuzzy methodology. Mamdani's method was among the first control systems built using fuzzy set theory. It was proposed in 1975 by Ebrahim Mamdani [\[11\]](#page-334-0) as an attempt to control a steam engine and boiler combination by synthesizing a set of linguistic control rules obtained from experienced human operators. Mamdani's effort was based on Lotfi Zadeh's 1973 paper on fuzzy algorithms for complex systems and decision processes [\[22\]](#page-335-0). Although the inference process described in the next few sections differs somewhat from the methods described in the original paper, the basic idea is much the same.

<span id="page-50-0"></span>*Mamdani-type inference*, as defined for the toolbox, expects the output membership functions to be fuzzy sets. After the aggregation process, there is a fuzzy set for each output variable that needs defuzzification. It is possible, and in many cases much more efficient, to use a single spike as the output membership function rather than a distributed fuzzy set. This type of output is sometimes known as a *singleton* output membership function, and it can be thought of as a pre-defuzzified fuzzy set. It enhances the efficiency of the defuzzification process because it greatly simplifies the computation required by the more general Mamdani method, which finds the centroid of a two-dimensional function. Rather than integrating across the two-dimensional function to find the centroid, you use the weighted average of a few data points. Sugeno-type systems support this type of model. In general, Sugeno-type systems can be used to model any inference system in which the output membership functions are either linear or constant.

# **Overview of Fuzzy Inference Process**

This section describes the fuzzy inference process and uses the example of the two-input, one-output, three-rule tipping problem ["The Basic Tipping](#page-21-0) Problem" on page 1-[12](#page-21-0) that you saw in the introduction in more detail. The basic structure of this example is shown in the following diagram:

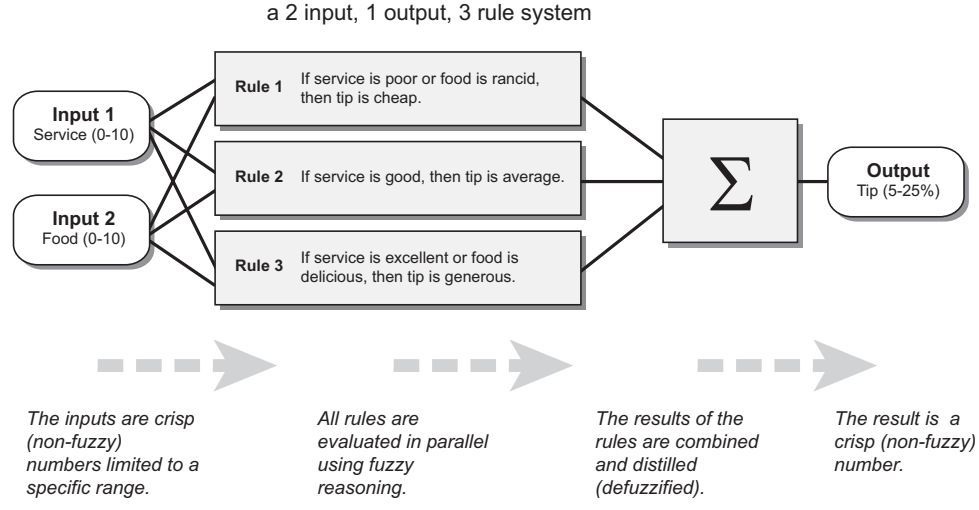

Dinner for Two

Information flows from left to right, from two inputs to a single output. The parallel nature of the rules is one of the more important aspects of fuzzy logic systems. Instead of sharp switching between modes based on breakpoints, logic flows smoothly from regions where the system's behavior is dominated by either one rule or another.

Fuzzy inference process comprises of five parts: fuzzification of the input variables, application of the fuzzy operator (AND or OR) in the antecedent, implication from the antecedent to the consequent, aggregation of the consequents across the rules, and defuzzification. These sometimes cryptic and odd names have very specific meaning that are defined in the following steps.

#### **Step 1. Fuzzify Inputs**

The first step is to take the inputs and determine the degree to which they belong to each of the appropriate fuzzy sets via membership functions. In Fuzzy Logic Toolbox software, the input is always a crisp numerical value limited to the universe of discourse of the input variable (in this case the interval between 0 and 10) and the output is a fuzzy degree of membership in the qualifying linguistic set (always the interval between 0 and 1). Fuzzification of the input amounts to either a table lookup or a function evaluation.

This example is built on three rules, and each of the rules depends on resolving the inputs into a number of different fuzzy linguistic sets: service is poor, service is good, food is rancid, food is delicious, and so on. Before the rules can be evaluated, the inputs must be fuzzified according to each of these linguistic sets. For example, to what extent is the food really delicious? The following figure shows how well the food at the hypothetical restaurant (rated on a scale of 0 to 10) qualifies, (via its membership function), as the linguistic variable delicious. In this case, we rated the food as an 8, which, given your graphical definition of delicious, corresponds to  $\mu = 0.7$  for the delicious membership function.

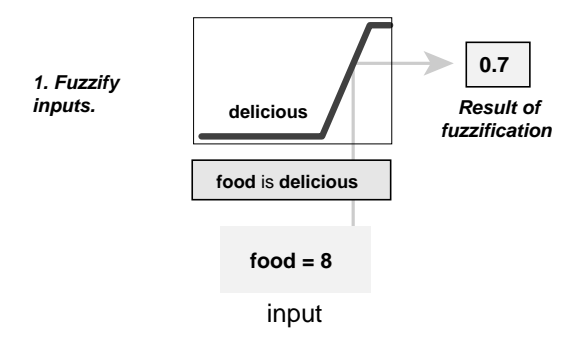

In this manner, each input is fuzzified over all the qualifying membership functions required by the rules.

### **Step 2. Apply Fuzzy Operator**

After the inputs are fuzzified, you know the degree to which each part of the antecedent is satisfied for each rule. If the antecedent of a given rule has more than one part, the fuzzy operator is applied to obtain one number that represents the result of the antecedent for that rule. This number is then applied to the output function. The input to the fuzzy operator is two or more membership values from fuzzified input variables. The output is a single truth value.

As is described in "Logical Operations" on page 2-[13](#page-42-0) section, any number of well-defined methods can fill in for the AND operation or the OR operation. In the toolbox, two built-in AND methods are supported: *min* (minimum) and *prod* (product). Two built-in OR methods are also supported: *max* (maximum), and the probabilistic OR method *probor*. The probabilistic OR method (also known as the algebraic sum) is calculated according to the equation

 $probor(a,b) = a + b - ab$ 

In addition to these built-in methods, you can create your own methods for AND and OR by writing any function and setting that to be your method of choice.

The following figure shows the OR operator *max* at work, evaluating the antecedent of the rule 3 for the tipping calculation. The two different pieces of the antecedent (service is excellent and food is delicious) yielded the fuzzy membership values 0.0 and 0.7 respectively. The fuzzy OR operator simply

selects the maximum of the two values, 0.7, and the fuzzy operation for rule 3 is complete. The probabilistic OR method would still result in 0.7.

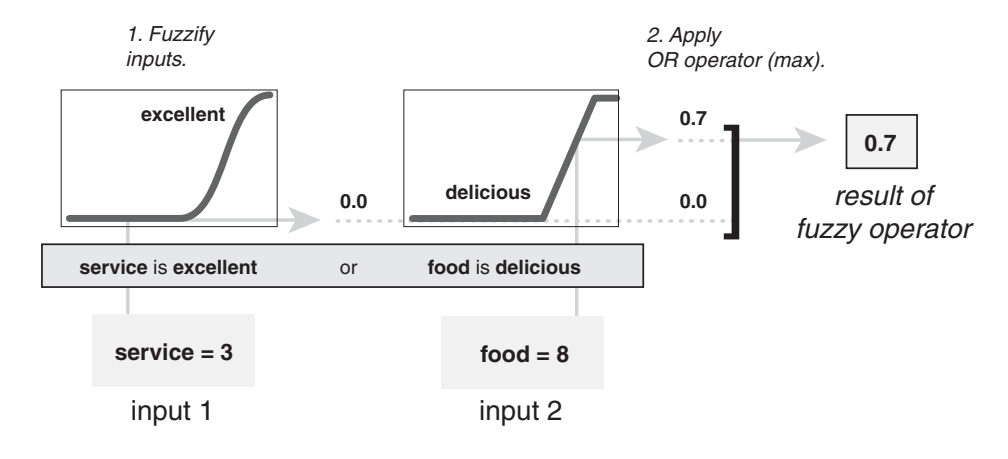

#### **Step 3. Apply Implication Method**

Before applying the implication method, you must determine the rule's weight. Every rule has a *weight* (a number between 0 and 1), which is applied to the number given by the antecedent. Generally, this weight is 1 (as it is for this example) and thus has no effect at all on the implication process. From time to time you may want to weight one rule relative to the others by changing its weight value to something other than 1.

After proper weighting has been assigned to each rule, the implication method is implemented. A consequent is a fuzzy set represented by a membership function, which weights appropriately the linguistic characteristics that are attributed to it. The consequent is reshaped using a function associated with the antecedent (a single number). The input for the implication process is a single number given by the antecedent, and the output is a fuzzy set. Implication is implemented for each rule. Two built-in methods are supported, and they are the same functions that are used by the AND method: *min* (minimum), which truncates the output fuzzy set, and *prod* (product), which scales the output fuzzy set.

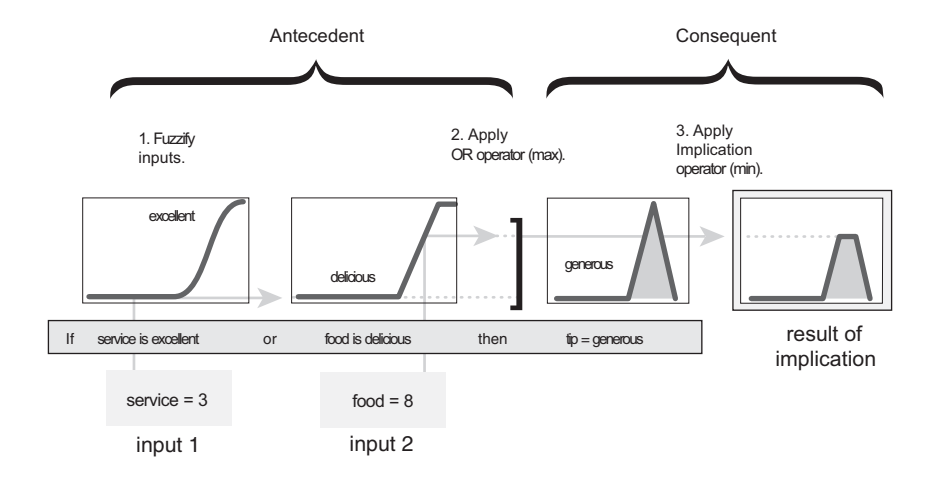

### **Step 4. Aggregate All Outputs**

Because decisions are based on the testing of all of the rules in a FIS, the rules must be combined in some manner in order to make a decision. Aggregation is the process by which the fuzzy sets that represent the outputs of each rule are combined into a single fuzzy set. Aggregation only occurs once for each output variable, just prior to the fifth and final step, defuzzification. The input of the aggregation process is the list of truncated output functions returned by the implication process for each rule. The output of the aggregation process is one fuzzy set for each output variable.

As long as the aggregation method is commutative (which it always should be), then the order in which the rules are executed is unimportant. Three built-in methods are supported:

- **•** max (maximum)
- **•** probor (probabilistic OR)
- **•** sum (simply the sum of each rule's output set)

In the following diagram, all three rules have been placed together to show how the output of each rule is combined, or aggregated, into a single fuzzy set whose membership function assigns a weighting for every output (tip) value.

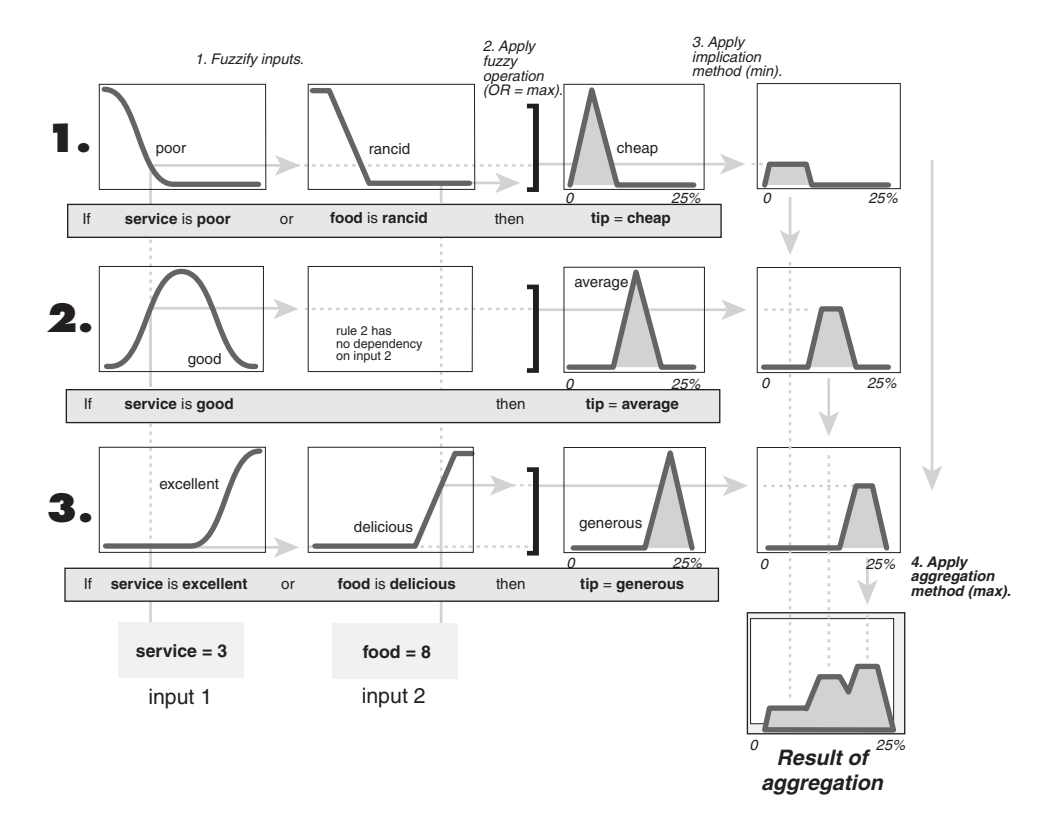

#### **Step 5. Defuzzify**

The input for the defuzzification process is a fuzzy set (the aggregate output fuzzy set) and the output is a single number. As much as fuzziness helps the rule evaluation during the intermediate steps, the final desired output for each variable is generally a single number. However, the aggregate of a fuzzy set encompasses a range of output values, and so must be defuzzified in order to resolve a single output value from the set.

Perhaps the most popular defuzzification method is the centroid calculation, which returns the center of area under the curve. There are five built-in

<span id="page-56-0"></span>methods supported: centroid, bisector, middle of maximum (the average of the maximum value of the output set), largest of maximum, and smallest of maximum.

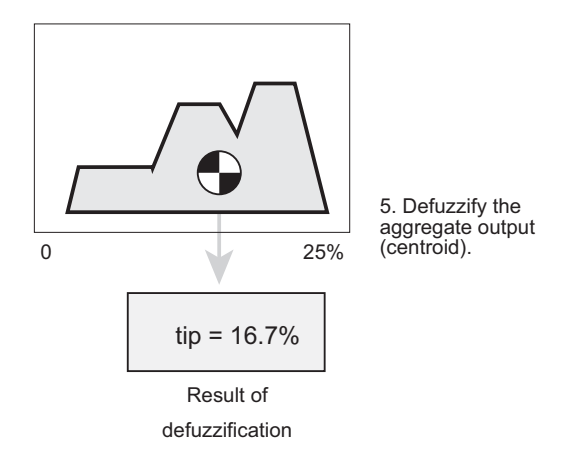

### **The Fuzzy Inference Diagram**

The fuzzy inference diagram is the composite of all the smaller diagrams presented so far in this section. It simultaneously displays all parts of the fuzzy inference process you have examined. Information flows through the fuzzy inference diagram as shown in the following figure.

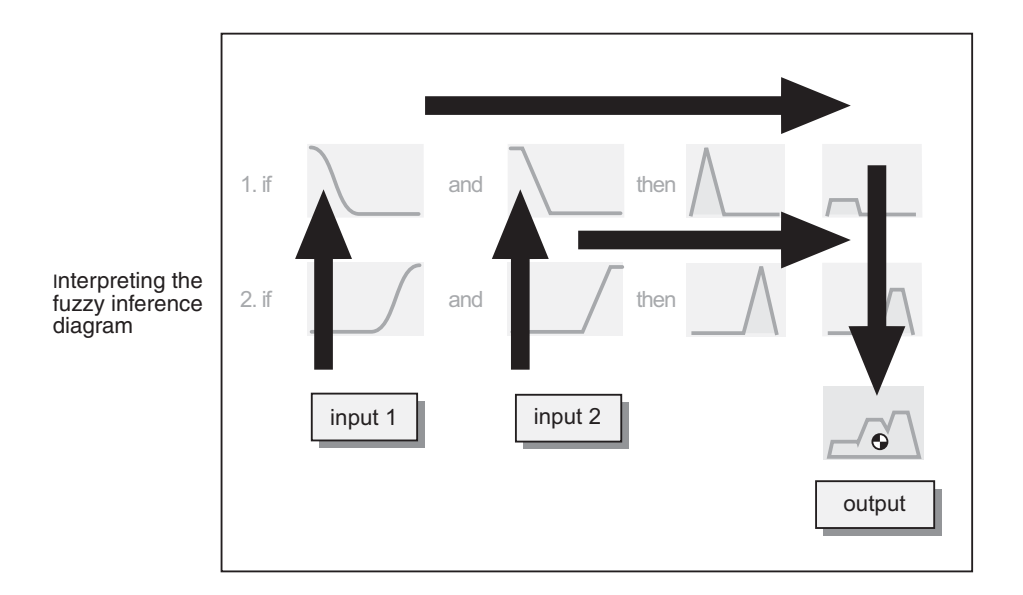

In this figure, the flow proceeds up from the inputs in the lower left, then across each row, or rule, and then down the rule outputs to finish in the lower right. This compact flow shows everything at once, from linguistic variable fuzzification all the way through defuzzification of the aggregate output.

The following figure shows the actual full-size fuzzy inference diagram. There is a lot to see in a fuzzy inference diagram, but after you become accustomed to it, you can learn a lot about a system very quickly. For instance, from this diagram with these particular inputs, you can easily see that the implication method is truncation with the *min* function. The *max* function is being used for the fuzzy OR operation. Rule 3 (the bottom-most row in the diagram shown previously) is having the strongest influence on the output. and so on. The Rule Viewer described in "The Rule Viewer" on page 2-[54](#page-83-0) is a MATLAB implementation of the fuzzy inference diagram.

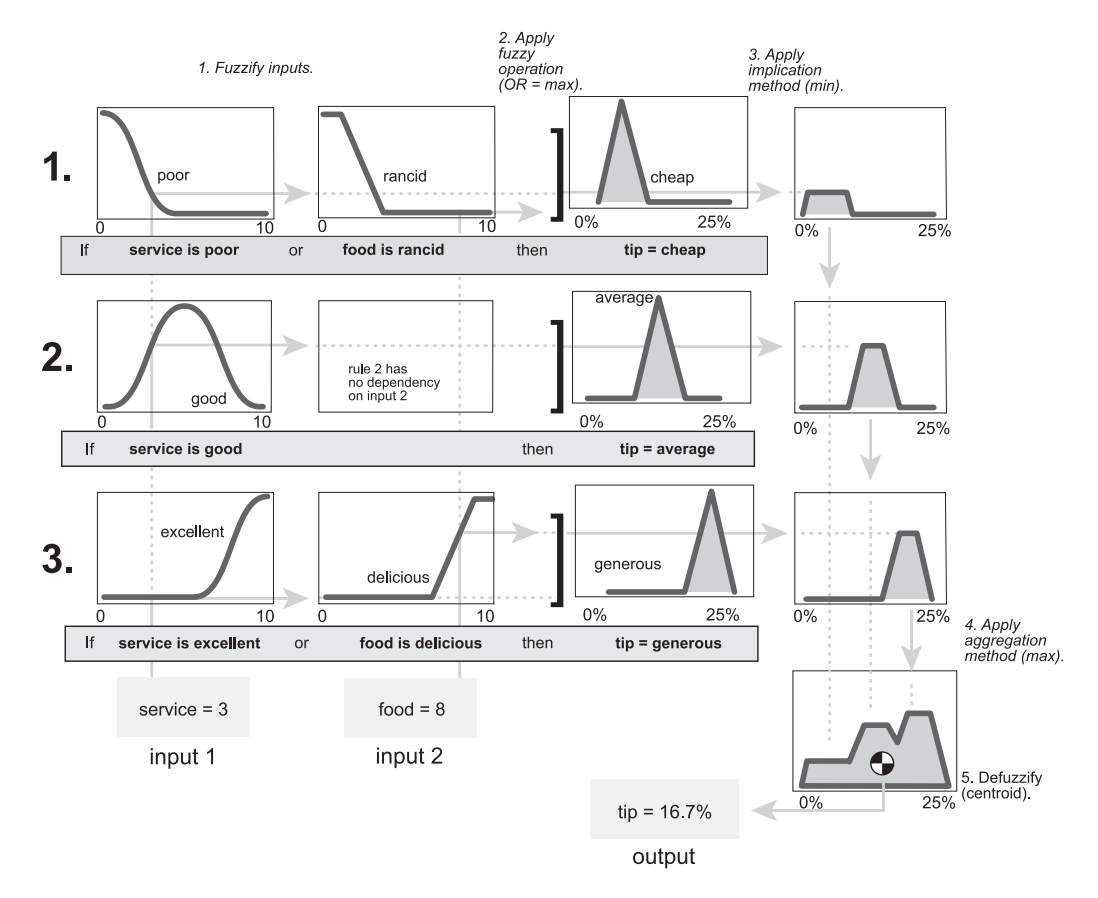

### <span id="page-59-0"></span>**Customization**

One of the primary goals of Fuzzy Logic Toolbox software is to have an open and easily modified fuzzy inference system structure. The toolbox is designed to give you as much freedom as possible, within the basic constraints of the process described, to customize the fuzzy inference process for your application.

"Building Systems with Fuzzy Logic Toolbox Software" on page 2[-31](#page-60-0) describes exactly how to build and implement a fuzzy inference system using the tools provided. To learn how to customize a fuzzy inference system, see ["Building](#page-88-0) Fuzzy Inference Systems Using Custom Functions" on page 2-[59.](#page-88-0)

# <span id="page-60-0"></span>**Building Systems with Fuzzy Logic Toolbox Software**

#### **In this section...**

"Fuzzy Logic Toolbox Graphical User Interface Tools" on page 2-31 "Getting Started" on page 2-[34](#page-63-0) "The FIS Editor" on page 2[-35](#page-64-0) "The Membership Function Editor" on page 2-[40](#page-69-0) "The Rule Editor" on page 2-[50](#page-79-0) "The Rule Viewer" on page 2-[54](#page-83-0) "The Surface Viewer" on page 2[-56](#page-85-0) "Importing and Exporting from the GUI Tools" on page 2-[58](#page-87-0)

## **Fuzzy Logic Toolbox Graphical User Interface Tools**

In this section, you use the Fuzzy Logic Toolbox graphical user interface (GUI) tools to build a Fuzzy Inference System (FIS) for the tipping example described in "The Basic Tipping Problem" on page 2-[34.](#page-63-0) Although you can build a FIS by working strictly from the command line, it is much easier to build a system graphically.

The Fuzzy Logic Toolbox GUI does not support building FIS using data. If you want to use data for building a FIS, use one of the following techniques:

- **•** [genfis1](#page-244-0), [genfis2](#page-247-0), or [genfis3](#page-252-0) commands to generate a Sugeno-type FIS. You can then select **File > Import** in the FIS Editor to import the FIS and perform fuzzy inference, as described in "The FIS Editor" on page 2[-35](#page-64-0).
- **•** Neuro-adaptive learning techniques to model the FIS, as described in ["anfis](#page-136-0) and the ANFIS Editor GUI" on page 2-[107.](#page-136-0)

You can use five primary GUI tools for building, editing, and observing fuzzy inference systems in the toolbox:

- **•** Fuzzy Inference System (FIS) Editor
- **•** Membership Function Editor
- **•** Rule Editor
- **•** Rule Viewer
- **•** Surface Viewer

These GUIs are dynamically linked, in that changes you make to the FIS using one of them, can affect what you see on any of the other open GUIs. You can have any or all of them open for any given system.

In addition to these five primary GUIs, the toolbox includes the graphical ANFIS Editor GUI, which is used for building and analyzing Sugeno-type adaptive neuro-fuzzy inference systems. The ANFIS Editor GUI is discussed in "anfis and the ANFIS Editor GUI" on page 2-[107.](#page-136-0)

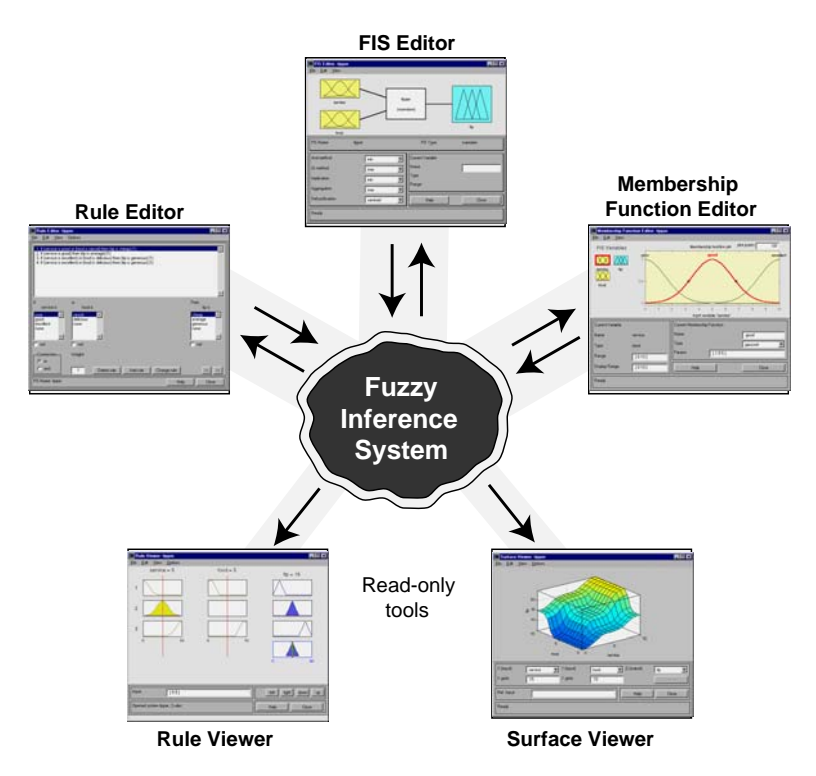

The FIS Editor handles the high-level issues for the system: How many input and output variables? What are their names? Fuzzy Logic Toolbox software

does not limit the number of inputs. However, the number of inputs may be limited by the available memory of your machine. If the number of inputs is too large, or the number of membership functions is too big, then it may also be difficult to analyze the FIS using the other GUI tools.

The Membership Function Editor is used to define the shapes of all the membership functions associated with each variable.

The Rule Editor is for editing the list of rules that defines the behavior of the system.

The Rule Viewer and the Surface Viewer are used for looking at, as opposed to editing, the FIS. They are strictly read-only tools. The Rule Viewer is a MATLAB technical computing environment based display of the fuzzy inference diagram shown at the end of the last section. Used as a diagnostic, it can show (for example) which rules are active, or how individual membership function shapes are influencing the results. The Surface Viewer is used to display the dependency of one of the outputs on any one or two of the inputs—that is, it generates and plots an output surface map for the system.

This section began with an illustration similar to the following one describing the main parts of a fuzzy inference system, only the next one shows how the three editors fit together. The two viewers examine the behavior of the entire system.

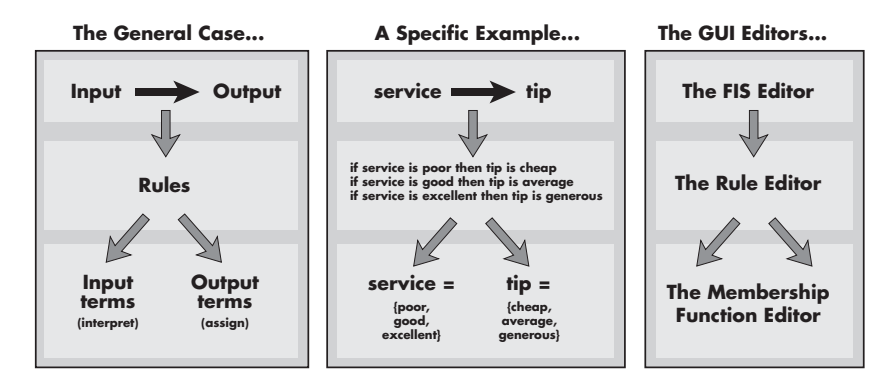

The five primary GUIs can all interact and exchange information. Any one of them can read and write both to the workspace and to a file (the read-only viewers can still exchange plots with the workspace and save them to a file).

<span id="page-63-0"></span>For any fuzzy inference system, any or all of these five GUIs may be open. If more than one of these editors is open for a single system, the various GUI windows are aware of the existence of the others, and, if necessary, updates related windows. Thus, if the names of the membership functions are changed using the Membership Function Editor, those changes are reflected in the rules shown in the Rule Editor. The editors for any number of different FIS systems may be open simultaneously. The FIS Editor, the Membership Function Editor, and the Rule Editor can all read and modify the FIS data, but the Rule Viewer and the Surface Viewer do not modify the FIS data in any way.

### **Getting Started**

We'll start with a basic description of a two-input, one-output tipping problem (based on tipping practices in the U.S.).

#### **The Basic Tipping Problem**

Given a number between 0 and 10 that represents the quality of service at a restaurant (where 10 is excellent), and another number between 0 and 10 that represents the quality of the food at that restaurant (again, 10 is excellent), what should the tip be?

The starting point is to write down the three golden rules of tipping, based on years of personal experience in restaurants.

- *1. If the service is poor or the food is rancid, then tip is cheap.*
- *2. If the service is good, then tip is average.*
- *3. If the service is excellent or the food is delicious, then tip is generous.*

Assume that an average tip is 15%, a generous tip is 25%, and a cheap tip is 5%.

<span id="page-64-0"></span>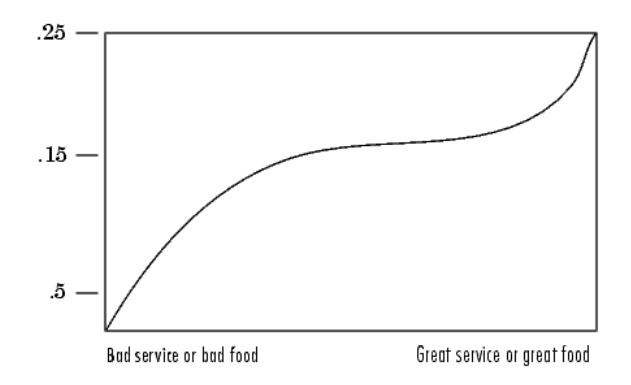

Obviously the numbers and the shape of the curve are subject to local traditions, cultural bias, and so on, but the three rules are generally universal.

Now that you know the rules and have an idea of what the output should look like, begin working with the GUI tools to construct a fuzzy inference system for this decision process.

## **The FIS Editor**

The FIS Editor displays information about a fuzzy inference system. To open the FIS Editor, type the following command at the MATLAB prompt:

fuzzy

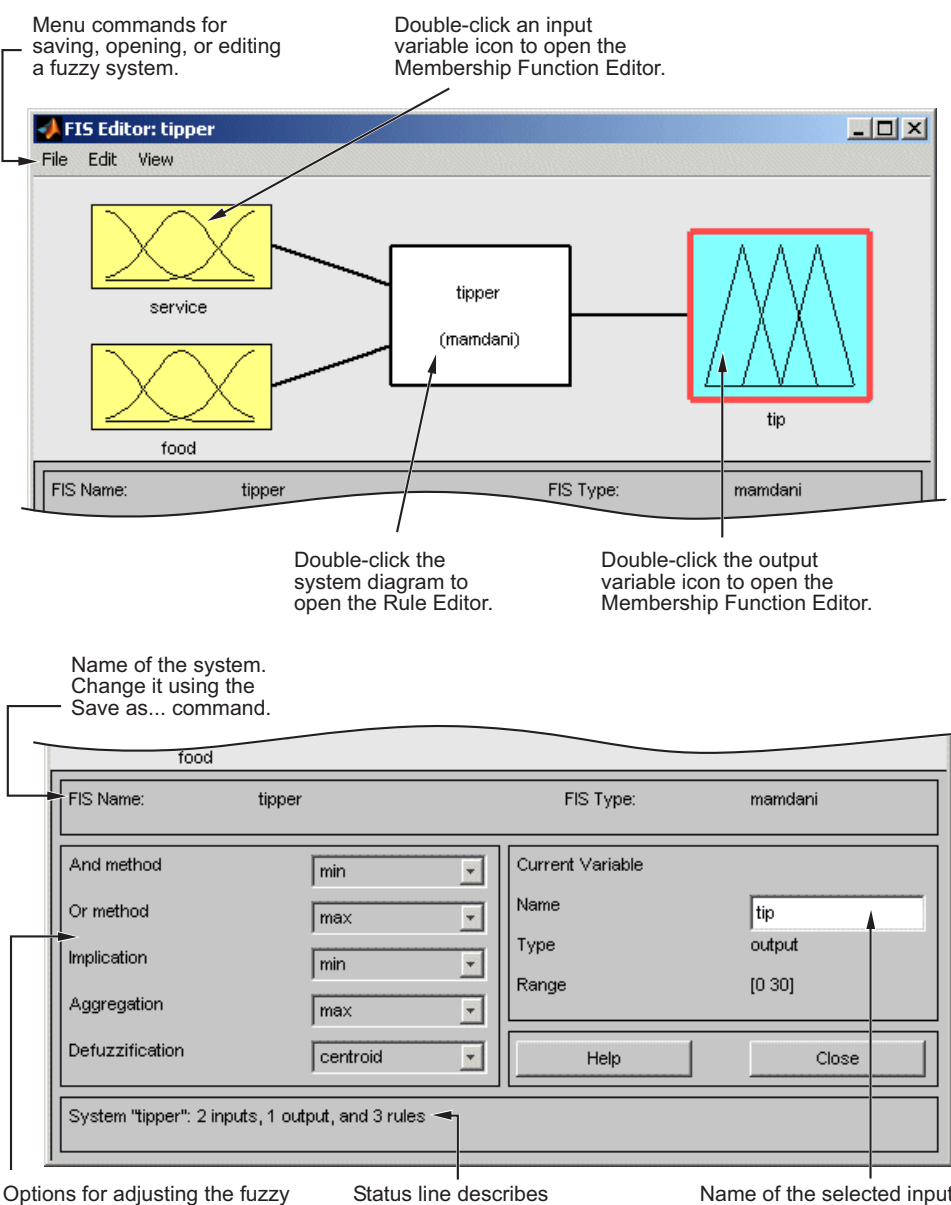

inference functions, such as the defuzzification method. the most recent operation.

Name of the selected input or output variables.

The diagram at the top shows the names of each input variable on the left, and those of each output variable on the right. The sample membership functions shown in the boxes are just icons and do not depict the actual shapes of the membership functions:

- **•** Below the diagram is the name of the system and the type of inference used. The default, Mamdani-type inference, is what is described so far and what you continue to use for this example. Another slightly different type of inference, called Sugeno-type inference, is also available. This method is explained in "Sugeno-Type Fuzzy Inference" on page 2-[100.](#page-129-0)
- Below the name of the fuzzy inference system, on the left side of the figure, are the pop-up menus that allow you to modify the various pieces of the inference process.
- **•** On the right side at the bottom of the figure is the area that displays the name of either an input or output variable, its associated membership function type, and its range.
- The latter two fields are specified only after the membership functions have been.
- **•** Below that region are the **Help** and **Close** buttons that call up online help and close the window, respectively. At the bottom is a status line that relays information about the system.

The following discussion tells you how to build a new fuzzy inference system from scratch. If you want to save time and follow along quickly, you can load the prebuilt system by typing

fuzzy tipper

This command loads the FIS associated with the file tipper.fis (the .fis is implied) and launches the FIS Editor. However, if you load the prebuilt system, you will not build rules or construct membership functions.

To start building the Fuzzy Inference System described in ["The Basic Tipping](#page-63-0) Problem" on page 2-[34](#page-63-0) from scratch, type the following command at the MATLAB prompt.

fuzzy

FIS Editor: Untitled  $\Box$ D $\Box$ File Edit View Untitled (mamdani) input1 output1 FIS Name: Untitled FIS Type: mamdani Current Variable And method  $\overline{\phantom{a}}$  $min$ Name Or method input1  $\sqrt{max}$ F Type input Implication min  $\overline{\phantom{a}}$ Range  $[0 1]$ Aggregation max  $\vert \overline{\mathbf{v}} \vert$ Defuzzification centroid  $\overline{\phantom{a}}$ Help Close System "Untitled": 1 input, 1 output, and 0 rules

The generic untitled FIS Editor opens, with one input labeled **input1**, and one output labeled **output1**.

In this example, you construct a two-input, one output system. The two inputs are **service** and **food**. The one output is **tip**.

To add a second input variable and change the variable names to reflect these designations:

#### **1** Select **Edit > Add variable > Input**.

A second yellow box labeled **input2** appears.

- **2** Click the yellow box **input1**. This box is highlighted with a red outline.
- **3** Edit the **Name** field from input1 to service, and press **Enter**.
- **4** Click the yellow box **input2**. This box is highlighted with a red outline.
- **5** Edit the **Name** field from input2 to food, and press **Enter**.
- **6** Click the blue box **output1**.
- **7** Edit the **Name** field from output1 to tip, and press **Enter**.
- **8** Select **File > Export > To Workspace**.

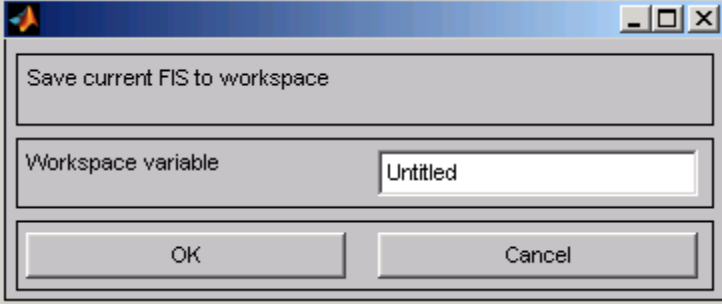

**9** Enter the **Workspace variable** name tipper, and click **OK**.

The diagram is updated to reflect the new names of the input and output variables. There is now a new variable in the workspace called tipper that contains all the information about this system. By saving to the workspace with a new name, you also rename the entire system. Your window looks something like the following diagram.

<span id="page-69-0"></span>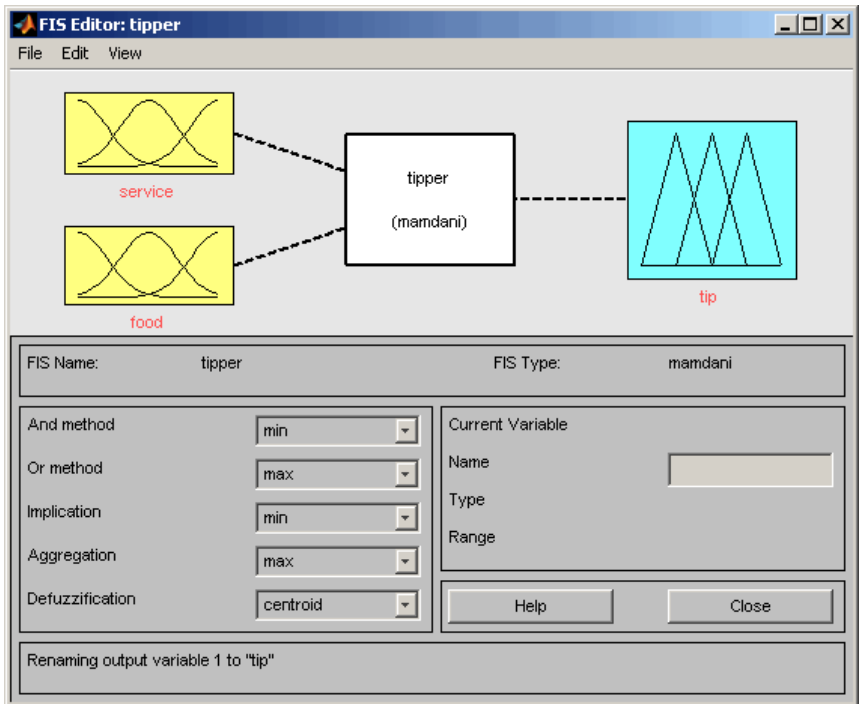

Leave the inference options in the lower left in their default positions for now. You have entered all the information you need for this particular GUI. Next, define the membership functions associated with each of the variables. To do this, open the Membership Function Editor.

You can open the Membership Function Editor in one of three ways:

- **•** Within the FIS Editor window, select **Edit > Membership Functions.**.
- **•** Within the FIS Editor window, double-click the blue icon called **tip**.
- **•** At the command line, type mfedit.

### **The Membership Function Editor**

The Membership Function Editor is the tool that lets you display and edit all of the membership functions associated with all of the input and output variables for the entire fuzzy inference system. The Membership Function

Editor shares some features with the FIS Editor, as shown in the next figure. In fact, all of the five basic GUI tools have similar menu options, status lines, and **Help** and **Close** buttons.

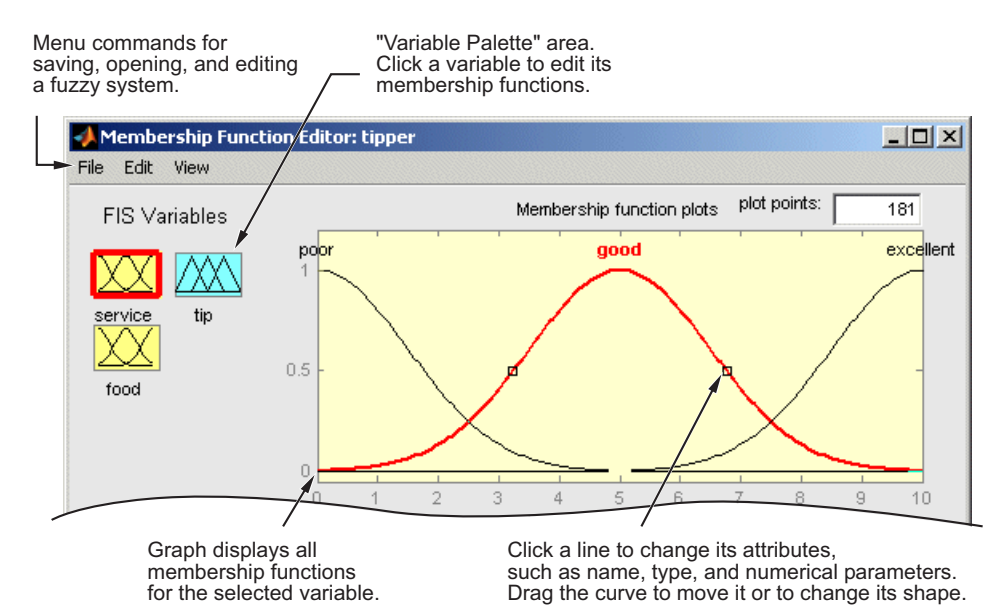

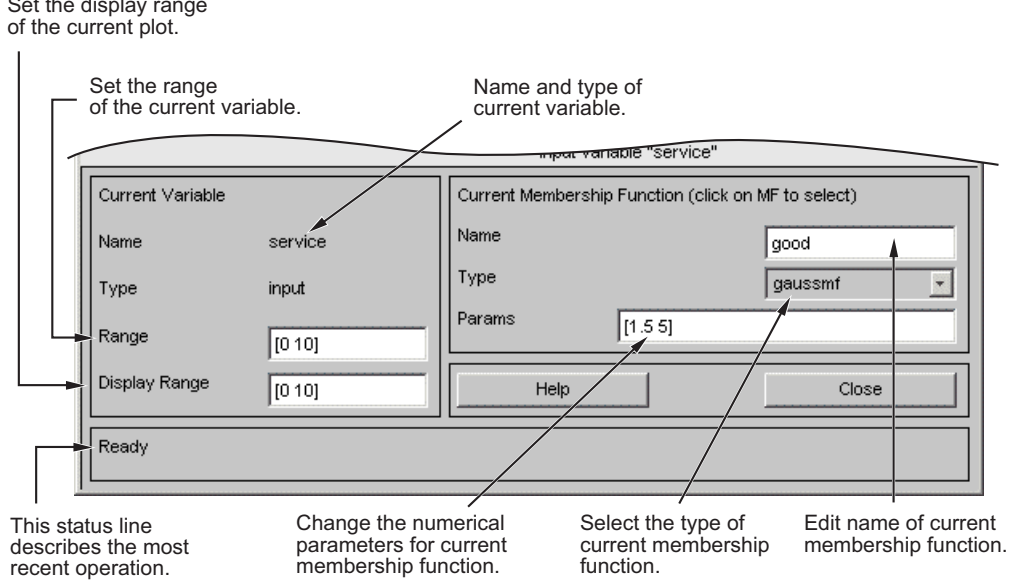

When you open the Membership Function Editor to work on a fuzzy inference system that does not already exist in the workspace, there are no membership functions associated with the variables that you defined with the FIS Editor.

On the upper-left side of the graph area in the Membership Function Editor is a "Variable Palette" that lets you set the membership functions for a given variable.

To set up the membership functions associated with an input or an output variable for the FIS, select a FIS variable in this region by clicking it.

Next select the **Edit** pull-down menu, and choose **Add MFs .**. A new window appears, which allows you to select both the membership function type and the number of membership functions associated with the selected variable. In the lower-right corner of the window are the controls that let you change the name, type, and parameters (shape), of the membership function, after it is selected.

The membership functions from the current variable are displayed in the main graph. These membership functions can be manipulated in two ways. You
can first use the mouse to select a particular membership function associated with a given variable quality, (such as poor, for the variable, service), and then drag the membership function from side to side. This action affects the mathematical description of the quality associated with that membership function for a given variable. The selected membership function can also be tagged for dilation or contraction by clicking on the small square drag points on the membership function, and then dragging the function with the mouse toward the *outside*, for dilation, or toward the *inside*, for contraction. This action changes the parameters associated with that membership function.

Below the Variable Palette is some information about the type and name of the current variable. There is a text field in this region that lets you change the limits of the current variable's range (universe of discourse) and another that lets you set the limits of the current plot (which has no real effect on the system).

The process of specifying the membership functions for the two input tipping example, tipper, is as follows:

**1** Double-click the input variable service to open the Membership Function Editor.

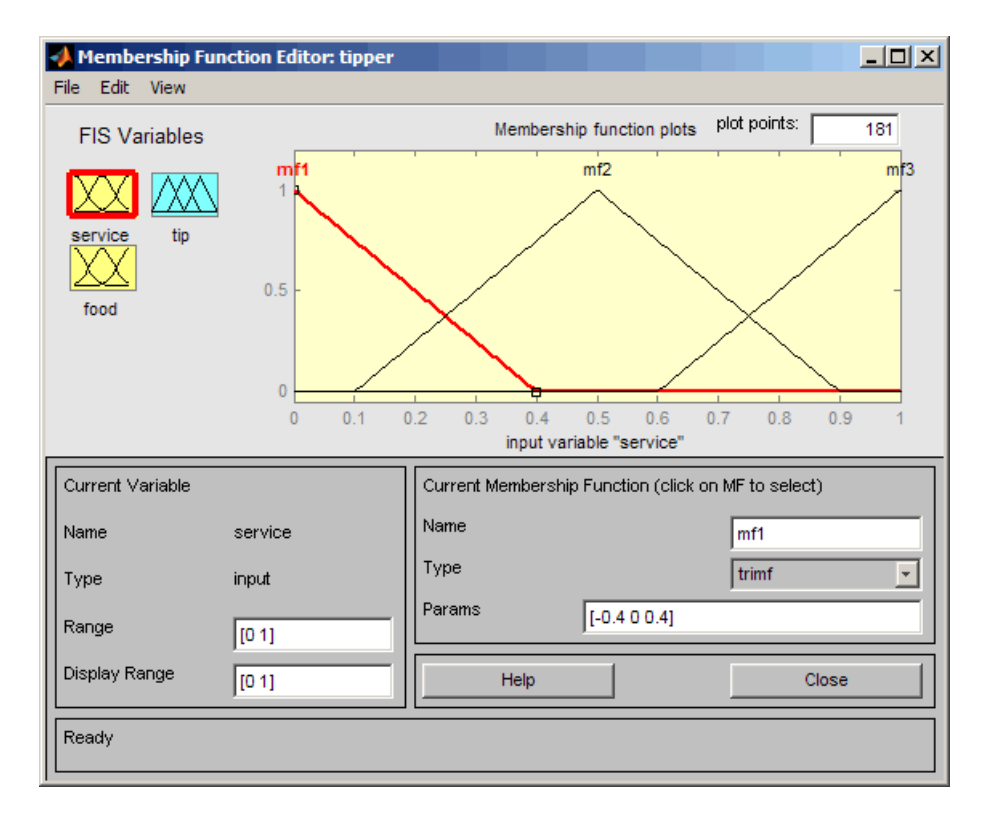

- **2** In the Membership Function Editor, enter [0 10] in the **Range** and the **Display Range** fields.
- **3** Create membership functions for the input variable service.
	- **a** Select **Edit > Remove All MFs** to remove the default membership functions for the input variable service.
	- **b** Select **Edit > Add MFs.** to open the Membership Functions dialog box.
	- **c** In the Membership Functions dialog box, select gaussmf as the **MF Type**.

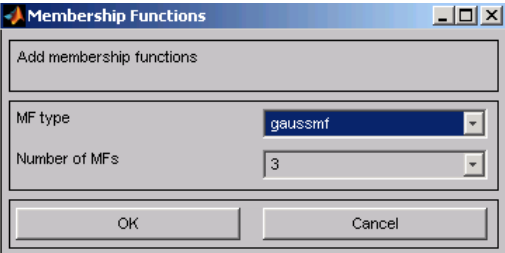

- **d** Verify that 3 is selected as the **Number of MFs**.
- **e** Click **OK** to add three Gaussian curves to the input variable service.
- **4** Rename the membership functions for the input variable service, and specify their parameters.
	- **a** Click on the curve named mf1 to select it, and specify the following fields in the **Current Membership Function (click on MF to select)** area:
		- **•** In the **Name** field, enter poor.
		- **•** In the **Params** field, enter [1.5 0].

The two inputs of **Params** represent the standard deviation and center for the Gaussian curve.

**Tip** To adjust the shape of the membership function, type in a desired parameters or use the mouse, as described previously.

The Membership Function Editor: tipper window looks similar to the following figure.

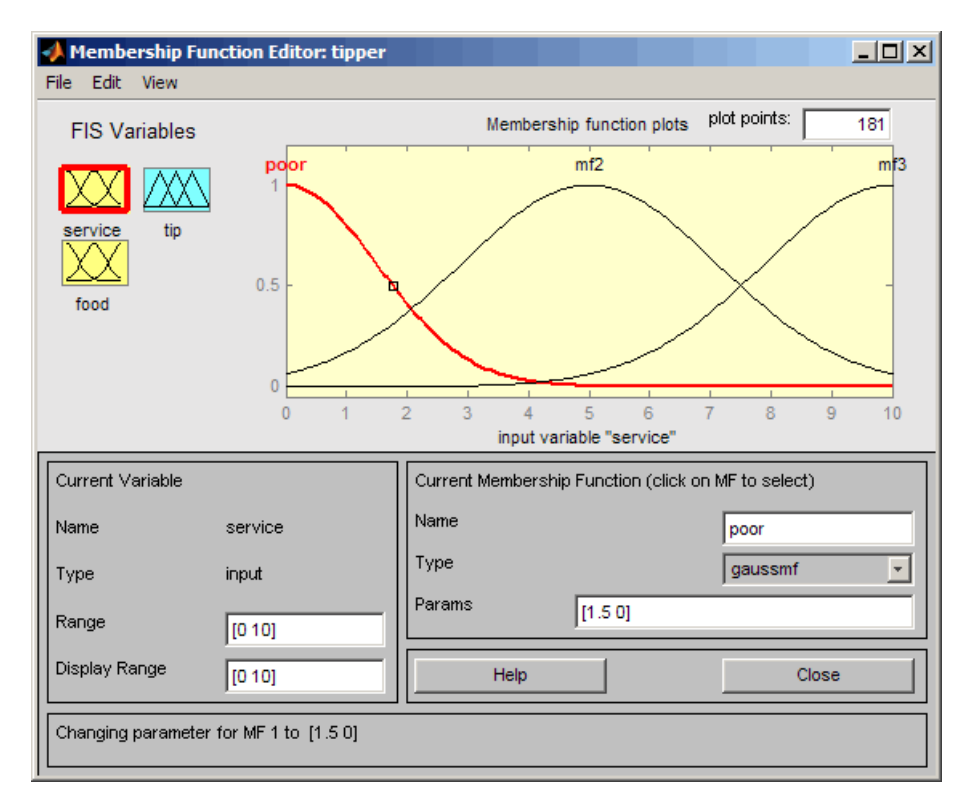

- **b** Click on the curve named  $mf2$  to select it, and specify the following fields in the **Current Membership Function (click on MF to select)** area:
	- **•** In the **Name** field, enter good.
	- **•** In the **Params** field, enter [1.5 5].
- **c** Click on the curve named mf3, and specify the following fields in the **Current Membership Function (click on MF to select)** area:
	- **•** In the **Name** field, enter excellent.
	- **•** In the **Params** field, enter [1.5 10].

The Membership Function Editor window looks similar to the following figure.

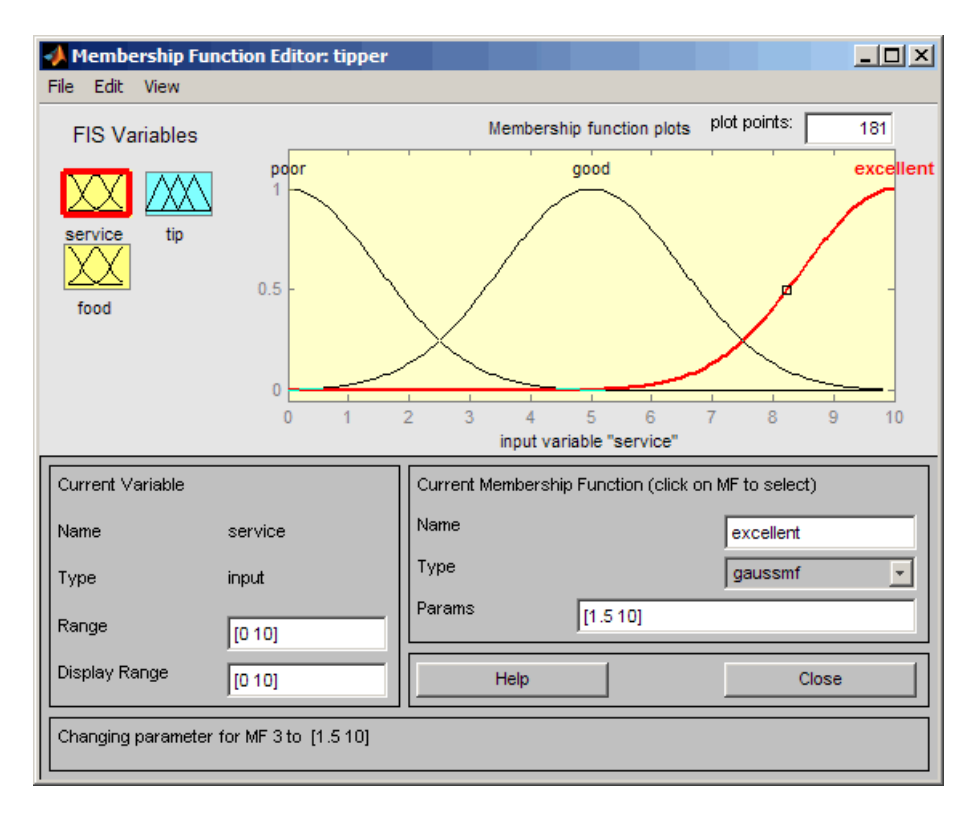

- **5** In the **FIS Variables** area, click the input variable food to select it.
- **6** Enter [0 10] in the **Range** and the **Display Range** fields.
- **7** Create the membership functions for the input variable food.
	- **a** Select **Edit > Remove All MFs** to remove the default Membership Functions for the input variable food.
	- **b** Select **Edit > Add MFs** to open the Membership Functions dialog box.
	- **c** In the Membership Functions dialog box, select trapmf as the **MF Type**.
	- **d** Select 2 in the **Number of MFs** drop-down list.
	- **e** Click **OK** to add two trapezoidal curves to the input variable food.
- **8** Rename the membership functions for the input variable food, and specify their parameters:
	- **a** In the **FIS Variables** area, click the input variable food to select it.
	- **b** Click on the curve named  $m$ f1, and specify the following fields in the **Current Membership Function (click on MF to select)** area:
		- **•** In the **Name** field, enter rancid.
		- **•** In the **Params** field, enter [0 0 1 3].
	- **c** Click on the curve named mf2 to select it, and enter delicious in the **Name** field.

Reset the associated parameters if desired.

- **9** Click on the output variable tip to select it.
- **10** Enter [0 30] in the **Range** and the **Display Range** fields to cover the output range.

The inputs ranges from 0 to 10, but the output is a tip between 5% and 25%.

- **11** Rename the default triangular membership functions for the output variable tip, and specify their parameters.
	- **a** Click the curve named mf1 to select it, and specify the following fields in the **Current Membership Function (click on MF to select)** area:
		- **•** In the **Name** field, enter cheap.
		- **•** In the **Params** field, enter [0 5 10].
	- **b** Click the curve named  $mf2$  to select it, and specify the following fields in the **Current Membership Function (click on MF to select)** area:
		- **•** In the **Name** field, enter average.
		- **•** In the **Params** field, enter [10 15 20].
	- **c** Click the curve named mf3 to select it, and specify the following:
		- **•** In the **Name** field, enter generous.
		- **•** In the **Params** field, enter [20 25 30].

The Membership Function Editor looks similar to the following figure.

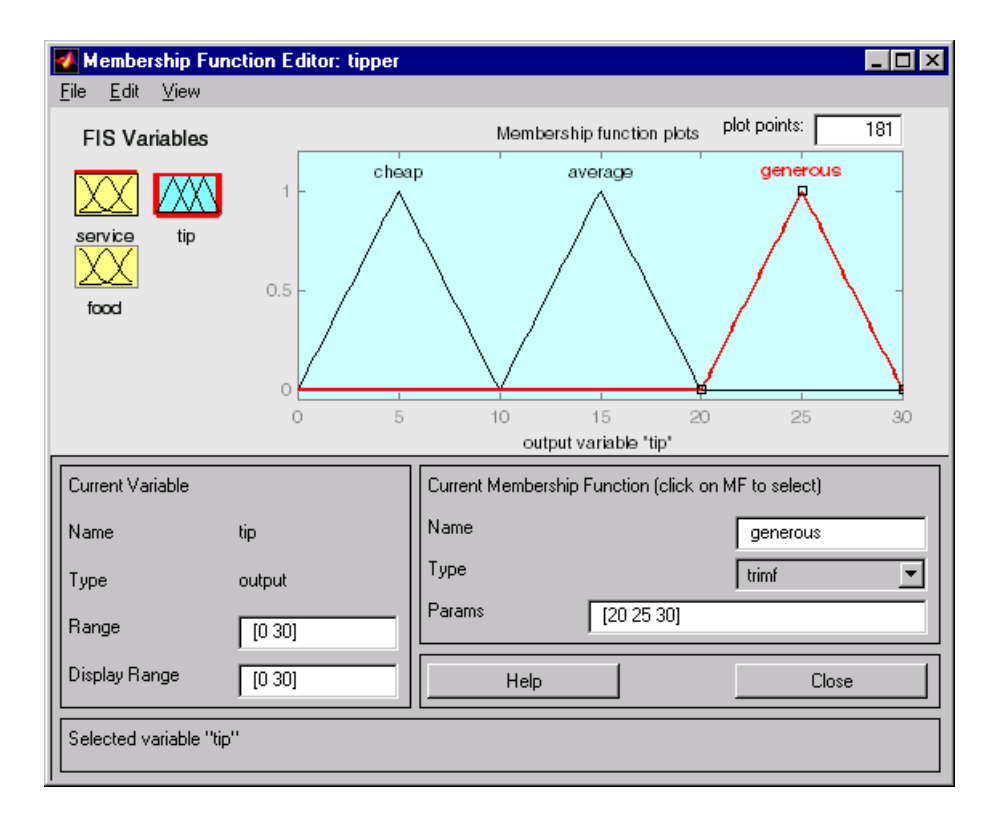

Now that the variables have been named and the membership functions have appropriate shapes and names, you can enter the rules. To call up the Rule Editor, go to the **Edit** menu and select **Rules**, or type ruleedit at the command line.

## <span id="page-79-0"></span>**The Rule Editor**

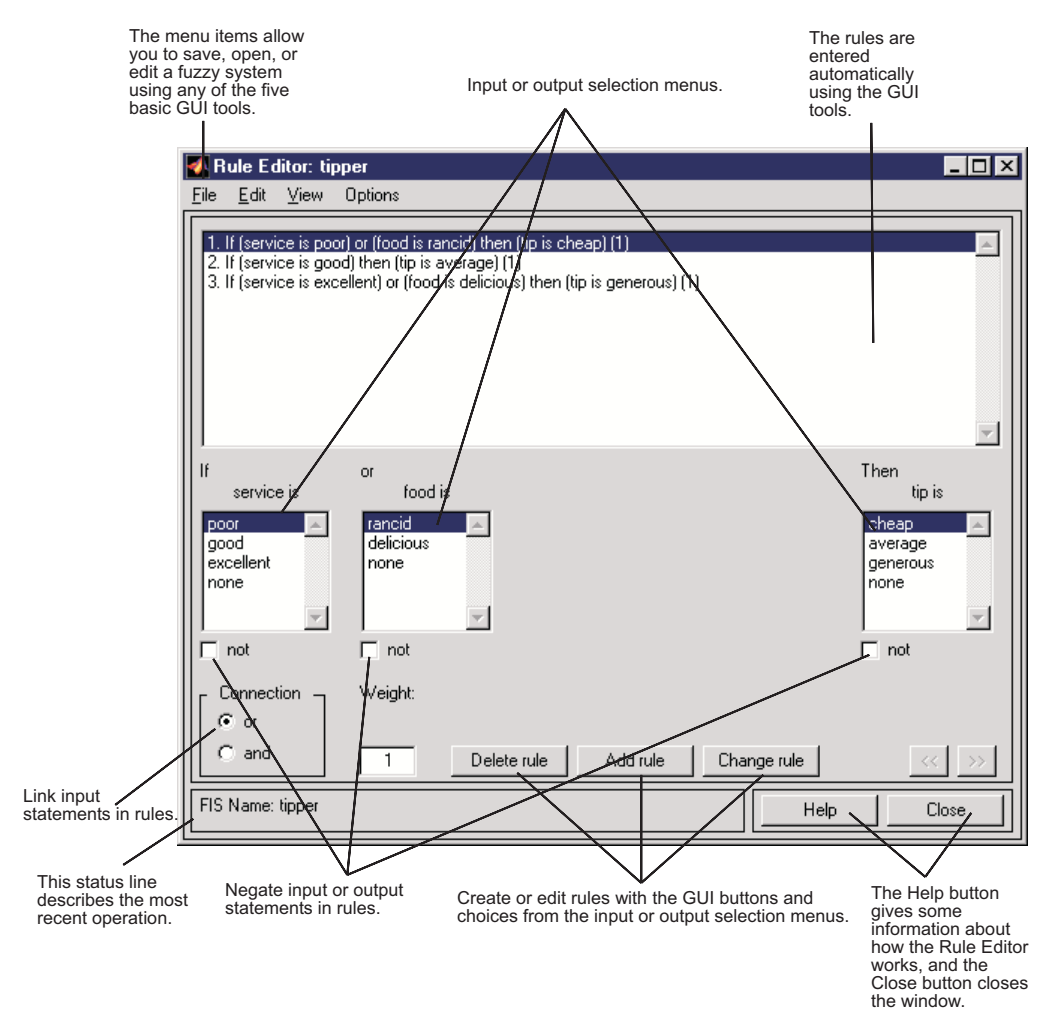

Constructing rules using the graphical Rule Editor interface is fairly self evident. Based on the descriptions of the input and output variables defined with the FIS Editor, the Rule Editor allows you to construct the rule statements automatically, From the GUI, you can:

**•** Create rules by selecting an item in each input and output variable box, and one **Connection** item and clicking **Add Rule**. You can choose none as

one of the variable qualities to exclude that variable from a given rule and choose not under any variable name to negate the associated quality.

- **•** Delete a rule by selecting the rule and clicking **Delete Rule**.
- **•** Edit a rule by changing the selection in the variable box and clicking **Change Rule**.
- **•** Specify weight to a rule by typing in a desired number between 0 and 1 in **Weight**. If you do not specify the weight, it is assumed to be unity (1).

Similar to those in the FIS Editor and the Membership Function Editor, the Rule Editor has the menu bar and the status line. The menu items allow you to open, close, save and edit a fuzzy system using the five basic GUI tools. From the menu, you can also:

- **•** Set the format for the display by selecting **Options > Format**.
- **•** Set the language by selecting **Options > Language**.

You can access information about the Rule Editor by clicking **Help** and close the GUI using **Close**.

To insert the first rule in the Rule Editor, select the following:

- **•** poor under the variable **service**
- **•** rancid under the variable **food**
- **•** The **or** radio button, in the **Connection** block
- **•** cheap, under the output variable, **tip**.

The resulting rule is

*1. If (service is poor) or (food is rancid) then (tip is cheap) (1)*

The numbers in the parentheses represent weights.

Follow a similar procedure to insert the second and third rules in the Rule Editor to get

**1** *If (service is poor) or (food is rancid) then (tip is cheap) (1)*

- **2** *If (service is good) then (tip is average) (1)*
- **3** *If (service is excellent) or (food is delicious) then (tip is generous) (1)*

To change a rule, first click on the rule to be changed. Next make the desired changes to that rule, and then click **Change rule**. For example, to change the first rule to

*1. If (service not poor) or (food not rancid) then (tip is not cheap) (1)*

Select the **not** check box under each variable, and then click **Change rule**.

The **Format** pop-up menu from the **Options** menu indicates that you are looking at the verbose form of the rules. Try changing it to symbolic. You will see

- *1. (service==poor) | (food==rancid) => (tip=cheap) (1)*
- *2. (service==good) => (tip=average) (1)*
- *3. (service==excellent) | (food==delicious) => (tip=generous) (1)*

There is not much difference in the display really, but it is slightly more language neutral, because it does not depend on terms like *if* and *then*. If you change the format to indexed, you see an extremely compressed version of the rules.

*1 1, 1 (1) : 2 2 0, 2 (1) : 1 3 2, 3 (1) : 2*

This is the version of the rules that the machine deals with.

- The first column in this structure corresponds to the input variables.
- **•** The second column corresponds to the output variable.
- **•** The third column displays the weight applied to each rule.
- The fourth column is shorthand that indicates whether this is an OR (2) rule or an AND (1) rule.
- **•** The numbers in the first two columns refer to the index number of the membership function.

A literal interpretation of rule 1 is "If input 1 is MF1 (the first membership function associated with input 1) or if input 2 is MF1, then output 1 should be MF1 (the first membership function associated with output 1) with the weight 1.

The symbolic format does not consider the terms, *if*, *then*, and so on. The indexed format doesn't even bother with the names of your variables. Obviously the functionality of your system doesn't depend on how well you have named your variables and membership functions. The whole point of naming variables descriptively is, as always, making the system easier for you to interpret. Thus, unless you have some special purpose in mind, it is probably be easier for you to continue with the **verbose** format.

At this point, the fuzzy inference system has been completely defined, in that the variables, membership functions, and the rules necessary to calculate tips are in place. Now, look at the fuzzy inference diagram presented at the end of the previous section and verify that everything is behaving the way you think it should. You can use the Rule Viewer, the next of the GUI tools we'll look at. From the **View** menu, select **Rules**.

## **The Rule Viewer**

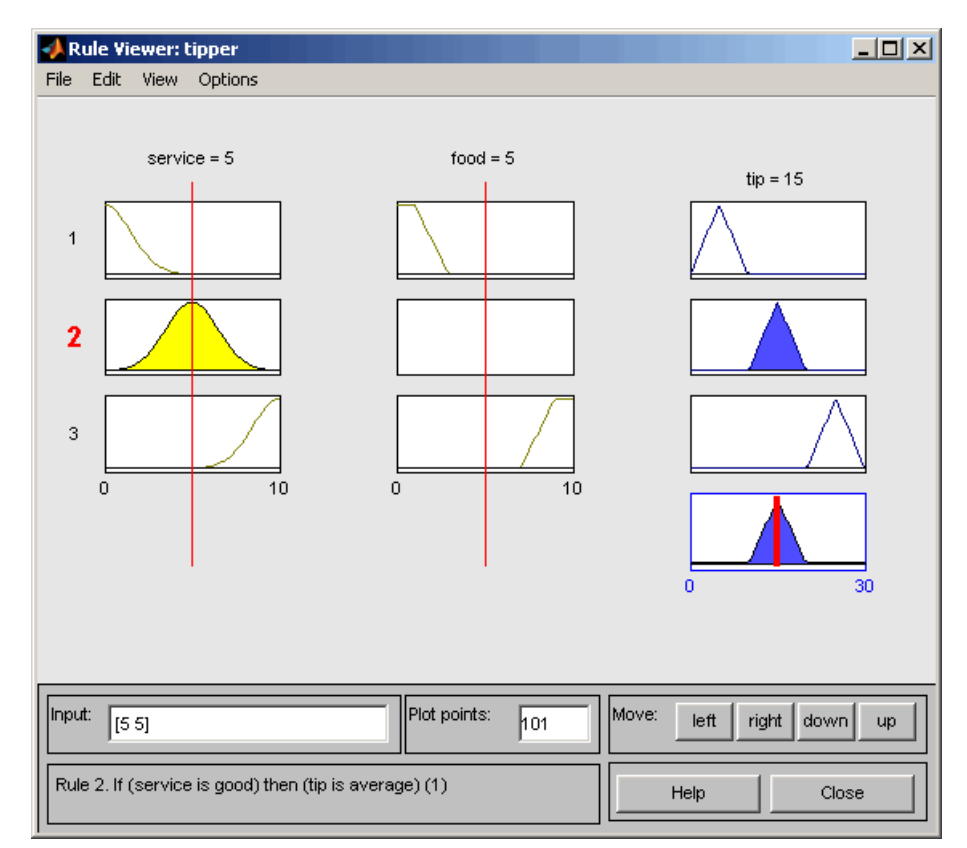

The Rule Viewer displays a roadmap of the whole fuzzy inference process. It is based on the fuzzy inference diagram described in the previous section. You see a single figure window with 10 plots nested in it. The three plots across the top of the figure represent the antecedent and consequent of the first rule. Each rule is a row of plots, and each column is a variable. The rule numbers are displayed on the left of each row. You can click on a rule number to view the rule in the status line.

- **•** The first two columns of plots (the six yellow plots) show the membership functions referenced by the antecedent, or the if-part of each rule.
- **•** The third column of plots (the three blue plots) shows the membership functions referenced by the consequent, or the then-part of each rule.

Notice that under **food**, there is a plot which is blank. This corresponds to the characterization of none for the variable **food** in the second rule.

• The fourth plot in the third column of plots represents the aggregate weighted decision for the given inference system.

This decision will depend on the input values for the system. The defuzzified output is displayed as a bold vertical line on this plot.

The variables and their current values are displayed on top of the columns. In the lower left, there is a text field **Input** in which you can enter specific input values. For the two-input system, you will enter an input vector, [9 8], for example, and then press**Enter**. You can also adjust these input values by clicking on any of the three plots for each input. This will move the red index line horizontally, to the point where you have clicked. Alternatively, you can also click and drag this line in order to change the input values. When you release the line, (or after manually specifying the input), a new calculation is performed, and you can see the whole fuzzy inference process take place:

- **•** Where the index line representing service crosses the membership function line "service is poor" in the upper-left plot determines the degree to which rule one is activated.
- **•** A yellow patch of color under the actual membership function curve is used to make the fuzzy membership value visually apparent.

Each of the characterizations of each of the variables is specified with respect to the input index line in this manner. If you follow rule 1 across the top of the diagram, you can see the consequent "tip is cheap" has been truncated to exactly the same degree as the (composite*)* antecedent—this is the implication process in action. The aggregation occurs down the third column, and the resultant aggregate plot is shown in the single plot appearing in the lower right corner of the plot field. The defuzzified output value is shown by the thick line passing through the aggregate fuzzy set.

You can shift the plots using **left**, **right**, **down**, and **up**. The menu items allow you to save, open, or edit a fuzzy system using any of the five basic GUI tools.

The Rule Viewer allows you to interpret the entire fuzzy inference process at once. The Rule Viewer also shows how the shape of certain membership functions influences the overall result. Because it plots every part of every

<span id="page-85-0"></span>rule, it can become unwieldy for particularly large systems, but, for a relatively small number of inputs and outputs, it performs well (depending on how much screen space you devote to it) with up to 30 rules and as many as 6 or 7 variables.

The Rule Viewer shows one calculation at a time and in great detail. In this sense, it presents a sort of micro view of the fuzzy inference system. If you want to see the entire output surface of your system—the entire span of the output set based on the entire span of the input set— you need to open up the Surface Viewer. This viewer is the last of the five basic Fuzzy Logic Toolbox GUI tools. To open the Surface Viewer, select **Surface** from the **View** menu.

### **The Surface Viewer**

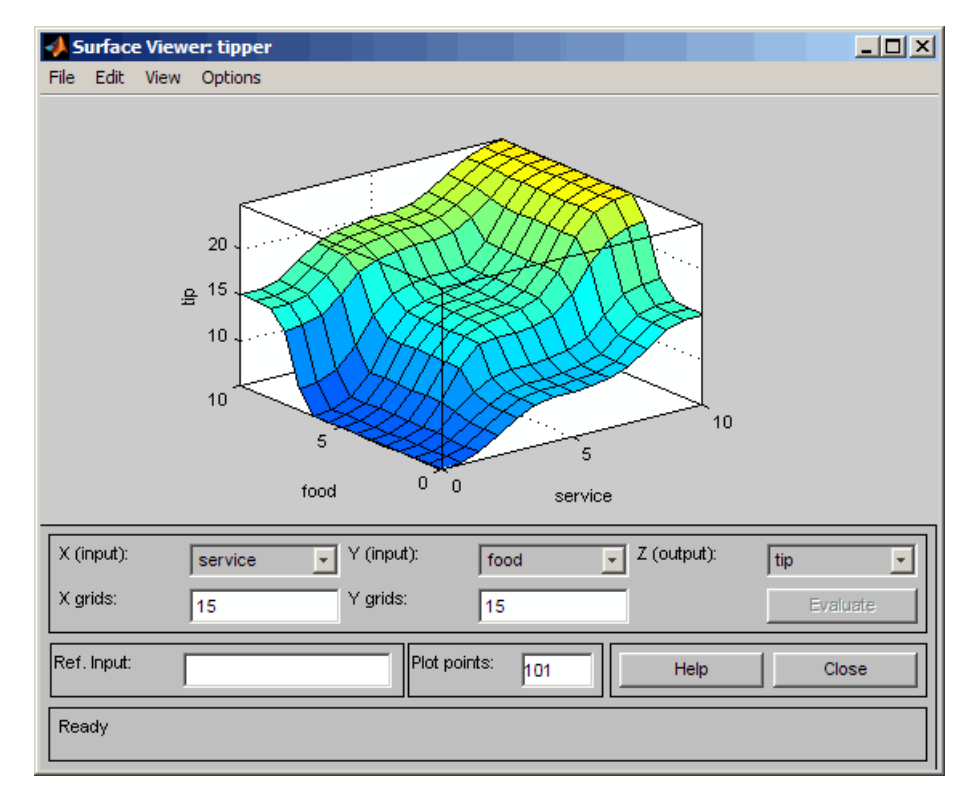

Upon opening the Surface Viewer, you see a three-dimensional curve that represents the mapping from food and service quality to tip amount. Because this curve represents a two-input one-output case, you can see the entire mapping in one plot. When we move beyond three dimensions overall, we start to encounter trouble displaying the results.

Accordingly, the Surface Viewer is equipped with drop-down menus **X (input):**, **Y (input):** and **Z (output):** that let you select any two inputs and any one output for plotting. Below these menus are two input fields **X grids:** and **Y grids:** that let you specify how many x-axis and y-axis grid lines you want to include. This capability allows you to keep the calculation time reasonable for complex problems.

If you want to create a smoother plot, use the **Plot points** field to specify the number of points on which the membership functions are evaluated in the input or output range. By default, the value of this field is 101.

Clicking **Evaluate** initiates the calculation, and the plot is generated after the calculation is complete. To change the *x*-axis or *y*-axis grid after the surface is in view, change the appropriate input field, and press **Enter**. The surface plot is updated to reflect the new grid settings.

The Surface Viewer has a special capability that is very helpful in cases with two (or more) inputs and one output: you can grab the axes, using the mouse and reposition them to get a different three-dimensional view on the data.

The **Ref. Input** field is used in situations when there are more inputs required by the system than the surface is mapping. You can edit this field to explicitly set inputs not specified in the surface plot.

Suppose you have a four-input one-output system and would like to see the output surface. The Surface Viewer can generate a three-dimensional output surface where any two of the inputs vary, but two of the inputs must be held constant because computer monitors cannot display a five-dimensional shape. In such a case, the input is a four-dimensional vector with NaNs holding the place of the varying inputs while numerical values indicates those values that remain fixed. A NaN is the IEEE® symbol for Not a Number.

The menu items allow you to open, close, save and edit a fuzzy system using the five basic GUI tools. You can access information about the Surface Viewer by clicking **Help** and close the GUI using **Close**.

This concludes the quick walk-through of each of the main GUI tools. For the tipping problem, the output of the fuzzy system matches your original idea of the shape of the fuzzy mapping from service to tip fairly well. In hindsight, you might say, "Why bother? I could have just drawn a quick lookup table and been done an hour ago!" However, if you are interested in solving an entire class of similar decision-making problems, fuzzy logic may provide an appropriate tool for the solution, given its ease with which a system can be quickly modified.

### **Importing and Exporting from the GUI Tools**

When you save a fuzzy system to a file, you are saving an ASCII text FIS file representation of that system with the file suffix .fis. This text file can be edited and modified and is simple to understand. When you save your fuzzy system to the MATLAB workspace, you are creating a variable (whose name you choose) that acts as a MATLAB structure for the FIS system. FIS files and FIS structures represent the same system.

**Note** If you do not save your FIS to a file, but only save it to the MATLAB workspace, you cannot recover it for use in a new MATLAB session.

## <span id="page-88-0"></span>**Building Fuzzy Inference Systems Using Custom Functions**

#### **In this section...**

"How to Build Fuzzy Inference Systems Using Custom Functions in the GUI" on page 2-59

"Specifying Custom Membership Functions" on page 2-[61](#page-90-0)

"Specifying Custom Inference Functions" on page 2[-67](#page-96-0)

## **How to Build Fuzzy Inference Systems Using Custom Functions in the GUI**

When you build a fuzzy inference system, as described in ["Overview of Fuzzy](#page-50-0) Inference Process" on page 2-[21,](#page-50-0) you can replace the built-in membership functions or inference functions, or both with custom functions. In this section, you learn how to build a fuzzy inference system using custom functions in the GUI. To learn how to build the system using custom functions at the command line, see ["Specifying Custom Membership and Inference](#page-111-0) Functions" on page 2-[82](#page-111-0) in "Working from the Command Line" on page 2-[73.](#page-102-0)

To build a fuzzy inference system using custom functions in the GUI:

- **1** Open the FIS Editor by typing fuzzy at the MATLAB prompt.
- **2** Specify the number of inputs and outputs of the fuzzy system, as described in "The FIS Editor" on page 2[-35.](#page-64-0)
- **3** Create custom membership functions, and replace the built-in membership functions with them, as described in ["Specifying Custom Membership](#page-90-0) Functions" on page 2-[61](#page-90-0).

Membership functions define how each point in the input space is mapped to a membership value between 0 and 1.

**4** Create rules using the Rule Editor, as described in ["The Rule Editor" on](#page-79-0) page 2-[50.](#page-79-0)

Rules define the logical relationship between the inputs and the outputs.

**5** Create custom inference functions, and replace the built in inference functions with them, as described in ["Specifying Custom Inference](#page-96-0) Functions" on page 2-[67](#page-96-0).

Inference methods include the AND, OR, implication, aggregation and defuzzification methods. This action generates the output values for the fuzzy system.

The next figure shows the tipping problem example where the built-in **Implication** and **Defuzzification** functions are replaced with a custom implication function, customimp, and custom defuzzification function, customdefuzz, respectively.

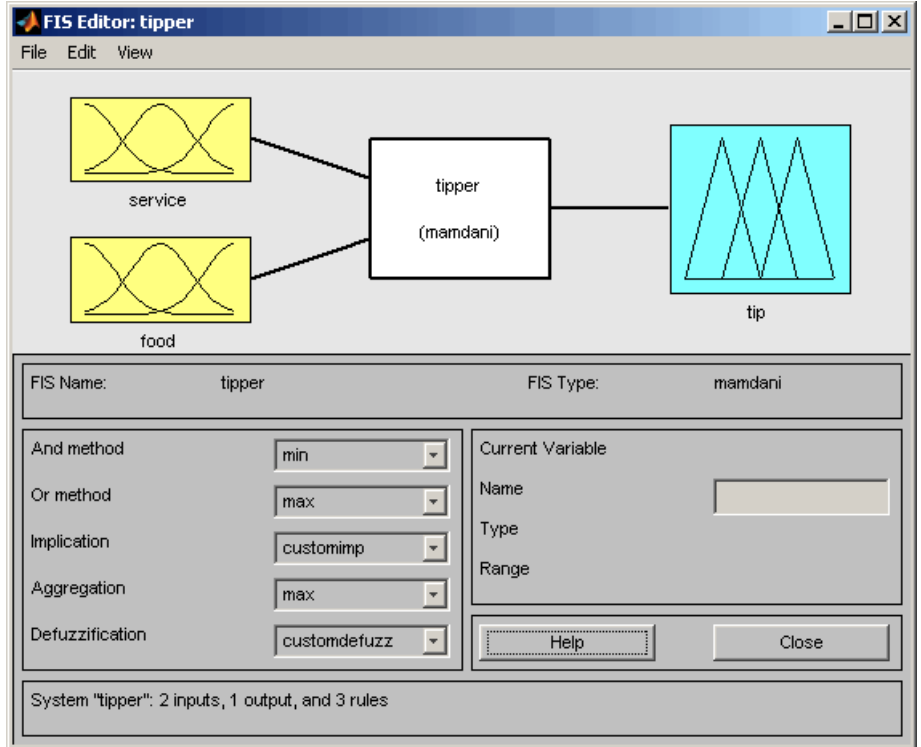

**6** Select **View > Surface** to view the output of the fuzzy inference system in the Surface Viewer, as described in "The Surface Viewer" on page 2[-56.](#page-85-0)

## <span id="page-90-0"></span>**Specifying Custom Membership Functions**

You can create custom membership functions, and use them in the fuzzy inference process. The values of these functions must lie between 0 and 1. You must save the custom membership functions as M-files in your current working directory. To learn how to build fuzzy systems using custom membership functions, see ["How to Build Fuzzy Inference Systems Using](#page-88-0) Custom Functions in the GUI" on page 2-[59.](#page-88-0)

To create a custom membership function, and replace the built-in membership function:

**1** Create a MATLAB function, and save it as an M-file in your current working directory.

To learn how to create MATLAB functions, see the "Functions and Scripts" section in the MATLAB documentation.

The following code is an example of a multi-step custom membership function, custmf1, that depends on eight parameters between 0 and 10.

```
% Function to generate a multi-step custom membership function
% using 8 parameters for the input argument x
function out = \text{custmf1}(x, \text{params})for i=1:length(x)if x(i) < params(1)
 y(i) =params(1);
elseif x(i) < params(2)
 y(i)=params(2);
elseif x(i)<params(3)
 y(i) =params(3);
elseif x(i)<params(4)
 y(i)=params(4);
elseif x(i)<params(5)
 y(i)=params(5);
elseif x(i)<params(6)
 y(i) =params(6);
elseif x(i)<params(7)
 y(i)=params(7);
elseif x(i)<params(8)
 y(i) =params(8);
```

```
else
y(i)=0;
end
end
out=.1*y'; % scaling the output to lie between 0 and 1
```
**Note** Custom membership functions can include a maximum of 16 parameters for the input argument.

**2** Open the FIS Editor by typing fuzzy at the MATLAB prompt, if you have not done so already.

The FIS Editor opens with the default FIS name, Untitled, and contains one input **input1**, and one output **output1**.

**3** In the FIS Editor, select **Edit > Membership Functions** to open the Membership Function Editor.

Three triangular-shaped membership functions for **input1** are displayed by default.

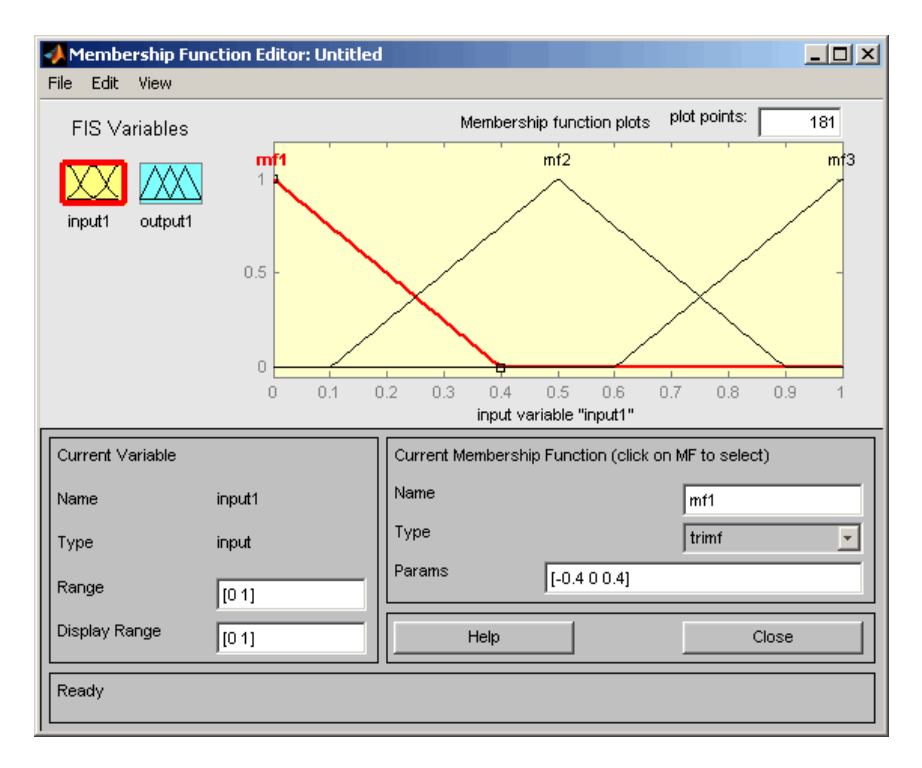

- **4** To replace the default membership function with a custom function in the Membership Function Editor:
	- **a** Select **Edit > Remove All MFs** to remove the default membership functions for **input1**.

**b** Select **Edit > Add Custom MF** to open the Custom Membership Function dialog box.

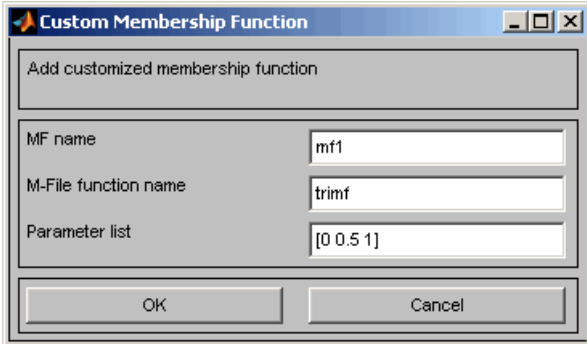

- **5** To specify a custom function in the Custom Membership Function dialog box:
	- **a** Specify a name for the custom membership function in the **MF name** field.

**Note** When adding additional custom membership functions, you must specify a different **MF name** for each function.

- **b** Specify the name of the custom membership function M-file in the **M-file function name** field.
- **c** Specify a vector of parameters in the **Parameter list** field.

These values determine the shape and position of the membership function, and the function is evaluated using these parameter values.

**Note** The length of the parameter vector must be greater than or equal to the number of parameters in the custom membership function M-file.

Using the custmf1 example in step 1, the Custom Membership Function dialog box looks similar to the following figure.

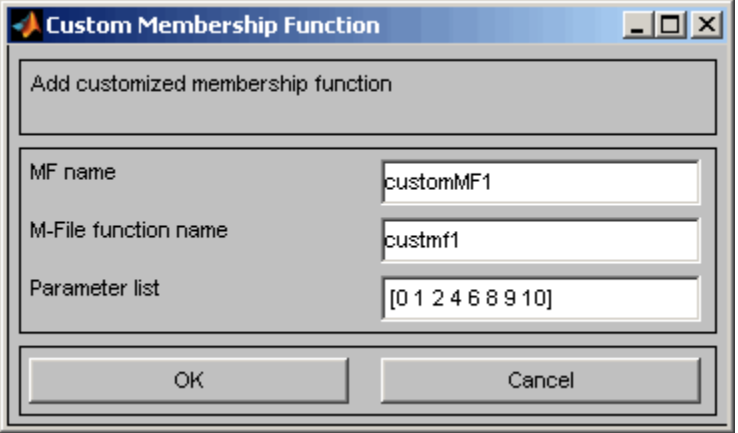

**d** Click **OK** to add the custom membership function.

The Membership Function Editor displays the custom membership function plot.

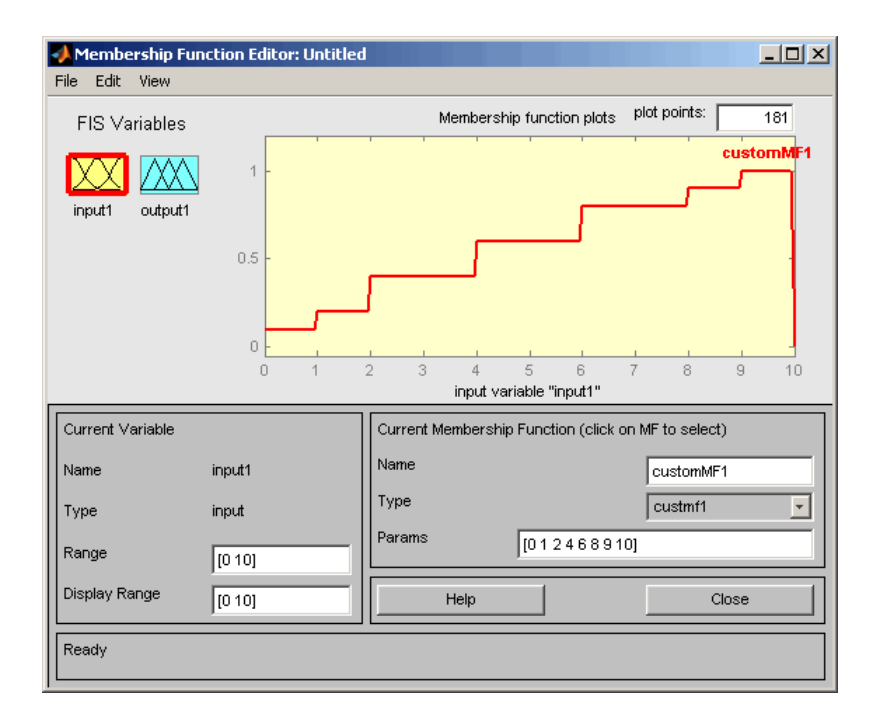

This action also adds the custom membership function to the Rule Viewer, and is now available for creating rules for the fuzzy inference process. To view the custom function in the Rule Viewer, select **Edit > Rules** in either the FIS Editor or the Membership Function Editor.

<span id="page-96-0"></span>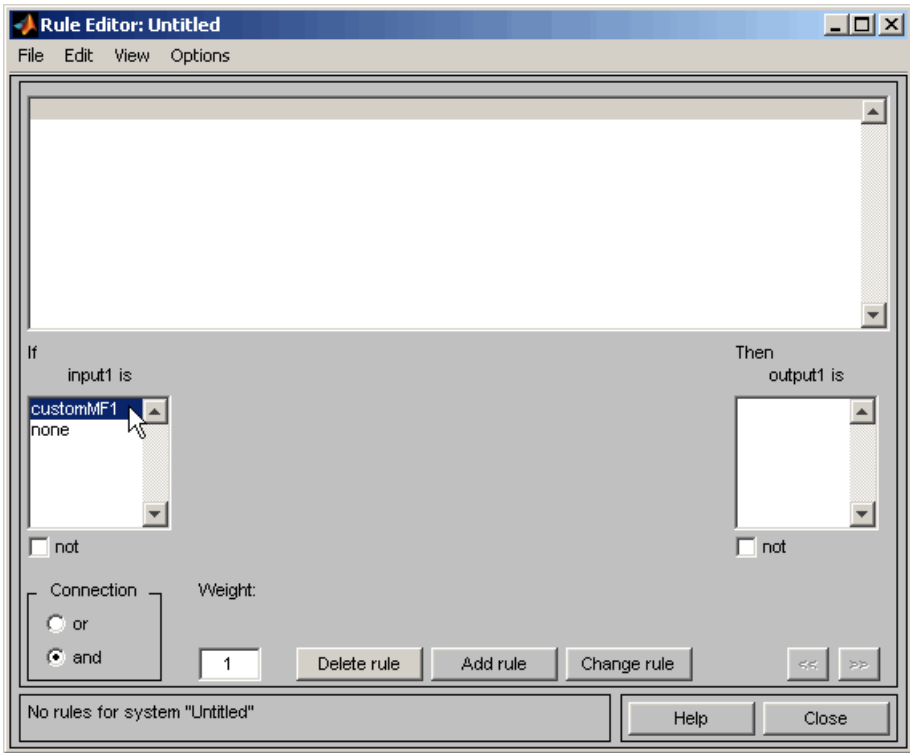

**6** To add custom membership functions for **output1**, select it in the Membership Function Editor, and repeat steps 4 and 5.

## **Specifying Custom Inference Functions**

You can replace the built-in AND, OR, implication, aggregation, and defuzzification inference methods with custom functions. After you create the custom inference function, save it as an M-file in your current working directory. To learn how to build fuzzy systems using custom inference functions, see the ["How to Build Fuzzy Inference Systems Using Custom](#page-88-0) Functions in the GUI" on page 2-[59](#page-88-0) section.

You must follow a few guidelines when creating custom inference functions. The guidelines for creating and specifying the functions for building fuzzy inference systems are described in the following sections.

- **•** "Guidelines for Creating Custom AND and OR Functions" on page 2-68
- **•** "Guidelines for Creating Custom Implication Functions" on page 2[-69](#page-98-0)
- **•** "Guidelines for Creating Custom Aggregation Functions" on page 2[-69](#page-98-0)
- **•** "Guidelines for Creating Custom Defuzzification Functions" on page 2-[70](#page-99-0)
- "Steps for Specifying Custom Inference Functions" on page 2-[70](#page-99-0)

#### **Guidelines for Creating Custom AND and OR Functions**

The custom AND and OR inference functions must operate column-wise on a matrix, in the same way as the MATLAB functions max, min, or prod.

For a row or column matrix x,  $min(x)$  returns the minimum element.

x=[1 2 3 4];  $min(x)$ ans  $=$ 1

For a matrix  $x$ ,  $min(x)$  returns a row vector containing the minimum element from each column.

x=[1 2 3 4;5 6 7 8;9 10 11 12];  $min(x)$ ans  $=$ 1234

For N-D arrays, min(x) operates along the first non-singleton dimension.

The function  $min(x,y)$  returns an array that is same size as x and y with the minimum elements from x or y. Either of the input arguments can be a scalar. Functions such as max, and prod operate in a similar manner.

<span id="page-98-0"></span>In the toolbox, the AND implication methods perform an element by element matrix operation, similar to the MATLAB function  $min(x,y)$ .

```
a=[1 2; 3 4];
b=[2 2; 2 2];
min(a,b)
ans =1 2
   2 2
```
The OR implication methods perform an element by element matrix operation, similar to the MATLAB function  $max(x, y)$ .

### **Guidelines for Creating Custom Implication Functions**

The custom implication functions must operate in the same way as the MATLAB functions max, min, or prod and must be of the form  $y =$ custom imp(w,outputmf).

Here *w* is an *nr*-by-*ns* matrix and contains the weight of each rule. *nr* is the number of rules, and *ns* is the number of parameters used to define the output membership functions.  $w(:,j) = w(:,1)$  for all *j*, and  $w(i,1)$  is the firing strength of the *i*th rule.

*outputmf* is an *nr*-by-*ns* matrix and contains the data for each output membership function, where the  $i<sup>th</sup>$  row is the data for the  $i<sup>th</sup>$  output membership function.

The following is an example of a custom implication function:

```
function impfun = custom imp(w,outputmf)impfun = min(w, outputm f);
```
### **Guidelines for Creating Custom Aggregation Functions**

The custom aggregation functions must operate in the same way as the MATLAB functions max, min, or prod and must be of the form  $y =$ custom  $agg(x)$ .

*x* is an *nv*-by-*nr* matrix, which is the list of truncated output functions returned by the implication method for each rule. *nv* is the number of output <span id="page-99-0"></span>variables, and *nr* is the number of rules. The output of the aggregation method is one fuzzy set for each output variable.

The following is an example of a custom aggregation function:

```
function aggfun = \text{custom\_agg}(x)aggfun = (sum(x)/2) . 0.5;
```
### **Guidelines for Creating Custom Defuzzification Functions**

The custom defuzzification functions must be of the form  $y =$ custom\_defuzz(xmf,ymf), where *(xmf,ymf)* is a finite set of membership function values. *xmf* is the vector of values in the membership function input range. *ymf* is the value of the membership function at *xmf*.

The following is an example of a custom defuzzification function:

```
function defuzzfun= custom defuzz(xmf,ymf);
total_area=sum(ymf);
defuzzfun=sum(ymf*xmf)/total_area;
```
#### **Steps for Specifying Custom Inference Functions**

After you create and save a custom inference function, use the following steps to specify the function in the fuzzy inference process:

**1** In the lower-left panel of the FIS Editor, select Custom from the drop-down menu corresponding to the inference method for which you want to specify the custom function.

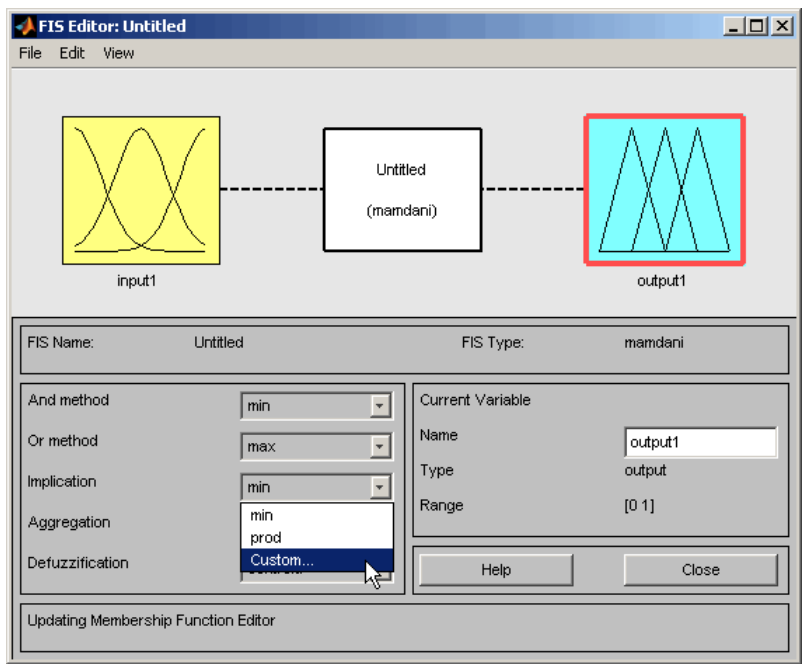

This action opens a dialog box where you specify the name of the custom inference function.

**2** In the **Method name** field, specify the name of the custom inference function, and click **OK**.

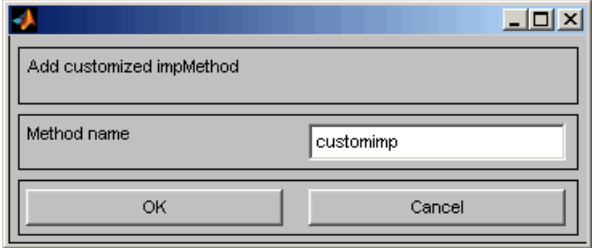

The custom function replaces the built-in function when building the fuzzy inference system.

**3** To specify custom functions for other inference methods, repeat steps 1 and 2.

# <span id="page-102-0"></span>**Working from the Command Line**

#### **In this section...**

"The Tipping Problem from the Command Line" on page 2-73 "System Display Functions" on page 2[-76](#page-105-0) "Building a System from Scratch" on page 2-[79](#page-108-0) "FIS Evaluation" on page 2-[82](#page-111-0) "The FIS Structure" on page 2[-82](#page-111-0)

## **The Tipping Problem from the Command Line**

The tipping problem is one of many Fuzzy Logic Toolbox examples of fuzzy inference systems. The FIS is always cast as a MATLAB structure. To load this system (rather than bothering with creating it from scratch), type

```
a = readfis('tipper.fis')
```
This command returns the following result:

```
a =
```

```
name: 'tipper'
        type: 'mamdani'
   andMethod: 'min'
    orMethod: 'max'
defuzzMethod: 'centroid'
   impMethod: 'min'
   aggMethod: 'max'
       input: [1x2 struct]
      output: [1x1 struct]
        rule: [1x3 struct]
```
The labels on the left of this listing represent the various components of the MATLAB structure associated with tipper.fis. You can access the various components of this structure by typing the component name after typing a. At the MATLAB command line, type

a.type

for example. This command returns the following result:

ans  $=$ mamdani

The function

getfis(a)

returns almost the same structure information that typing a, alone does.

```
getfis(a) returns
```

```
Name = tipperType = mandaniNumInputs = 2
     InLabels =
           service
           food
     NumOutputs = 1
     OutLabels =
           tip
     NumRules = 3
     AndMethod = minOrMethod = maxImpMethod = minAggMethod = maxDefuzzMethod = centroid
```
Some of these fields are not part of the structure, a. Thus, you cannot get information by typing a.Inlabels, but you can get it by typing

```
getfis(a,'Inlabels')
```
Similarly, you can obtain structure information using getfis in this manner.

```
getfis(a,'input',1)
getfis(a,'output',1)
getfis(a,'input',1,'mf',1)
```
The structure.field syntax also generates this information. For more information on the syntax for MATLAB structures and cell arrays, see the MATLAB documentation.

For example, type

a.input

or

```
a.input(1).mf(1)
```
The function getfis is loosely modeled on the Handle Graphics® function get. The function setfis acts as the reciprocal to getfis. It allows you to change any property of a FIS. For example, if you wanted to change the name of this system, you could type

```
a = setfis(a,'name', 'gratuity');
```
However, because a is already a MATLAB structure, you can set this information more simply by typing

```
a.name = 'gratuity';
```
Now the FIS structure a has been changed to reflect the new name. If you want a little more insight into this FIS structure, try

```
showfis(a)
```
This syntax returns a printout listing all the information about a. This function is intended more for debugging than anything else, but it shows all the information recorded in the FIS structure

Because the variable, a, designates the fuzzy tipping system, you can display any of the GUIs for the tipping system directly from the command line. Any of the following functions will display the tipping system with the associated GUI:

- **•** fuzzy(a) displays the FIS Editor.
- **•** mfedit(a) displays the Membership Function Editor.
- <span id="page-105-0"></span>**•** ruleedit(a) displays the Rule Editor.
- **•** ruleview(a) displays the Rule Viewer.
- **•** surfview(a) displays the Surface Viewer.

If, in addition, a is a Sugeno-type FIS, then anfisedit(a) displays the ANFIS Editor GUI.

When any of these GUIs is opened, you can access any of the other GUIs using the pull-down menu rather than the command line.

## **System Display Functions**

There are three functions designed to give you a high-level view of your fuzzy inference system from the command line: plotfis, plotmf, and gensurf. The first of these displays the whole system as a block diagram much as it would appear on the FIS Editor.

#### plotfis(a)

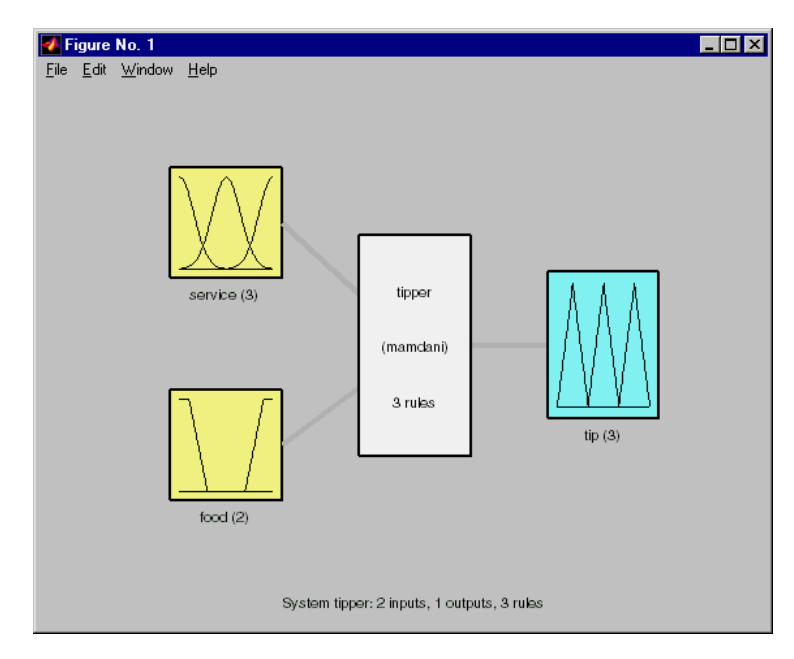

After closing any open MATLAB figures or GUI windows, the function plotmf plots all the membership functions associated with a given variable as follows.

plotmf(a,'input',1)

returns the following plots

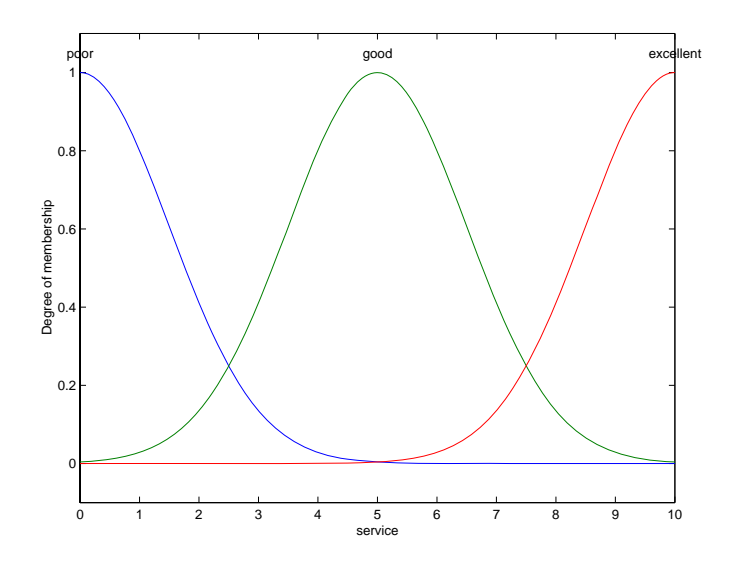

plotmf(a,'output',1)

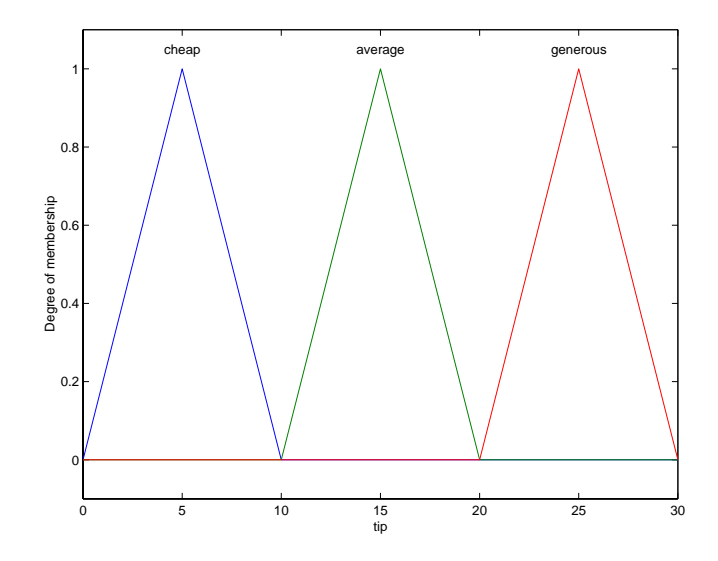

These plots appear in the Membership Function Editor GUI, or in an open MATLAB figure, if plotmf is called while either of these is open.

Finally, the function gensurf plots any one or two inputs versus any one output of a given system. The result is either a two-dimensional curve, or a three-dimensional surface. When there are three or more inputs, gensurf must be generated with all but two inputs fixed, as is described in gensurf.

gensurf(a)
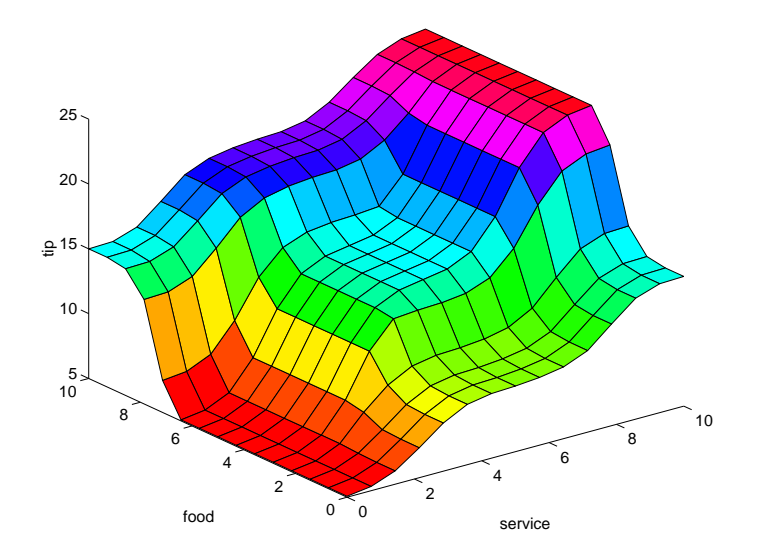

# **Building a System from Scratch**

You can build a fuzzy inference system using Fuzzy Logic Toolbox commands as an alternative to the GUI tools. For instance, to build the tipping system entirely from the command line, you use the commands newfis, addvar, addmf, and addrule.

Probably the most difficult part of this process is learning the shorthand that the fuzzy inference systems use for building rules. Use the command line function, addrule to do this.

Each variable, input, or output, has an index number, and each membership function has an index number. The rules are built from statements such as the following:

*If input1 is MF1 or input2 is MF3, then output1 is MF2 (weight = 0.5)*

This rule is turned into a structure according to the following logic. If there are *m* inputs to a system and *n* outputs, then the first *m* vector entries of the rule structure correspond to inputs 1 through *m*.

**•** The entry in column 1 is the index number for the membership function associated with input 1.

- The entry in column 2 is the index number for the membership function associated with input 2, and so on.
- **•** The next *n* columns work the same way for the outputs.
- **•** Column *m* + *n* + 1 is the weight associated with that rule (typically 1) and column  $m + n + 2$  specifies the connective used (where  $AND = 1$  and  $OR = 2$ ).

The structure associated with the preceding rule is

1 3 2 0.5 2

This sample code shows one way you can build the entire tipping system from the command line, using the MATLAB structure syntax.

```
a=newfis('tipper');
a.input(1).name='service';
a.input(1).range=[0 10];
a.input(1).mf(1).name='poor';a.input(1).mf(1).type='gaussmf';
a.input(1).mf(1).params=[1.5 0];
a.input(1).mf(2).name='good';
a.input(1).mf(2).type='gaussmf';a.input(1).mf(2).params=[1.5 5];
a.input(1).mf(3).name='excellent';
a.input(1).mf(3).type='gaussmf';
a.input(1).mf(3).params=[1.5 10];
a.input(2).name='food';
a.input(2).range=[0 10];
a.input(2).mf(1).name='rancid';a.input(2).mf(1).type='trapmf';
a.input(2).mf(1).params=[-2 0 1 3];
a.input(2).mf(2).name='delicious';
a.input(2).mf(2).type='trapmf';a.input(2).mf(2).params=[7 9 10 12];
a.output(1).name='tip';
a.output(1).range=[0 30];
a.output(1).mf(1).name='cheap'
a.output(1).mf(1).type='trimf';a.output(1).mf(1).params=[0 5 10];
a.output(1).mf(2).name='average';
```

```
a.output(1).mf(2).type='trimf';a.output(1).mf(2).params=[10 15 20];
a.output(1).mf(3).name='generous';
a.output(1) .mf(3) .type='trimf';a.output(1).mf(3).params=[20 25 30];
a.rule(1).antecedent=[1 1];
a.rule(1).consequent=[1];
a.rule(1).weight=1;
a.rule(1).connection=2;
a.rule(2).antecedent=[2 0];
a.rule(2).consequent=[2];
a.rule(2).weight=1;
a.rule(2).connection=1;
a.rule(3).antecedent=[3 2];
a.rule(3).consequent=[3];
a.rule(3).weight=1;
a.rule(3).connection=2
```
Alternatively, you can build the entire tipping system from the command line using Fuzzy Logic Toolbox commands. These commands are in the mktipper.m demo file.

```
a=newfis('tipper');
a=addvar(a,'input','service',[0 10]);
a=addmf(a,'input',1,'poor','gaussmf',[1.5 0]);
a=addmf(a,'input',1,'good','gaussmf',[1.5 5]);
a=addmf(a,'input',1,'excellent','gaussmf',[1.5 10]);
a=addvar(a,'input','food',[0 10]);
a=addmf(a,'input',2,'rancid','trapmf',[-2 0 1 3]);
a=addmf(a,'input',2,'delicious','trapmf',[7 9 10 12]);
a=addvar(a,'output','tip',[0 30]);
a=addmf(a,'output',1,'cheap','trimf',[0 5 10]);
a=addmf(a,'output',1,'average','trimf',[10 15 20]);
a=addmf(a,'output',1,'generous','trimf',[20 25 30]);
ruleList=[ ...
11112
20211
3 2 3 1 2 ];
a=addrule(a,ruleList);
```
#### **Specifying Custom Membership and Inference Functions**

You can create custom membership and inference functions as described in "Specifying Custom Membership Functions" on page 2-[61](#page-90-0), and ["Specifying](#page-96-0) Custom Inference Functions" on page 2[-67](#page-96-0), and specify them for building fuzzy inference systems at the command line.

To include a custom membership function, specify the name of the custom membership function, as shown in the following example:

```
a=addmf(a,'input',1,'customMF1','custmf1',[0 1 2 4 6 8 9 10]);
```
To include a custom inference function, specify the name of the custom inference function, as shown in the following example:

a.defuzzMethod='customdefuzz';

### **FIS Evaluation**

To evaluate the output of a fuzzy system for a given input, use the function evalfis. For example, the following script evaluates tipper at the input, [1 2].

```
a = readfis('tipper');evalfis([1 2], a)ans =5.5586
```
This function can also be used for multiple collections of inputs, because different input vectors are represented in different parts of the input structure.

```
evalfis([3 5; 2 7], a)
ans =12.2184
     7.7885
```
## **The FIS Structure**

The FIS structure is the MATLAB object that contains all the fuzzy inference system information. This structure is stored inside each GUI tool. Access functions such as getfis and setfis make it easy to examine this structure.

All the information for a given fuzzy inference system is contained in the FIS structure, including variable names, membership function definitions, and so on. This structure can itself be thought of as a hierarchy of structures, as shown in the following diagram.

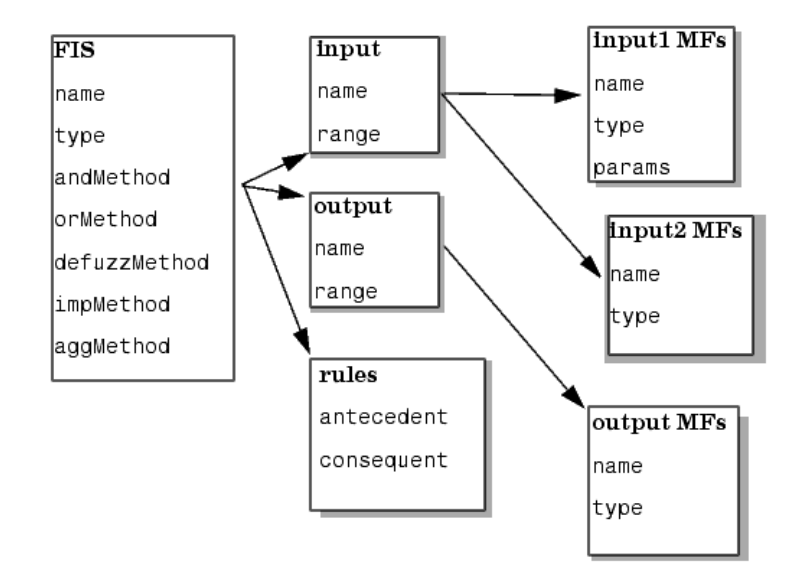

You can generate a listing of information on the FIS using the showfis command, as shown in the following code sample:

showfis(a)

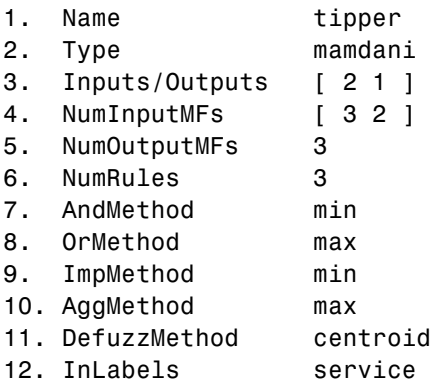

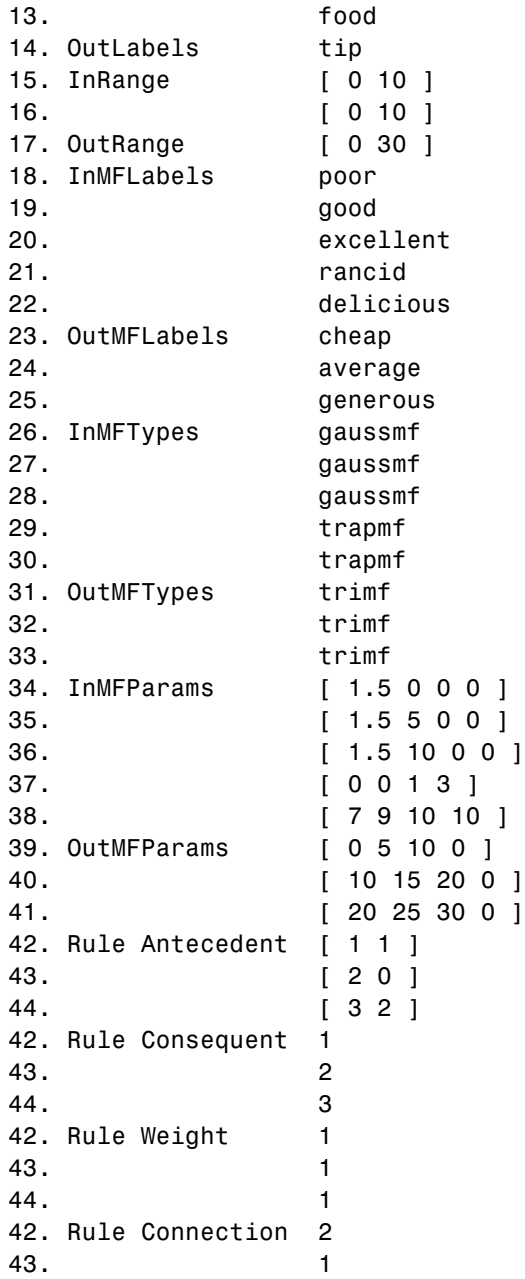

44. 2

The list of command-line functions associated with FIS construction includes getfis, setfis, showfis, addvar, addmf, addrule, rmvar, and rmmf.

### **Saving FIS Files**

A specialized text file format is used for saving fuzzy inference systems. The functions readfis and writefis are used for reading and writing these files.

If you prefer, you can modify the FIS by editing its .fis text file rather than using any of the GUIs. You should be aware, however, that changing one entry may oblige you to change another. For example, if you delete a membership function using this method, you also need to make certain that any rules requiring this membership function are also deleted.

The rules appear in indexed format in a .fis text file. The following sample shows the file tipper.fis.

```
[System]
Name='tipper'
Type='mamdani'
NumInputs=2
NumOutputs=1
NumRules=3
AndMethod='min'
OrMethod='max'
ImpMethod='min'
AggMethod='max'
DefuzzMethod='centroid'
[Input1]
Name='service'
Range=[0 10]
NumMFs=3
MF1='poor':'gaussmf',[1.5 0]
MF2='good':'gaussmf',[1.5 5]
MF3='excellent':'gaussmf',[1.5 10]
```
[Input2]

```
Name='food'
Range=[0 10]
NumMFs=2
MF1='rancid':'trapmf',[0 0 1 3]
MF2='delicious':'trapmf',[7 9 10 10]
[Output1]
Name='tip'
Range=[0 30]
NumMFs=3
MF1='cheap':'trimf',[0 5 10]
MF2='average':'trimf',[10 15 20]
MF3='generous':'trimf',[20 25 30]
[Rules]
1 1, 1 (1) : 2
2 0, 2 (1) : 1
3 2, 3 (1) : 2
```
# **Working in Simulink Environment**

#### **In this section...**

"An Example: Water Level Control" on page 2-87

"Building Your Own Fuzzy Simulink Models" on page 2[-94](#page-123-0)

# **An Example: Water Level Control**

Fuzzy Logic Toolbox software is designed to work in Simulink environment. After you have created your fuzzy system using the GUI tools or some other method, you are ready to embed your system directly into a simulation.

Picture a tank with a pipe flowing in and a pipe flowing out. You can change the valve controlling the water that flows in, but the outflow rate depends on the diameter of the outflow pipe (which is constant) and the pressure in the tank (which varies with the water level). The system has some very nonlinear characteristics.

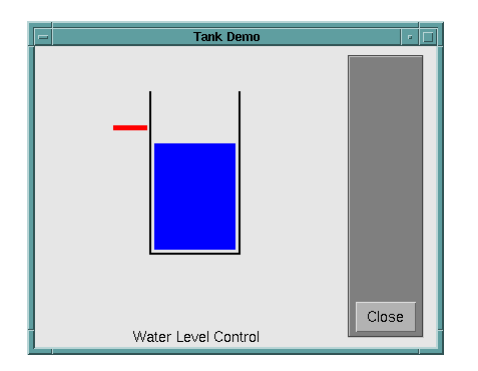

A controller for the water level in the tank needs to know the current water level and it needs to be able to set the valve. Your controller's input is the water level error (desired water level minus actual water level), and its output is the rate at which the valve is opening or closing. A first pass at writing a fuzzy controller for this system might be the following:

- *1. If (level is okay) then (valve is no\_change) (1)*
- *2. If (level is low) then (valve is open\_fast) (1)*
- *3. If (level is high) then (valve is close\_fast) (1)*

You can take fuzzy systems directly into Simulink and test them out in a simulation environment. A Simulink block diagram for this system is shown in the following figure. It contains a Simulink block called the Fuzzy Logic Controller block. The Simulink block diagram for this system is sltank. Typing

sltank

at the command line, causes the system to appear. At the same time, the file tank.fis is loaded into the FIS structure tank.

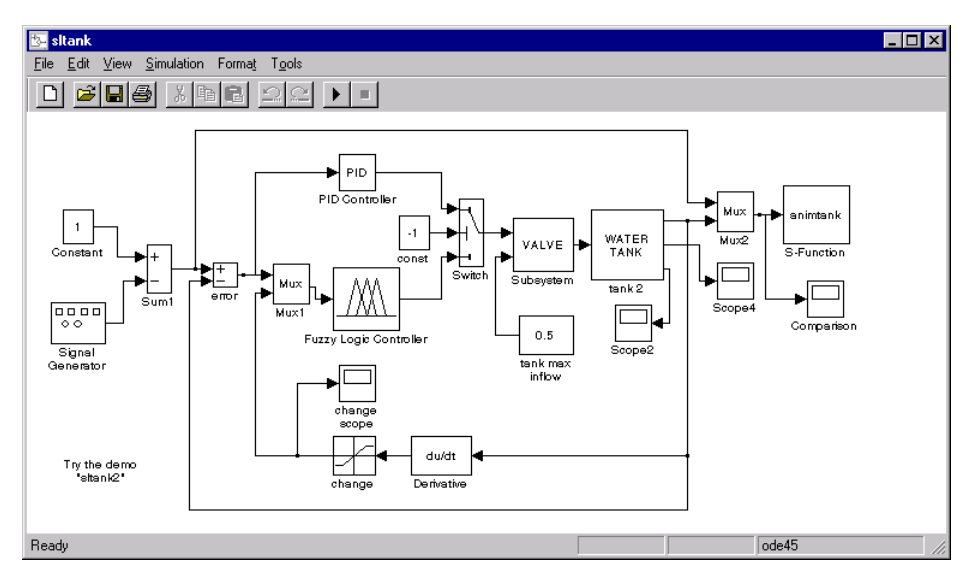

Some experimentation shows that three rules are not sufficient, because the water level tends to oscillate around the desired level. See the following plot:

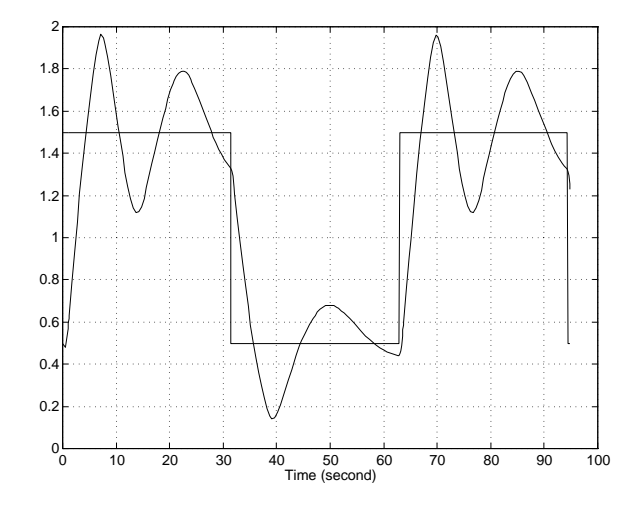

You need to add another input, the water level's rate of change, to slow down the valve movement when it gets close to the right level.

- *4. If (level is good) and (rate is negative), then (valve is close\_slow) (1)*
- *5. If (level is good) and (rate is positive), then (valve is open\_slow) (1)*

The demo, sltank is built with these five rules. With all five rules in operations, you can examine the step response by simulating this system. You do so by clicking **Start** from the pull-down menu under **Simulate**, and clicking the Comparison block. The result looks similar to the following plot.

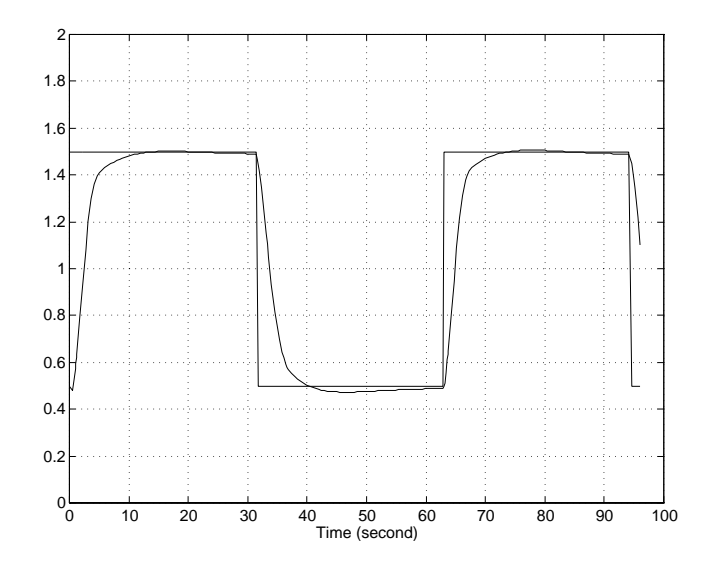

One interesting feature of the water tank system is that the tank empties much more slowly than it fills up because of the specific value of the outflow diameter pipe. You can deal with this by setting the close\_slow valve membership function to be slightly different from the open\_slow setting. A PID controller does not have this capability. The valve command versus the water level change rate (depicted as *water*) and the relative water level change (depicted as *level*) surface looks like this. If you look closely, you can see a slight asymmetry to the plot.

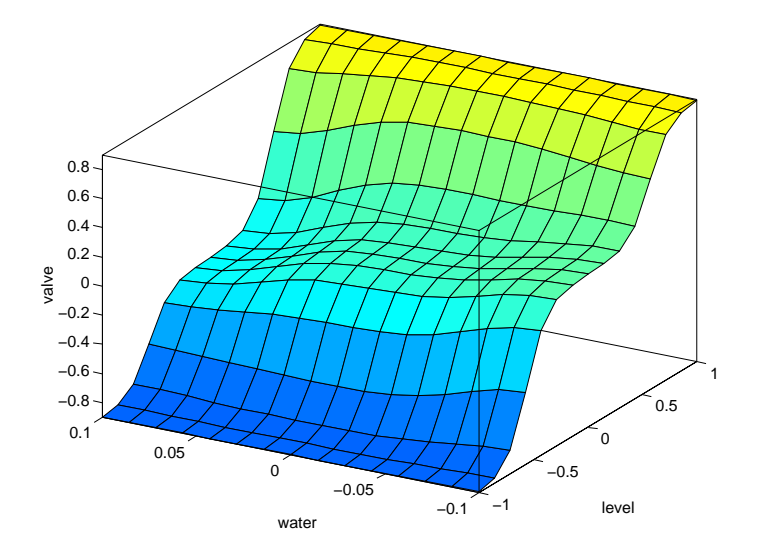

Because MATLAB software supports so many tools such as Control System Toolbox, and Neural Network Toolbox software, you can, for example, easily make a comparison of a fuzzy controller versus a linear controller or a neural network controller.

For a demonstration of how the Rule Viewer can be used to interact with a Fuzzy Logic Toolbox block in a Simulink model, type

#### sltankrule

This demo contains a block called the Fuzzy Controller With Rule Viewer block.

In this demo, the Rule Viewer opens when you start the simulation. This Rule Viewer provides an animation of how the rules are fired during the water tank simulation. The windows that open when you simulate the sltankrule demo are depicted as follows.

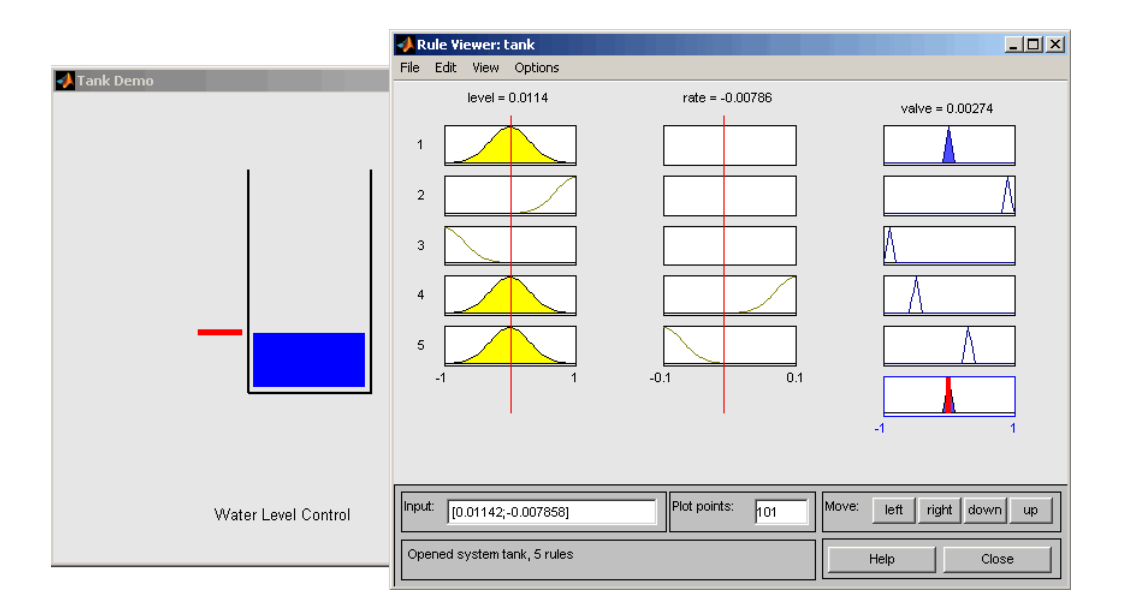

The Rule Viewer that opens during the simulation can be used to access the Membership Function Editor, the Rule Editor, or any of the other GUIs, (see "The Membership Function Editor" on page 2[-40,](#page-69-0) or ["The Rule Editor" on page](#page-79-0) 2-[50,](#page-79-0) for more information).

For example, you may want to open the Rule Editor to change one of your rules. To do so, select **Rules** under the **Edit** menu of the open Rule Viewer. Now, you can view or edit the rules for this Simulink model.

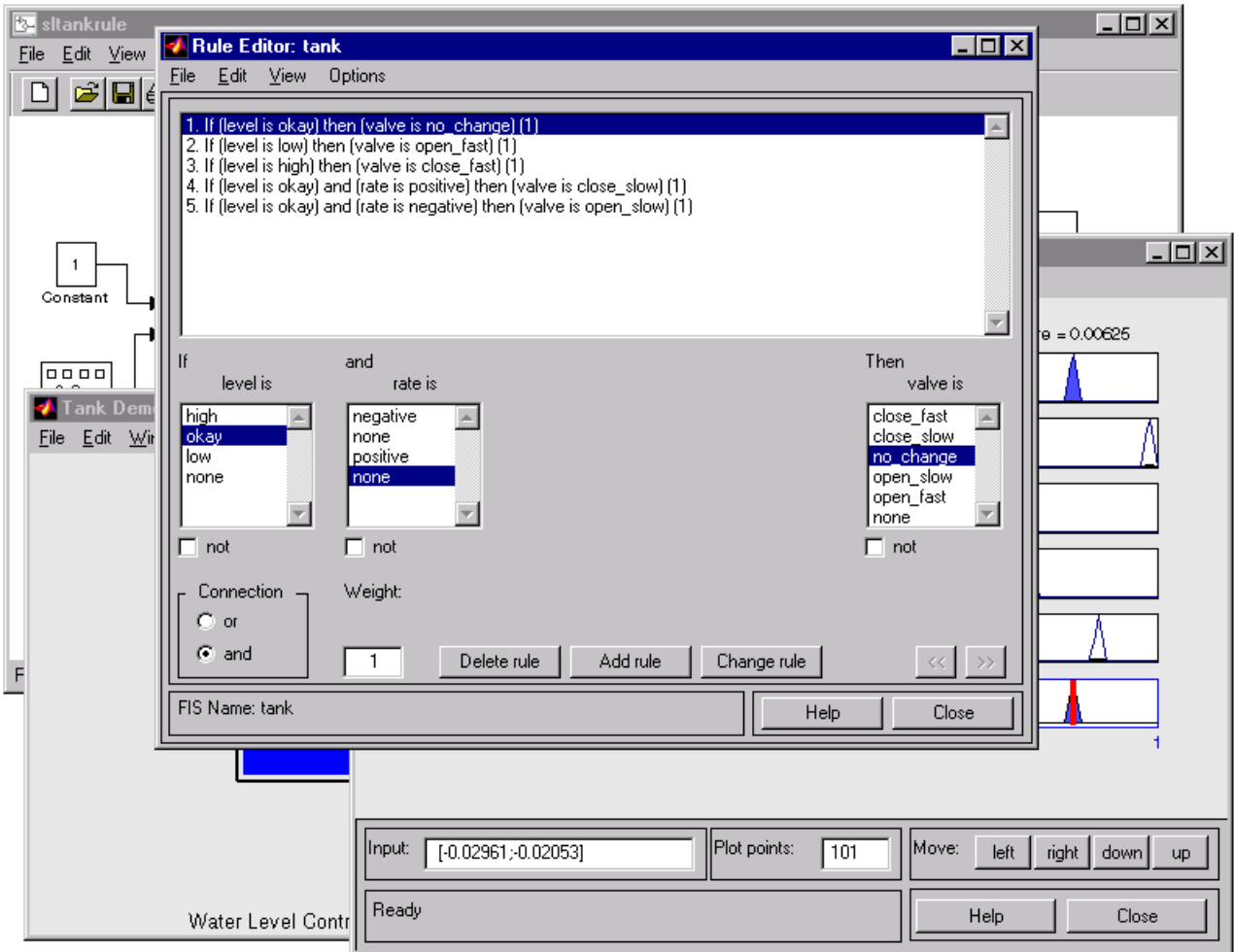

If you stop the simulation prior to selecting any of these editors, you should change your FIS. Remember to save any changes you make to your FIS to the workspace before you restart the simulation.

# <span id="page-123-0"></span>**Building Your Own Fuzzy Simulink Models**

To build your own Simulink systems that use fuzzy logic, simply copy the Fuzzy Logic Controller block out of sltank (or any of the other Simulink demo systems available with the toolbox) and place it in your own block diagram. You can also find the Fuzzy Logic Controller blocks in the Fuzzy Logic Toolbox library. You can open the library by selecting **Fuzzy Logic Toolbox** in the Simulink Library Browser window, or by typing

fuzblock

at the MATLAB prompt.

The following library appears.

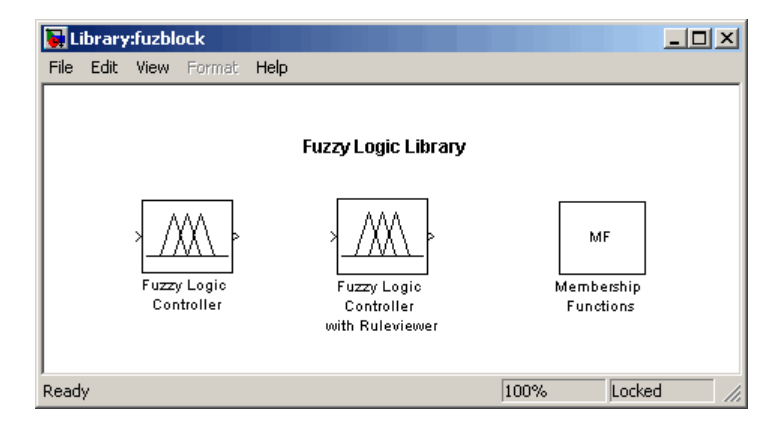

The Fuzzy Logic Toolbox library contains the Fuzzy Logic Controller and Fuzzy Logic Controller with Rule Viewer blocks. It also includes a Membership Functions sublibrary that contains Simulink blocks for the built-in membership functions.

To add a block from the library, drag the block into the Simulink model window. You can get help on a specific block by clicking **Help**.

### **About the Fuzzy Logic Controller Block**

For most fuzzy inference systems, the Fuzzy Logic Controller block automatically generates a hierarchical block diagram representation of your FIS. This automatic model generation ability is called the *Fuzzy Wizard*. The block diagram representation only uses built-in Simulink blocks and, therefore, allows for efficient code generation. For more information about the Fuzzy Logic Controller block, see the [fuzblock](#page-236-0) reference page.

The Fuzzy Wizard cannot handle FIS with custom membership functions or with AND, OR, IMP, and AGG functions outside of the following list:

- **•** orMethod: max
- **•** andMethod: min,prod
- **•** impMethod: min,prod
- **•** aggMethod: max

In these cases, the Fuzzy Logic Controller block uses the S-function sffis to simulate the FIS. For more information, see the [sffis](#page-288-0) reference page.

### **About the Fuzzy Logic Controller with Ruleviewer Block**

The Fuzzy Logic Controller with Rule Viewer block is an extension of the Fuzzy Logic Controller block. It allows you to visualize how rules are fired during simulation. Right-click on the Fuzzy Controller With Rule Viewer block, and select Look Under Mask, and the following window appears.

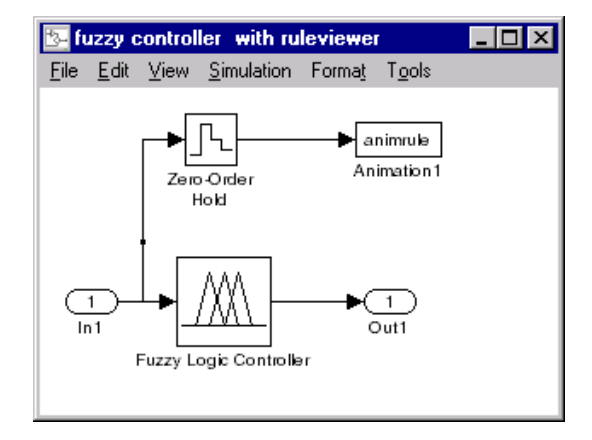

#### **Initializing Fuzzy Logic Controller Blocks**

You can initialize a Fuzzy Logic Controller or Fuzzy Logic Controller with Ruleviewer block using a fuzzy inference system saved as a .fis file or a structure. To learn how to save your fuzzy inference system, see ["Importing](#page-87-0) and Exporting from the GUI Tools" on page 2[-58](#page-87-0).

To initialize a Fuzzy Logic Controller block, use the following steps:

- **1** Double-click the block to open the Function Block Parameters: Fuzzy Logic Controller dialog box.
- **2** In **FIS file or structure**, enter the name of the structure variable or the name of the .fis file.

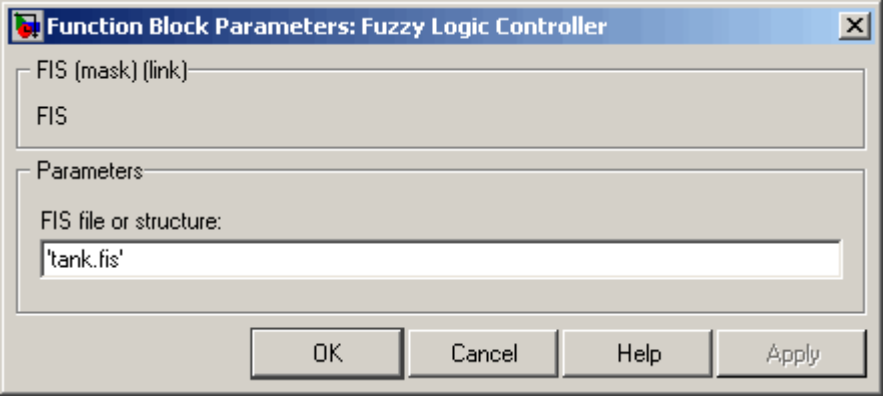

If you are using the Fuzzy Logic Controller with Ruleviewer block, enter the name of the structure variable or the name of the .fis file in **FIS matrix**.

**Note** When entering the name of the . fis file in the blocks, you must enclose it in single quotes.

#### **Example: Cart and Pole Simulation**

The cart and pole simulation is an example of a FIS model auto-generated by the Fuzzy Logic Controller block.

Type

slcp

at the MATLAB prompt to open the simulation.

This model appears.

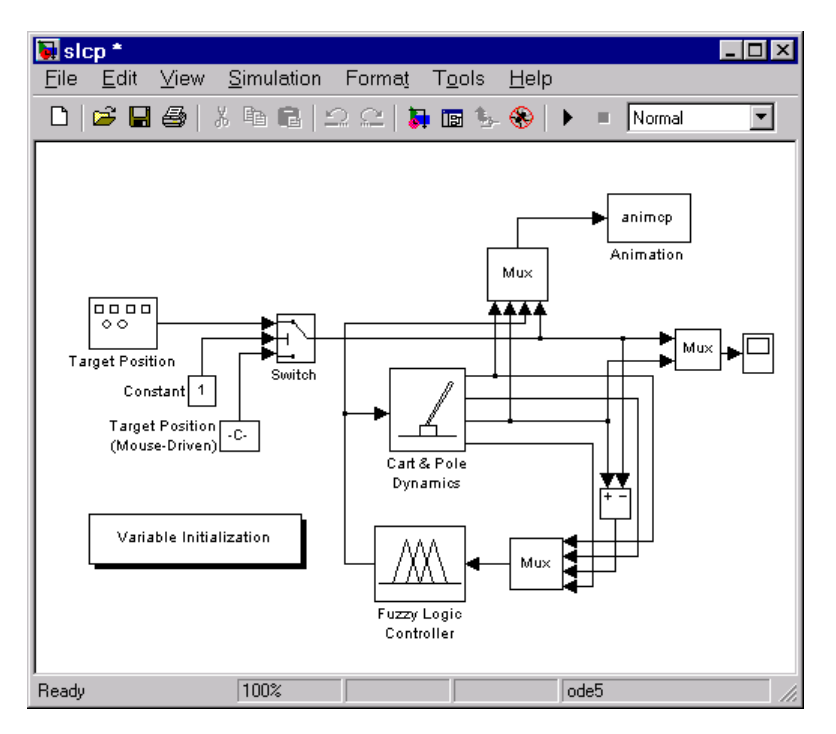

Right-click on the Fuzzy Logic Controller block, and select **Look under mask** from the right-click menu. The following subsystem opens.

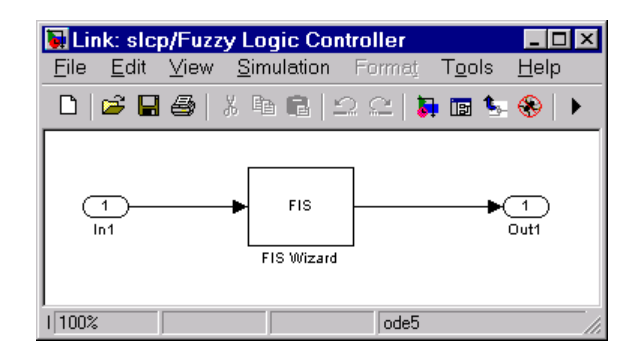

Follow the same procedure to look under the mask of the FIS Wizard subsystem to see the implementation of your FIS. This following figure shows part of the implementation (the entire model is too large to show in this document).

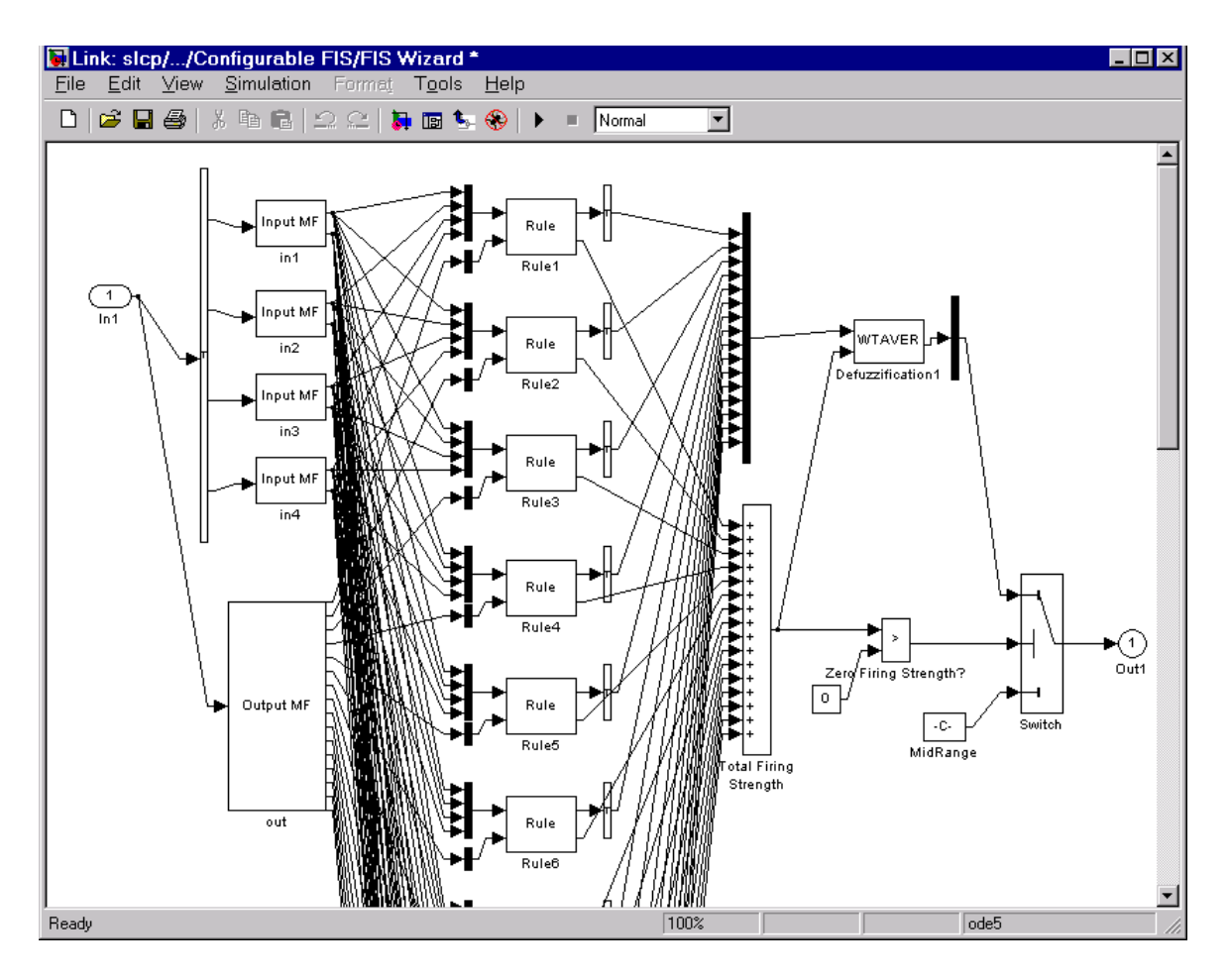

As the figure shows, the Fuzzy Logic Controller block uses built-in Simulink blocks to implement your FIS. Although the models can grow complex, this representation is better suited than the S-function sffis for efficient code generation.

# **Sugeno-Type Fuzzy Inference**

#### **In this section...**

"What is Sugeno-Type Fuzzy Inference?" on page 2-100

"An Example: Two Lines" on page 2-[104](#page-133-0)

"Comparison of Sugeno and Mamdani Methods" on page 2-[106](#page-135-0)

# **What is Sugeno-Type Fuzzy Inference?**

The fuzzy inference process discussed so far is Mamdani's fuzzy inference method, the most common methodology. This section discusses the so-called Sugeno, or Takagi-Sugeno-Kang, method of fuzzy inference. Introduced in 1985 [\[16\],](#page-334-0) it is similar to the Mamdani method in many respects. The first two parts of the fuzzy inference process, fuzzifying the inputs and applying the fuzzy operator, are exactly the same. The main difference between Mamdani and Sugeno is that the Sugeno output membership functions are either linear or constant.

A typical rule in a Sugeno fuzzy model has the form

If Input  $1 = x$  and Input  $2 = y$ , then Output is  $z = ax + by + c$ 

For a zero-order Sugeno model, the output level z is a constant  $(a=b=0)$ .

The output level *z*, of each rule is weighted by the firing strength  $w_i$  of the rule. For example, for an AND rule with Input  $1 = x$  and Input  $2 = y$ , the firing strength is

 $w_i = AndMethod(F_1(x), F_2(y))$ 

where  $F_{1,2}$  (.) are the membership functions for Inputs 1 and 2.

The final output of the system is the weighted average of all rule outputs, computed as

$$
\text{Final Output} = \frac{\sum_{i=1}^{N} w_i z_i}{\sum_{i=1}^{N} w_i}
$$

where *N* is the number of rules.

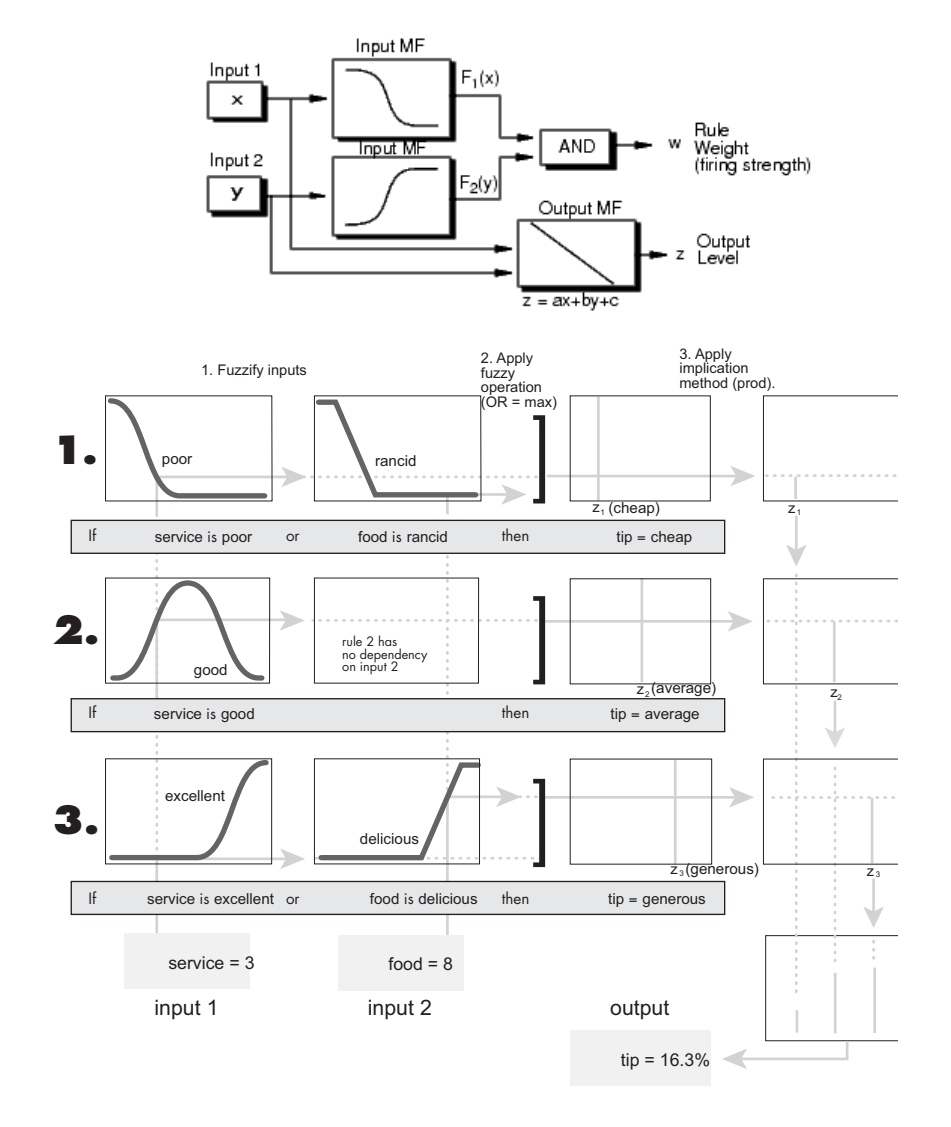

A Sugeno rule operates as shown in the following diagram.

The preceding figure shows the fuzzy tipping model developed in previous sections of this manual adapted for use as a Sugeno system. Fortunately, it is frequently the case that singleton output functions are completely sufficient for the needs of a given problem. As an example, the system tippersg.fis is

the Sugeno-type representation of the now-familiar tipping model. If you load the system and plot its output surface, you will see that it is almost the same as the Mamdani system you have previously seen.

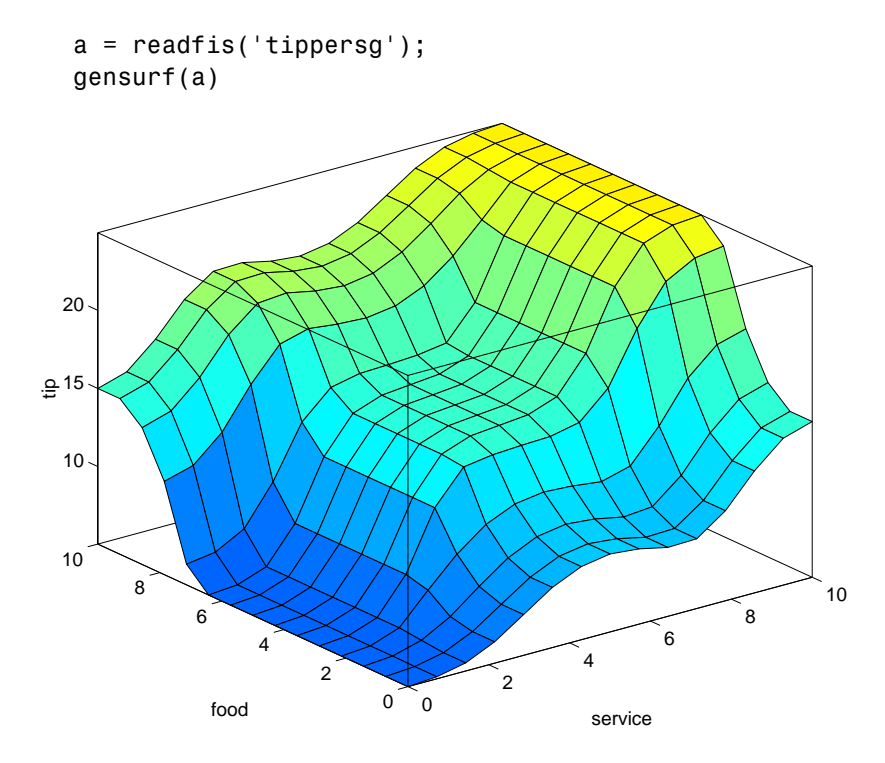

The easiest way to visualize first-order Sugeno systems is to think of each rule as defining the location of a moving singleton. That is, the singleton output spikes can move around in a linear fashion in the output space, depending on what the input is. This also tends to make the system notation very compact and efficient. Higher-order Sugeno fuzzy models are possible, but they introduce significant complexity with little obvious merit. Sugeno fuzzy models whose output membership functions are greater than first order are not supported by Fuzzy Logic Toolbox software.

Because of the linear dependence of each rule on the input variables, the Sugeno method is ideal for acting as an interpolating supervisor of multiple linear controllers that are to be applied, respectively, to different operating conditions of a dynamic nonlinear system. For example, the performance

<span id="page-133-0"></span>of an aircraft may change dramatically with altitude and Mach number. Linear controllers, though easy to compute and well suited to any given flight condition, must be updated regularly and smoothly to keep up with the changing state of the flight vehicle. A Sugeno fuzzy inference system is extremely well suited to the task of smoothly interpolating the linear gains that would be applied across the input space; it is a natural and efficient gain scheduler. Similarly, a Sugeno system is suited for modeling nonlinear systems by interpolating between multiple linear models.

### **An Example: Two Lines**

To see a specific example of a system with linear output membership functions, consider the one input one output system stored in sugeno1.fis.

```
fismat = readfis('sugeno1');
getfis(fismat,'output',1)
   Name = output
   NumMFS = 2MFLabels =
    line1
    line2
   Range = [0 1]
```
The output variable has two membership functions.

```
getfis(fismat,'output',1,'mf',1)
   Name = line1
   Type = linear
   Params =
    -1 - 1getfis(fismat,'output',1,'mf',2)
Name = line2
   Type = linear
   Params =
    1 - 1
```
Further, these membership functions are linear functions of the input variable. The membership function line1 is defined by the equation

```
output = (-1) \times input + (-1)
```
and the membership function line2 is defined by the equation

 $output = (1) \times input + (-1)$ 

The input membership functions and rules define which of these output functions are expressed and when:

```
showrule(fismat)
ans =1. If (input is low) then (output is line1) (1)
2. If (input is high) then (output is line2) (1)
```
The function plotmf shows us that the membership function low generally refers to input values less than zero, while high refers to values greater than zero. The function gensurf shows how the overall fuzzy system output switches smoothly from the line called line1 to the line called line2.

```
subplot(2,1,1), plotmf(fismat,'input',1)
subplot(2,1,2),gensurf(fismat)
```
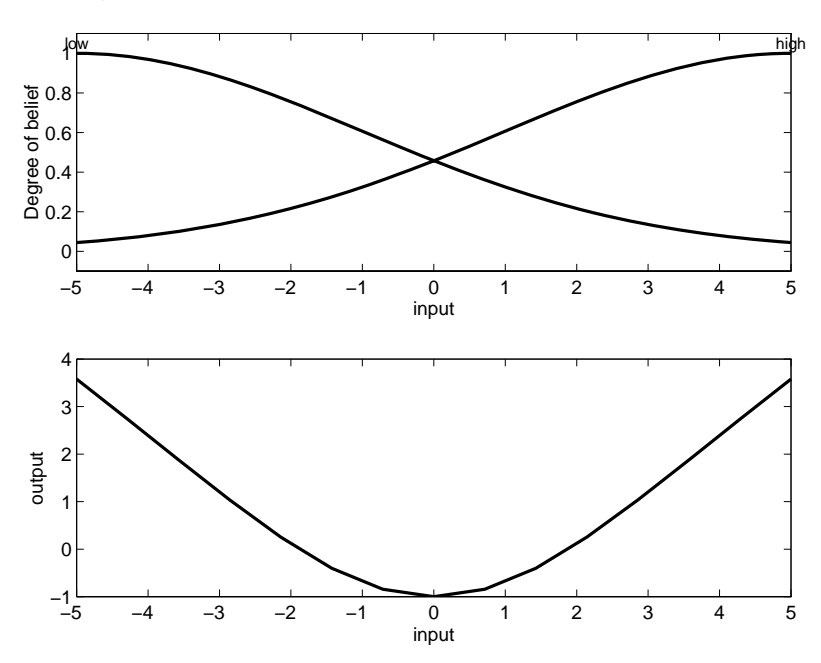

<span id="page-135-0"></span>As this example shows, Sugeno-type system gives you the freedom to incorporate linear systems into your fuzzy systems. By extension, you could build a fuzzy system that switches between several optimal linear controllers as a highly nonlinear system moves around in its operating space.

### **Comparison of Sugeno and Mamdani Methods**

Because it is a more compact and computationally efficient representation than a Mamdani system, the Sugeno system lends itself to the use of adaptive techniques for constructing fuzzy models. These adaptive techniques can be used to customize the membership functions so that the fuzzy system best models the data.

**Note** You can use the MATLAB command-line function mam2sug to convert a Mamdani system into a Sugeno system (not necessarily with a single output) with constant output membership functions. It uses the centroid associated with all of the output membership functions of the Mamdani system. See [Chapter 4, "Functions — Alphabetical List"](#page-213-0) for details.

The following are some final considerations about the two different methods.

#### **Advantages of the Sugeno Method**

- **•** It is computationally efficient.
- **•** It works well with linear techniques (e.g., PID control).
- **•** It works well with optimization and adaptive techniques.
- **•** It has guaranteed continuity of the output surface.
- **•** It is well suited to mathematical analysis.

#### **Advantages of the Mamdani Method**

- **•** It is intuitive.
- **•** It has widespread acceptance.
- **•** It is well suited to human input.

# **anfis and the ANFIS Editor GUI**

#### **In this section...**

"Introduction" on page 2-107

"A Modeling Scenario" on page 2-[108](#page-137-0)

"Model Learning and Inference Through ANFIS" on page 2[-108](#page-137-0)

"Know Your Data" on page 2-[109](#page-138-0)

"Constraints of anfis" on page 2[-111](#page-140-0)

["Training Adaptive Neuro Fuzzy Inference Systems Using the ANFIS](#page-140-0) Editor GUI" on page 2[-111](#page-140-0)

["ANFIS Editor GUI Example 1: Checking Data Helps Model Validation" on](#page-144-0) page 2-[115](#page-144-0)

["ANFIS Editor GUI Example 2: Checking Data Does Not Validate Model"](#page-154-0) on page 2-[125](#page-154-0)

"anfis from the Command Line" on page 2-[129](#page-158-0)

["Example — Saving Training Error Data to the MATLAB Workspace" on](#page-164-0) page 2-[135](#page-164-0)

"anfis Arguments and ANFIS Editor GUI" on page 2[-142](#page-171-0)

# **Introduction**

The basic structure of the type of fuzzy inference system seen thus far is a model that maps input characteristics to input membership functions, input membership function to rules, rules to a set of output characteristics, output characteristics to output membership functions, and the output membership function to a single-valued output or a decision associated with the output. You have considered only fixed membership functions that were chosen arbitrarily. You have applied fuzzy inference to only modeling systems whose rule structure is essentially predetermined by the user's interpretation of the characteristics of the variables in the model.

In this section we discuss the use of the function anfis and the ANFIS Editor GUI in the toolbox. These tools apply fuzzy inference techniques to data modeling. As you have seen from the other fuzzy inference GUIs, the <span id="page-137-0"></span>shape of the membership functions depends on parameters, and changing these parameters change the shape of the membership function. Instead of just looking at the data to choose the membership function parameters, you choose membership function parameters automatically using these Fuzzy Logic Toolbox applications.

# **A Modeling Scenario**

Suppose you want to apply fuzzy inference to a system for which you already have a collection of input/output data that you would like to use for modeling, model-following, or some similar scenario. You do not necessarily have a predetermined model structure based on characteristics of variables in your system.

In some modeling situations, you cannot discern what the membership functions should look like simply from looking at data. Rather than choosing the parameters associated with a given membership function arbitrarily, these parameters could be chosen so as to tailor the membership functions to the input/output data in order to account for these types of variations in the data values. In such cases, you can use the Fuzzy Logic Toolbox *neuro-adaptive* learning techniques incorporated in the anfis command.

# **Model Learning and Inference Through ANFIS**

The neuro-adaptive learning method works similarly to that of neural networks. Neuro-adaptive learning techniques provide a method for the fuzzy modeling procedure to *learn* information about a data set. Fuzzy Logic Toolbox software computes the membership function parameters that best allow the associated fuzzy inference system to track the given input/output data. The Fuzzy Logic Toolbox function that accomplishes this membership function parameter adjustment is called anfis. The anfis function can be accessed either from the command line or through the ANFIS Editor GUI. Because the functionality of the command line function anfis and the ANFIS Editor GUI is similar, they are used somewhat interchangeably in this discussion, except when specifically describing the GUI.

### **What Is ANFIS?**

The acronym ANFIS derives its name from *adaptive neuro-fuzzy inference system*. Using a given input/output data set, the toolbox function anfis

<span id="page-138-0"></span>constructs a fuzzy inference system (FIS) whose membership function parameters are tuned (adjusted) using either a backpropagation algorithm alone or in combination with a least squares type of method. This adjustment allows your fuzzy systems to learn from the data they are modeling.

### **FIS Structure and Parameter Adjustment**

A network-type structure similar to that of a neural network, which maps inputs through input membership functions and associated parameters, and then through output membership functions and associated parameters to outputs, can be used to interpret the input/output map.

The parameters associated with the membership functions changes through the learning process. The computation of these parameters (or their adjustment) is facilitated by a gradient vector. This gradient vector provides a measure of how well the fuzzy inference system is modeling the input/output data for a given set of parameters. When the gradient vector is obtained, any of several optimization routines can be applied in order to adjust the parameters to reduce some error measure. This error measure is usually defined by the sum of the squared difference between actual and desired outputs. anfis uses either back propagation or a combination of least squares estimation and backpropagation for membership function parameter estimation.

# **Know Your Data**

The modeling approach used by anfis is similar to many system identification techniques. First, you hypothesize a parameterized model structure (relating inputs to membership functions to rules to outputs to membership functions, and so on). Next, you collect input/output data in a form that will be usable by anfis for training. You can then use anfis to *train* the FIS model to emulate the training data presented to it by modifying the membership function parameters according to a chosen error criterion.

In general, this type of modeling works well if the training data presented to anfis for training (estimating) membership function parameters is fully representative of the features of the data that the trained FIS is intended to model. In some cases however, data is collected using noisy measurements, and the training data cannot be representative of all the features of the data <span id="page-139-0"></span>that will be presented to the model. In such situations, model validation is helpful.

#### **Model Validation Using Testing and Checking Data Sets**

*Model validation* is the process by which the input vectors from input/output data sets on which the FIS was not trained, are presented to the trained FIS model, to see how well the FIS model predicts the corresponding data set output values.

One problem with model validation for models constructed using adaptive techniques is selecting a data set that is both representative of the data the trained model is intended to emulate, yet sufficiently distinct from the training data set so as not to render the validation process trivial.

If you have collected a large amount of data, hopefully this data contains all the necessary representative features, so the process of selecting a data set for checking or testing purposes is made easier. However, if you expect to be presenting noisy measurements to your model, it is possible the training data set does not include all of the representative features you want to model.

The testing data set lets you check the generalization capability of the resulting fuzzy inference system. The idea behind using a checking data set for model validation is that after a certain point in the training, the model begins overfitting the training data set. In principle, the model error for the checking data set tends to decrease as the training takes place up to the point that overfitting begins, and then the model error for the checking data suddenly increases. Overfitting is accounted for by testing the FIS trained on the training data against the checking data, and choosing the membership function parameters to be those associated with the minimum checking error if these errors indicate model overfitting.

Usually, these training and checking data sets are collected based on observations of the target system and are then stored in separate files.

In the first example in the following section, two similar data sets are used for checking and training, but the checking data set is corrupted by a small amount of noise. This example illustrates of the use of the ANFIS Editor GUI with checking data to reduce the effect of model overfitting. In the second example, a training data set that is presented to anfis is sufficiently <span id="page-140-0"></span>different than the applied checking data set. By examining the checking error sequence over the training period, it is clear that the checking data set is not good for model validation purposes. This example illustrates the use of the ANFIS Editor GUI to compare data sets.

# **Constraints of anfis**

anfis is much more complex than the fuzzy inference systems discussed so far, and is not available for all of the fuzzy inference system options. Specifically, anfis only supports Sugeno-type systems, and these must have the following properties:

- Be first or zeroth order Sugeno-type systems.
- **•** Have a single output, obtained using weighted average defuzzification. All output membership functions must be the same type and either be linear or constant.
- **•** Have no rule sharing. Different rules cannot share the same output membership function, namely the number of output membership functions must be equal to the number of rules.
- **•** Have unity weight for each rule.

An error occurs if your FIS structure does not comply with these constraints.

Moreover, anfis cannot accept all the customization options that basic fuzzy inference allows. That is, you cannot make your own membership functions and defuzzification functions; you must use the ones provided.

# **Training Adaptive Neuro Fuzzy Inference Systems Using the ANFIS Editor GUI**

You can create, train, and test Sugeno-type fuzzy systems using the ANFIS Editor GUI. For more information about the supported Sugeno-type systems, see "Constraints of anfis" on page 2-111.

To start the GUI, type the following command at the MATLAB prompt:

anfisedit

The ANFIS Editor GUI window shown in the following figure includes four distinct areas to support a typical workflow. The GUI lets you perform the following tasks:

- **1** "Loading, Plotting, and Clearing the Data" on page 2[-113](#page-142-0)
- **2** "Generating or Loading the Initial FIS Structure" on page 2[-113](#page-142-0)
- **3** "Training the FIS" on page 2[-114](#page-143-0)
- **4** "Validating the Trained FIS" on page 2-[115](#page-144-0)

Access the online help topics by clicking **Help** in the ANFIS Editor.

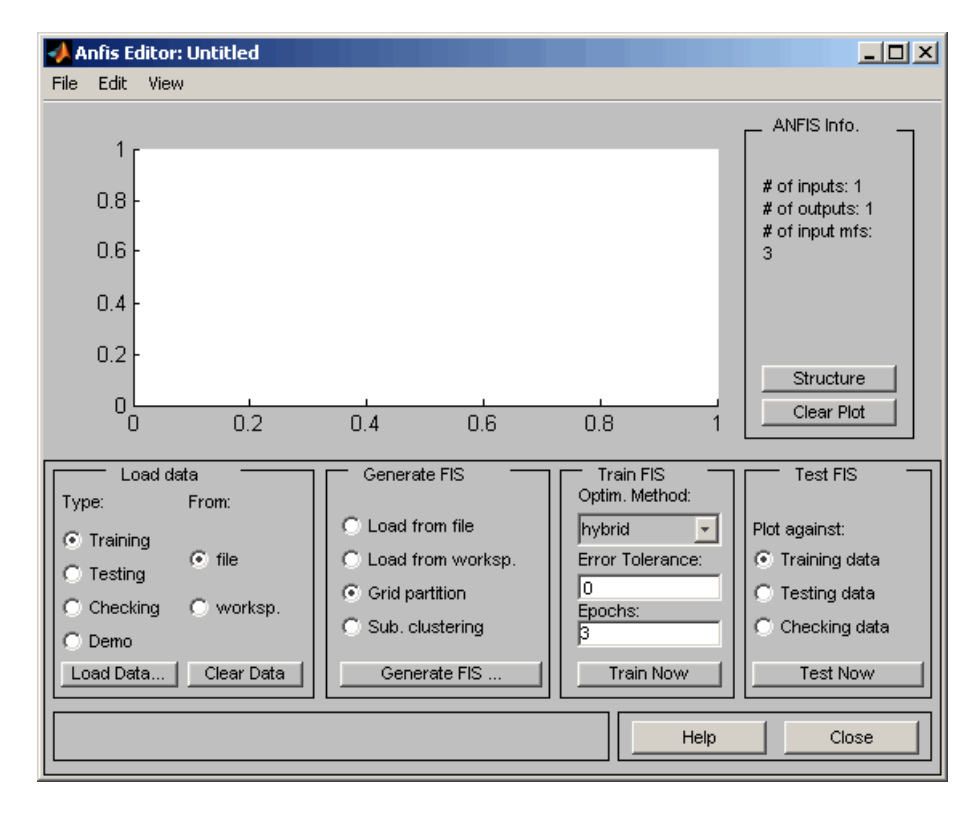

### <span id="page-142-0"></span>**Loading, Plotting, and Clearing the Data**

To train a FIS, you must begin by loading a **Training** data set that contains the desired input/output data of the system to be modeled. Any data set you load must be an array with the data arranged as column vectors, and the output data in the last column.

You can also load **Testing** and **Checking** data in the GUI. For more information on testing and checking data sets, see ["Model Validation Using](#page-139-0) Testing and Checking Data Sets" on page 2-[110](#page-139-0).

To load a data set using the **Load data** portion of the GUI:

- **1** Specify the data **Type**.
- **2** Select the data from a **file** or the MATLAB **worksp**.

#### **3** Click **Load Data**.

After you load the data, it displays in the plot. The training, testing and checking data are annotated in blue as *circles*, *diamonds*, and *pluses* respectively.

To clear a specific data set from the GUI:

**1** In the **Load data** area, select the data **Type**.

#### **2** Click **Clear Data**.

This action also removes the corresponding data from the plot.

### **Generating or Loading the Initial FIS Structure**

Before you start the FIS training, you must specify an initial FIS model structure. To specify the model structure, perform one of the following tasks:

- **•** Load a previously saved Sugeno-type FIS structure from a file or the MATLAB workspace.
- **•** Generate the initial FIS model by choosing one of the following partitioning techniques:
- <span id="page-143-0"></span>**- Grid partition**— Generates a single-output Sugeno-type FIS by using grid partitioning on the data.
- **- Sub. clustering** Generates an initial model for ANFIS training by first applying subtractive clustering on the data.

To view a graphical representation of the initial FIS model structure, click **Structure**.

#### **Training the FIS**

After loading the training data and generating the initial FIS structure, you can start training the FIS.

**Tip** If you want to save the training error generated during ANFIS training to the MATLAB workspace, see ["Example — Saving Training Error Data to](#page-164-0) the MATLAB Workspace" on page 2-[135](#page-164-0).

The following steps show you how to train the FIS.

**1** In **Optim. Method**, choose **hybrid** or **backpropaga** as the optimization method.

The optimization methods train the membership function parameters to emulate the training data.

**Note** The **hybrid** optimization method is a combination of least-squares and backpropagation gradient descent method.

**2** Enter the number of training **Epochs** and the training **Error Tolerance** to set the stopping criteria for training.

The training process stops whenever the maximum epoch number is reached or the training error goal is achieved.

**3** Click **Train Now** to train the FIS.
This action adjusts the membership function parameters and displays the error plots.

Examine the error plots to determine overfitting during the training. If you notice the checking error increasing over iterations, it indicates model overfitting. For examples on model overfitting, see "ANFIS Editor GUI Example 1: Checking Data Helps Model Validation" on page 2-115 and ["ANFIS Editor GUI Example 2: Checking Data Does Not Validate Model" on](#page-154-0) page 2-[125](#page-154-0).

## **Validating the Trained FIS**

After the FIS is trained, validate the model using a **Testing** or **Checking** data that differs from the one you used to train the FIS. To validate the trained FIS:

- **1** Select the validation data set and click **Load Data**.
- **2** Click **Test Now**.

This action plots the test data against the FIS output (shown in red) in the plot.

For more information on the use of testing data and checking data for model validation, see ["Model Validation Using Testing and Checking Data Sets" on](#page-139-0) page 2-[110](#page-139-0).

## **ANFIS Editor GUI Example 1: Checking Data Helps Model Validation**

In this section we look at an example that loads similar training and checking data sets. The checking data set is corrupted by noise.

- **1** "Loading Data" on page 2[-116](#page-145-0)
- **2** "Initializing and Generating Your FIS" on page 2-[118](#page-147-0)
- **3** "Viewing Your FIS Structure" on page 2[-121](#page-150-0)
- **4** "ANFIS Training" on page 2-[122](#page-151-0)

<span id="page-145-0"></span>**5** "Testing Your Data Against the Trained FIS" on page 2[-123](#page-152-0)

#### **Loading Data**

To work both of the following examples, you load the training data sets (fuzex1trnData and fuzex2trnData) and the checking data sets (fuzex1chkData and fuzex2chkData), into the ANFIS Editor GUI from the workspace. You may also substitute your own data sets.

To load the data sets from the workspace into the ANFIS Editor GUI:

**1** Type the following commands at the MATLAB command line to load the data sets from the directory fuzzydemos into the MATLAB workspace:

load fuzex1trnData.dat load fuzex2trnData.dat load fuzex1chkData.dat load fuzex2chkData.dat

- **2** Open the ANFIS Editor GUI by typing anfisedit in the MATLAB command line.
- **3** To load the training data set from the workspace:
	- **a** In the **Load data** portion of the GUI, select the following options:
		- **• Type: Training**
		- **• From: worksp.**
	- **b** Click **Load Data** to open the Load from workspace dialog box.

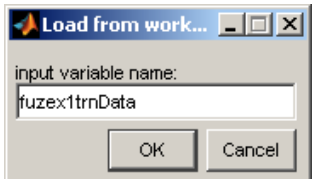

**c** Type fuzex1trnData as shown in the following figure, and click **OK**.

The training data set is used to train a fuzzy system by adjusting the membership function parameters that best model this data, and appears in the plot in the center of the GUI as a set of *circles*.

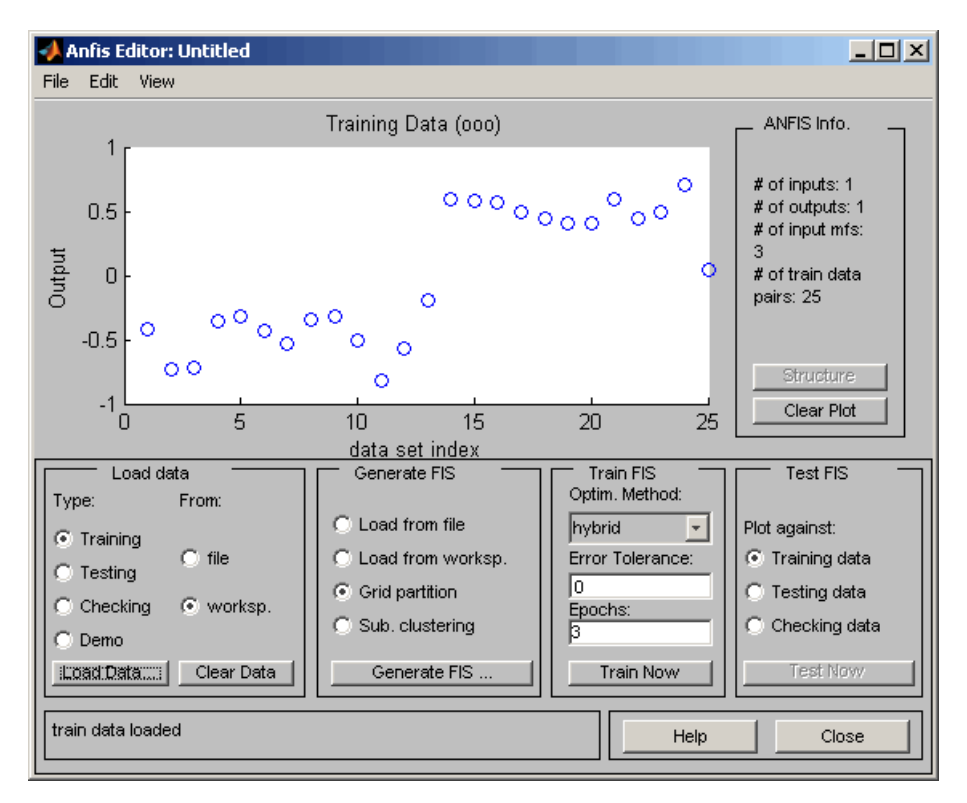

The horizontal axis is marked **data set index**. This index indicates the row from which that input data value was obtained (whether or not the input is a vector or a scalar).

- **4** To load the checking data set from the workspace:
	- **a** In the **Load data** portion of the GUI, select **Checking** in the **Type** column.
	- **b** Click **Load Data** to open the Load from workspace dialog box.

<span id="page-147-0"></span>**c** Type fuzex1chkData as the variable name and click **OK**.

The checking data appears in the GUI plot as *pluses* superimposed on the training data.

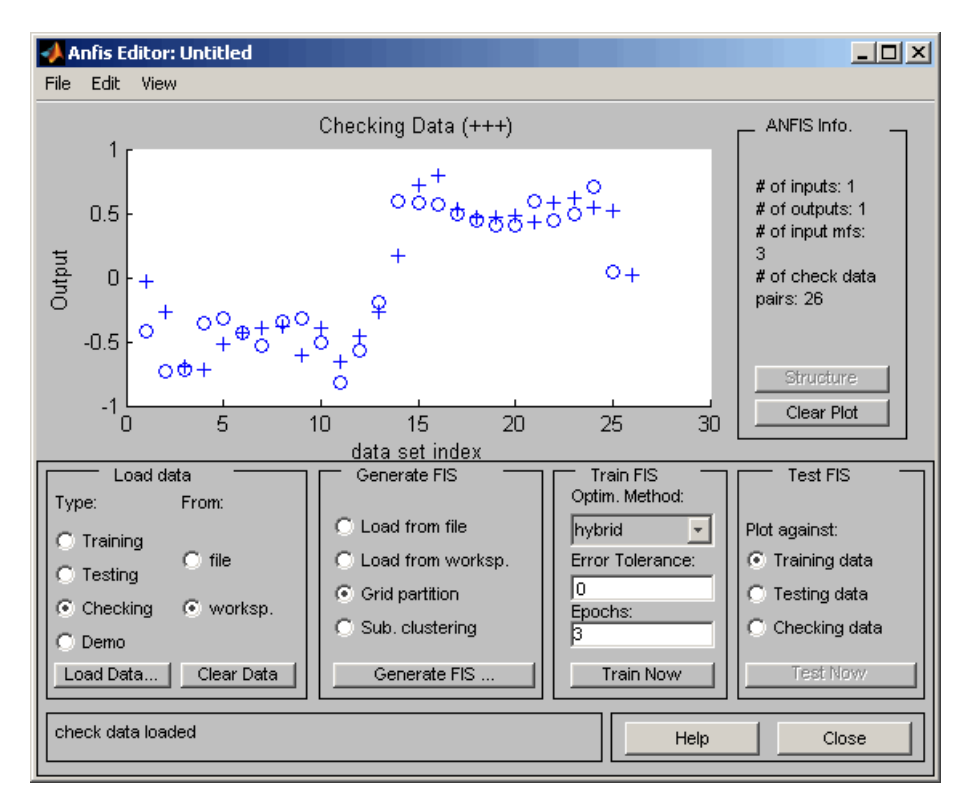

The next step is to specify an initial fuzzy inference system for anfis to train.

#### **Initializing and Generating Your FIS**

You can either initialize the FIS parameters to your own preference, or if you do not have any preference for how you want the initial membership functions to be parameterized, you can let anfis initialize the parameters for you, as described in the following sections:

**•** "Automatic FIS Structure Generation" on page 2-[119](#page-148-0)

<span id="page-148-0"></span>**•** "Specifying Your Own Membership Functions for ANFIS" on page 2-[120](#page-149-0)

#### **Automatic FIS Structure Generation**

To initialize your FIS using anfis:

- **1** Choose **Grid partition,** the default partitioning method. The two partition methods, grid partitioning and subtractive clustering, are described later in "Fuzzy C-Means Clustering" on page 2[-149](#page-178-0), and in ["Subtractive Clustering"](#page-184-0) on page 2-[155.](#page-184-0)
- **2** Click on the **Generate FIS** button. Clicking this button displays a menu from which you can choose the number of membership functions, **MFs**, and the type of input and output membership functions. There are only two choices for the output membership function: constant and linear. This limitation of output membership function choices is because anfis only operates on Sugeno-type systems.

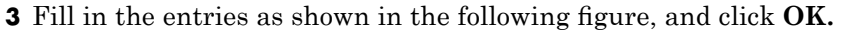

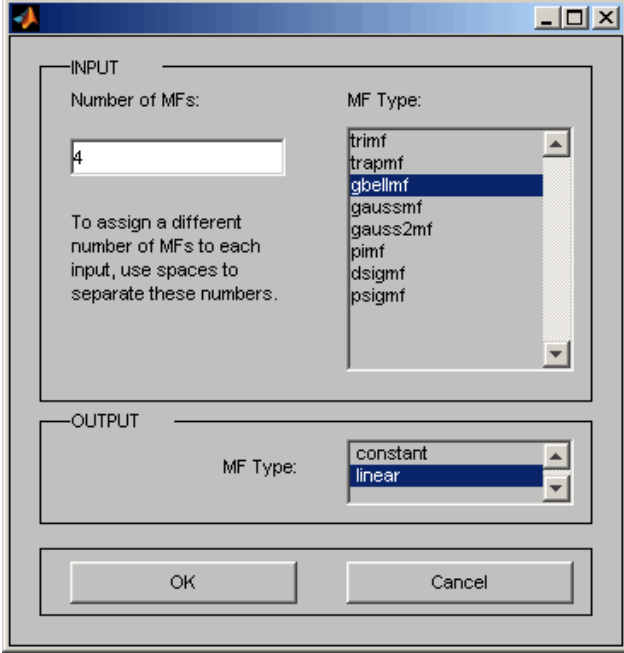

<span id="page-149-0"></span>You can also implement this FIS generation from the command line using the command genfis1 (for grid partitioning) or genfis2 (for subtractive clustering).

#### **Specifying Your Own Membership Functions for ANFIS**

You can choose your own preferred membership functions with specific parameters to be used by anfis as an initial FIS for training.

To define your own FIS structure and parameters:

- **1** Open the **Membership functions** menu item from the **Edit** menu.
- **2** Add your desired membership functions (the custom membership option will be disabled for anfis). The output membership functions must either be all constant or all linear. For carrying out this and the following step, see "The FIS Editor" on page 2[-35](#page-64-0) and ["The Membership Function Editor"](#page-69-0) on page 2-[40](#page-69-0).
- **3** Select the **Rules** menu item in the **Edit** menu, and use the Rule Editor to generate the rules (see "The Rule Editor" on page 2-[50](#page-79-0)).
- **4** Select the **FIS Properties** menu item from the **Edit** menu. Name your FIS, and save it to either the workspace or to file.
- **5** Click the **Close** button to return to the ANFIS Editor GUI to train the FIS.
- **6** To load an existing FIS for ANFIS initialization, in the **Generate FIS** portion of the GUI, click **Load from worksp.** or **Load from file**. You load your FIS from a file if you have saved a FIS previously that you would like to use. Otherwise you load your FIS from the workspace.

## <span id="page-150-0"></span>**Viewing Your FIS Structure**

After you generate the FIS, you can view the model structure by clicking the **Structure** button in the middle of the right side of the GUI. A new GUI appears, as follows.

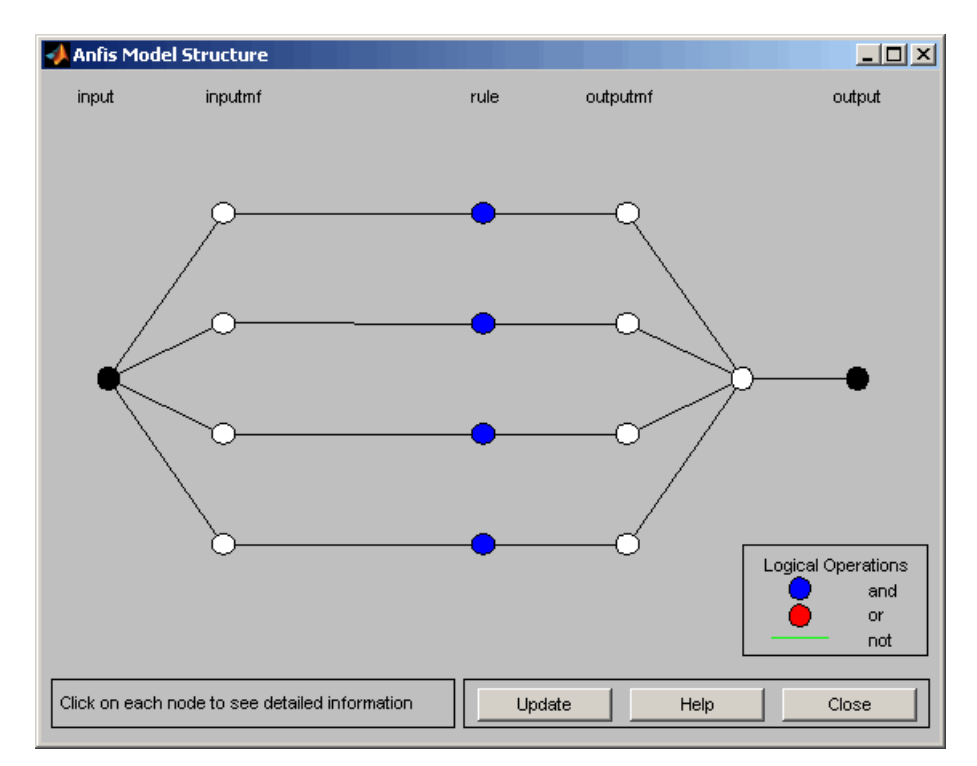

The branches in this graph are color coded. Color coding of branches characterize the rules and indicate whether or not *and*, *not*, or *or* are used in the rules. The input is represented by the left-most node and the output by the right-most node. The node represents a normalization factor for the rules. Clicking on the nodes indicates information about the structure.

You can view the membership functions or the rules by opening either the Membership Function Editor, or the Rule Editor from the **Edit** menu.

#### <span id="page-151-0"></span>**ANFIS Training**

The two anfis parameter optimization method options available for FIS training are hybrid (the default, mixed least squares and backpropagation) and backpropa (backpropagation). **Error Tolerance** is used to create a training stopping criterion, which is related to the error size. The training will stop after the training data error remains within this tolerance. This is best left set to 0 if you are unsure how your training error may behave.

**Note** If you want to save the training error data generated during ANFIS training to the MATLAB workspace, you must train the FIS at the command line. For an example, ["Example — Saving Training Error Data to the](#page-164-0) MATLAB Workspace" on page 2-[135](#page-164-0).

To start the training:

- **1** Leave the optimization method at hybrid.
- **2** Set the number of training epochs to 40, under the **Epochs** listing on the GUI (the default value is 3).

#### <span id="page-152-0"></span>**3** Select **Train Now**.

The following window appears on your screen.

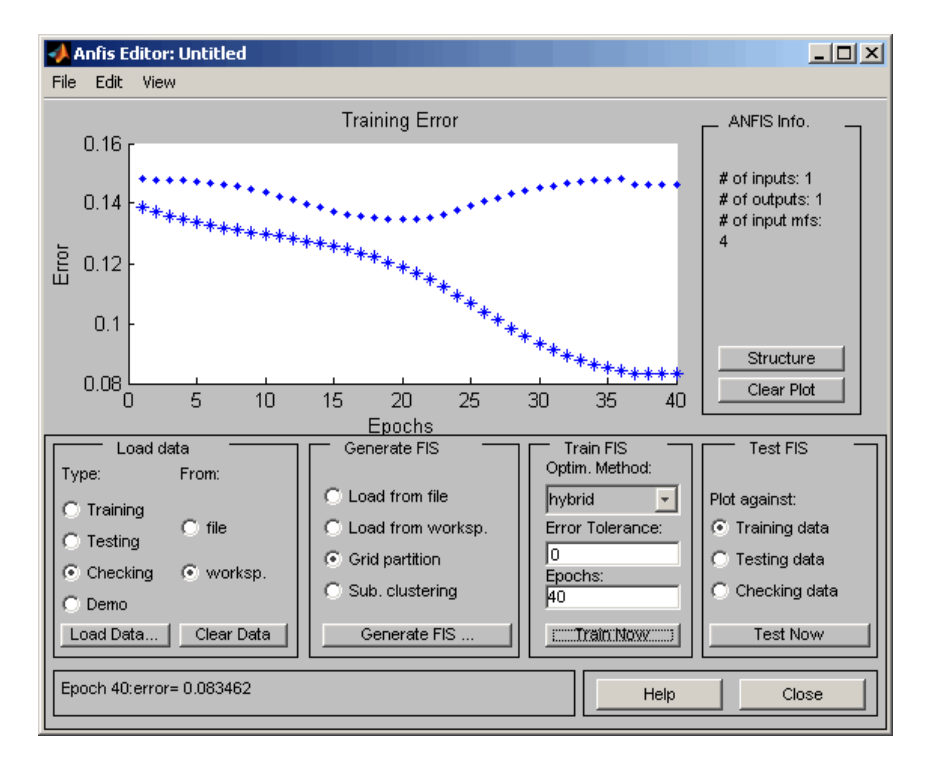

The plot shows the checking error as  $\bullet \bullet$  on the top. The training error appears as \* \* on the bottom. The checking error decreases up to a certain point in the training, and then it increases. This increase represents the point of model overfitting. anfis chooses the model parameters associated with the minimum checking error (just prior to this jump point). This example shows why the checking data option of anfis is useful.

### **Testing Your Data Against the Trained FIS**

To test your FIS against the checking data, select **Checking data** in the **Test FIS** portion of the ANFIS Editor GUI, and click **Test Now**. When you test the checking data against the FIS, it looks satisfactory.

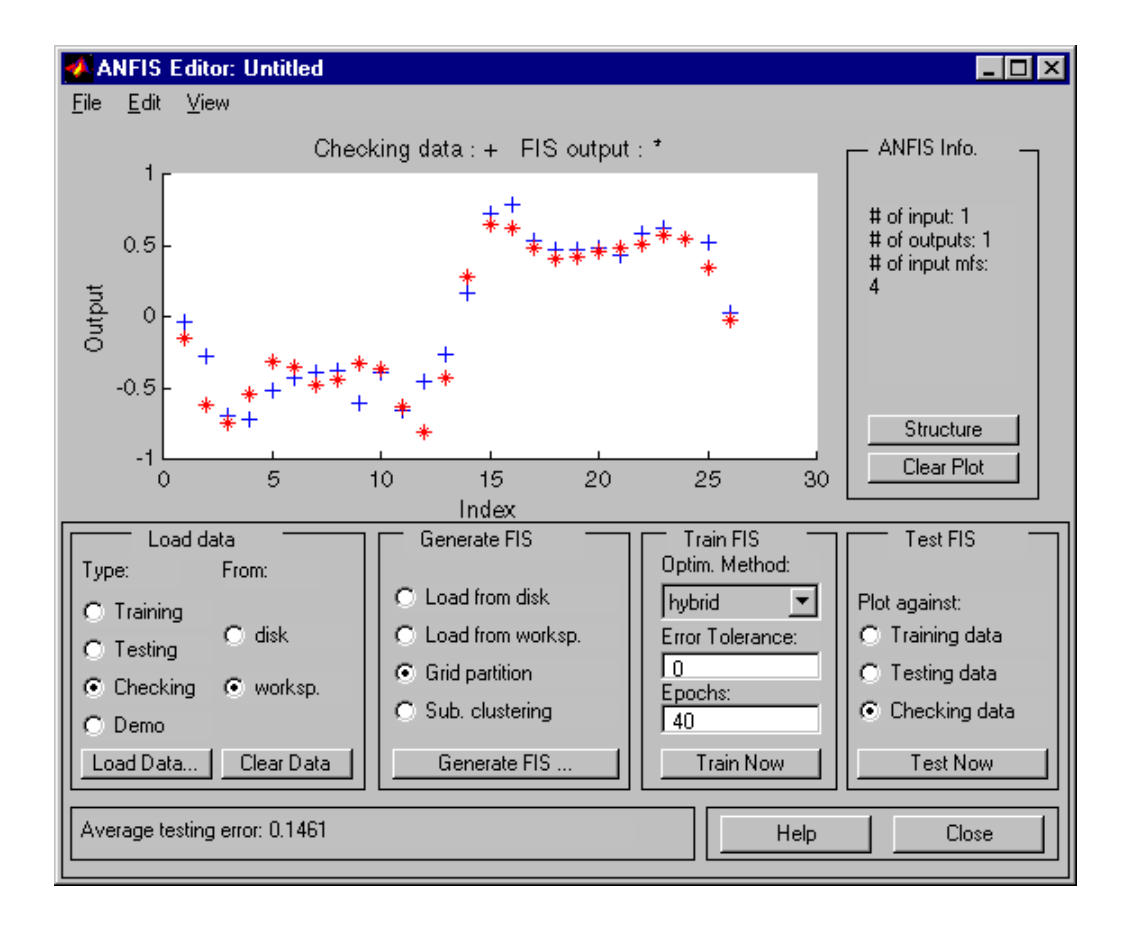

### **Loading More Data with anfis**

If you load data into anfis after clearing previously loaded data, you must make sure that the newly loaded data sets have the same number of inputs as the previously loaded ones did. Otherwise, you must start a new anfisedit session from the command line.

## **Checking Data Option and Clearing Data**

If you do not want to use the checking data option of anfis, then do not load any checking data before you train the FIS. If you decide to retrain your FIS with no checking data, you can unload the checking data in one of two ways:

- <span id="page-154-0"></span>**•** Select the **Checking** option button in the **Load data** portion of the ANFIS Editor GUI, and then click **Clear Data** to unload the checking data.
- **•** Close the ANFIS Editor GUI, and go to the MATLAB command line, and retype anfisedit. In this case you must reload the training data.

After clearing the data, you must regenerate your FIS. After the FIS is generated, you can use your first training experience to decide on the number of training epochs you want for the second round of training.

# **ANFIS Editor GUI Example 2: Checking Data Does Not Validate Model**

This example examines what happens when the training and checking data sets are sufficiently different. To see how the ANFIS Editor GUI can be used to learn something about data sets and how they differ:

- **1** Clear the ANFIS Editor GUI:
	- **•** Clear both the training and checking data.
	- **•** (optional) Click the **Clear Plot** button on the right.
- **2** Load fuzex2trnData and fuzex2chkData (respectively, the training data and checking data) from the MATLAB workspace just as you did in the previous example.

You should see a plot similar to the one in the following figure. The training data appears as *circles* superimposed with the checking data, appearing as *pluses*.

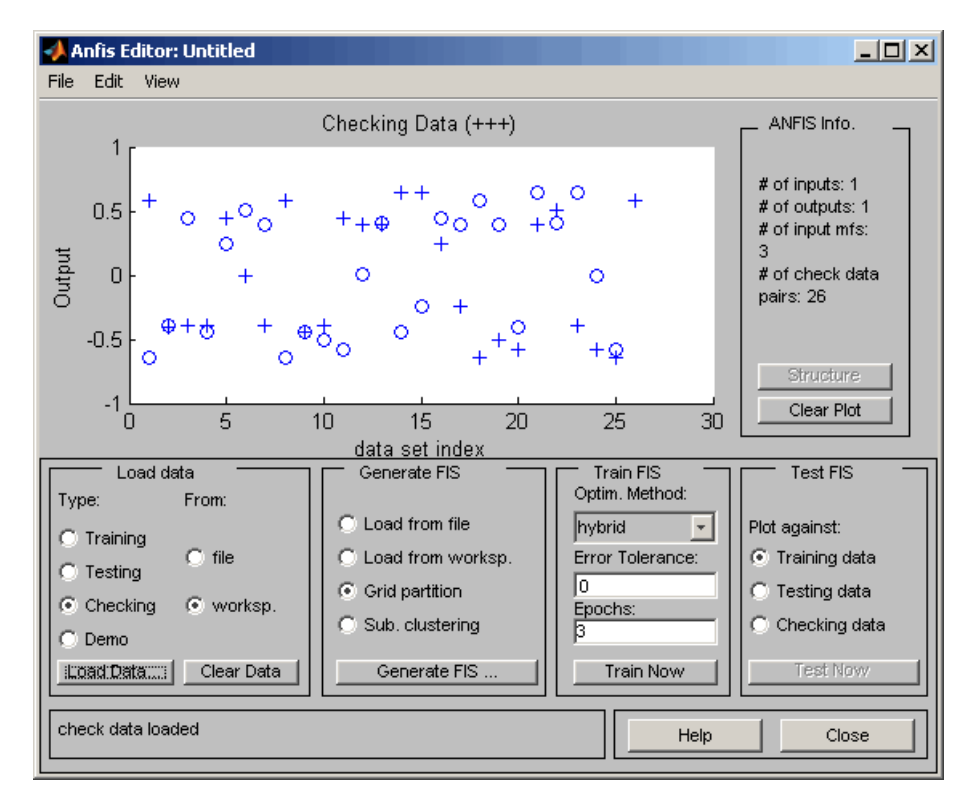

Train the FIS for this system exactly as you did in the previous example, except now choose 60 **Epochs** before training. You should get the following plot, showing the checking error as  $\rightarrow \bullet$  on top and the training error as  $\ast$ \* on the bottom.

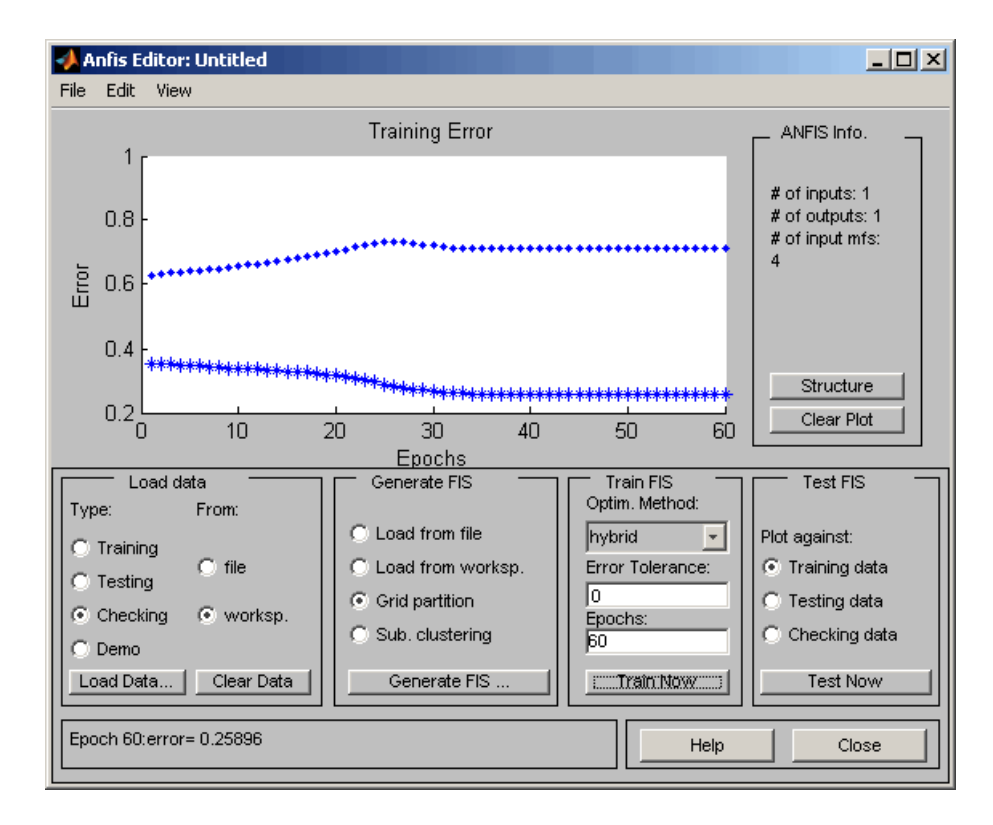

In this case, the checking error is quite large. It appears that the minimum checking error occurs within the first epoch. Using the checking data option with anfis automatically sets the FIS parameters to be those associated with the minimum checking error. Clearly this set of membership functions is not the best choice for modeling the training data.

This example illustrates the problem discussed earlier wherein the checking data set presented to anfis for training was sufficiently different from the training data set. As a result, the trained FIS did not capture the features of this data set very well. It is important to know the features of your data set well when you select your training and checking data. When you do not know the features of your data, you can analyze the checking error plots to see whether or not the checking data performed sufficiently well with the trained model.

In this example, the checking error is sufficiently large to indicate that either you need to select more data for training or modify your membership function choices (both the number of membership functions and the type). Otherwise, the system can be retrained without the checking data, if you think the training data sufficiently captures the features you are trying to represent.

To complete this example, test the trained FIS model against the checking data. To do so, select **Checking data** in the **Test FIS** portion of the GUI, and click **Test Now**. The following plot in the GUI indicates that there is quite a discrepancy between the checking data output and the FIS output.

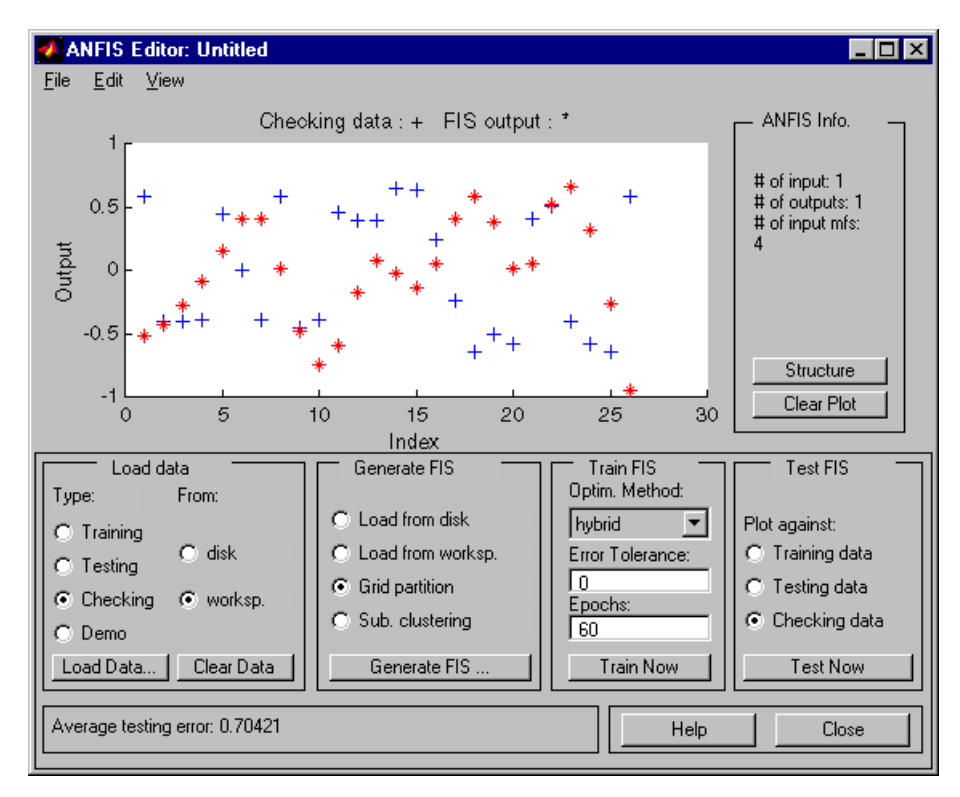

# **anfis from the Command Line**

Generating a FIS using the ANFIS Editor GUI is quite simple. However, as you saw in the last example, you need to be cautious about implementing the checking data validation feature of anfis. You must check that the checking data error does what is supposed to. Otherwise, you need to retrain the FIS.

This section describes how to carry out the command line features of anfis on a chaotic times-series prediction example.

## **Using anfis for Chaotic Time-Series Prediction**

The demo mgtsdemo uses anfis to predict a time series that is generated by the following Mackey-Glass (MG) time-delay differential equation.

$$
\dot{x}(t) = \frac{0.2x(t-\tau)}{1+x^{10}(t-\tau)} - 0.1x(t)
$$

This time series is chaotic, and so there is no clearly defined period. The series does not converge or diverge, and the trajectory is highly sensitive to initial conditions. This benchmark problem is used in the neural network and fuzzy modeling research communities.

To obtain the time series value at integer points, we applied the fourth-order Runge-Kutta method to find the numerical solution to the previous MG equation; the result was saved in the file mgdata.dat. Assume  $x(0) = 1.2$ ,  $\tau =$ 17, and  $x(t) = 0$  for  $time < 0$ . To plot the MG time series, type

```
load mgdata.dat
time = mgdata(:, 1); x = mgdata(:, 2);figure(1), plot(time, x);
title('Mackey-Glass Chaotic Time Series')
xlabel('Time (sec)')
```
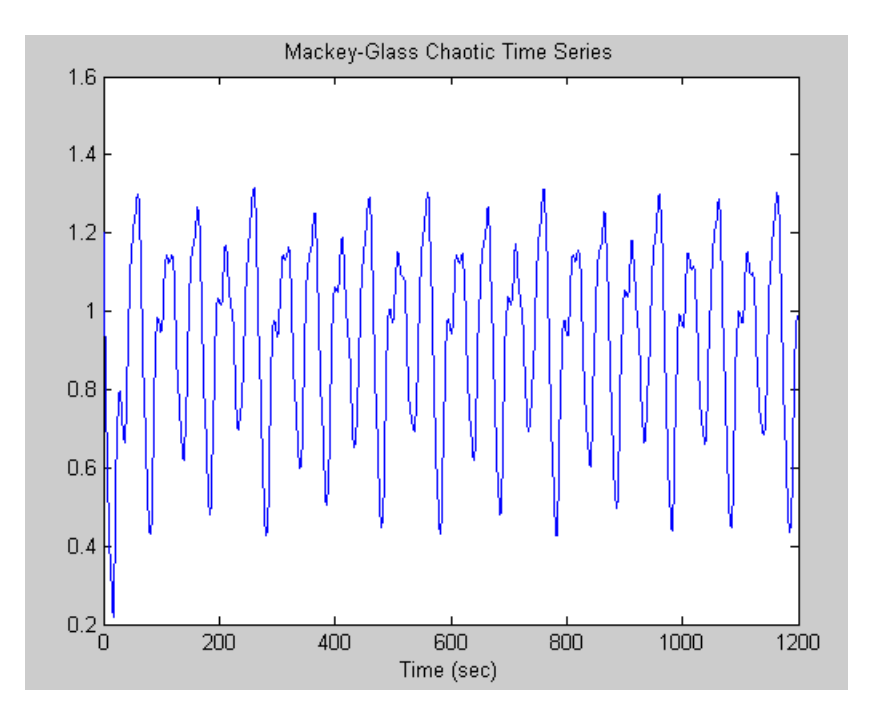

In time-series prediction, you need to use known values of the time series up to the point in time, say, *t*, to predict the value at some point in the future, say, *t+P*. The standard method for this type of prediction is to create a mapping from D sample data points, sampled every  $\Delta$  units in time,  $(x(t-(D-1)\Delta),...,x(t-\Delta),x(t))$ , to a predicted future value  $x(t+P)$ . Following the conventional settings for predicting the MG time series, set  $D = 4$  and  $\Delta = P =$ 6. For each *t*, the input training data for anfis is a four-dimensional vector of the following form.

 $w(t) = [x(t-18) x(t-12) x(t-6) x(t)]$ 

The output training data corresponds to the trajectory prediction.

 $s(t) = x(t+6)$ 

For each *t*, ranging in values from 118 to 1117, the training input/output data is a structure whose first component is the four-dimensional input *w*, and whose second component is the output s. There is 1000 input/output

data values. You use the first 500 data values for the anfis training (these become the training data set), while the others are used as checking data for validating the identified fuzzy model. This division of data values results in two 500-point data structures, trnData and chkData.

The following code generates this data:

```
for t=118:1117,
Data(t-117,:)=[x(t-18) x(t-12) x(t-6) x(t) x(t+6)];
end
trnData=Data(1:500, :);
chkData=Data(501:end, :);
```
To start the training, you need a FIS structure that specifies the structure and initial parameters of the FIS for learning. The genfis1 function handles this specification.

 $fismat = genfis1(trnData);$ 

Because you did not specify numbers and types of membership functions used in the FIS, default values are assumed. These defaults provide two generalized bell membership functions on each of the four inputs, eight altogether. The generated FIS structure contains 16 fuzzy rules with 104 parameters. To achieve good generalization capability, it is important that the number of training data points be several times larger than the number parameters being estimated. In this case, the ratio between data and parameters is about five (500/104).

The function genfis1 generates initial membership functions that are equally spaced and cover the whole input space. You can plot the input membership functions using the following commands.

```
figure(2)
subplot(2,2,1)
plotmf(fismat, 'input', 1)
subplot(2,2,2)
plotmf(fismat, 'input', 2)
subplot(2,2,3)
plotmf(fismat, 'input', 3)
subplot(2,2,4)plotmf(fismat, 'input', 4)
```
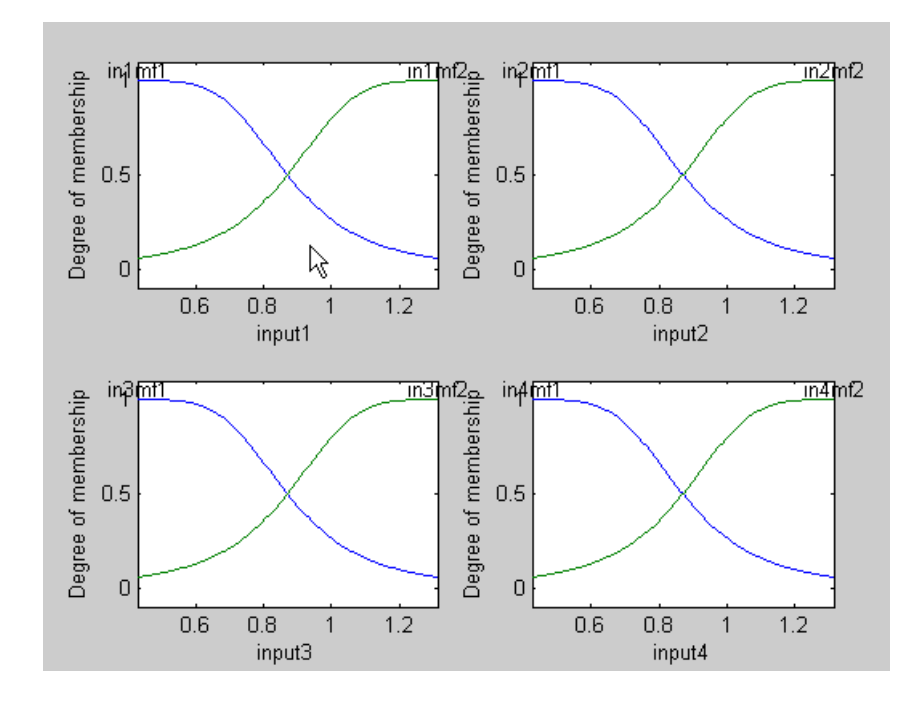

These following plots show these initial membership functions.

To start the training, type

```
[fismat1,error1,ss,fismat2,error2] = ...
   anfis(trnData,fismat,[],[],chkData);
```
Because the checking data option of anfis is invoked, the final FIS you choose is the one associated with the minimum checking error. This result is stored in fismat2. The following code plots these new membership functions.

```
figure(3)
subplot(2,2,1)
plotmf(fismat2, 'input', 1)
subplot(2,2,2)
plotmf(fismat2, 'input', 2)
subplot(2,2,3)
plotmf(fismat2, 'input', 3)
```
subplot(2,2,4) plotmf(fismat2, 'input', 4)

The following plots show the result.

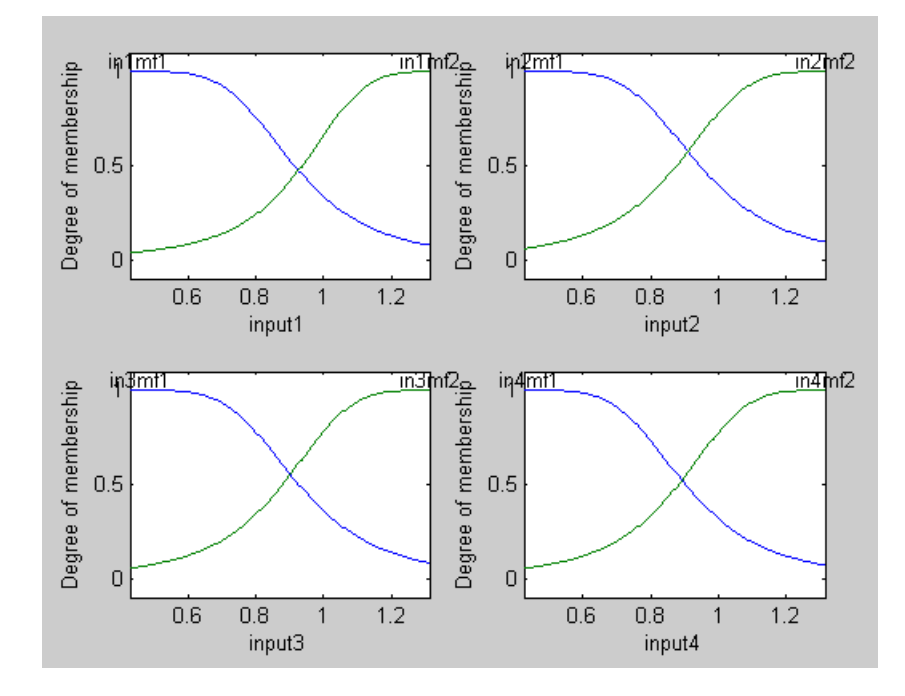

To plot the error signals, type

```
figure(4)
plot([error1 error2]);
hold on; plot([error1 error2], 'o');
xlabel('Epochs');
ylabel('RMSE (Root Mean Squared Error)');
title('Error Curves');
```
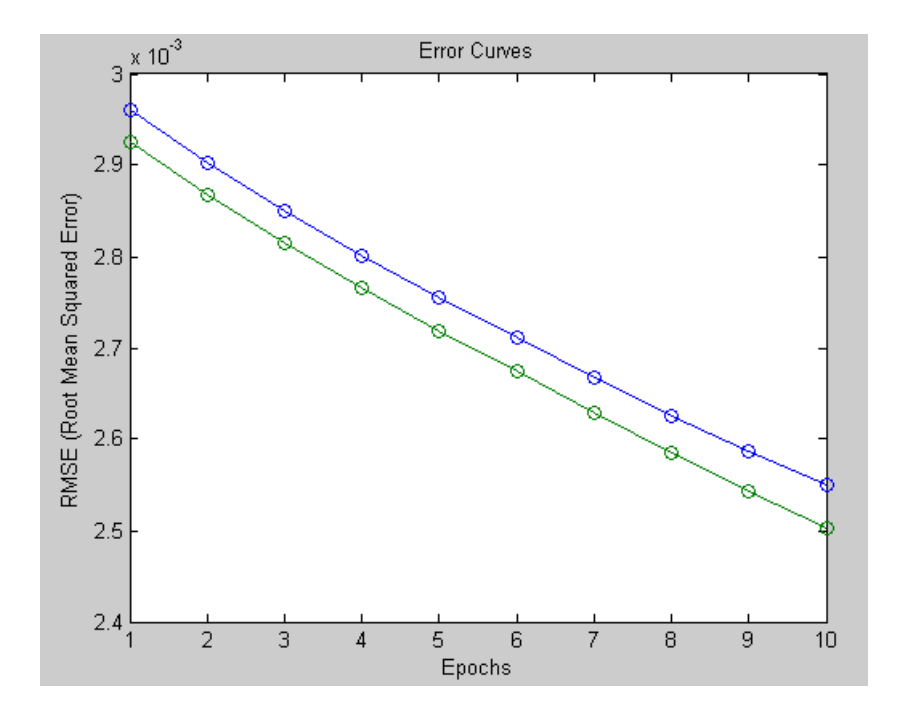

The plots display the root-mean-square error. The plot in blue represents error1, the error for training data . The plot in green represents error2, the error for checking data .

In addition to these error plots, you may want to plot the FIS output versus the training or checking data. To compare the original MG time series and the fuzzy prediction side by side, try

```
figure(5)
anfis output = evalfis([trnData(:,1:4); chkData(:,1:4)], ...
    fismat2);
index = 125:1124;subplot(211), plot(time(index), [x(index) anfis output]);
xlabel('Time (sec)');
title('MG Time Series and ANFIS Prediction');
subplot(212), plot(time(index), x(index) - anfis output);
xlabel('Time (sec)');
title('Prediction Errors');
```
<span id="page-164-0"></span>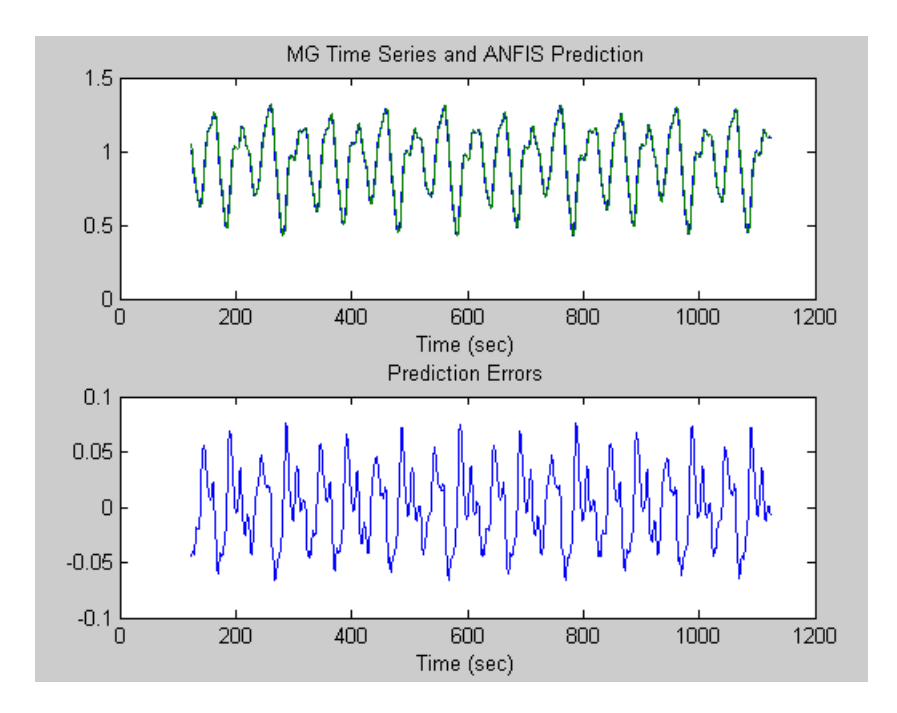

The difference between the original MG time series and the values estimated using anfis is very small, Thus, you can only see one curve in the first plot. The prediction error appears in the second plot with a much finer scale. You trained for only 10 epochs. If you apply more extensive training, you get better performance.

# **Example — Saving Training Error Data to the MATLAB Workspace**

When working in the ANFIS Editor GUI, you can export your initial FIS structure to the MATLAB workspace and then save the ANFIS training error values in the workspace.

The following example shows how to save the training error generated during ANFIS training to the MATLAB workspace:

**1** Load the training and checking data in the MATLAB workspace by typing the following commands at the MATLAB prompt:

load fuzex1trnData.dat load fuzex1chkData.dat

**2** Open the ANFIS Editor GUI by typing the following command:

anfisedit

The ANFIS Editor GUI opens, as shown in the next figure.

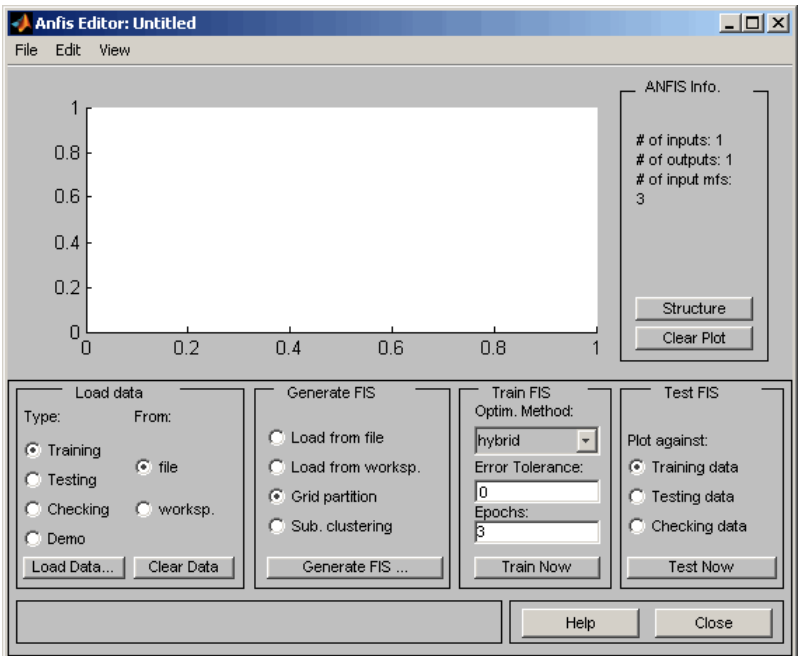

- **3** Load the training data from the MATLAB workspace into the ANFIS Editor GUI:
	- **a** In the **Load data** panel of the ANFIS Editor, verify that **Training** is selected in the **Type** column.
	- **b** Select **worksp.** in the **From** column.
	- **c** Click **Load Data** to open the Load from workspace dialog box.

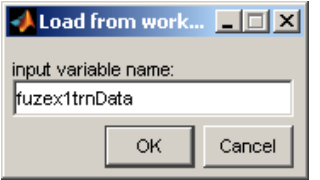

**d** Type fuzex1trnData, and click **OK**.

The ANFIS Editor displays the training data in the plot as a set of circles (○).

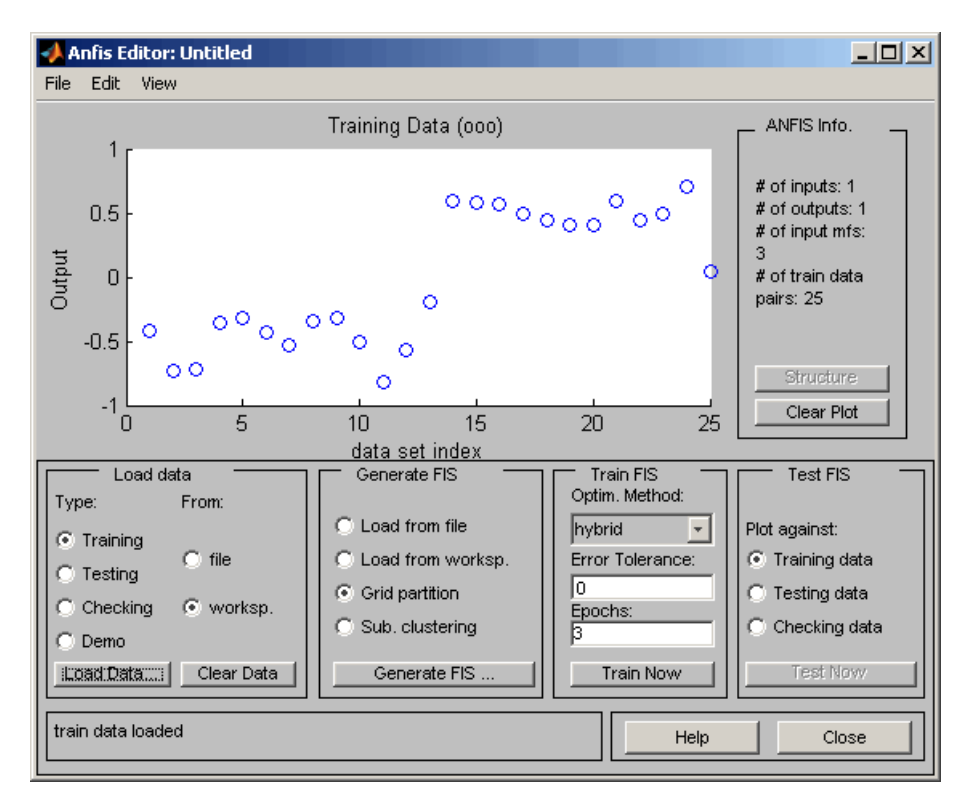

- **4** Load the checking data from the MATLAB workspace into the ANFIS Editor GUI:
	- **a** In the **Load data** panel of the ANFIS Editor, select **Checking** in the **Type** column.
- **b** Click **Load Data** to open the Load from workspace dialog box.
- **c** Type fuzex1chkData as the variable name, and click **OK**.

The ANFIS Editor displays the checking data as plus signs (+) superimposed on the training data.

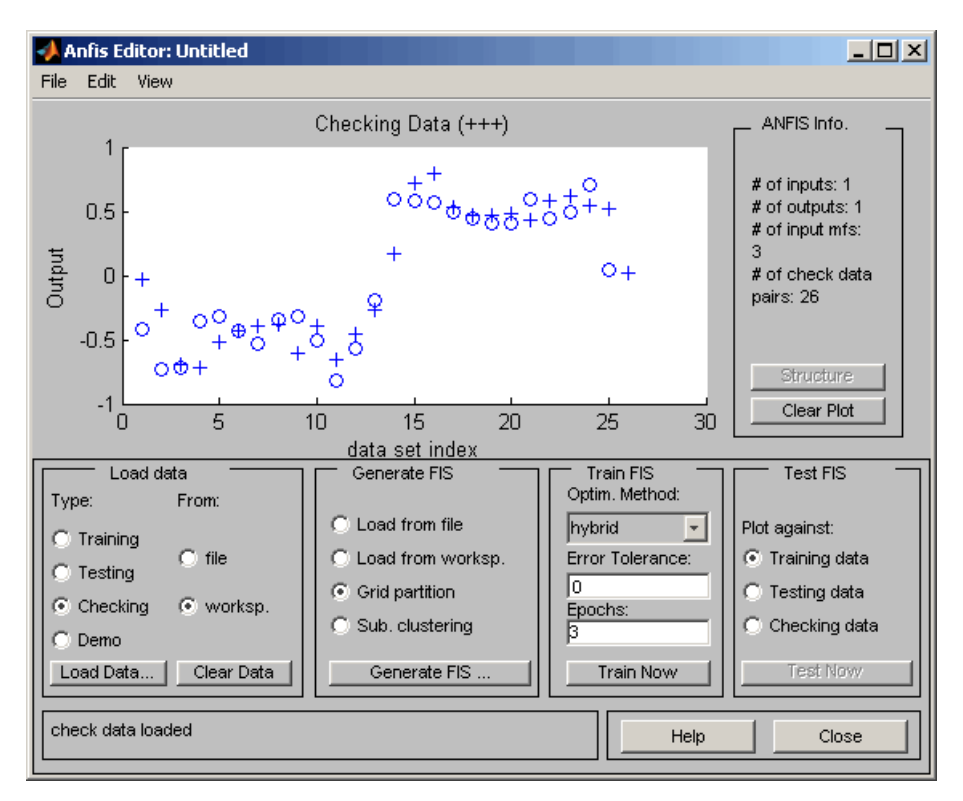

- **5** Generate an initial FIS:
	- **a** In the **Generate FIS** panel, verify that **Grid partition** option is selected.
	- **b** Click **Generate FIS**.

This action opens a dialog box where you specify the structure of the FIS.

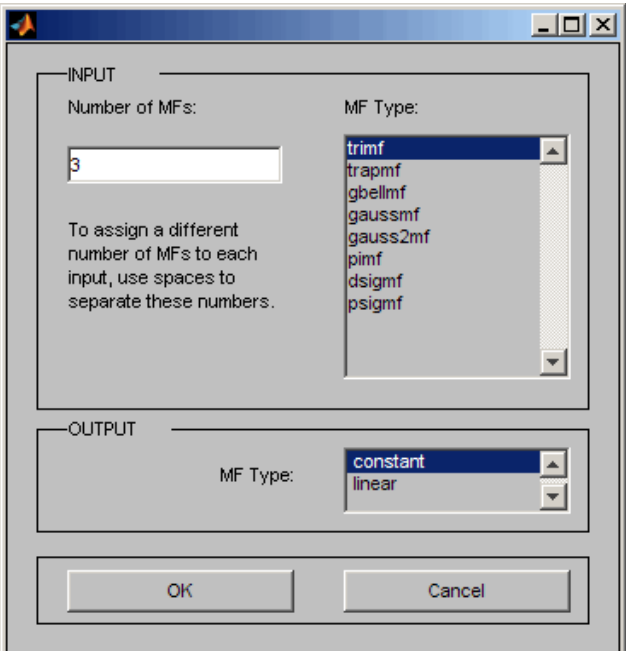

- **c** In the dialog box, specify the following:
	- **•** Enter 4 in the **Number of MFs** field.
	- **•** Select gbellmf as the **Membership Type** for the input.
	- **•** Select linear as the **Membership Type** for the output.

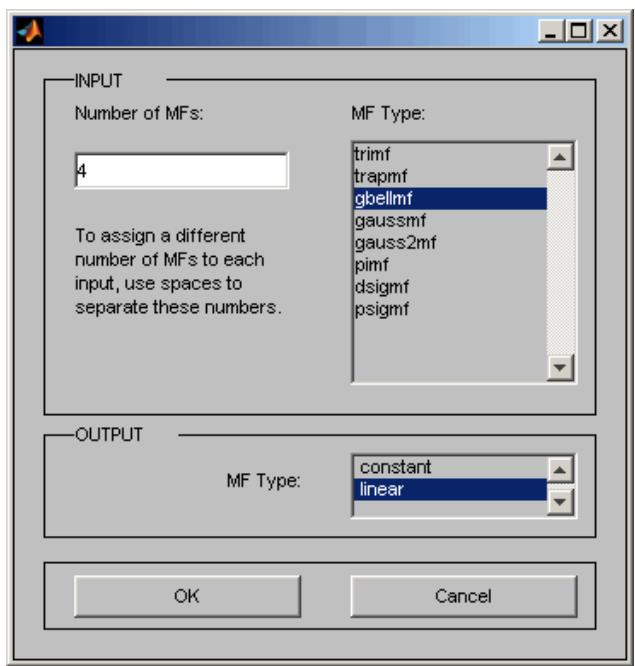

- **d** Click **OK** to generate the FIS and close the dialog box.
- **6** Export the initial FIS to the MATLAB workspace:
	- **a** In the ANFIS Editor GUI, select **File > Export > To Workspace**.

This action opens a dialog box where you specify the MATLAB variable name.

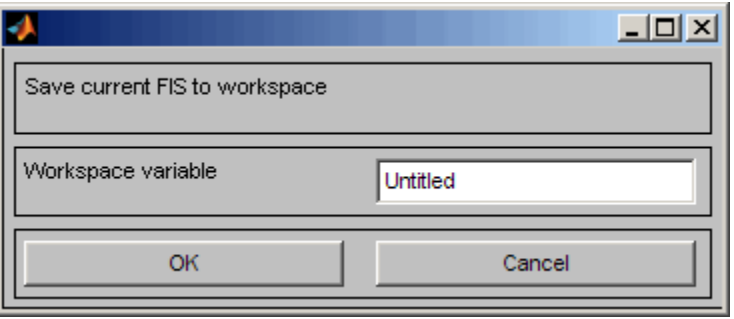

- **b** Enter initfis in the **Workspace variable** field.
- **c** Click **OK** to close the dialog box.

A variable named initfis now appears in the MATLAB workspace.

**7** Train the FIS for 40 epochs by typing the following command at the MATLAB prompt:

```
figure;hold on;
fismat=initfis;
for ct=1:40,
[fismat,error]=anfis(fuzex1trnData,fismat,2,NaN,fuzex1chkData,1);
plot(ct,error(1),'b*');
end
```
To improve accuracy when you train the FIS, the code uses the results of the current iteration returned by the anfis command as the initial conditions for the next iteration. The output argument error contains the root mean squared errors representing the training data error. For more information, see the [anfis](#page-219-0) reference page.

**J** Figure 2  $-10 \times$ File Edit View Desktop Window Help Insert Tools  $\sim$  $\begin{array}{c|c|c|c|c|c} \hline \textbf{0} & \textbf{0} & \textbf{$  $\begin{array}{c|c|c|c|c} \hline \textbf{C} & \textbf{C} & \textbf{C} & \textbf{C} \end{array}$  $\circ$  .  $\circ$  $\mathcal{S}^m$ R  $0.15$  $0.14$  $0.13$  $0.12$  $0.11$  $0.1$  $0.09$  $0.08$ 5  $10$ 15 20 25  $30$ 35 40  $\Omega$ 

The plot of the training error versus the number of epochs appears in the next figure.

## **anfis Arguments and ANFIS Editor GUI**

The command anfis takes at least two and at most six input arguments. The general format is

```
[fismat1,trnError,ss,fismat2,chkError] = ...
anfis(trnData,fismat,trnOpt,dispOpt,chkData,method);
```
where trnOpt (training options), dispOpt (display options), chkData (checking data), and method (training method), are optional. All output arguments are also optional. This section discusses the arguments and range components of the command line function anfis and the analogous functionality of the ANFIS Editor GUI.

When the ANFIS Editor GUI is invoked using anfisedit, only the training data set must exist prior to implementing anfis. In addition, the step-size is fixed when the adaptive neuro-fuzzy system is trained using this GUI tool.

### **Training Data**

The training data, trnData, is a required argument to anfis, as well as to the ANFIS Editor GUI. Each row of trnData is a desired input/output pair of the target system you want to model Each row starts with an input vector and is followed by an output value. Therefore, the number of rows of trnData is equal to the number of training data pairs, and, because there is only one output, the number of columns of trnData is equal to the number of inputs plus one.

#### **Input FIS Structure**

You can obtain the input FIS structure, fismat, from any of the fuzzy editors:

- **•** The FIS Editor
- **•** The Membership Function Editor
- **•** The Rule Editor from the ANFIS Editor GUI (which allows a FIS structure to be loaded from a file or the MATLAB workspace)
- **•** The command line function, genfis1 (for which you only need to give numbers and types of membership functions)

The FIS structure contains both the model structure, (which specifies such items as the number of rules in the FIS, the number of membership functions for each input, etc.), and the parameters, (which specify the shapes of membership functions).

There are two *methods* that anfis learning employs for updating membership function parameters:

- Backpropagation for all parameters (a steepest descent method)
- **•** A hybrid method consisting of backpropagation for the parameters associated with the input membership functions, and least squares estimation for the parameters associated with the output membership functions

As a result, the training error decreases, at least locally, throughout the learning process. Therefore, the more the initial membership functions resemble the optimal ones, the easier it will be for the model parameter training to converge. Human expertise about the target system to be modeled may aid in setting up these initial membership function parameters in the FIS structure.

The genfis1 function produces a FIS structure based on a fixed number of membership functions. This structure invokes the so-called *curse of dimensionality*, and causes excessive propagation of the number of rules when the number of inputs is moderately large, that is, more than four or five. Fuzzy Logic Toolbox software offers a method that provides for some dimension reduction in the fuzzy inference system: you can generate a FIS structure using the clustering algorithm discussed in ["Subtractive Clustering" on page](#page-184-0) 2-[155](#page-184-0). To use the clustering algorithm, you must select the **Sub. Clustering** option in the **Generate FIS** portion of the ANFIS Editor GUI before the FIS is generated. This subtractive clustering method partitions the data into groups called clusters, and generates a FIS with the minimum number rules required to distinguish the fuzzy qualities associated with each of the clusters.

#### **Training Options**

The ANFIS Editor GUI tool allows you to choose your desired error tolerance and number of training epochs.

Training option trnOpt for the command line anfis is a vector that specifies the stopping criteria and the step-size adaptation strategy:

- **•** trnOpt(1): number of training epochs, default = 10
- $t$ rnOpt(2): error tolerance, default = 0
- **•** trnOpt(3): initial step-size, default = 0.01
- trn0pt(4): step-size decrease rate, default =  $0.9$
- **•** trnOpt(5): step-size increase rate, default = 1.1

If any element of trnOpt is an NaN or missing, then the default value is taken. The training process stops if the designated epoch number is reached or the error goal is achieved, whichever comes first.

Usually, the step-size profile is a curve that increases initially, reaches some maximum, and then decreases for the remainder of the training. You achieve this ideal step-size profile by adjusting the initial step-size and the increase and decrease rates  $(trnOpt(3) - trnOpt(5))$ . The default values are set up to cover a wide range of learning tasks. For any specific application, you may want to modify these step-size options in order to optimize the training. However, there are no user-specified step-size options for training the adaptive neuro-fuzzy inference system generated using the ANFIS Editor GUI.

## **Display Options**

Display options apply only to the command-line function anfis.

For the command line anfis, the display options *argument*, dispOpt, is a vector of either 1s or 0s that specifies what information to display, (print in the MATLAB command window), before, during, and after the training process. A 1 is used to denote *print this option*, whereas a 0 denotes *do not print this option*:

- **•** dispOpt(1): display ANFIS information, default = 1
- **•** dispOpt(2): display error (each epoch), default = 1
- **•** dispOpt(3): display step-size (each epoch), default = 1
- disp0pt(4): display final results, default  $= 1$

The default mode displays all available information. If any element of dispOpt is NaN or missing, the default value is used.

### **Method**

Both the ANFIS Editor GUI and the command line anfis apply either a backpropagation form of the steepest descent method for membership function parameter estimation, or a combination of backpropagation and the least-squares method to estimate membership function parameters. The choices for this argument are hybrid or backpropagation. These method choices are designated in the command line function, anfis, by 1 and 0, respectively.

#### **Output FIS Structure for Training Data**

fismat1 is the output FIS structure corresponding to a minimal training error. This FIS structure is the one that you use to represent the fuzzy system when there is no checking data used for model cross-validation. This data also represents the FIS structure that is saved by the ANFIS Editor GUI when the checking data option is not used.

When you use the checking data option, the output saved is that associated with the minimum checking error.

#### **Training Error**

The training error is the difference between the training data output value, and the output of the fuzzy inference system corresponding to the same training data input value, (the one associated with that training data output value). The training error trnError records the root mean squared error (RMSE) of the training data set at each epoch. fismat1 is the snapshot of the FIS structure when the training error measure is at its minimum. The ANFIS Editor GUI plots the training error versus epochs curve as the system is trained.

#### **Step-Size**

You cannot control the step-size options with the ANFIS Editor GUI. Using the command line anfis, the step-size array ss records the step-size during the training. Plotting ss gives the step-size profile, which serves as a reference for adjusting the initial step-size and the corresponding decrease and increase rates. The step-size (ss) for the command-line function anfis is updated according to the following guidelines:

- **•** If the error undergoes four consecutive reductions, increase the step-size by multiplying it by a constant (ssinc) greater than one.
- **•** If the error undergoes two consecutive combinations of one increase and one reduction, decrease the step-size by multiplying it by a constant (ssdec) less than one.

The default value for the initial step-size is 0.01; the default values for ssinc and ssdec are 1.1 and 0.9, respectively. All the default values can be changed via the training option for the command line anfis.

## **Checking Data**

The checking data, chkData, is used for testing the generalization capability of the fuzzy inference system at each epoch. The checking data has the same format as that of the training data, and its elements are generally distinct from those of the training data.

The checking data is important for learning tasks for which the input number is large, and/or the data itself is noisy. A fuzzy inference system needs to track a given input/output data set well. Because the model structure used for anfis is fixed, there is a tendency for the model to overfit the data on which is it trained, especially for a large number of training epochs. If overfitting does occur, the fuzzy inference system may not respond well to other independent data sets, especially if they are corrupted by noise. A validation or checking data set can be useful for these situations. This data set is used to cross-validate the fuzzy inference model. This cross-validation requires applying the checking data to the model and then seeing how well the model responds to this data.

When the checking data option is used with anfis, either via the command line, or using the ANFIS Editor GUI, the checking data is applied to the model at each training epoch. When the command line anfis is invoked, the model parameters that correspond to the minimum checking error are returned via the output argument fismat2. The FIS membership function parameters computed using the ANFIS Editor GUI when both training and checking data are loaded are associated with the training epoch that has a minimum checking error.

The use of the minimum checking data error epoch to set the membership function parameters assumes

- **•** The checking data is similar enough to the training data that the checking data error decreases as the training begins.
- **•** The checking data increases at some point in the training after the data overfitting occurs.

Depending on the behavior of the checking data error, the resulting FIS may or may not be the one you need to use. Refer to ["ANFIS Editor GUI Example](#page-154-0) 2: Checking Data Does Not Validate Model" on page 2[-125.](#page-154-0)

#### **Output FIS Structure for Checking Data**

The output of the command line anfis, fismat2, is the output FIS structure with the minimum checking error. This FIS structure is the one that you should use for further calculation if checking data is used for cross validation.

#### **Checking Error**

The checking error is the difference between the checking data output value, and the output of the fuzzy inference system corresponding to the same checking data input value, which is the one associated with that checking data output value. The checking error chkError records the RMSE for the checking data at each epoch. fismat2 is the snapshot of the FIS structure when the checking error is at its minimum. The ANFIS Editor GUI plots the checking error versus epochs curve as the system is trained.

# <span id="page-178-0"></span>**Fuzzy Clustering**

#### **In this section...**

"What is Data Clustering" on page 2-149

"Fuzzy C-Means Clustering" on page 2-149

"Subtractive Clustering" on page 2[-155](#page-184-0)

"Data Clustering Using the Clustering GUI Tool" on page 2[-167](#page-196-0)

# **What is Data Clustering**

Clustering of numerical data forms the basis of many classification and system modeling algorithms. The purpose of clustering is to identify natural groupings of data from a large data set to produce a concise representation of a system's behavior.

Fuzzy Logic Toolbox tools allow you to find clusters in input-output training data. You can use the cluster information to generate a Sugeno-type fuzzy inference system that best models the data behavior using a minimum number of rules. The rules partition themselves according to the fuzzy qualities associated with each of the data clusters. Use the command-line function, genfis2 to automatically accomplish this type of FIS generation.

# **Fuzzy C-Means Clustering**

*Fuzzy c-means* (FCM) is a data clustering technique wherein each data point belongs to a cluster to some degree that is specified by a membership grade. This technique was originally introduced by Jim Bezdek in 198[1\[1\]](#page-333-0) as an improvement on earlier clustering methods. It provides a method that shows how to group data points that populate some multidimensional space into a specific number of different clusters.

Fuzzy Logic Toolbox command line function fcm starts with an initial guess for the cluster centers, which are intended to mark the mean location of each cluster. The initial guess for these cluster centers is most likely incorrect. Additionally, fcm assigns every data point a membership grade for each cluster. By iteratively updating the cluster centers and the membership grades for each data point, fcm iteratively moves the cluster centers to the

right location within a data set. This iteration is based on minimizing an objective function that represents the distance from any given data point to a cluster center weighted by that data point's membership grade.

The command line function fcm outputs a list of cluster centers and several membership grades for each data point. You can use the information returned by fcm to help you build a fuzzy inference system by creating membership functions to represent the fuzzy qualities of each cluster.
#### **An Example: 2-D Clusters**

You can use quasi-random two-dimensional data to illustrate how FCM clustering works. To load the data set and plot it, type the following commands:

```
load fcmdata.dat
plot(fcmdata(:,1),fcmdata(:,2),'o')
```
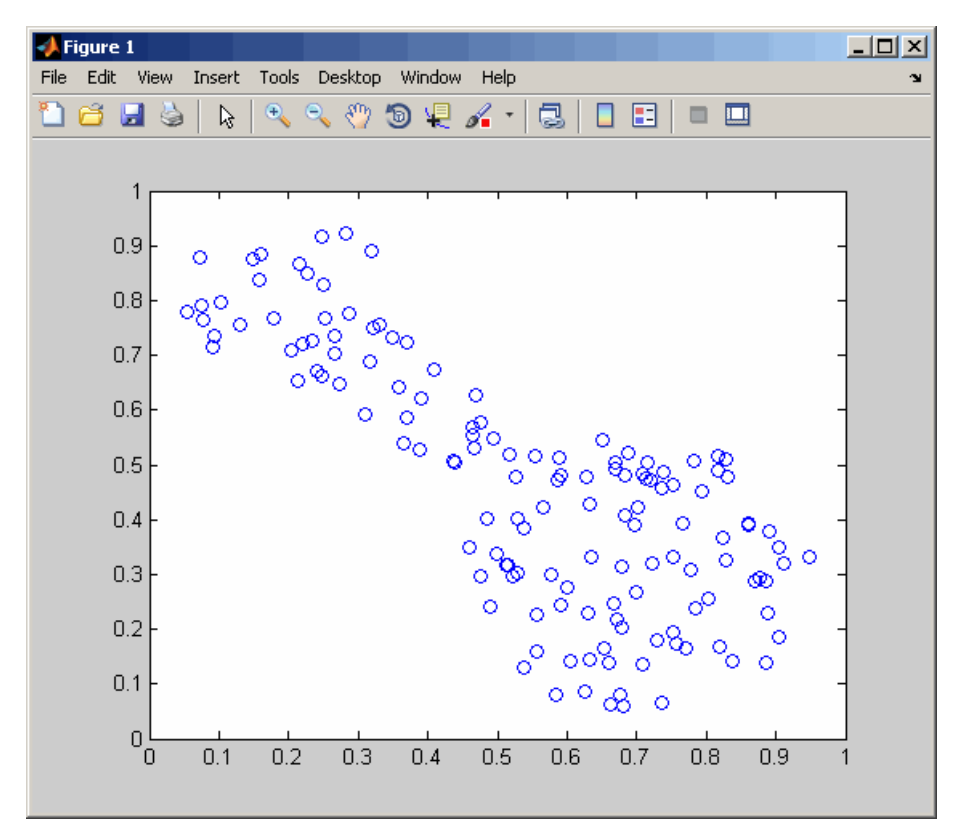

Next, invoke the command-line function fcm to find two clusters in this data set until the objective function is no longer decreasing much at all.

[center,U,objFcn] = fcm(fcmdata,2);

Here, the variable center contains the coordinates of the two cluster centers, U contains the membership grades for each of the data points, and objFcn contains a history of the objective function across the iterations.

This command returns the following result:

```
Iteration count = 1, obj. fcn = 8.794048
Iteration count = 2, obj. fcn = 6.986628.....
Iteration count = 12, obj. fcn = 3.797430
```
The fcm function is an iteration loop built on top of the following routines:

- initfcm initializes the problem
- **•** distfcm performs Euclidean distance calculation
- **•** stepfcm performs one iteration of clustering

To view the progress of the clustering, plot the objective function by typing the following commands:

```
figure
plot(objFcn)
title('Objective Function Values')
xlabel('Iteration Count')
ylabel('Objective Function Value')
```
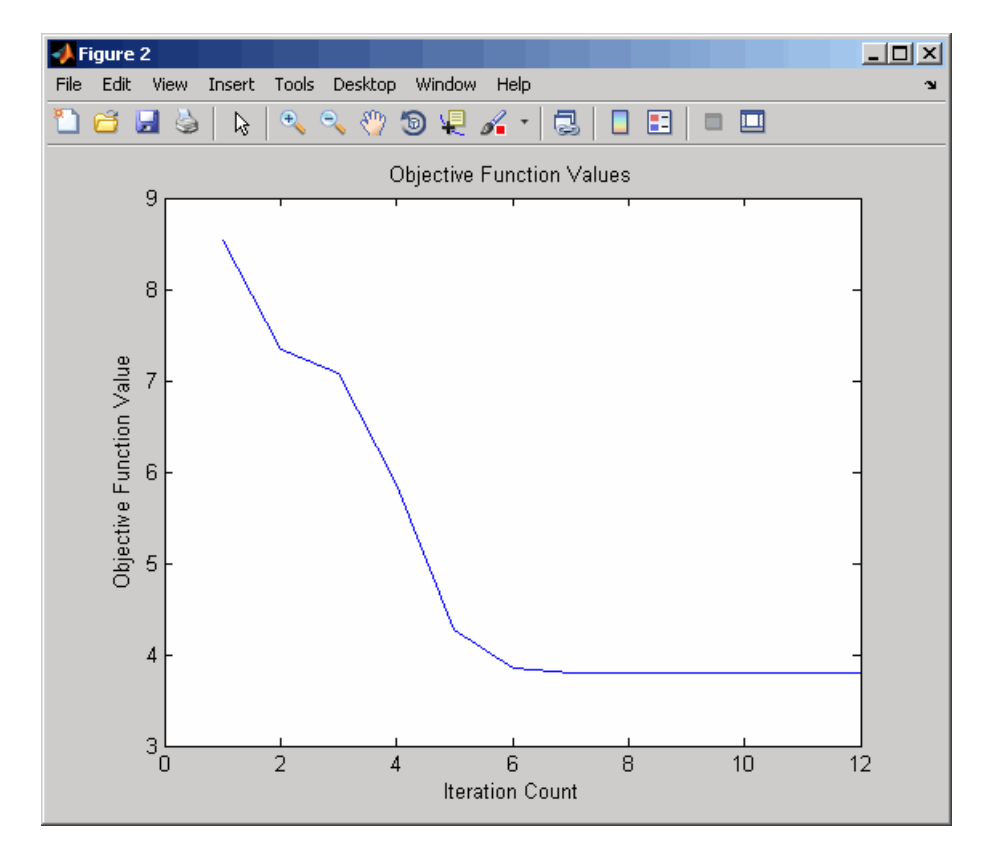

Finally, plot the two cluster centers found by the fcm function using the following code:

```
maxU = max(U);
index1 = find(U(1, :) == maxU);index2 = find(U(2, :) == maxU);figure
line(fcmdata(index1, 1), fcmdata(index1, 2), 'linestyle',...
'none','marker', 'o','color','g');
line(fcmdata(index2,1),fcmdata(index2,2),'linestyle',...
'none','marker', 'x','color','r');
hold on
plot(center(1,1),center(1,2),'ko','markersize',15,'LineWidth',2)
plot(center(2,1),center(2,2),'kx','markersize',15,'LineWidth',2)
```
**Note** Every time you run this example, the fcm function initializes with different initial conditions. This behavior swaps the order in which the cluster centers are computed and plotted.

<span id="page-184-0"></span>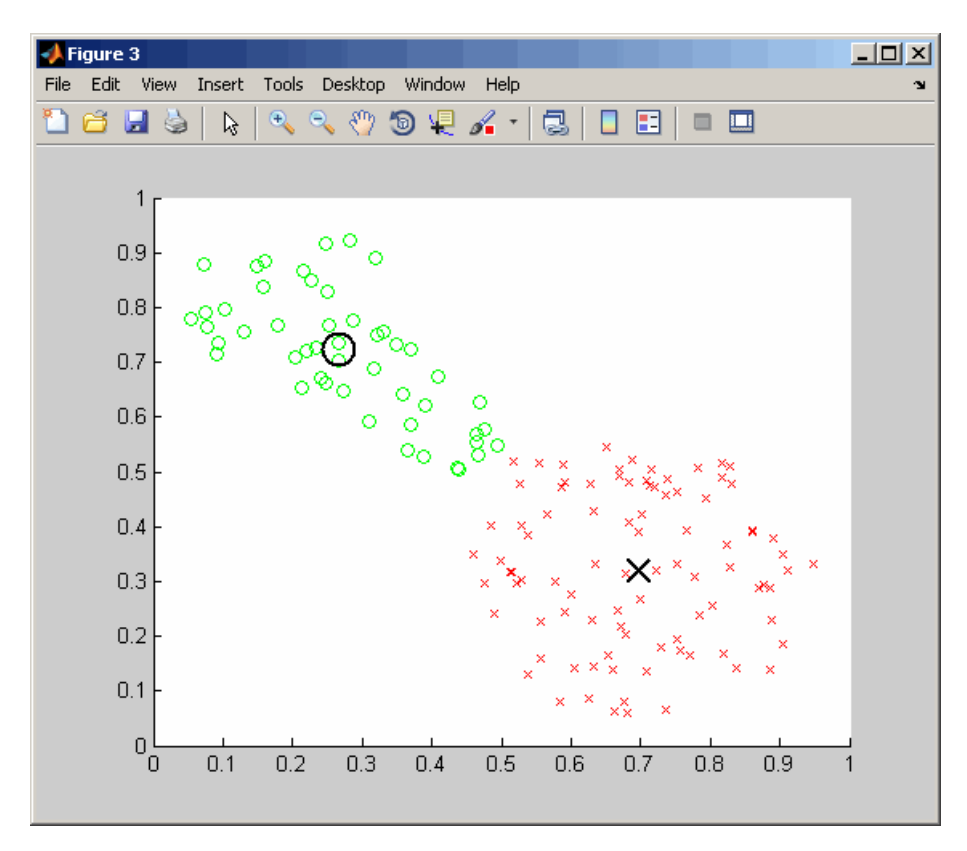

In the following figure, the large characters indicate cluster centers.

### **Subtractive Clustering**

If you do not have a clear idea how many clusters there should be for a given set of data, *Subtractive clustering*, [\[2\]](#page-333-0)*,* is a fast, one-pass algorithm for estimating the number of clusters and the cluster centers in a set of data. The cluster estimates, which are obtained from the subclust function, can be used to initialize iterative optimization-based clustering methods (fcm) and model identification methods (like anfis). The subclust function finds the clusters by using the subtractive clustering method.

The genfis2 function builds upon the subclust function to provide a fast, one-pass method to take input-output training data and generate a Sugeno-type fuzzy inference system that models the data behavior.

#### **An Example: Suburban Commuting**

In this example, you apply the genfis2 function to model the relationship between the number of automobile trips generated from an area and the area's demographics. Demographic and trip data are from 100 traffic analysis zones in New Castle County, Delaware. Five demographic factors are considered: population, number of dwelling units, vehicle ownership, median household income, and total employment. Hence, the model has five input variables and one output variable.

Load and plot the data by typing the following commands:

```
clear
close all
mytripdata
subplot(2,1,1), plot(datin)
subplot(2,1,2), plot(datout)
```
The next figure displays the input and the output data.

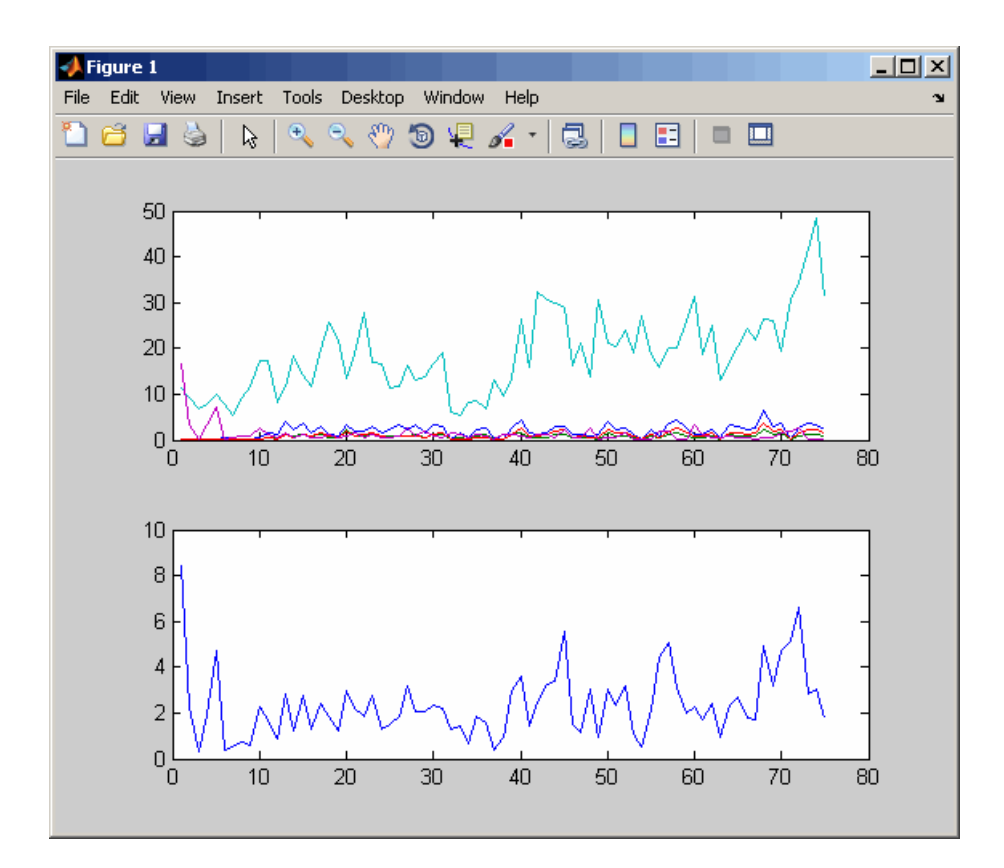

The function tripdata creates several variables in the workspace. Of the original 100 data points, use 75 data points as training data (datin and datout) and 25 data points as checking data, (as well as for test data to validate the model). The checking data input/output pairs are denoted by chkdatin and chkdatout.

Use the genfis2 function to generate a model from data using clustering. genfis2 requires you to specify a cluster radius. The cluster radius indicates the range of influence of a cluster when you consider the data space as a unit hypercube. Specifying a small cluster radius usually yields many small clusters in the data, and results in many rules. Specifying a large cluster radius usually yields a few large clusters in the data, and results in fewer rules. The cluster radius is specified as the third argument of genfis2. The following syntax calls the genfis2 function using a cluster radius of 0.5.

```
fismat=genfis2(datin,datout,0.5);
```
The genfis2 function is a fast, one-pass method that does not perform any iterative optimization. A FIS structure is returned; the model type for the FIS structure is a first order Sugeno model with three rules.

Use the following commands to verify the model. Here, trnRMSE is the root mean square error of the system generated by the training data.

```
fuzout=evalfis(datin,fismat);
trnRMSE=norm(fuzout-datout)/sqrt(length(fuzout))
```
These commands return the following result:

trnRMSE = 0.5276

Next, apply the test data to the FIS to validate the model. In this example, the checking data is used for both checking and testing the FIS parameters. Here, chkRMSE is the root mean square error of the system generated by the checking data.

```
chkfuzout=evalfis(chkdatin,fismat);
chkRMSE=norm(chkfuzout-chkdatout)/sqrt(length(chkfuzout))
```
These commands return the following result:

chkRMSE = 0.6179

Use the following commands to plot the output of the model chkfuzout against the checking data chkdatout.

```
figure
plot(chkdatout)
hold on
plot(chkfuzout,'o')
hold off
```
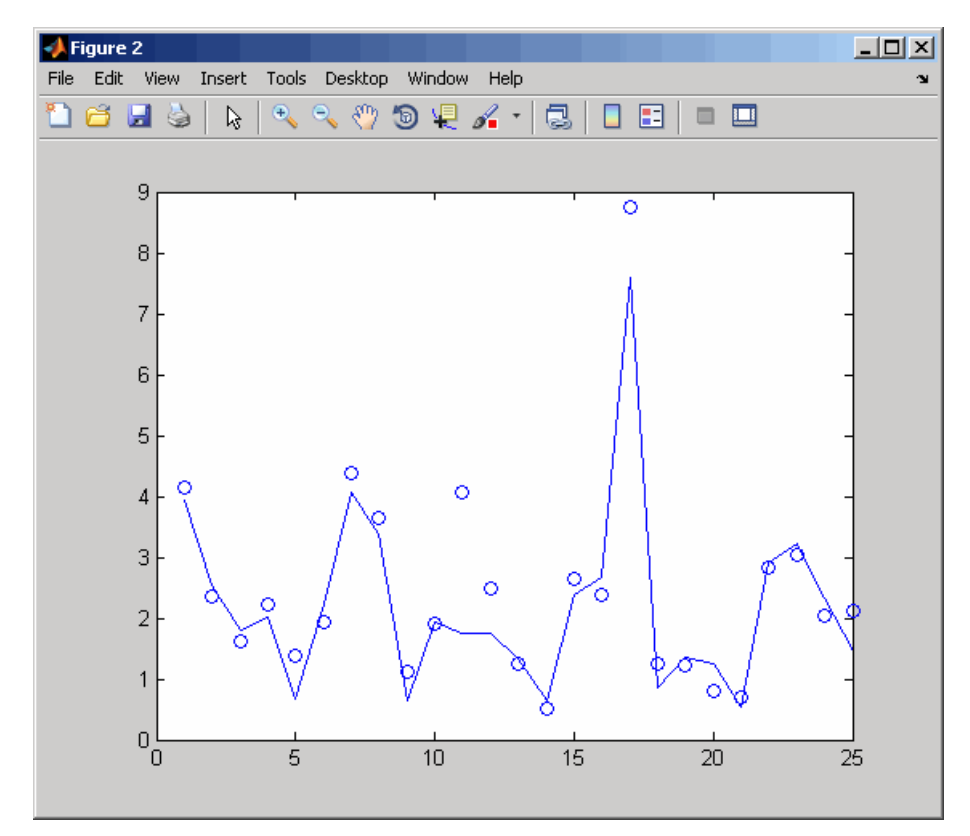

The model output and checking data are shown as *circles* and solid blue *line*, respectively. The plot shows the model does not perform well on the checking data.

At this point, you can use the optimization capability of anfis to improve the model. First, try using a relatively short anfis training (20 epochs) without implementing the checking data option, and then test the resulting FIS model against the testing data. To perform the optimization, type the following command:

```
fismat2=anfis([datin datout],fismat,[20 0 0.1]);
```
Here, 20 is the number of epochs, 0 is the training error goal, and 0.1 is the initial step size.

This command returns the following result:

```
ANFIS info:
 Number of nodes: 44
 Number of linear parameters: 18
 Number of nonlinear parameters: 30
 Total number of parameters: 48
 Number of training data pairs: 75
 Number of checking data pairs: 0
 Number of fuzzy rules: 3
Start training ANFIS ...
 1 0.527607
.
.
 20 0.420275
Designated epoch number reached --> ANFIS training completed at epoch 20.
```
After the training is done, validate the model by typing the following commands:

```
fuzout2=evalfis(datin,fismat2);
trnRMSE2=norm(fuzout2-datout)/sqrt(length(fuzout2))
chkfuzout2=evalfis(chkdatin,fismat2);
chkRMSE2=norm(chkfuzout2-chkdatout)/sqrt(length(chkfuzout2))
```
These commands return the following results:

trnRMSE2 = 0.4203 chkRMSE2 = 0.5894

The model has improved a lot with respect to the training data, but only a little with respect to the checking data. Plot the improved model output obtained using anfis against the testing data by typing the following commands:

figure plot(chkdatout) hold on plot(chkfuzout2,'o') hold off

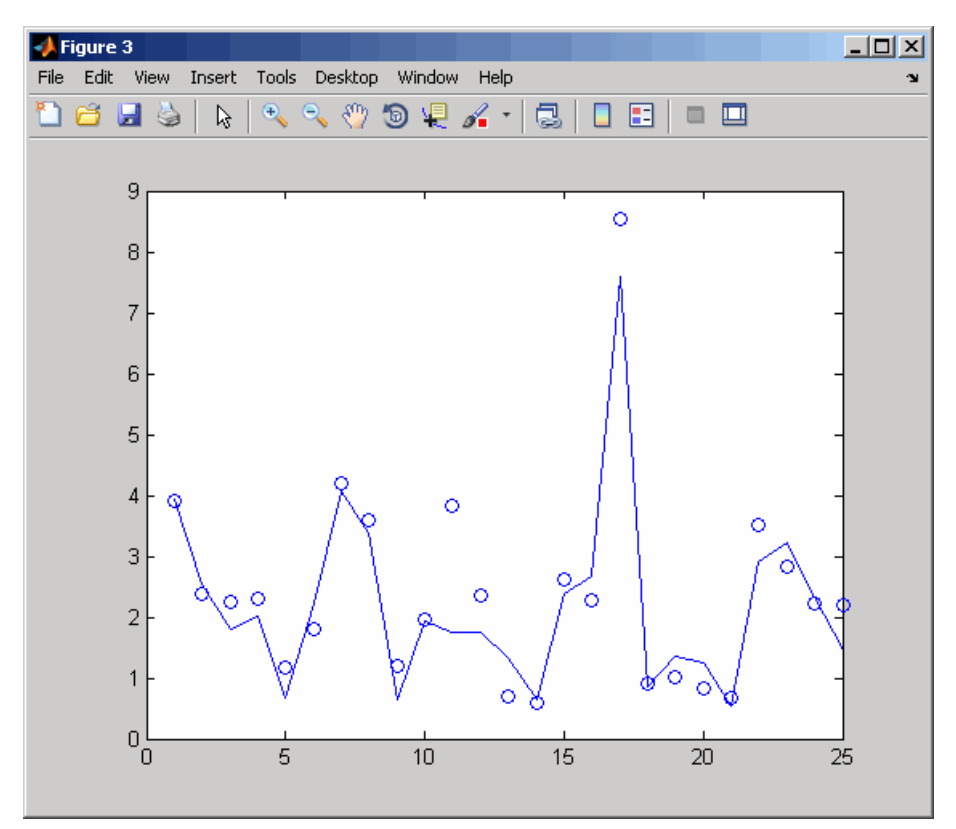

The next figure shows the model output.

The model output and checking data are shown as *circles* and solid blue *line*, respectively. This plot shows that genfis2 can be used as a stand-alone, fast method for generating a fuzzy model from data, or as a preprocessor to anfis for determining the initial rules. An important advantage of using a clustering method to find rules is that the resultant rules are more tailored to the input data than they are in a FIS generated without clustering. This reduces the problem of an excessive propagation of rules when the input data has a high dimension.

#### **Overfitting**

Overfitting can be detected when the checking error starts to increase while the training error continues to decrease.

To check the model for overfitting, use anfis with the checking data option to train the model for 200 epochs. Here, fismat3 is the FIS structure when the training error reaches a minimum. fismat4 is the snapshot FIS structure taken when the checking data error reaches a minimum.

```
[fismat3,trnErr,stepSize,fismat4,chkErr]= ...
   anfis([datin datout],fismat,[200 0 0.1],[], ...
   [chkdatin chkdatout]);
```
This command returns a list of output arguments. The output arguments show a history of the step sizes, the RMSE using the training data, and the RMSE using the checking data for each training epoch.

1 0.527607 0.617875 2 0.513727 0.615487 . . 200 0.326576 0.601531 Designated epoch number reached --> ANFIS training completed at epoch 200.

After the training completes, validate the model by typing the following commands:

```
fuzout4=evalfis(datin,fismat4);
trnRMSE4=norm(fuzout4-datout)/sqrt(length(fuzout4))
chkfuzout4=evalfis(chkdatin,fismat4);
chkRMSE4=norm(chkfuzout4-chkdatout)/sqrt(length(chkfuzout4))
```
These commands return the following results:

```
trnRMSE4 =0.3393
chkRMSE4 =0.5833
```
The error with the training data is the lowest thus far, and the error with the checking data is also slightly lower than before. This result suggests perhaps there is an overfit of the system to the training data. Overfitting occurs when

you fit the fuzzy system to the training data so well that it no longer does a very good job of fitting the checking data. The result is a loss of generality.

To view the improved model output, plot the model output against the checking data by typing the following commands:

```
figure
plot(chkdatout)
hold on
plot(chkfuzout4,'o')
hold off
```
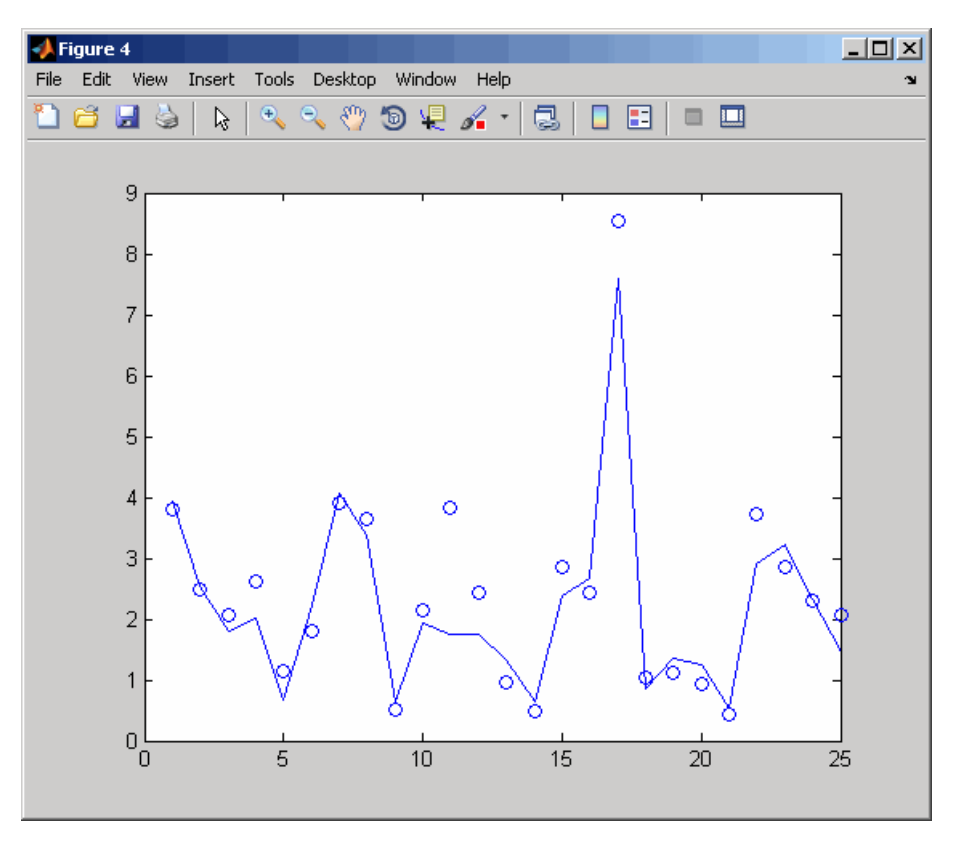

The model output and checking data are shown as *circles* and solid blue *line*, respectively.

Next, plot the training error trnErr by typing the following commands:

```
figure
plot(trnErr)
Title('Training Error')
xlabel('Number of Epochs')
ylabel('Training Error')
```
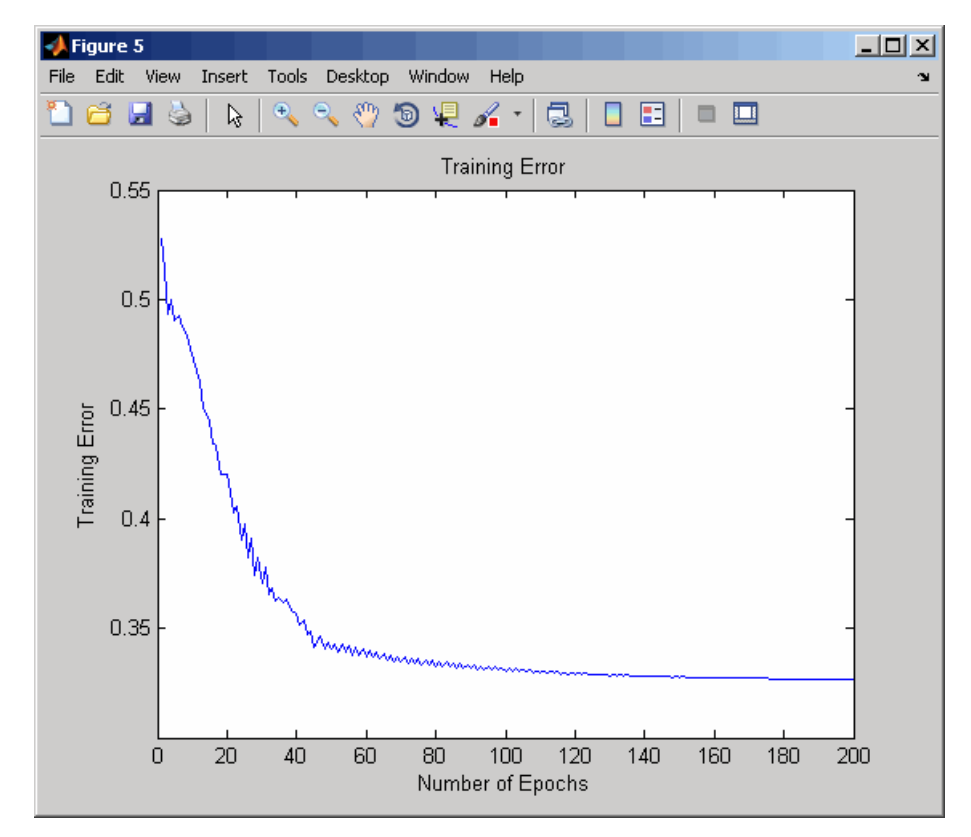

This plot shows that the training error settles at about the 60th epoch point.

Plot the checking error chkErr by typing the following commands:

```
figure
plot(chkErr)
Title('Checking Error')
xlabel('Number of Epochs')
ylabel('Checking Error')
```
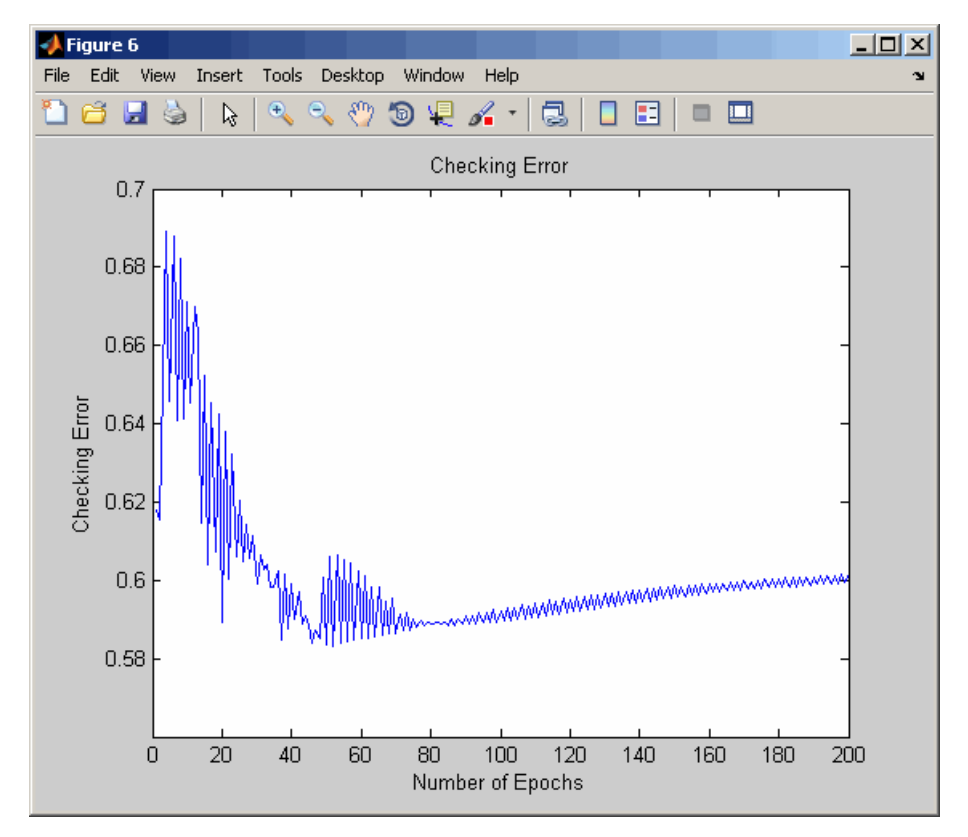

The plot shows that the smallest value of the checking data error occurs at the 52nd epoch, after which it increases slightly even as anfis continues to minimize the error against the training data all the way to the 200th epoch. Depending on the specified error tolerance, the plot also indicates the model's ability to generalize the test data.

You can also compare the output of fismat2 and fistmat4 against the checking data chkdatout by typing the following commands:

```
figure
plot(chkdatout)
hold on
plot(chkfuzout4,'ob')
plot(chkfuzout2,'+r')
```
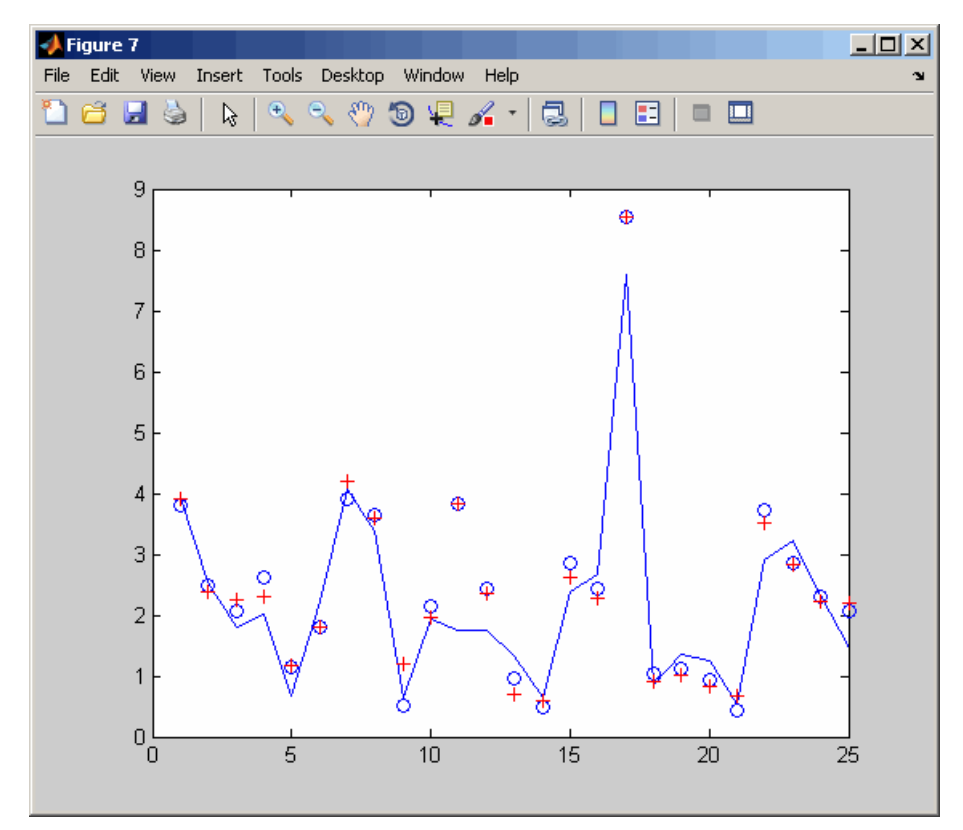

### **Data Clustering Using the Clustering GUI Tool**

The Clustering GUI Tool implements the fuzzy data clustering functions fcm and subclust and lets you perform clustering on the data. For more information on the clustering functions, see ["Fuzzy C-Means Clustering" on](#page-178-0) page 2[-149](#page-178-0) and "Subtractive Clustering" on page 2[-155](#page-184-0).

To start the GUI, type the following command at the MATLAB command prompt:

findcluster

The Clustering GUI Tool shown in the next figure.

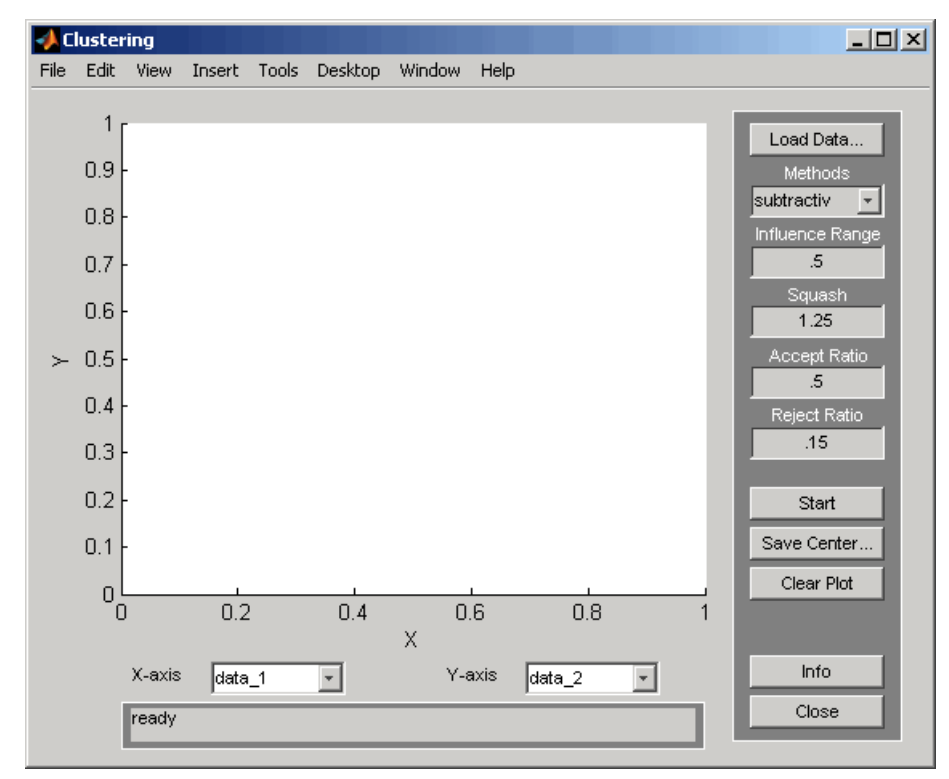

This GUI lets you perform the following tasks:

**1** Load and plot the data.

- **2** Start the clustering.
- **3** Save the cluster center.

Access the online help topics by clicking **Info** or using the **Help** menu in the Clustering GUI.

#### **Loading and Plotting the Data**

To load a data set in the GUI, perform either of the following actions:

- **•** Click **Load Data**, and select the file containing the data.
- **•** Open the GUI with a data set directly by invoking findcluster with the data set as the argument, in the MATLAB Command Window.

The data set must have the extension.dat. For example, to load the data set, clusterdemo.dat, type findcluster('clusterdemo.dat').

The Clustering GUI Tool works on multidimensional data sets, but displays only two of those dimensions on the plot. To select other dimensions in the data set for plotting, you can use the drop-down lists under **X-axis** and **Y-axis**.

#### **Starting the Clustering**

To start clustering the data:

- **1** Choose the clustering function fcm (fuzzy C-Means clustering) or subtractiv (subtractive clustering) from the drop-down menu under **Methods**.
- **2** Set options for the selected method using the **Influence Range**, **Squash**, **Aspect Ratio**, and **Reject Ratio** fields.

For more information on these methods and their options, refer to [fcm](#page-231-0), and [subclust](#page-296-0) respectively.

**3** Begin clustering by clicking **Start**.

After clustering gets completed, the cluster centers appear in black as shown in the next figure.

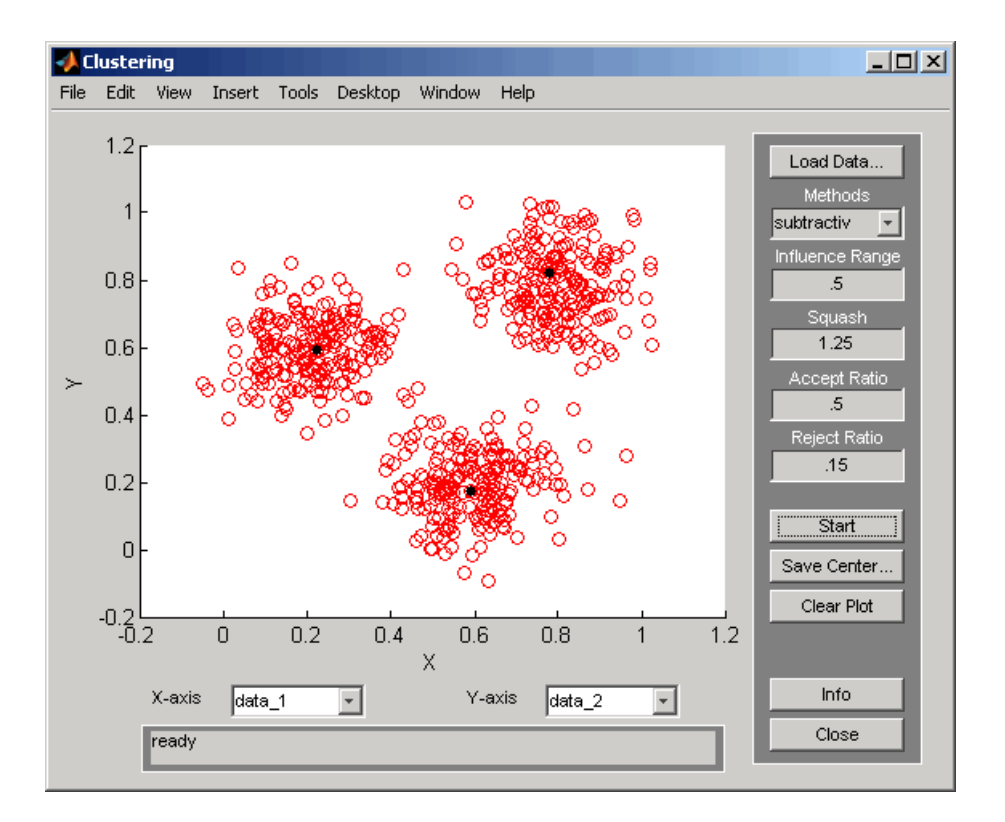

#### **Saving the Cluster Center**

To save the cluster centers, click **Save Center**.

### **Simulating Fuzzy Inference Systems Using the Fuzzy Inference Engine**

#### **In this section...**

"Uses of the Fuzzy Inference Engine" on page 2-171

"About the Fuzzy Inference Engine" on page 2-171

["Example — Using the Fuzzy Inference Engine on Windows Platforms" on](#page-201-0) page 2-[172](#page-201-0)

["Example — Using the Fuzzy Inference Engine on UNIX Platforms" on](#page-205-0) page 2-[176](#page-205-0)

### **Uses of the Fuzzy Inference Engine**

Fuzzy Logic Toolbox software provides a stand-alone C code fuzzy inference engine. You can use the engine as an alternative tool to simulate the outputs of your fuzzy inference system (FIS), without using the MATLAB environment. You can perform the following tasks using the fuzzy inference engine:

**•** Perform fuzzy inference using a FIS structure file and an input data file.

To learn more about how to create a FIS structure file, see ["Building](#page-60-0) Systems with Fuzzy Logic Toolbox Software" on page 2-[31.](#page-60-0)

- **•** Customize the fuzzy inference engine to include your own membership functions.
- **•** Embed the executable code in other external applications.

### **About the Fuzzy Inference Engine**

The stand-alone fuzzy inference engine consists of two C code source files fismain.c and fis.c in the *matlabroot*\toolbox\fuzzy\fuzzy directory.

The fismain.c file contains only the main() function and you can easily modify it to adapt to other applications. It is ANSI C compatible, and you can compile it with any ANSI C compiler.

<span id="page-201-0"></span>The fis.c file contains all the necessary functions to perform the fuzzy inference process:

- **•** This file provides the 11 Fuzzy Logic Toolbox membership functions with their default settings.
- **•** You can add a new membership function or new reasoning mechanism by updating the fis.c file.

The fismain executable code, generated after compiling the source codes, reads an input data file and a FIS structure file to simulate the output. The syntax for calling fismain is similar to its MEX-file counterpart evalfis, except that all matrices are replaced with files. To learn more about evalfis, see the [evalfis](#page-228-0) function reference page.

#### **Example — Using the Fuzzy Inference Engine on Windows Platforms**

This example demonstrates how to simulate a fuzzy inference system on a Windows® platform using the stand-alone fuzzy inference engine. In this example, you use the LCC C compiler shipped with MATLAB to compile the fuzzy inference engine source codes.

**1** Open a DOS Command Window and change the directory to *matlabroot*\toolbox\fuzzy\fuzzy.

**Tip** You can find the root directory of your MATLAB installation by typing matlabroot at the MATLAB command prompt.

**2** In the DOS Command Window, type the following command:

lcc -c fismain.c

This command creates the fismain.obj object file in the *matlabroot*\toolbox\fuzzy\fuzzy directory.

**Note** You may encounter the following error when executing the lcc command:

'lcc' is not recognized as an internal or external command, operable program or batch file.

To learn how to troubleshoot this error, see the ["Including the](#page-204-0) lcc Command in the PATH Environment Variable" on page 2[-175](#page-204-0) section.

**3** In the DOS Command Window, type the following command:

lcclnk fismain.obj.

This command creates an executable file fismain.exe in the *matlabroot*\toolbox\fuzzy\fuzzy directory.

**Note** You may encounter the following error when executing the lcclnk command:

'lcclnk' is not recognized as an internal or external command, operable program or batch file.

To learn how to troubleshoot this error, see the ["Including the](#page-204-0) lcclnk Command in the PATH Environment Variable" on page 2[-175](#page-204-0) section.

- **4** Open MATLAB desktop, and change to your current working directory using the **Current Directory** field in the MATLAB desktop toolbar.
- **5** At the MATLAB prompt, type the following command to create an input data file:

```
[x, y] = meshgrid(-5:5, -5:5);input data = [x(:) y(:)];
save fis in input data -ascii
```
This command saves the input data as a 121-by-2 matrix in the fis\_in ASCII file in your current working directory. Each row of the matrix represents an input vector.

- **6** Copy the FIS structure file mam21.fis from the *matlabroot*\toolbox\fuzzy\fuzdemos directory to your current working directory.
- **7** Copy the stand-alone executable file fismain.exe from the *matlabroot*\toolbox\fuzzy\fuzzy directory to your current working directory.
- **8** In the DOS Command Window, change the directory to your current working directory, and type the following command to call the stand-alone executable code:

fismain fis\_in mam21.fis

This command uses the data file fis in and the FIS structure file mam21.fis, and generates 121 outputs on your screen.

**Tip** You can also direct the outputs to a file using the following command in the DOS Command Window:

fismain fis\_in mam21.fis > fis\_out

This command saves the output data fis out as a 121-by-1 matrix in your current working directory. Each row of the output matrix represents an output vector.

<span id="page-204-0"></span>**9** To verify that the fuzzy inference engine output matches the MATLAB MEX-file evalfis.m output, type the following command at the MATLAB prompt:

```
fismat = readfis('mam21');
matlab out = evalfis(input data, fismat);
load fis_out
max(max(matlab out - fis out))
```
This command returns the following result:

ans  $=$ 4.9583e-013

The difference results from the relative precision between the outputs.

#### **Including the lcc Command in the PATH Environment Variable**

When executing the lcc command to create the fismain.obj object file, you get the following error if the command and/or the path for the  $\le$ include> header files are not in the PATH environment variable:

'lcc' is not recognized as an internal or external command, operable program or batch file.

To include the command in the PATH environment variable, type the following in the DOS Command Window:

*matlabroot*\sys\lcc\bin\lcc -I*matlabroot*\sys\lcc\include fismain.c

Press **Enter** when prompted to Please enter the path for the <include> header files.

#### **Including the lcclnk Command in the PATH Environment Variable**

When executing the lcclnk command to create the fismain.exe file, you get the following error if the command is not in the PATH environment variable:

<span id="page-205-0"></span>'lcclnk' is not recognized as an internal or external command, operable program or batch file.

To include the command in the PATH environment variable, type the following in the DOS Command Window:

```
matlabroot\sys\lcc\bin\lcclnk fismain.obj
```
#### **Example — Using the Fuzzy Inference Engine on UNIX Platforms**

This example demonstrates how to simulate a fuzzy inference system on a UNIX® platform using the stand-alone fuzzy inference engine.

**1** Open a UNIX Command Window and change the directory to *matlabroot*\toolbox\fuzzy\fuzzy.

**Tip** You can find the root directory of your MATLAB installation by typing matlabroot at the MATLAB command prompt.

**2** In the UNIX Command Window, type the following command:

cc -O -o fismain fismain.c -lm

This command creates the fismain file in the *matlabroot*\toolbox\fuzzy\fuzzy directory.

The fis.c file is included in the fismain.c file; you do not have to compile it separately.

**3** At the MATLAB prompt, create an input data file using the following command:

```
[x, y] = meshgrid(-5:5, -5:5);input_data = [x(:) y(:)];save fis_in input_data -ascii
```
This command saves the input data as a 121-by-2 matrix in the ASCII file fis in in your current working directory. Each row of the matrix represents an input vector.

**Tip** You can find your current working directory in the **Current Directory** field in the MATLAB desktop toolbar.

- **4** Copy the FIS structure file mam21.fis from the *matlabroot*\toolbox\fuzzy\fuzdemos directory to your current working directory.
- **5** Copy the fismain file from the *matlabroot*\toolbox\fuzzy\fuzzy directory to your current working directory.
- **6** In the UNIX Command Window, change the directory to your current working directory, and type the following executable command:

fismain fis\_in mam21.fis

This command uses the data file fis in and the FIS structure file mam21.fis and generates 121 outputs on your screen.

**Tip** You can also direct the outputs to another file using the following command in the DOS Command Window:

```
fismain fis_in mam21.fis > fis_out
```
This command saves the output data fis out as a 121-by-1 matrix in your current working directory. Each row of the output matrix represents an output vector.

**7** To verify that the fuzzy inference engine output matches the MATLAB MEX-file evalfis.m output, type the following command at the MATLAB prompt:

```
fismat = readfis('mam21');
matlab_out = evalfis(input_data, fismat);
load fis_out
max(max(matlab_out - fis_out))
```
This command returns the following result:

ans  $=$ 4.9583e-013

The difference results from the relative precision between the outputs.

# Function Reference

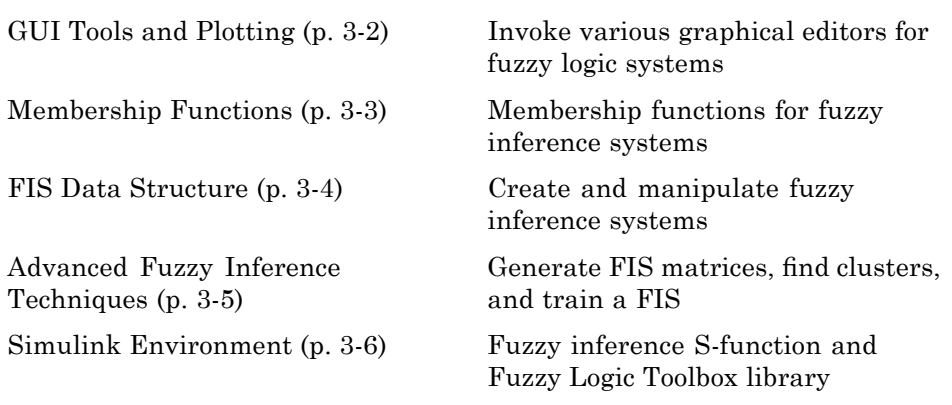

# <span id="page-209-0"></span>**GUI Tools and Plotting**

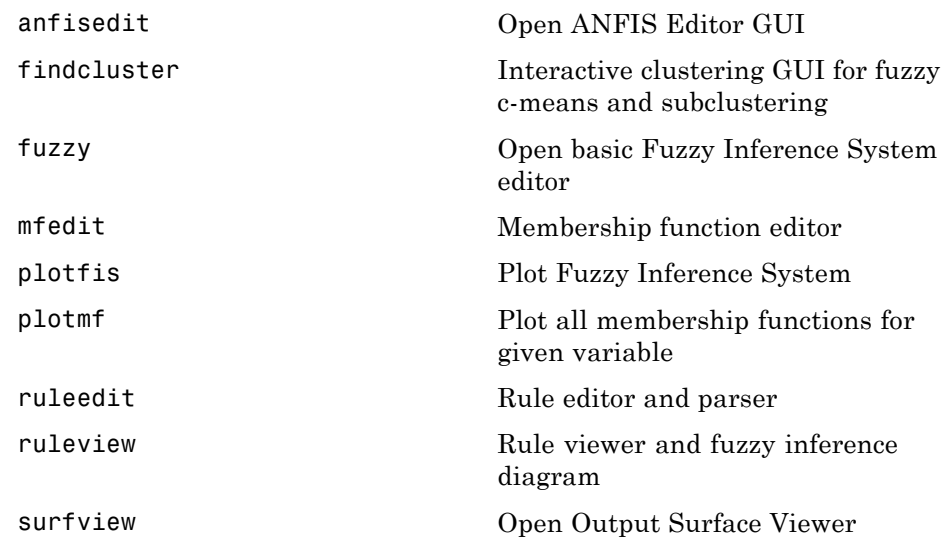

# <span id="page-210-0"></span>**Membership Functions**

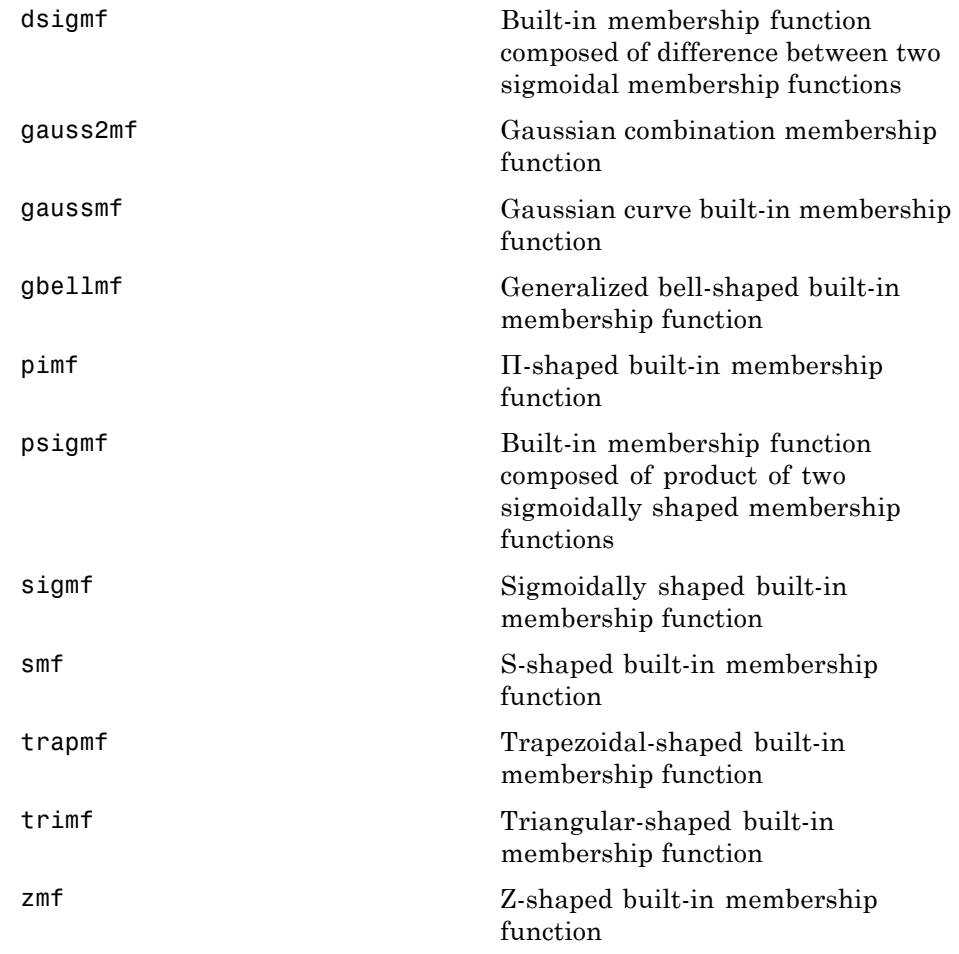

## <span id="page-211-0"></span>**FIS Data Structure**

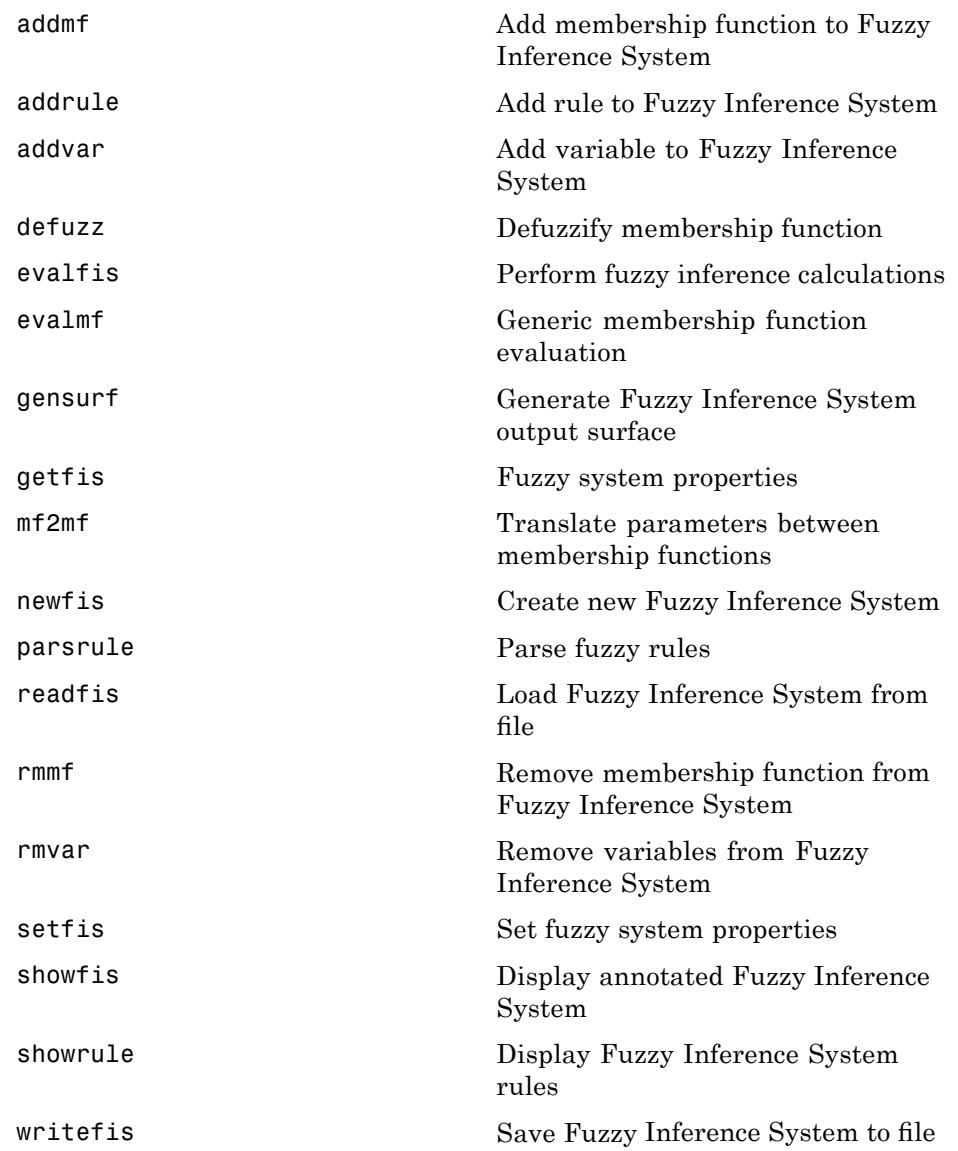

# <span id="page-212-0"></span>**Advanced Fuzzy Inference Techniques**

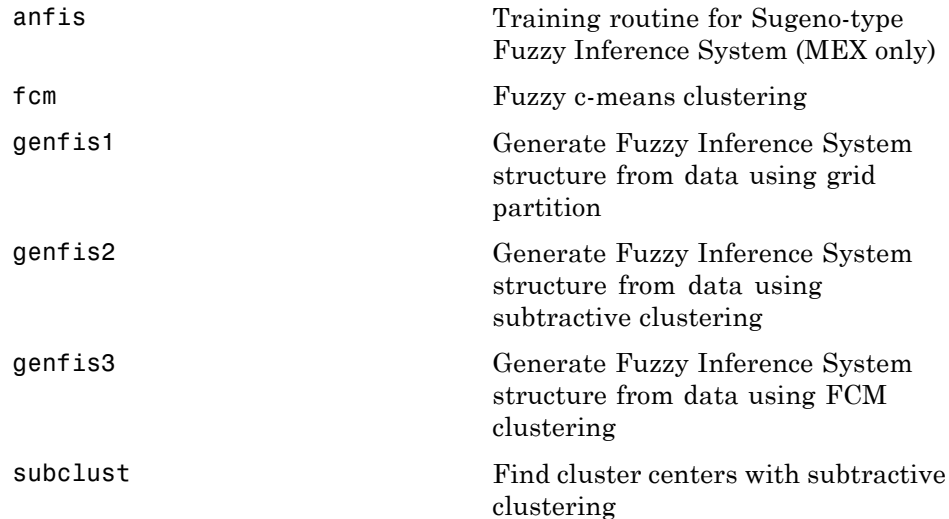

# <span id="page-213-0"></span>**Simulink Environment**

[fuzblock](#page-236-0) Simulink fuzzy logic library

[sffis](#page-288-0) Fuzzy inference S-function for Simulink software

# Functions — Alphabetical List

# <span id="page-215-0"></span>**addmf**

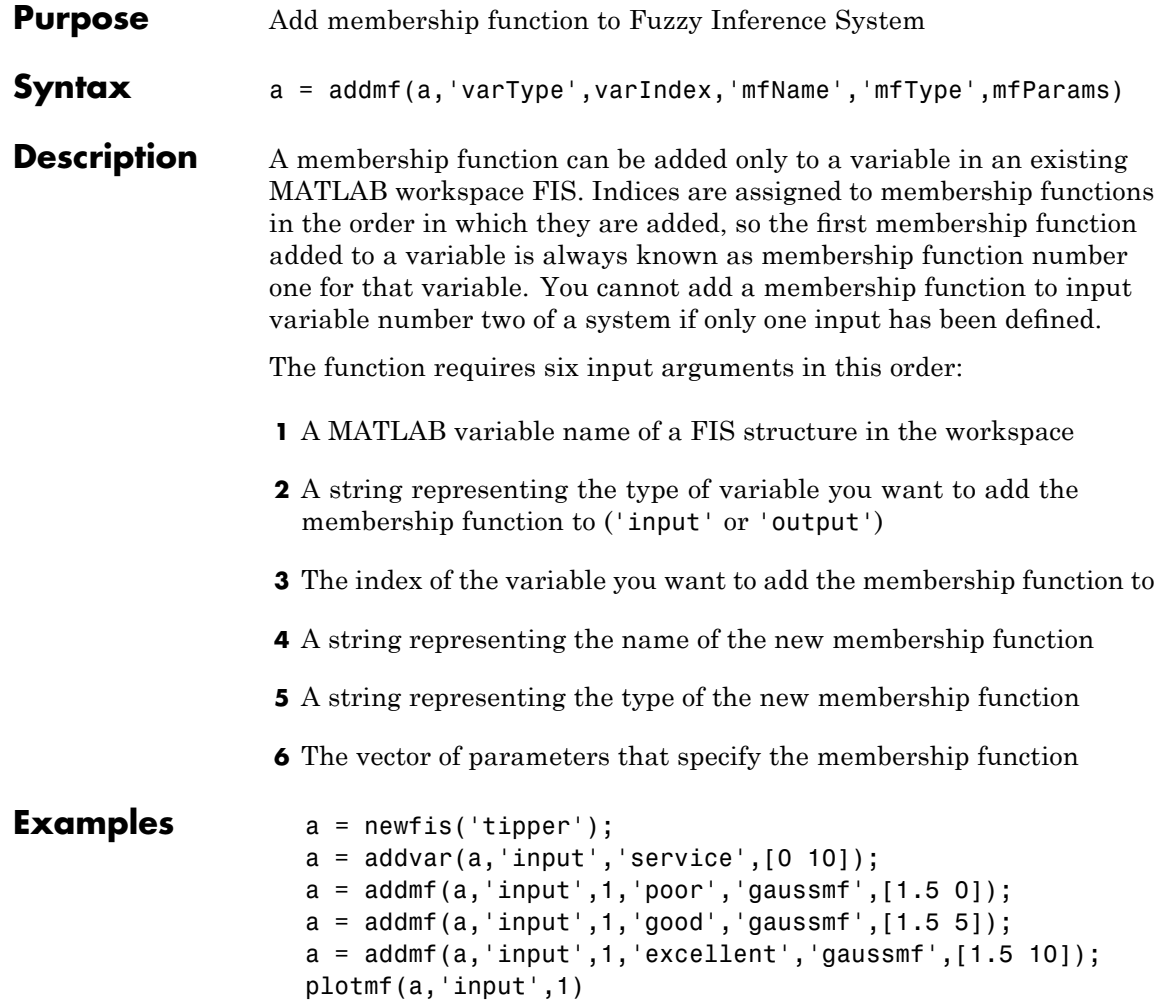
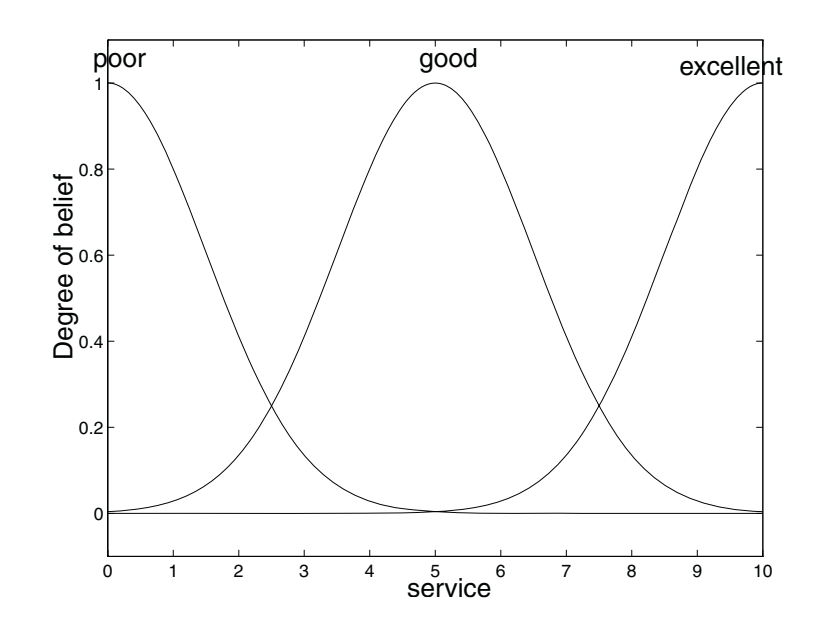

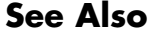

See Also [addrule](#page-217-0), [addvar](#page-218-0), [plotmf](#page-274-0), [rmmf](#page-278-0), [rmvar](#page-280-0)

# <span id="page-217-0"></span>**addrule**

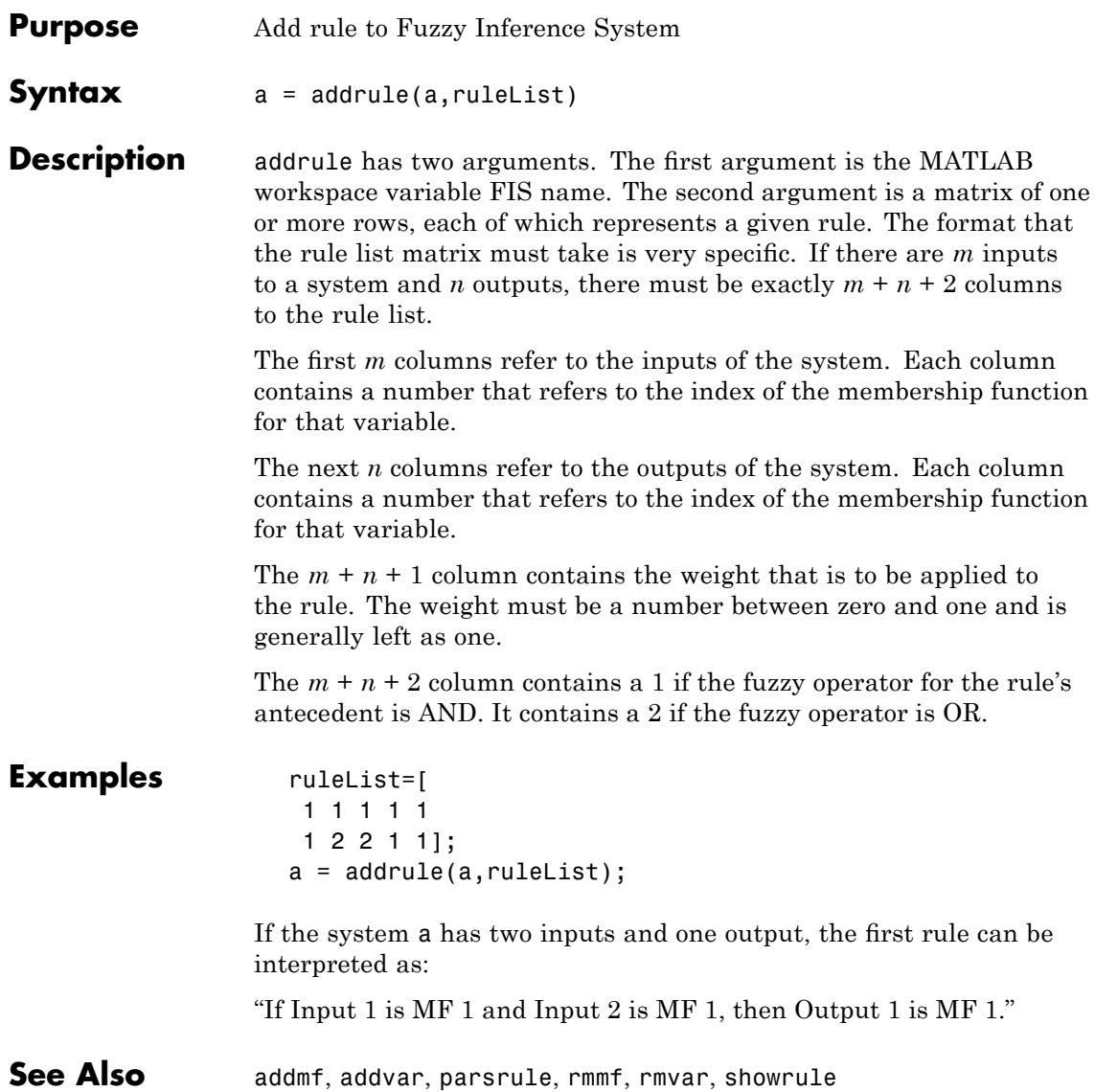

<span id="page-218-0"></span>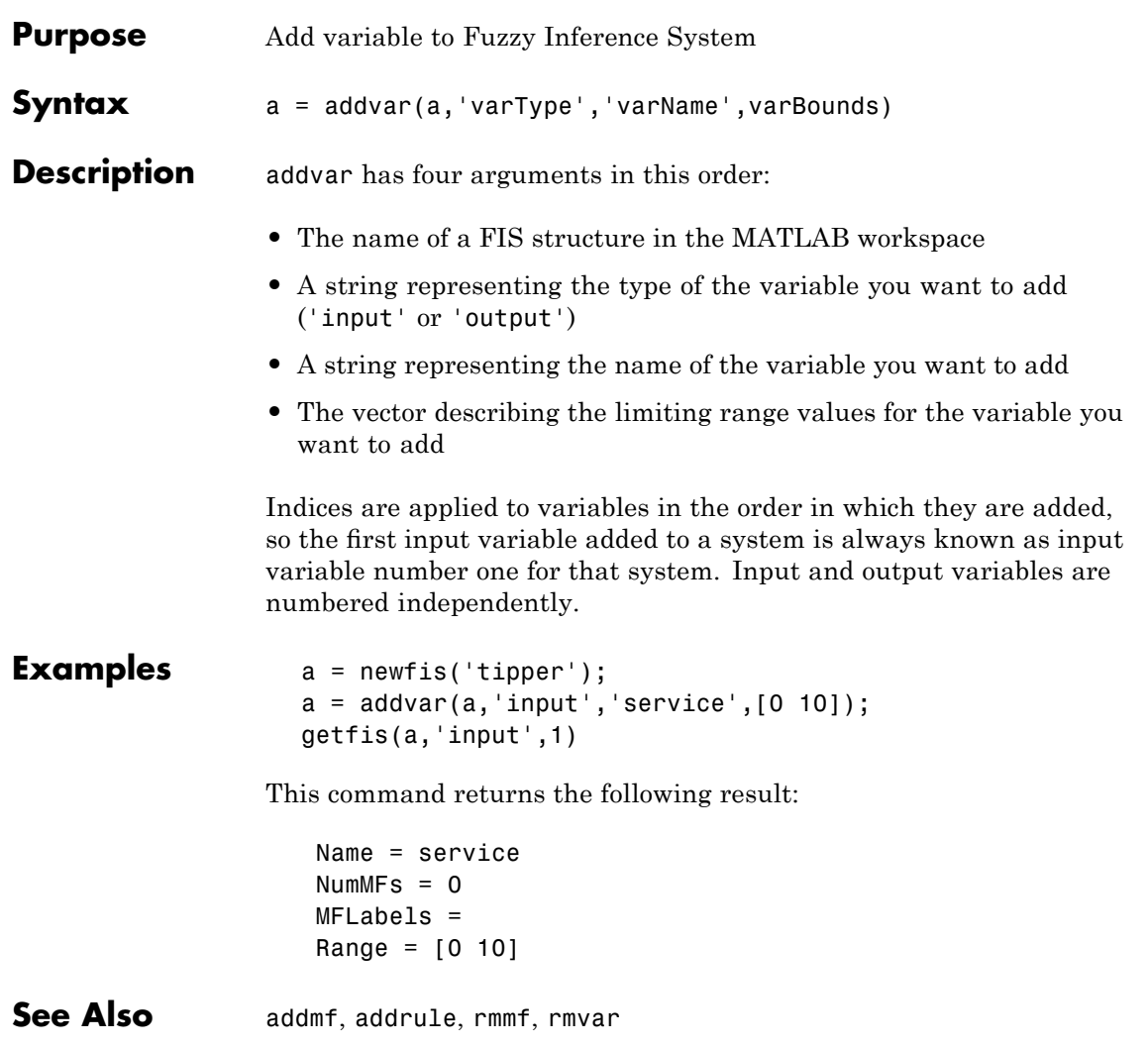

<span id="page-219-0"></span>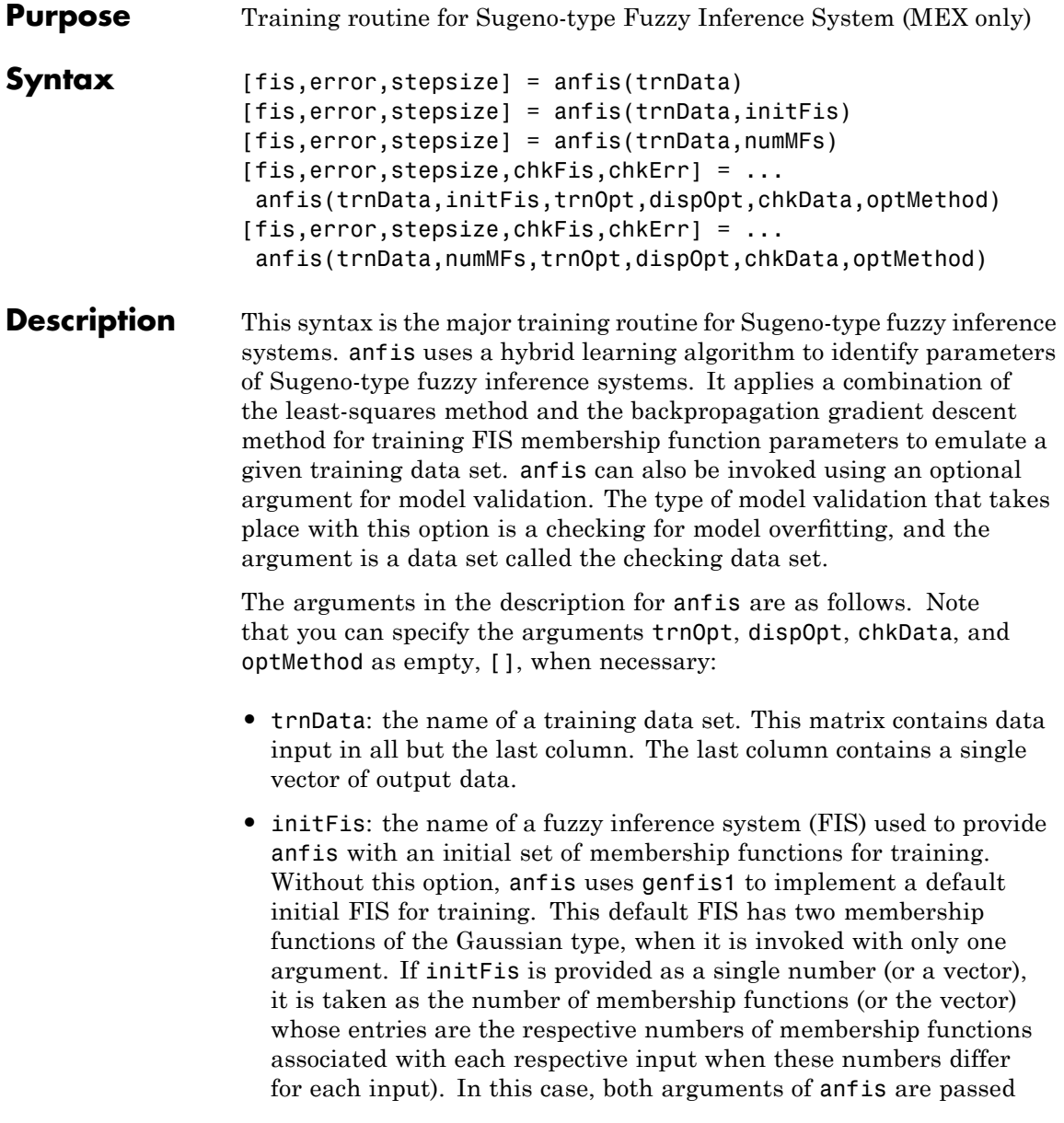

to genfis1 to generate a valid FIS structure before starting the training process.

- **•** numMFs: the number of membership functions. Use numMFs, an integer scalar value, as the second argument to anfis when you do not already have a FIS to train and you want anfis to build a default initial FIS using your data. Each input and output to this FIS is characterized by one or more membership functions. Specify the number of membership functions in numMFs.
- **•** trnOpt: a vector of training options. When a training option is entered as NaN, the default options is in force. These options are as follows:
	- **-** trnOpt(1): training epoch number (default: 10)
	- **-** trnOpt(2): training error goal (default: 0)
	- **-** trnOpt(3): initial step size (default: 0.01)
	- **-** trnOpt(4): step size decrease rate (default: 0.9)
	- **-** trnOpt(5): step size increase rate (default: 1.1)
- **•** dispOpt: a vector of display options that specify what message to display in the MATLAB Command Window during training. The default value for a display option is 1, which means that the corresponding information is displayed. A 0 means the corresponding information is not displayed. When a display option is entered as NaN, the default options will be in force. These options are as follows:
	- **-** dispOpt(1): ANFIS information, such as numbers of input and output membership functions, and so on (default: 1)
	- **-** dispOpt(2): error (default: 1)
	- **-** dispOpt(3): step size at each parameter update (default: 1)
	- **-** dispOpt(4): final results (default: 1)
- **•** chkData: the name of an optional checking data set for overfitting model validation. This data set is a matrix in the same format as the

training data set. When you supply chkData as an input argument, you must also supply chkFis and chkErr as output arguments.

**•** optMethod: an optional optimization method used in membership function parameter training: either 1 for the hybrid method or 0 for the backpropagation method. The default method is the hybrid method, which is a combination of least-squares estimation with backpropagation. The default method is invoked whenever the entry for this argument is anything but 0.

The training process stops whenever the designated epoch number is reached or the training error goal is achieved.

**Note** When anfis is invoked with two or more arguments, optional arguments take on their default values if they are entered as NaNs or empty matrices. Default values can be changed directly by modifying the file anfis.m. Either NaNs or empty matrices must be used as placeholders for variables if you do not want to specify them, but do want to specify succeeding arguments, for example, when you implement the checking data option of anfis.

The range variables in the previous description for anfis are as follows:

- **•** fis is the FIS structure whose parameters are set according to a minimum training error criterion.
- **•** error or chkErr is an array of root mean squared errors representing the training data error signal and the checking data error signal, respectively. The function only returns chkErr when you supply chkData as an input argument.
- **•** stepsize is an array of step sizes. The step size is decreased (by multiplying it with the component of the training option corresponding to the step size decrease rate) if the error measure undergoes two consecutive combinations of an increase followed by a decrease. The step size is increased (by multiplying it with

the increase rate) if the error measure undergoes four consecutive decreases.

**•** chkFis is the FIS structure whose parameters are set according to a minimum checking error criterion. The function only returns chkFis when you supply chkData as an input argument.

anfis has certain restrictions (see "Constraints of anfis" on page 2[-111](#page-140-0) for more information).

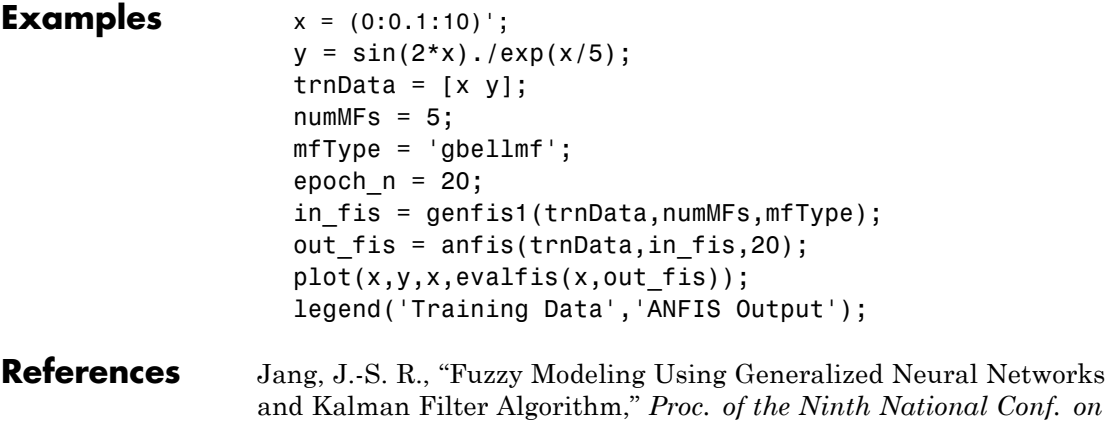

Jang, J.-S. R., "ANFIS: Adaptive-Network-based Fuzzy Inference Systems," *IEEE Transactions on Systems, Man, and Cybernetics*, Vol. 23, No. 3, pp. 665-685, May 1993.

*Artificial Intelligence (AAAI-91)*, pp. 762-767, July 1991.

**See Also** [anfisedit](#page-223-0), [genfis1](#page-244-0)

# <span id="page-223-0"></span>**anfisedit**

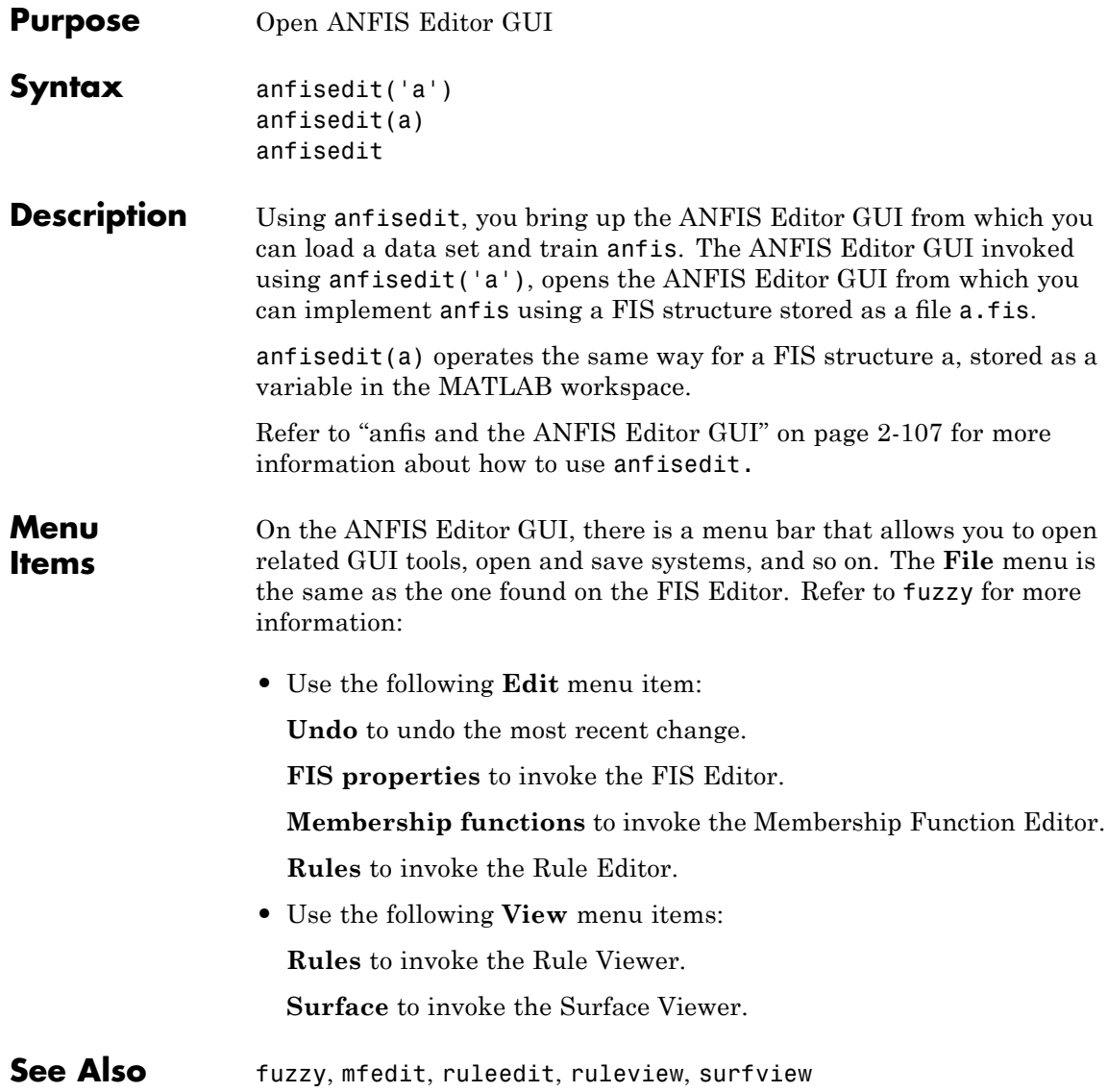

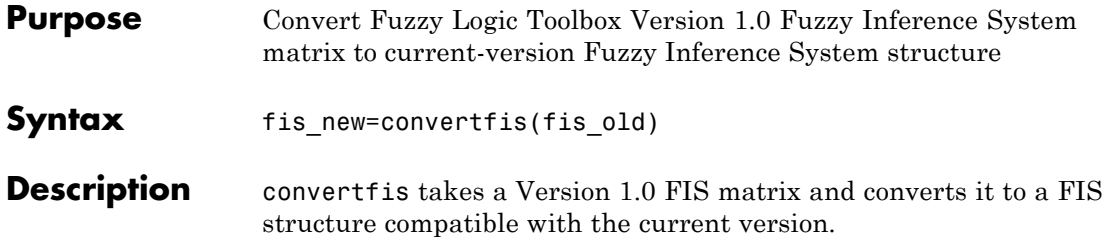

# **defuzz**

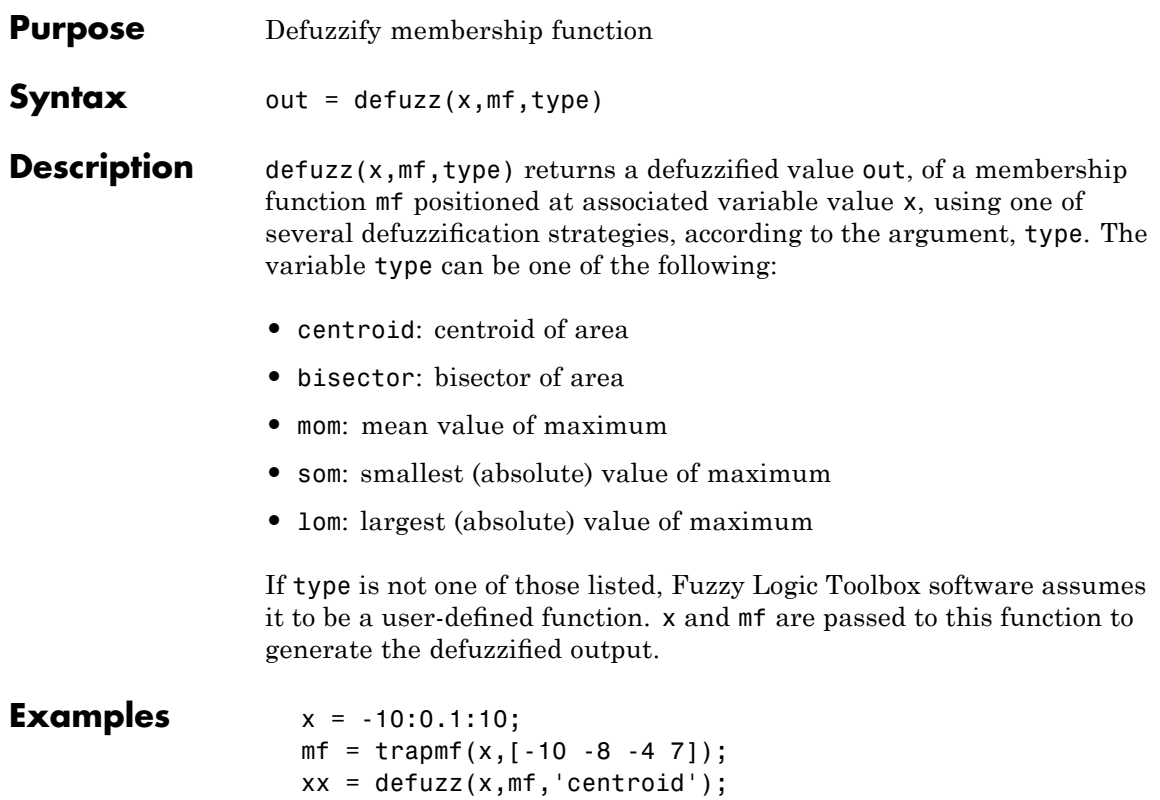

<span id="page-226-0"></span>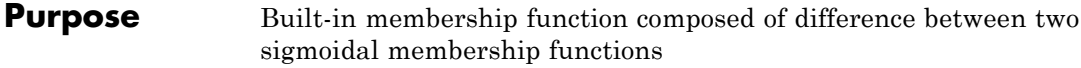

**Syntax**  $y = \text{disimf}(x, [\text{a1 c1 a2 c2}])$ 

**Description** The sigmoidal membership function used depends on the two parameters *a* and *c* and is given by

$$
f(x;a,c) = \frac{1}{1+e^{-a(x-c)}}
$$

The membership function dsigmf depends on four parameters, a1, c1, a2, and c2, and is the difference between two of these sigmoidal functions.

 $f_1(x; a_1, c_1) - f_2(x; a_2, c_2)$ 

The parameters are listed in the order:  $[a_1 c_1 a_2 c_2]$ .

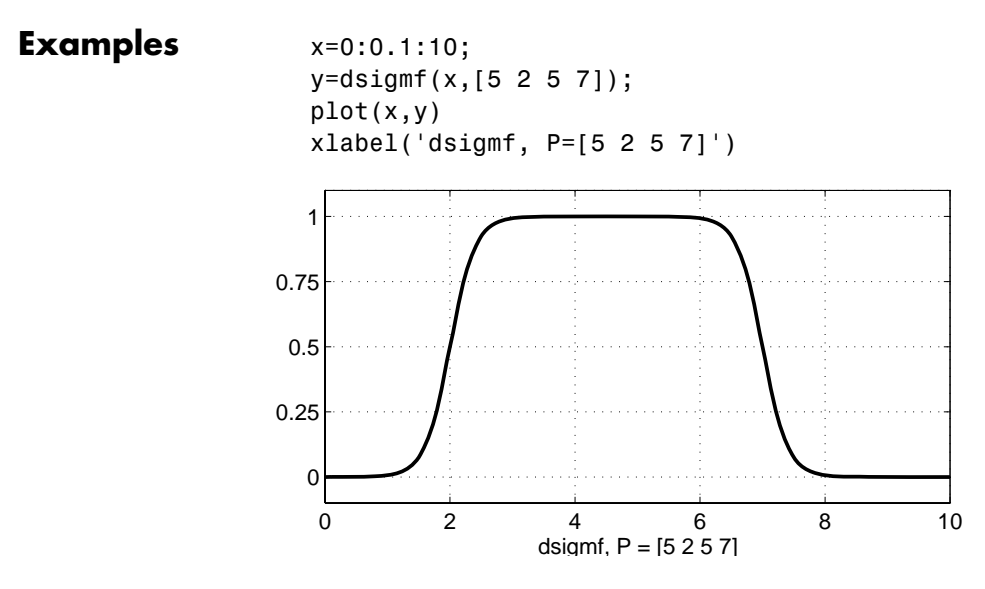

See Also [gaussmf](#page-242-0), [gauss2mf](#page-240-0), [gbellmf](#page-243-0), [evalmf](#page-230-0), [mf2mf](#page-264-0), [pimf](#page-271-0), [psigmf](#page-276-0), [sigmf](#page-293-0), [smf](#page-295-0), [trapmf](#page-302-0), [trimf](#page-304-0), [zmf](#page-307-0)

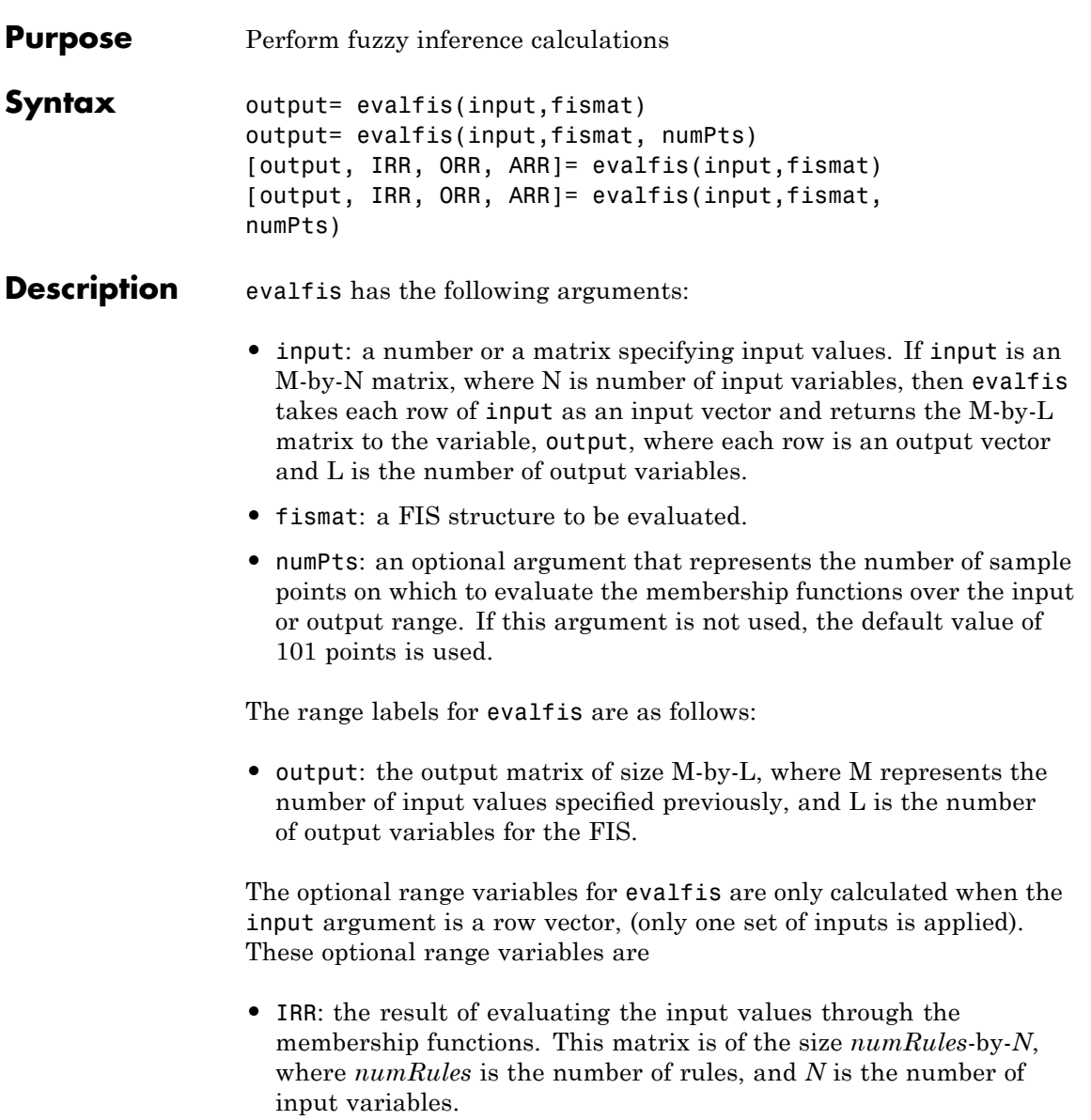

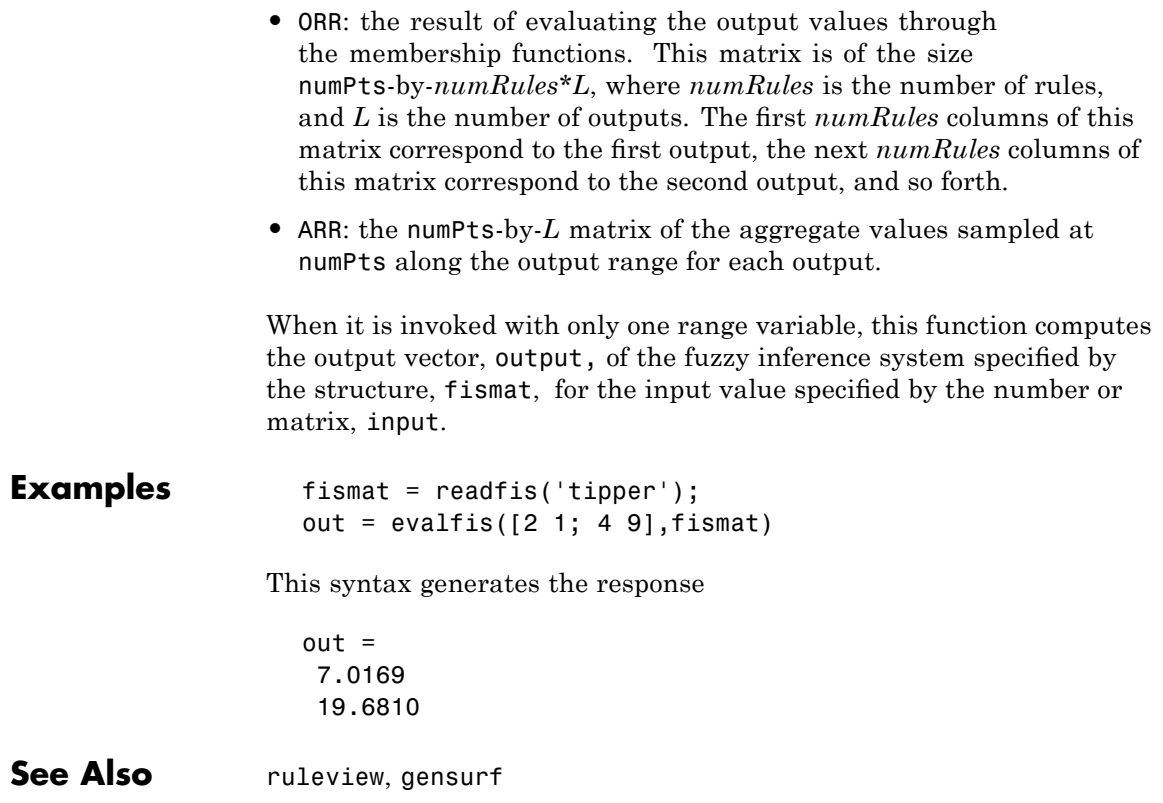

<span id="page-230-0"></span>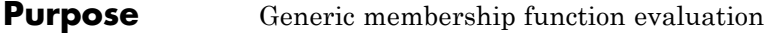

**Syntax**  $y = \text{evalmf}(x, \text{mfParameters}, \text{mfTypes})$ 

**Description** evalmf evaluates any membership function, where x is the variable range for the membership function evaluation, mfType is a membership function from the toolbox, and mfParams are appropriate parameters for that function.

> If you want to create your own custom membership function, evalmf still works, because it evaluates any membership function whose name it does not recognize.

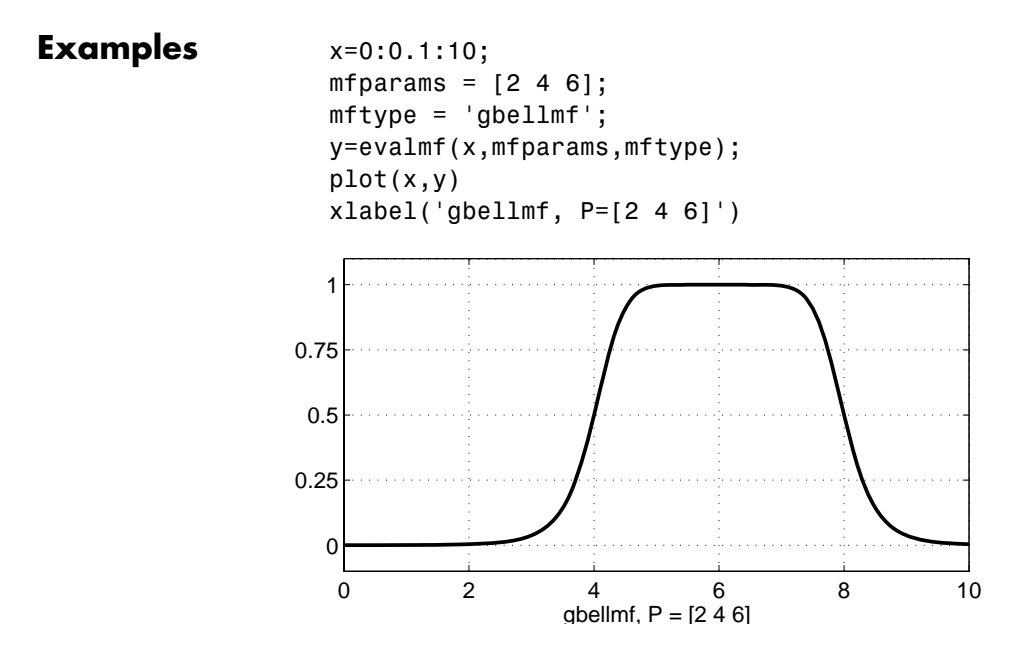

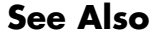

**See Also** [dsigmf](#page-226-0), [gaussmf](#page-242-0), [gauss2mf](#page-240-0), [gbellmf](#page-243-0), evalmf, [mf2mf](#page-264-0), [pimf](#page-271-0), [psigmf](#page-276-0), [sigmf](#page-293-0), [smf](#page-295-0), [trapmf](#page-302-0), [trimf](#page-304-0), [zmf](#page-307-0)

## <span id="page-231-0"></span>**fcm**

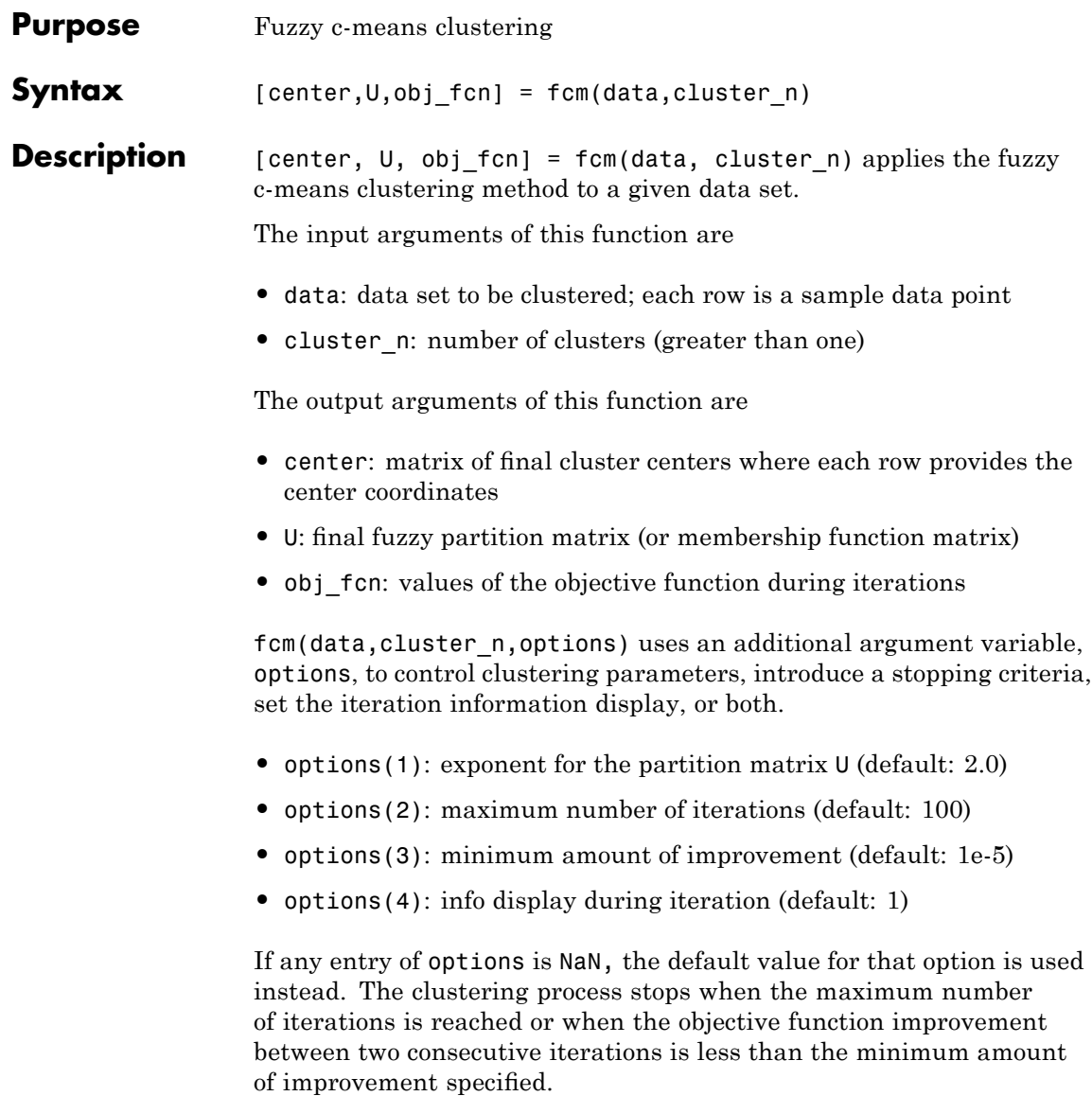

### **Examples** data = rand(100, 2);

```
[center, U, obj_fcn] = fcm(data, 2);plot(data(:,1), data(:,2),'o');
maxU = max(U);index1 = find(U(1,:) == maxU);index2 = find(U(2, :) == maxU);line(data(index1,1),data(index1, 2),'linestyle','none',...
     'marker','*','color','g');
line(data(index2,1),data(index2, 2),'linestyle','none',...
     'marker', '*','color','r');
```
# **findcluster**

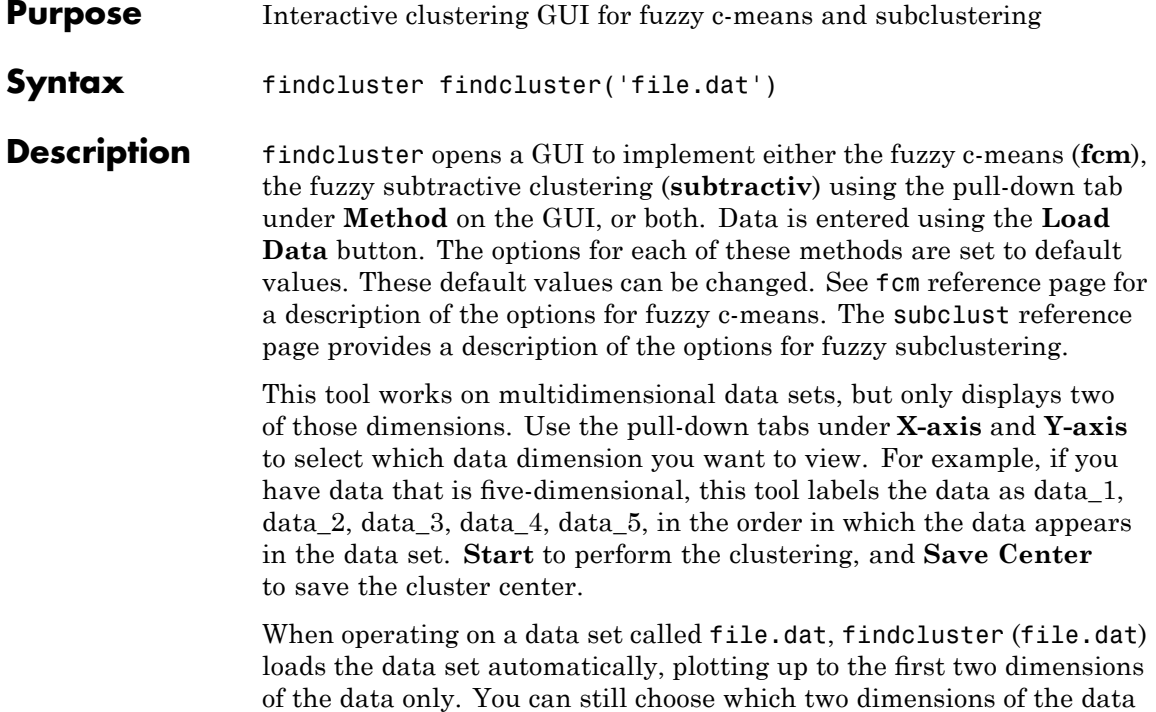

you want to cluster after the GUI appears.

## **findcluster**

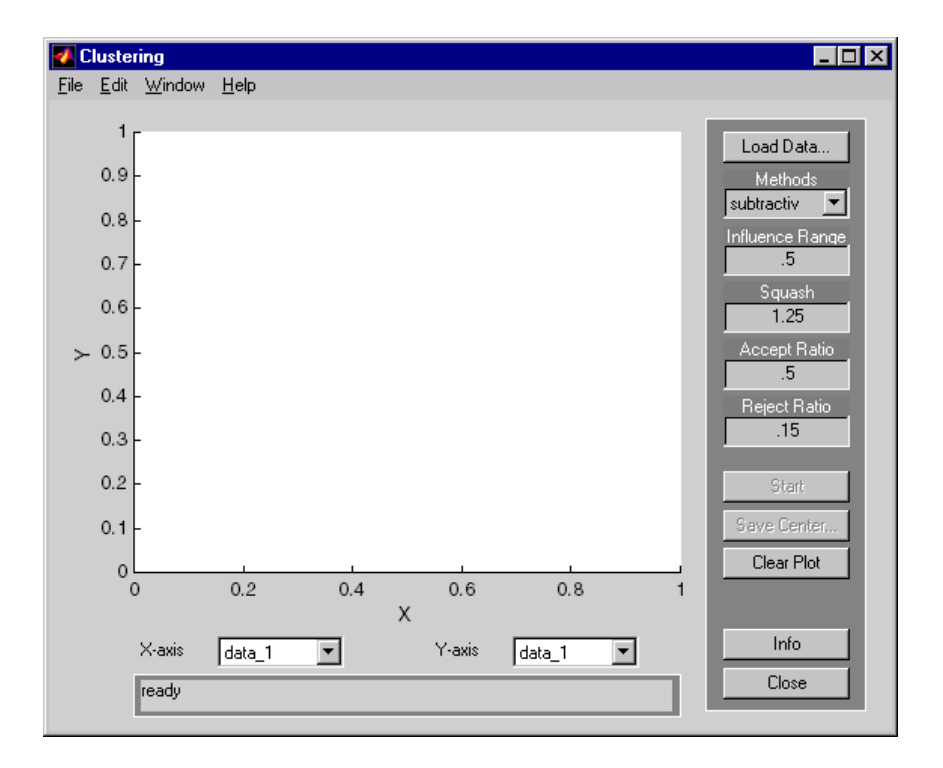

**Examples** findcluster('clusterdemo.dat')

See Also [fcm](#page-231-0), [subclust](#page-296-0)

# **fuzarith**

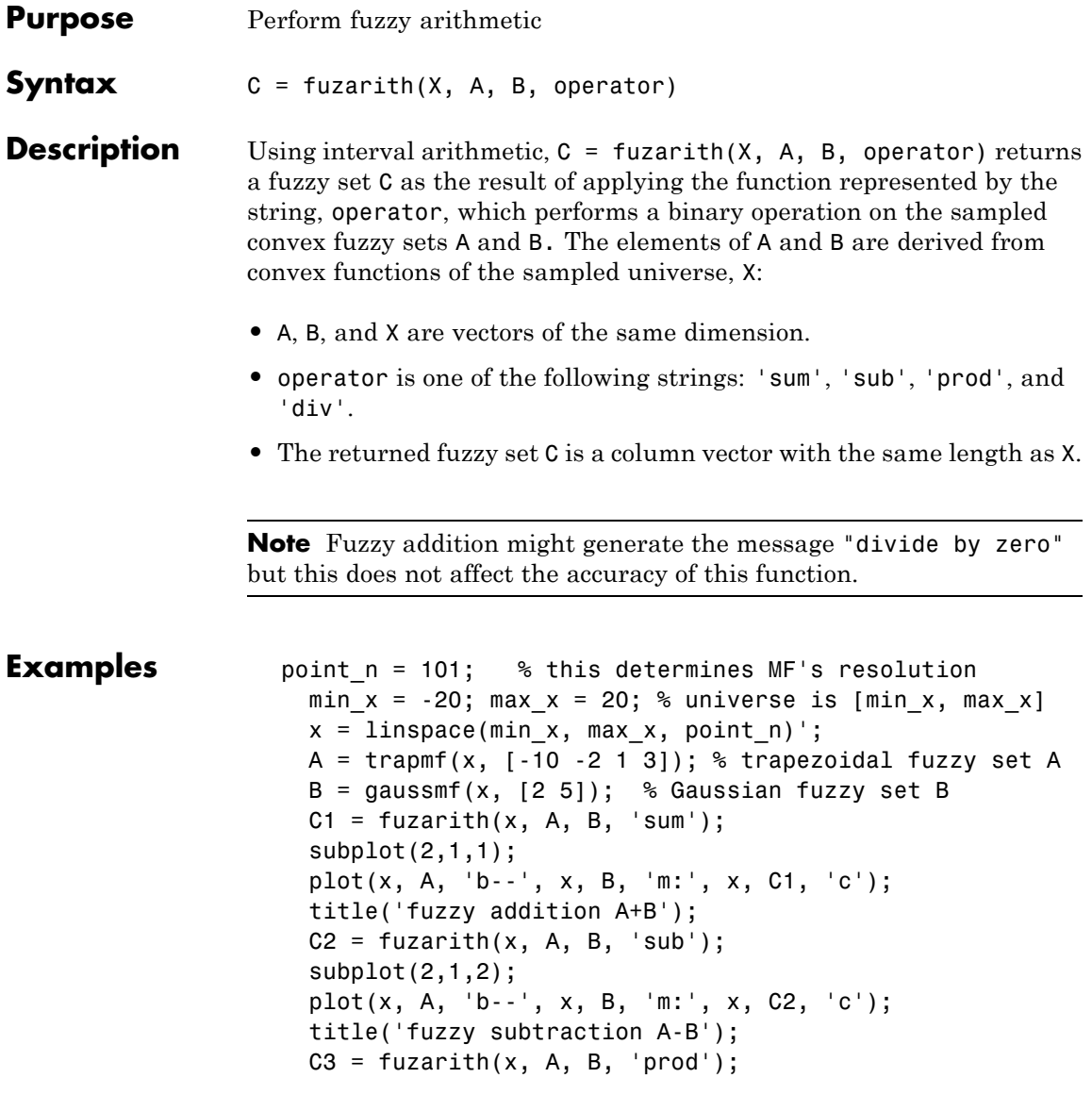

### **fuzblock**

### **Purpose** Simulink fuzzy logic library

### Syntax fuzblock

**Description** This command opens a Simulink library that contains two Simulink blocks you can use:

- **•** The Fuzzy Logic Controller
- **•** The Fuzzy Logic Controller With Rule Viewer (See also [ruleview](#page-284-0).) This block forces the Rule Viewer to pop open during a Simulink simulation.

To open the dialog box for the Fuzzy Logic Controller (with or without the Rule Viewer), double-click the block. Enter the name of the structure variable describing your FIS. This variable must be located in the MATLAB workspace. For more discussion about these blocks, see "Building Your Own Fuzzy Simulink Models" on page 2[-94](#page-123-0).

If the fuzzy inference system has multiple inputs, multiplex these inputs together before feeding them into either the Fuzzy Logic Controller or the Fuzzy Logic Controller With Rule Viewer block. Similarly, if the system has multiple outputs, these signals are passed out of the block on one multiplexed line.

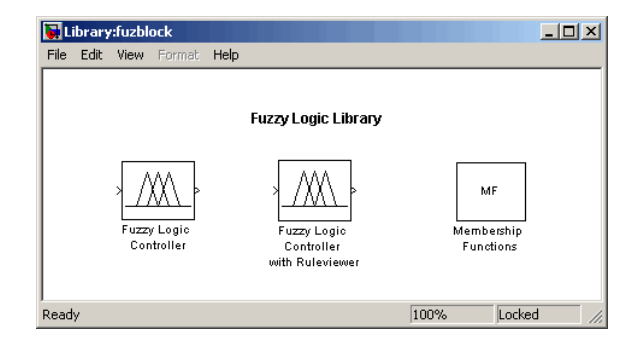

### **See Also** [sffis](#page-288-0), [ruleview](#page-284-0)

## <span id="page-237-0"></span>**fuzzy**

**Purpose** Open basic Fuzzy Inference System editor

**Syntax** fuzzy

fuzzy(fismat)

### **Description**

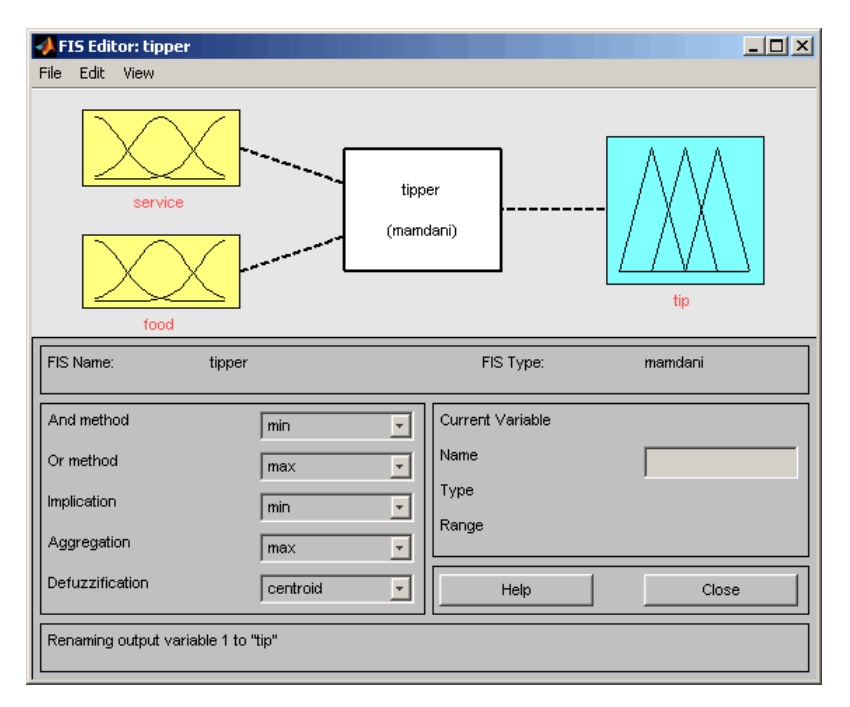

The FIS Editor GUI tool allows you to edit the highest level features of the fuzzy inference system, such as the number of input and output variables, the defuzzification method used, and so on. Refer to ["The FIS](#page-64-0) Editor" on page 2-[35](#page-64-0) for more information about how to use the GUIs associated with fuzzy.

The FIS Editor is the high-level display for any fuzzy logic inference system. It allows you to call the various other editors to operate on the FIS. This interface allows convenient access to all other editors with an emphasis on maximum flexibility for interaction with the fuzzy system.

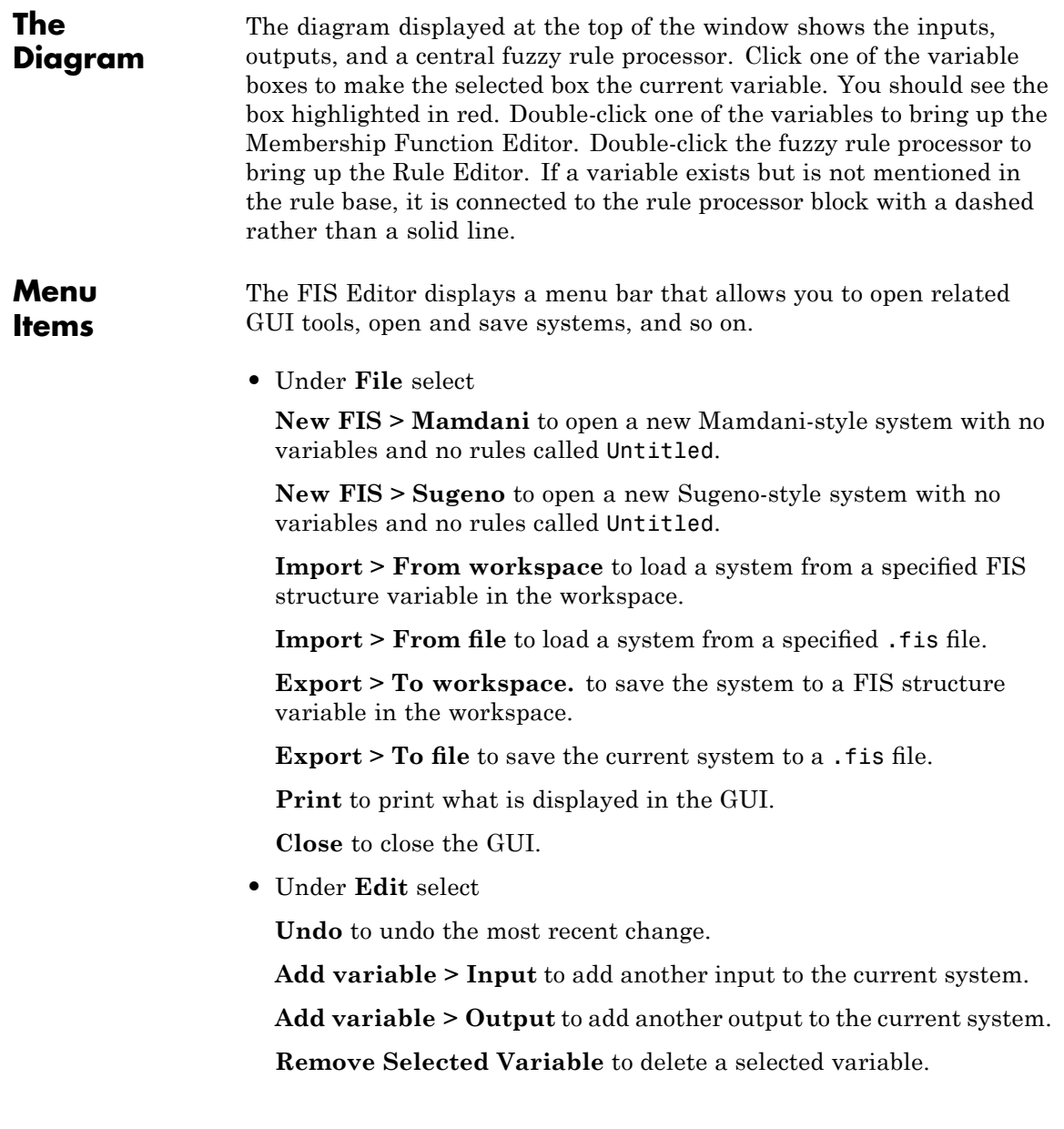

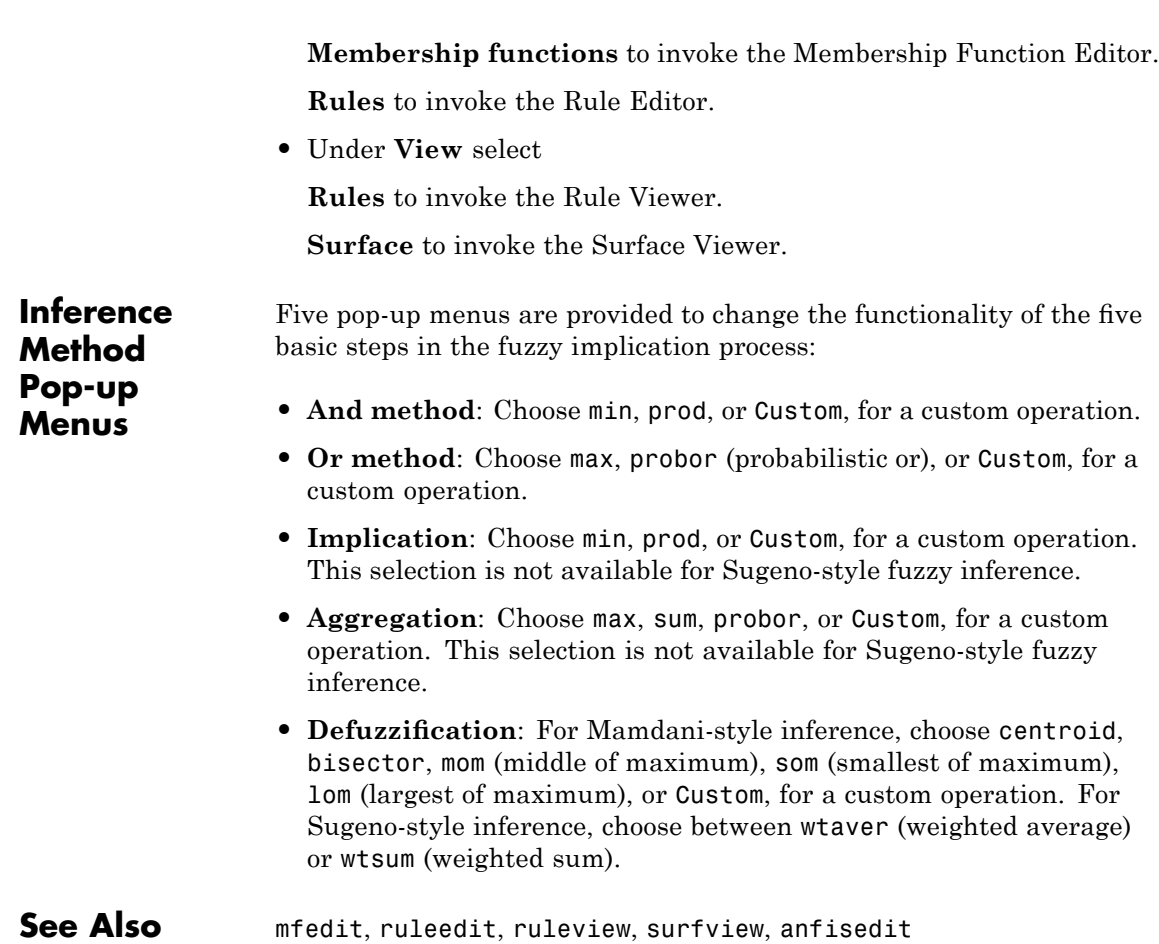

- <span id="page-240-0"></span>**Purpose** Gaussian combination membership function
- **Syntax**  $y = \text{gauss2mf}(x, [\text{sig1 c1 sig2 c2}])$

**Description** The Gaussian function depends on two parameters *sig* and *c* as given by

$$
f(x; \sigma, c) = e^{\frac{-(x-c)^2}{2\sigma^2}}
$$

The function gauss2mf is a combination of two of these two parameters. The first function, specified by *sig1* and *c1*, determines the shape of the left-most curve. The second function specified by *sig2* and *c2* determines the shape of the right-most curve. Whenever  $c1 < c2$ , the gauss2mf function reaches a maximum value of 1. Otherwise, the maximum value is less than one. The parameters are listed in the order:

```
[sig1, c1, sig2, c2] .
```

```
Examples x = (0:0.1:10)^T;y1 = gauss2mf(x, [2 4 1 8]);y2 = gauss2mf(x, [2 5 1 7]);
                          y3 = gauss2mf(x, [2 6 1 6]);
                          y4 = gauss2mf(x, [2 7 1 5]);y5 = gauss2mf(x, [2 8 1 4]);
                          plot(x, [y1 y2 y3 y4 y5]);
                          set(gcf, 'name', 'gauss2mf', 'numbertitle', 'off');
```
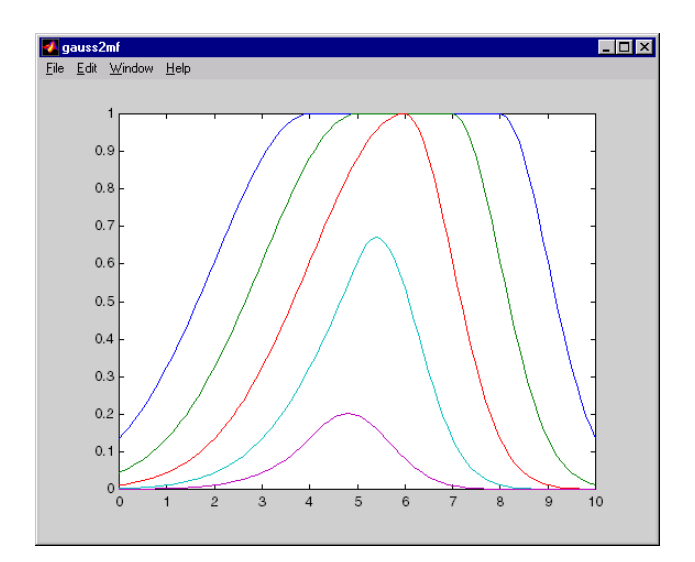

**See Also** [dsigmf](#page-226-0), [gauss2mf](#page-240-0), [gbellmf](#page-243-0), [evalmf](#page-230-0), [mf2mf](#page-264-0), [pimf](#page-271-0), [psigmf](#page-276-0), [sigmf](#page-293-0), [smf](#page-295-0), [trapmf](#page-302-0), [trimf](#page-304-0), [zmf](#page-307-0)

- <span id="page-242-0"></span>**Purpose** Gaussian curve built-in membership function
- **Syntax**  $y = \text{gaussmf}(x, [\text{sig c}])$

**Description** The symmetric Gaussian function depends on two parameters σ and *c* as given by

$$
f(x; \sigma, c) = e^{\frac{-(x-c)^2}{2\sigma^2}}
$$

The parameters for gaussmf represent the parameters σ and *c* listed in order in the vector [sig c].

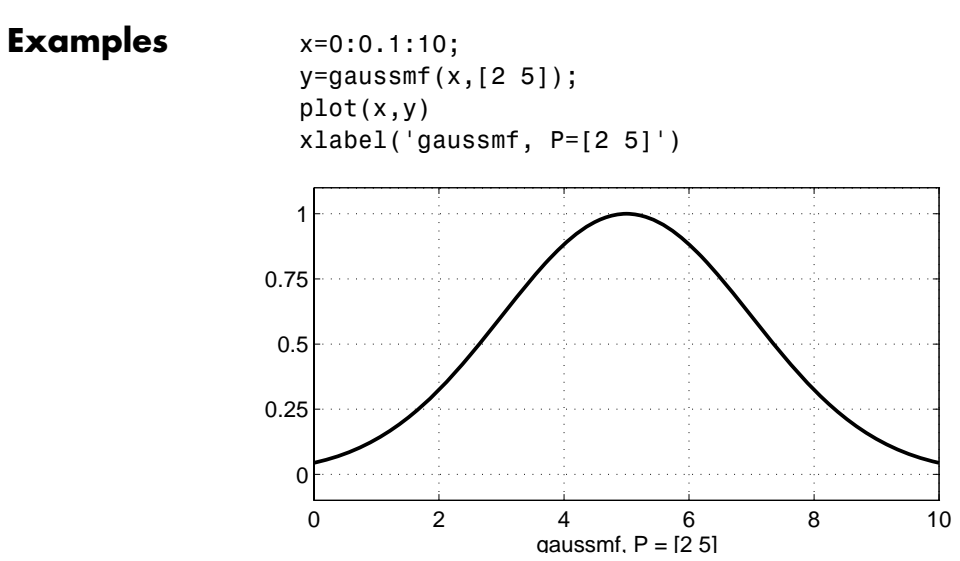

**See Also** [dsigmf](#page-226-0), gaussmf, [gbellmf](#page-243-0), [evalmf](#page-230-0), [mf2mf](#page-264-0), [pimf](#page-271-0), [psigmf](#page-276-0), [sigmf](#page-293-0), [smf](#page-295-0), [trapmf](#page-302-0), [trimf](#page-304-0), [zmf](#page-307-0)

# <span id="page-243-0"></span>**gbellmf**

- **Purpose** Generalized bell-shaped built-in membership function
- **Syntax**  $y = \text{gbellmf}(x, \text{params})$

**Description** The generalized bell function depends on three parameters *a*, *b*, and *c* as given by

$$
f(x;a,b,c) = \frac{1}{1 + \left|\frac{x-c}{a}\right|^{2b}}
$$

where the parameter *b* is usually positive. The parameter *c* locates the center of the curve. Enter the parameter vector params, the second argument for gbellmf, as the vector whose entries are *a*, *b*, and *c*, respectively.

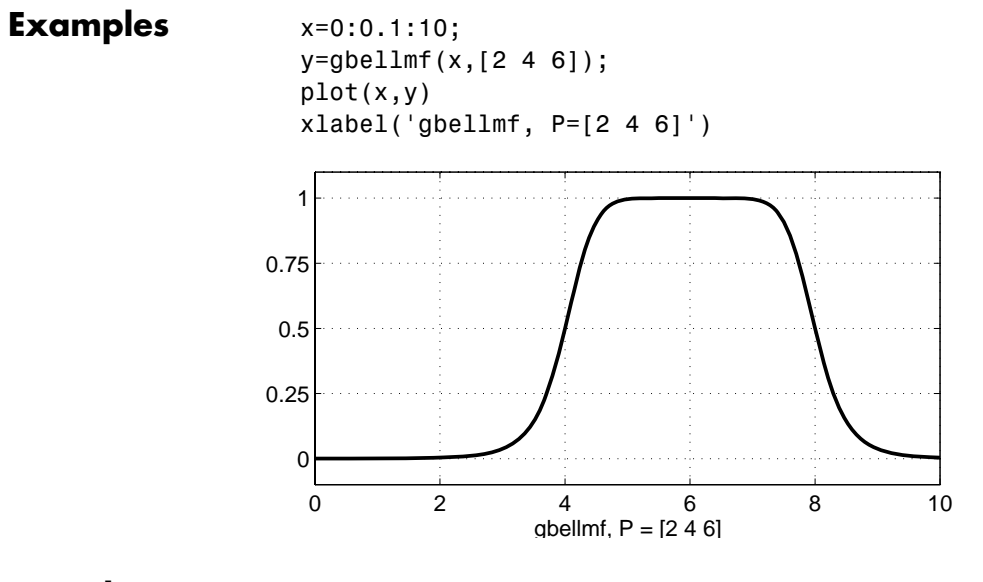

### **See Also** [dsigmf](#page-226-0), [gaussmf](#page-242-0), [gauss2mf](#page-240-0), [evalmf](#page-230-0), [mf2mf](#page-264-0), [pimf](#page-271-0), [psigmf](#page-276-0), [sigmf](#page-293-0), [smf](#page-295-0), [trapmf](#page-302-0), [trimf](#page-304-0), [zmf](#page-307-0)

<span id="page-244-0"></span>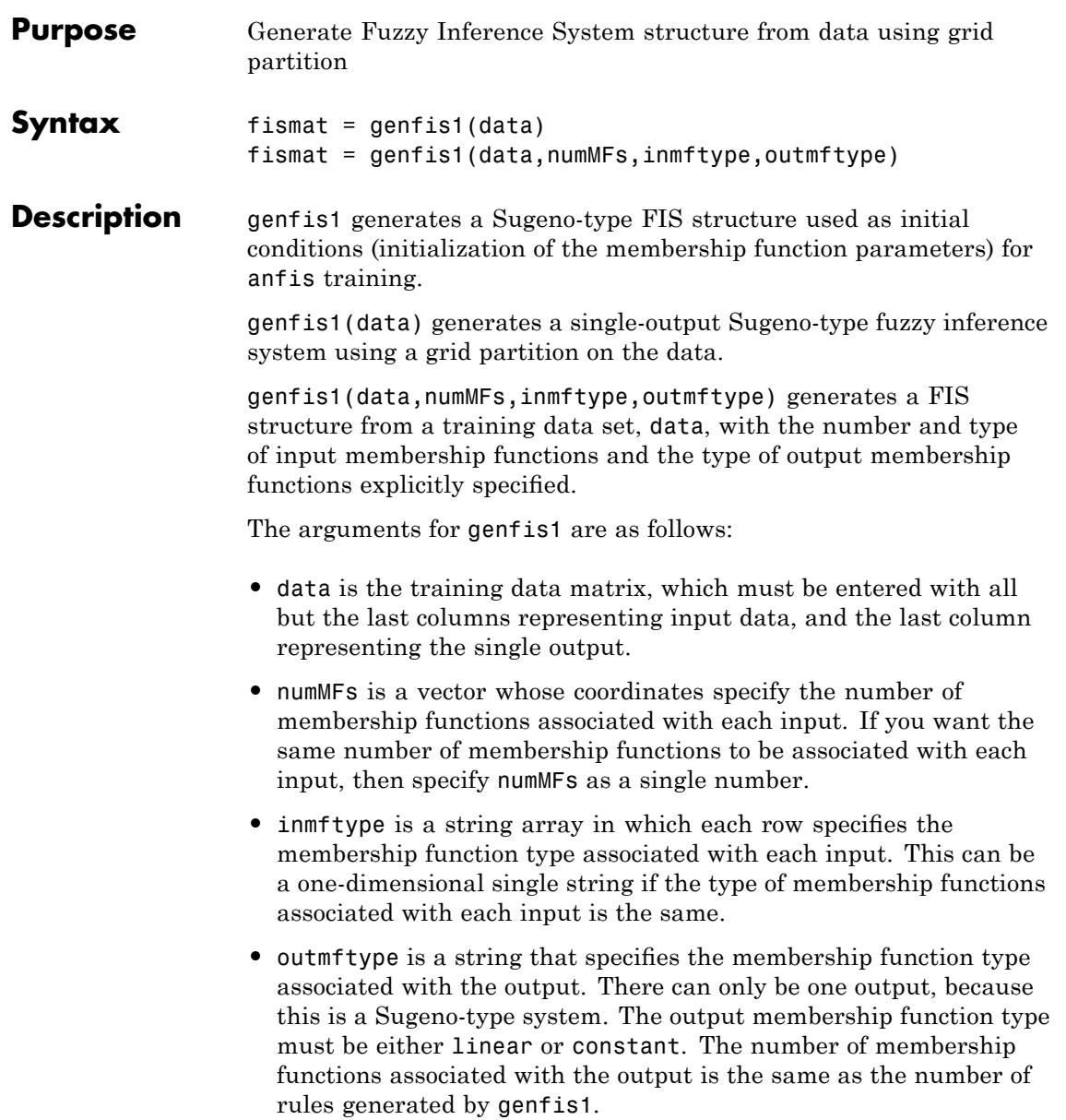

The default number of membership functions, numMFs, is 2; the default input membership function type is 'gbellmf'; and the default output membership function type is 'linear'. These are used whenever genfis1 is invoked without the last three arguments.

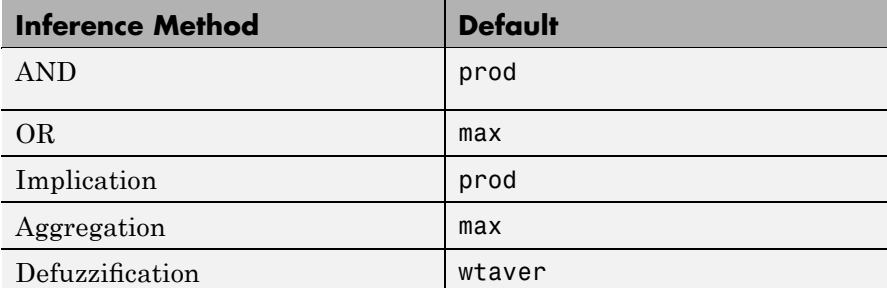

The following table summarizes the default inference methods.

```
Examples data = [rand(10,1) 10*rand(10,1)-5 rand(10,1)];numMFs = [3 7];mfType = str2mat('pimf', 'trimf');
                   fismat = genfis1(data,numMFs,mfType);
                   [x, mf] = plotmf(fismat,'input', 1);subplot(2,1,1), plot(x,mf);xlabel('input 1 (pimf)');
                   [x, mf] = plotmf(fismat,'input', 2);subplot(2,1,2), plot(x,mf);
                   xlabel('input 2 (trimf)');
```
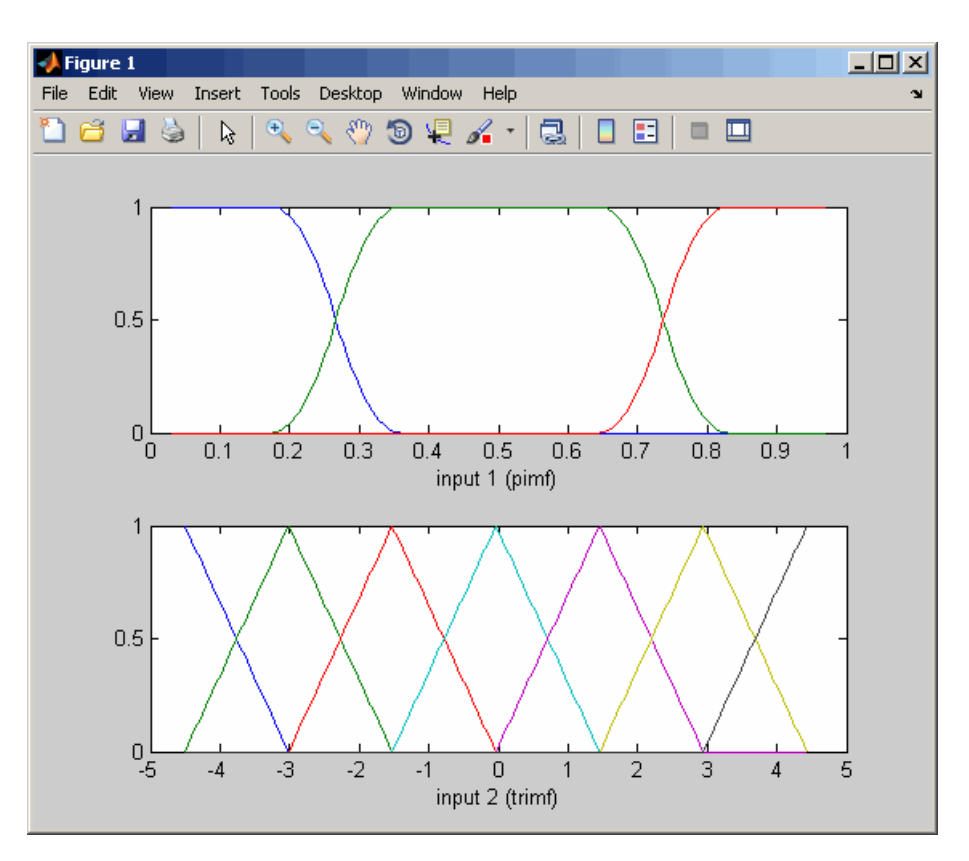

showfis(fismat) displays the contents of each field of the structure fismat.

**See Also** [anfis](#page-219-0), [genfis2](#page-247-0), [genfis3](#page-252-0)

<span id="page-247-0"></span>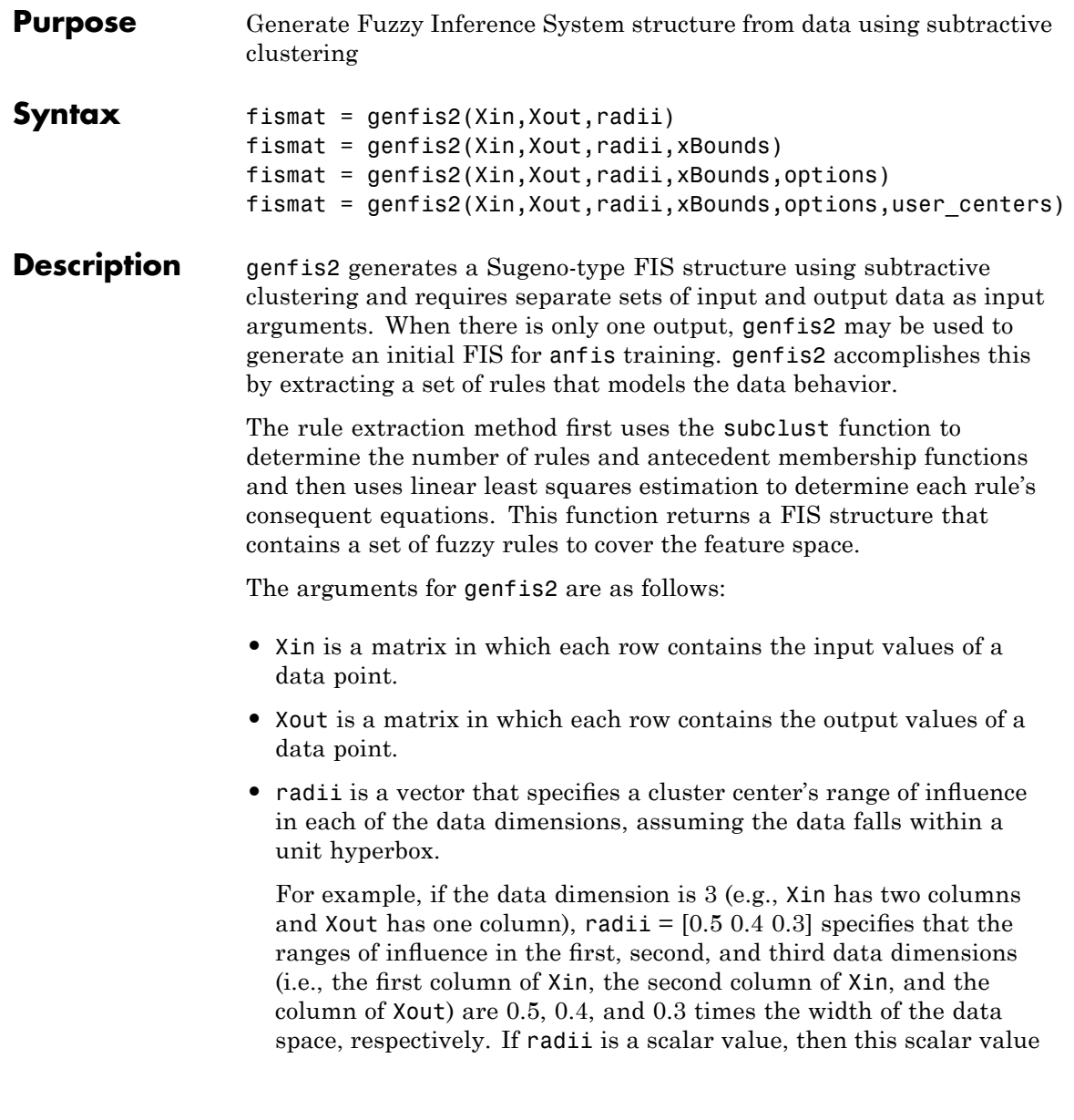

is applied to all data dimensions, i.e., each cluster center has a spherical neighborhood of influence with the given radius.

**•** xBounds is a 2-by-*N* optional matrix that specifies how to map the data in Xin and Xout into a unit hyperbox, where *N* is the data (row) dimension. The first row of xBounds contains the minimum axis range values and the second row contains the maximum axis range values for scaling the data in each dimension.

For example,  $x$ Bounds =  $[100-1; 10501]$  specifies that data values in the first data dimension are to be scaled from the range  $[-10 + 10]$  into values in the range [0 1]; data values in the second data dimension are to be scaled from the range [0 50]; and data values in the third data dimension are to be scaled from the range  $[-1, 1]$ . If xBounds is an empty matrix or not provided, then xBounds defaults to the minimum and maximum data values found in each data dimension.

- **•** options is an optional vector for specifying algorithm parameters to override the default values. These parameters are explained in the help text for [subclust](#page-296-0). Default values are in place when this argument is not specified.
- user centers is an optional matrix for specifying custom cluster centers. user\_centers has a size of J-by-N where J is the number of clusters and N is the total number of inputs and outputs.

The default input membership function type is 'gaussmf', and the default output membership function type is 'linear'.

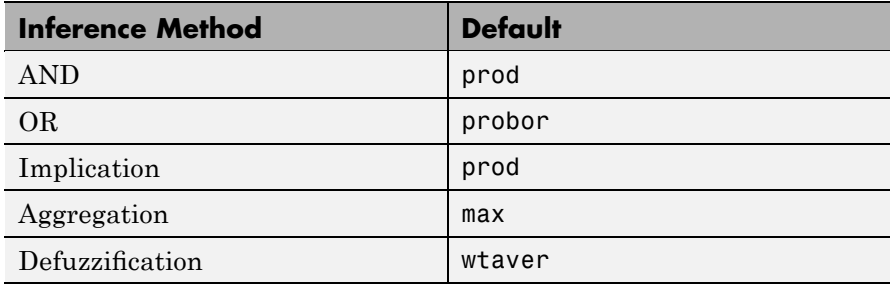

The following table summarizes the default inference methods.

### **Examples Example 1**

The following example uses the genfis2 function with the minimum number of arguments and generates a FIS with default values. In this case, a range of influence of 0.5 is specified for all data dimensions.

```
Xin1 = 7*rand(50,1);
Xin2 = 20*rand(50, 1) - 10;Xin = [Xin1 Xin2];Xout = 5*rand(50,1);fismat = genfis2(Xin,Xout,0.5);
```
showfis(fismat) displays the contents of each field of the structure fismat.

To plot the input membership functions, type

```
[x, mf] = plotmf(fismat,'input', 1);subplot(2,1,1), plot(x,mf);xlabel('Membership Functions for input 1');
[x, mf] = plotmf(fismat,'input', 2);subplot(2,1,2), plot(x,mf);
xlabel('Membership Functions for input 2');
```
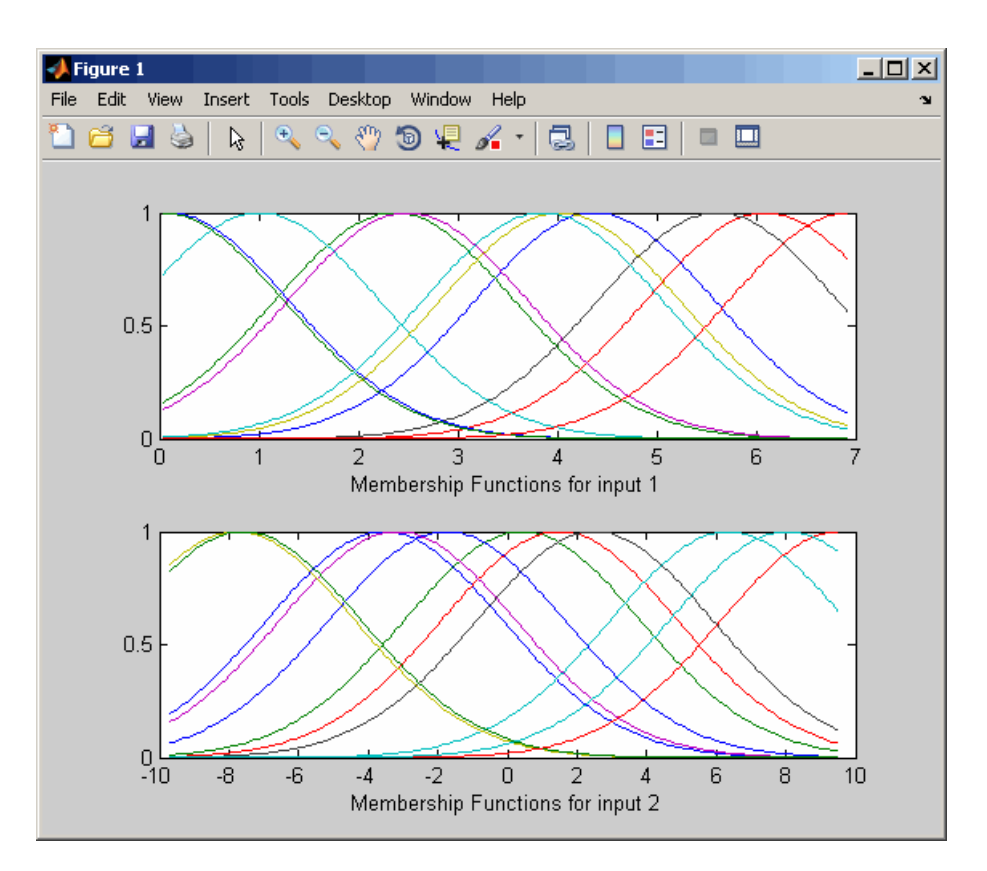

### **Example 2**

The following example assumes the combined data dimension is 3. Suppose Xin has two columns and Xout has one column, then 0.5 and 0.25 are the ranges of influence for each of the Xin data dimensions, and 0.3 is the range of influence for the Xout data dimension.

```
X\text{in1} = 7*rand(50,1);Xin2 = 20*rand(50, 1) - 10;Xin = [Xin1 Xin2];Xout = 5*rand(50,1);fismat = genfis2(Xin,Xout, [0.5 0.25 0.3])
```
### **Example 3**

The following example specifies how to normalize the data in Xin and Xout into values in the range [0 1] for processing. Suppose Xin has two columns and Xout has one column, then the data in the first column of Xin are scaled from  $[-10 + 10]$ , the data in the second column of Xin are scaled from [-5 +5], and the data in Xout are scaled from [0 20].

```
X\text{in1} = 7*rand(50,1);Xin2 = 20*rand(50, 1) - 10;Xin = [Xin1 Xin2];Xout = 5*rand(50,1);fismat = genfis2(Xin,Xout,0.5,[-10 -5 0; 10 5 20])
```
**See Also** [subclust](#page-296-0), [genfis1](#page-244-0), [genfis3](#page-252-0), [anfis](#page-219-0)
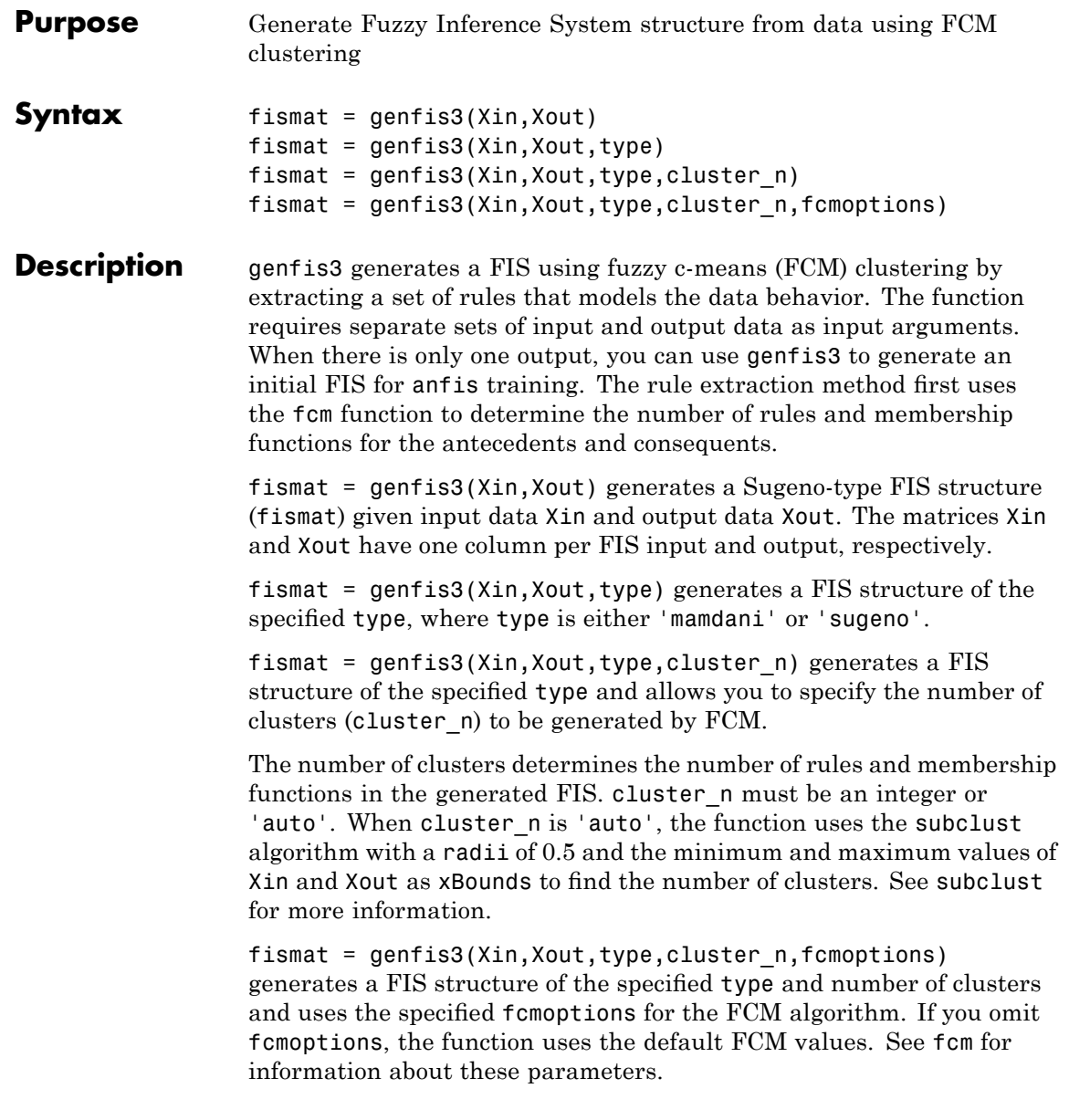

The input membership function type defaults to 'gaussmf', and the output membership function type defaults to 'linear'.

The following table summarizes the default inference methods.

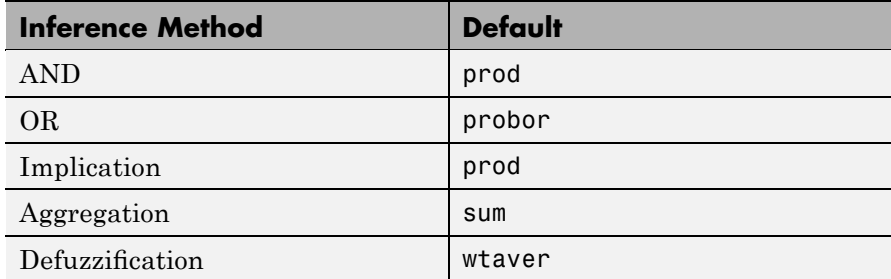

### **Examples Example 1**

The following example uses the genfis3 function with the minimum number of arguments and generates a FIS using default values.

```
Xin1 = 7*rand(50,1);
Xin2 = 20*rand(50, 1) - 10;Xin = [Xin1 Xin2];Xout = 5*rand(50,1);fismat = genfis3(Xin,Xout);
```
showfis(fismat) displays the contents of each field of the structure fismat.

To plot the input membership functions, type

```
[x, mf] = plotmf(fismat,'input', 1);subplot(2,1,1), plot(x,mf);xlabel('Membership Functions for input 1');
[x, mf] = plotmf(fismat,'input', 2);subplot(2,1,2), plot(x,mf);
xlabel('Membership Functions for input 2');
```
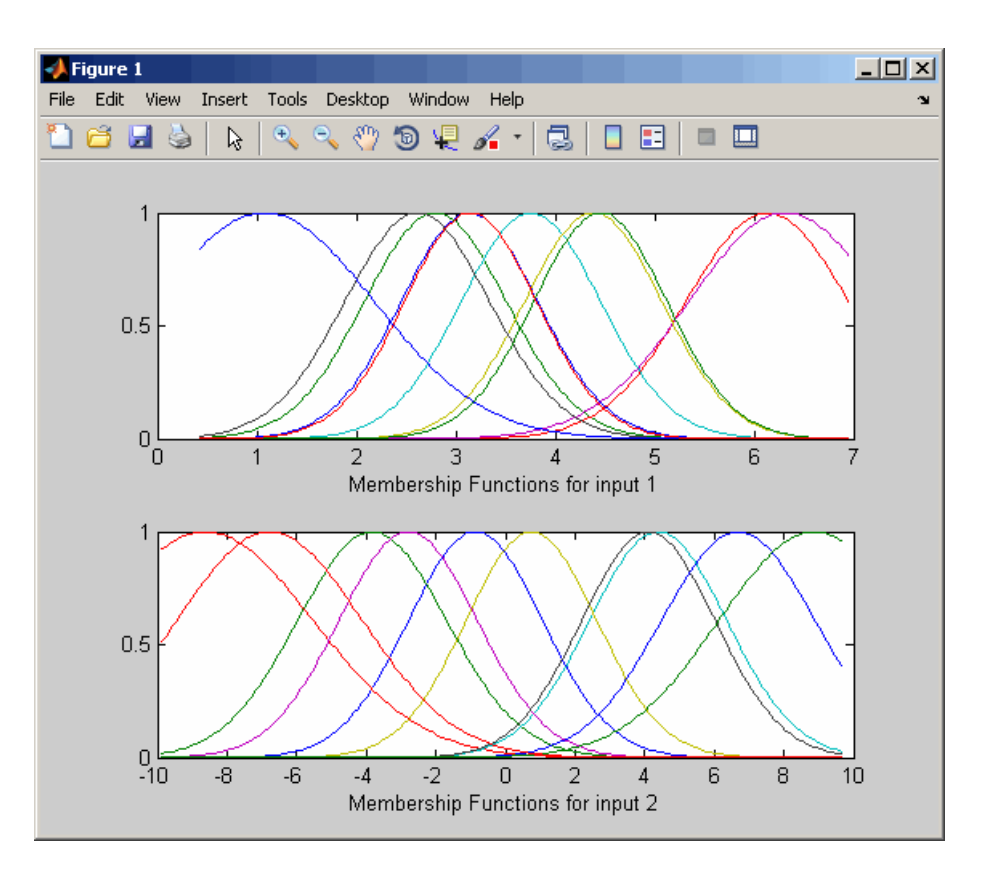

#### **Example 2**

The following example generates a Mamdani FIS with three clusters.

```
X\text{in1} = 7*rand(50,1);Xin2 = 20*rand(50, 1) - 10;Xin = [Xin1 Xin2];Xout = 5*rand(50,1);fismat = genfis3(Xin,Xout,'mamdani',3)
```
### **Example 3**

The following example specifies the type of FIS, the number of desired clusters and FCM options.

```
X\text{in1} = 7*rand(50,1);Xin2 = 20*rand(50, 1) - 10;Xin = [Xin1 Xin2];Xout = 5*rand(50,1);fis = genfis3(Xin,Xout,'mamdani',3,[2,100,1e-5,1])
```
**See Also** anfis, fcm, genfis1, genfis2

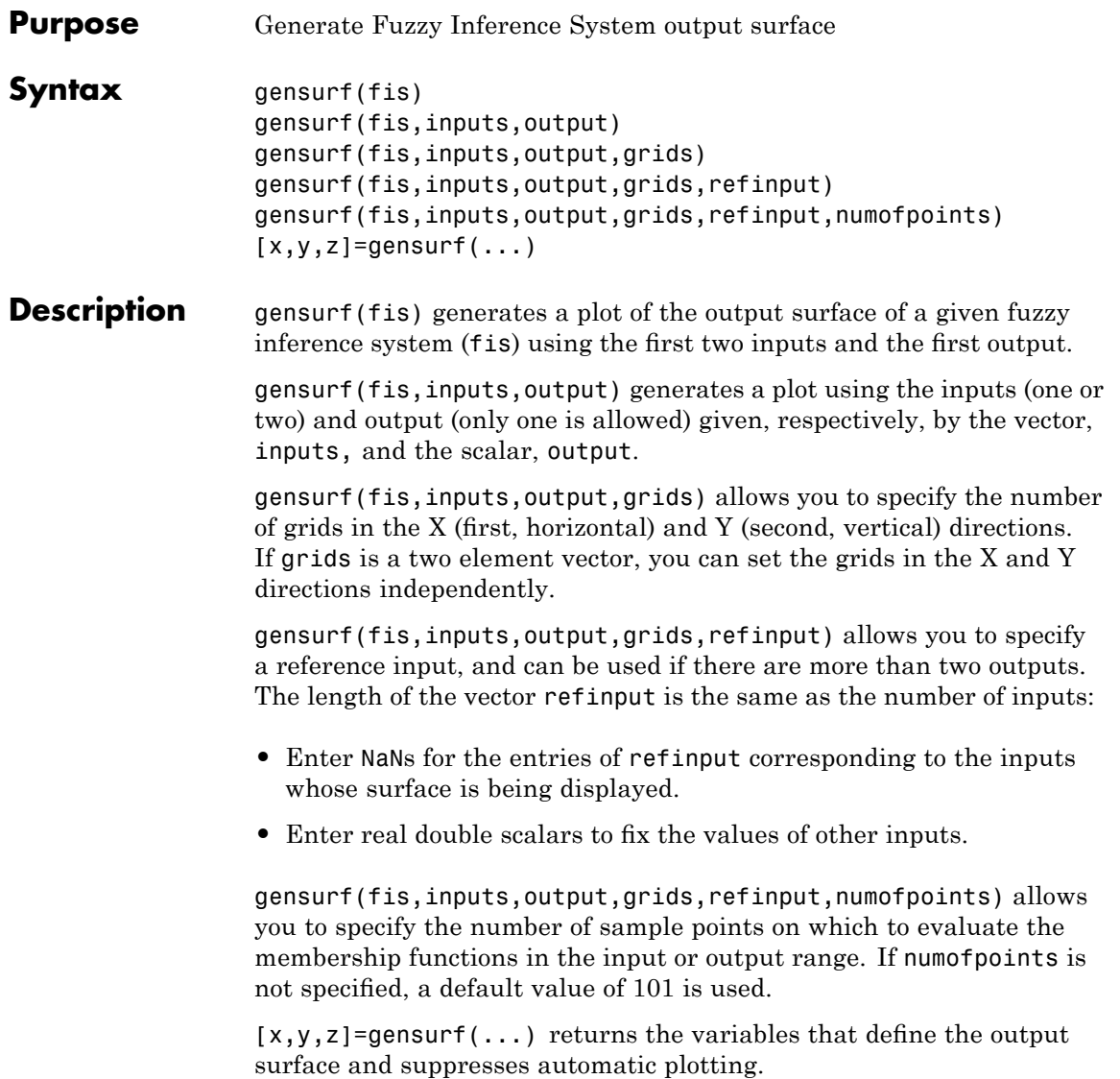

# **gensurf**

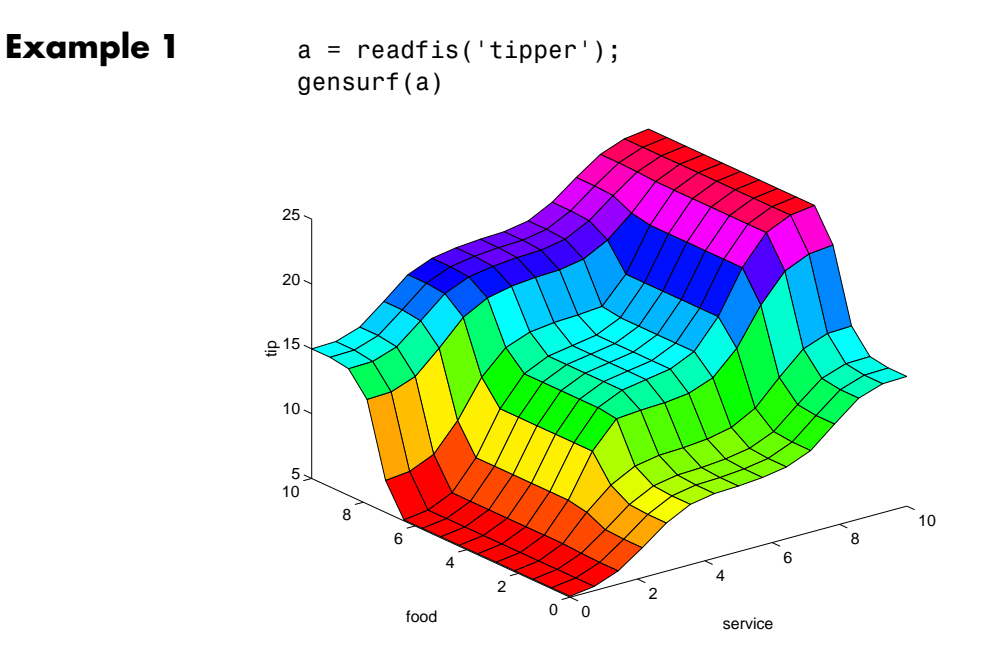

### **Example 2** a = gensurf(Temp, [1 2], 1, [20 20], [nan nan 0.2]);

This equation generates the surface of a three-input FIS named Temp from its first two inputs to its first output, while fixing a reference value for the third input at .2.

**See Also** [evalfis](#page-228-0), [surfview](#page-299-0)

<span id="page-258-0"></span>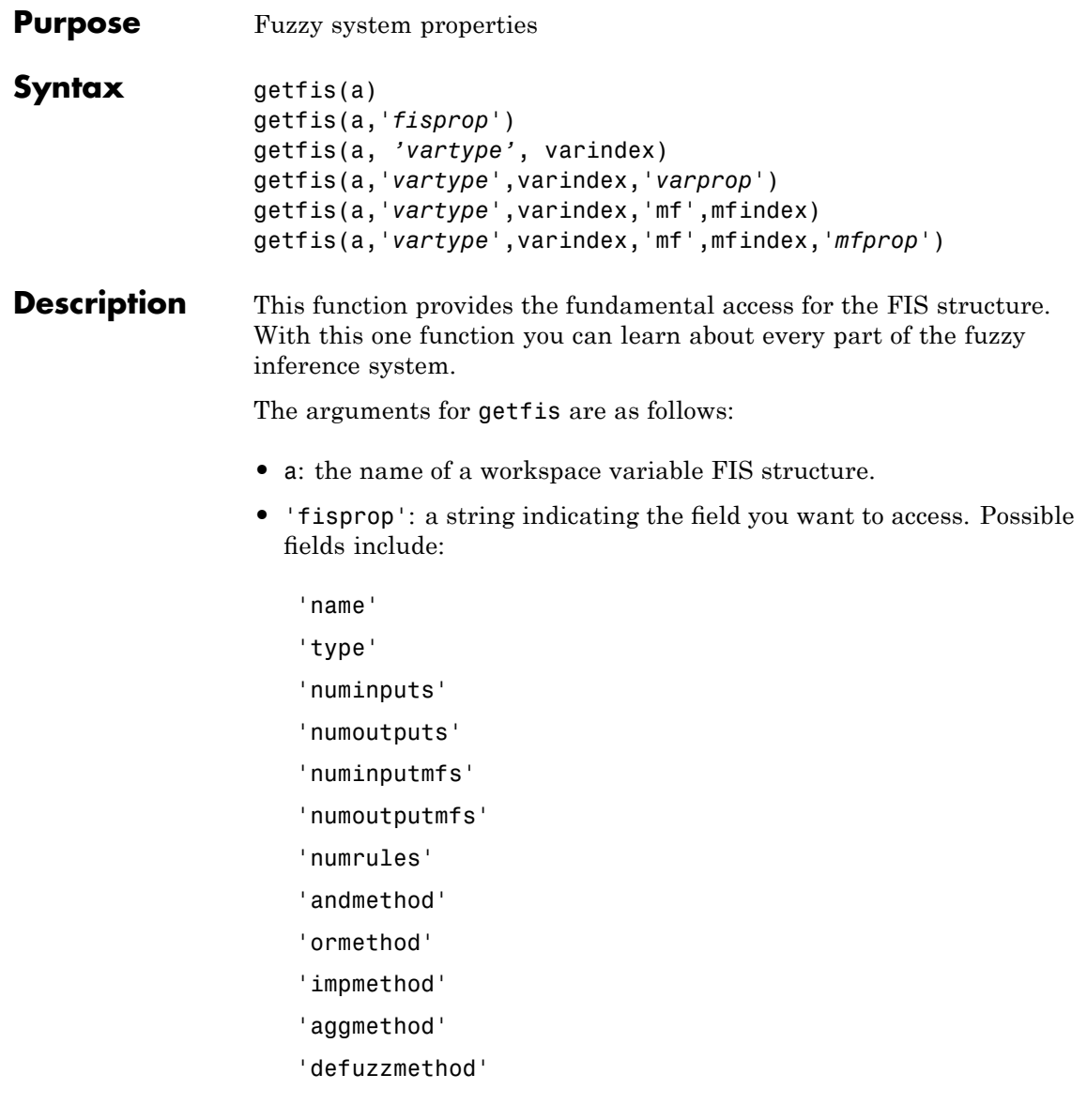

'inlabels'

'outlabels'

'inrange'

'outrange'

'inmfs'

'outmfs'

'inmflabels'

'outmflabels'

```
'inmftypes'
```
'outmftypes'

'inmfparams'

'outmfparams'

'rulelist'

'Name' or 'NumInputs'.

- **•** 'vartype': a string indicating the type of variable you want (either input or output).
- **•** varindex: an integer indicating the index of the variable you want (1, for input 1, for example).
- **•** 'varprop': a string indicating the variable property you want. Possible strings are name, range, nummfs, and mflabels. See the examples for sample string names.
- **•** 'mf': a required string that indicates you are searching for membership function information.
- **•** mfindex: the index of the membership function for which you are seeking information.
- **•** 'mfprop': a string indicating values for membership function properties. Possible strings arename, type, and params.

You can also access fuzzy system properties directly using MATLAB syntax for structures (including dot notation). See the examples that follow.

**Examples** One input argument (output is the empty set)

```
a = readfis('tipper');getfis(a)
           Name = tipper
          Type = mamdani
          NumInputs = 2
          InLabels =
                  service
                  food
          NumOutputs = 1
          OutLabels =
                  tip
          NumRules = 3
          AndMethod = minOrMethod = maxImpMethod = minAggMethod = maxDefuzzMethod = centroid
Two input arguments
  getfis(a,'type')
  ans =mamdani
```
or

a.type ans  $=$ mamdani

Three input arguments (output is the empty set)

```
getfis(a,'input',1)
          Name = service
          NumMFs = 3MFLabels =
                  poor
                  good
                  excellent
          Range = [0 10]
or
  a.input(1)
  ans =name: 'service'
      range: [0 10]
         mf: [1x3 struct]
Four input arguments
  getfis(a,'input',1,'name')
  ans =service
or
  a.input(1).name
  ans =service
Five input arguments
  getfis(a,'input',1,'mf',2)
          Name = good
          Type = gaussmfParams =
      1.5000 5.0000
```
or

```
a.input(1).mf(2)
                   ans =name: 'good'
                        type: 'gaussmf'
                      params: [1.5000 5]
                Six input arguments
                   getfis(a,'input',1,'mf',2,'name')
                   ans =good
                or
                   a.input(1).mf(2).name
                   ans =
                   good
See Alsosetfisshowfis
```
### **mam2sug**

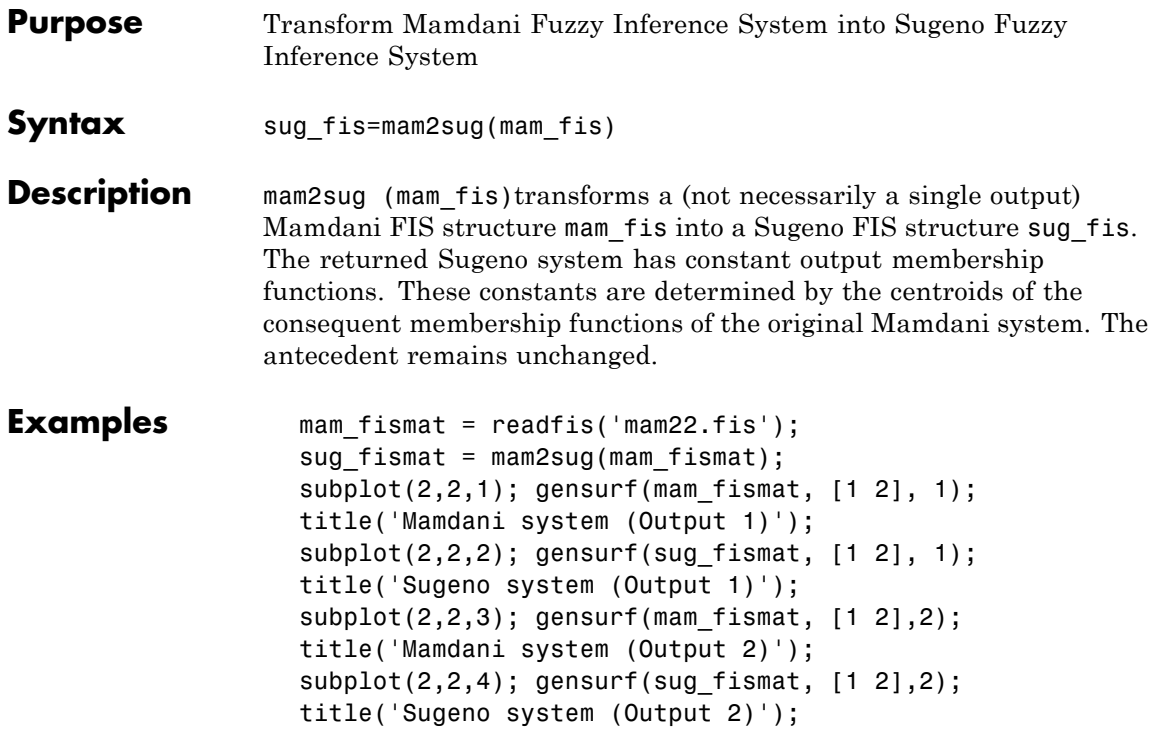

<span id="page-264-0"></span>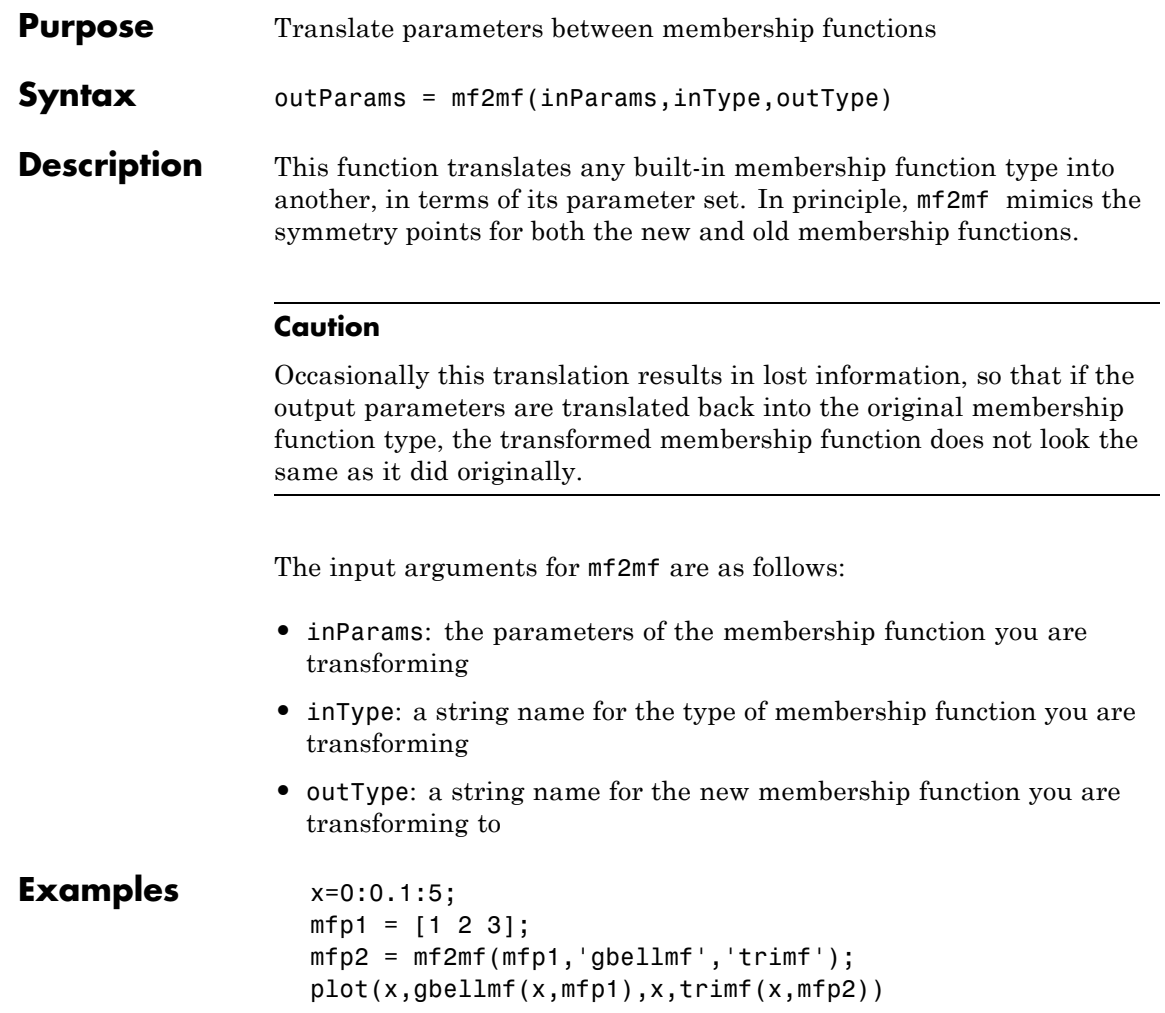

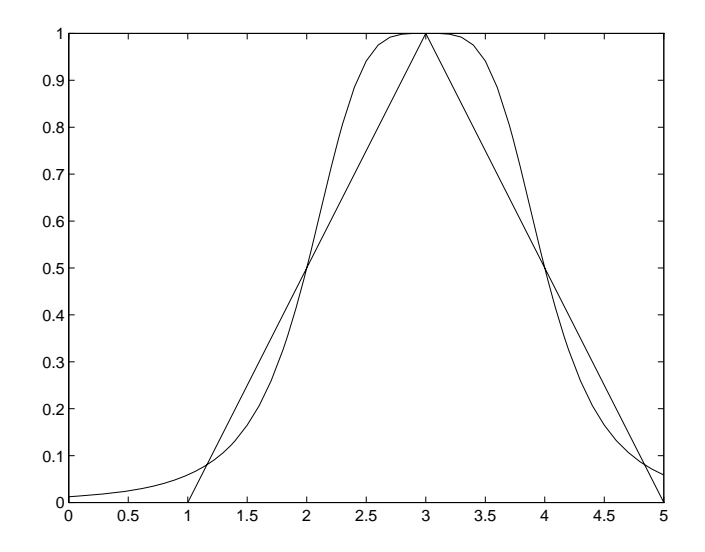

See Also [dsigmf](#page-226-0), [gaussmf](#page-242-0), [gauss2mf](#page-240-0), [gbellmf](#page-243-0), [evalmf](#page-230-0), [pimf](#page-271-0), [psigmf](#page-276-0), [sigmf](#page-293-0), [smf](#page-295-0), [trapmf](#page-302-0), [trimf](#page-304-0), [zmf](#page-307-0)

#### <span id="page-266-0"></span>**Purpose** Membership function editor

**Syntax** mfedit('a') mfedit(a) mfedit

#### **Description**

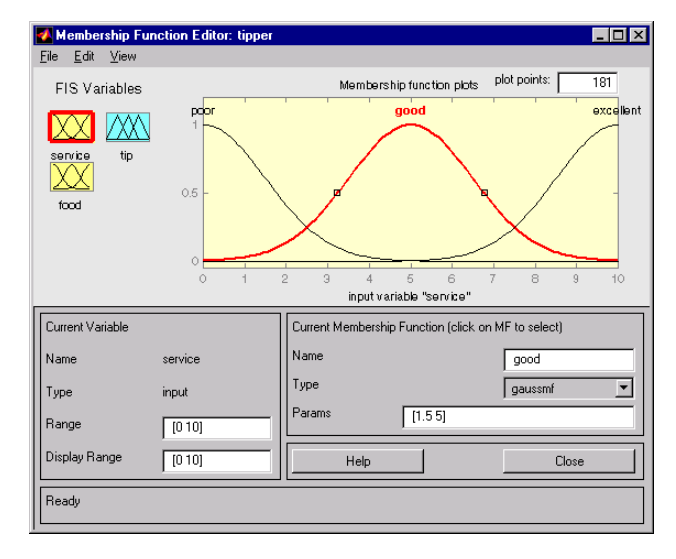

mfedit('a') generates a membership function editor that allows you to inspect and modify all the membership functions for your FIS stored in the file, a.fis.

mfedit(a) operates on a MATLAB workspace variable, for a FIS structure, a.

mfedit alone opens the membership function editor with no FIS loaded.

For each membership function you can change the name, the type, and the parameters. Eleven built-in membership functions are provided for you to choose from, although of course you can always create your own specialized versions. Refer to ["The Membership Function Editor" on](#page-69-0) page 2[-40](#page-69-0) for more information about how to use mfedit.

# **mfedit**

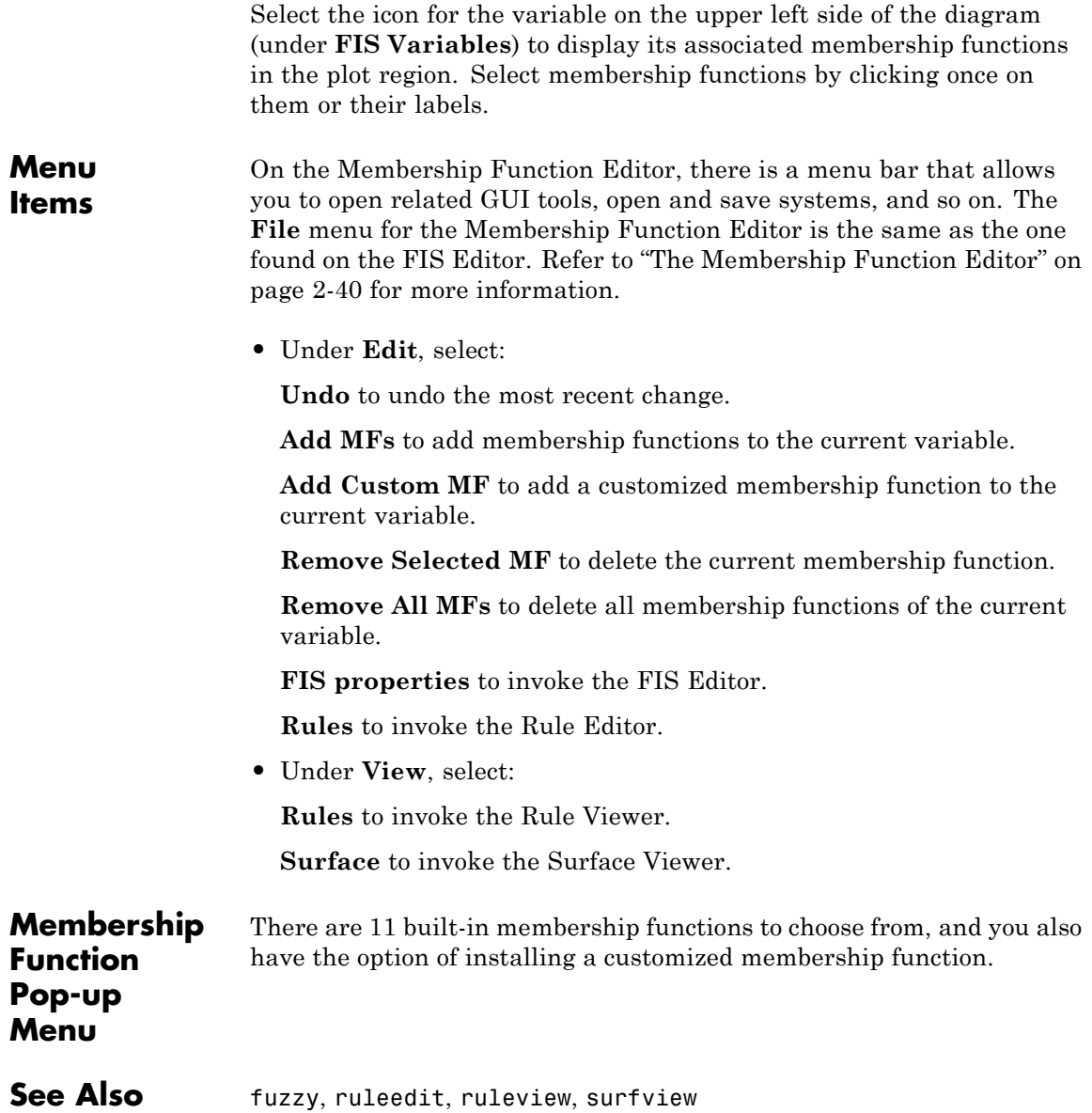

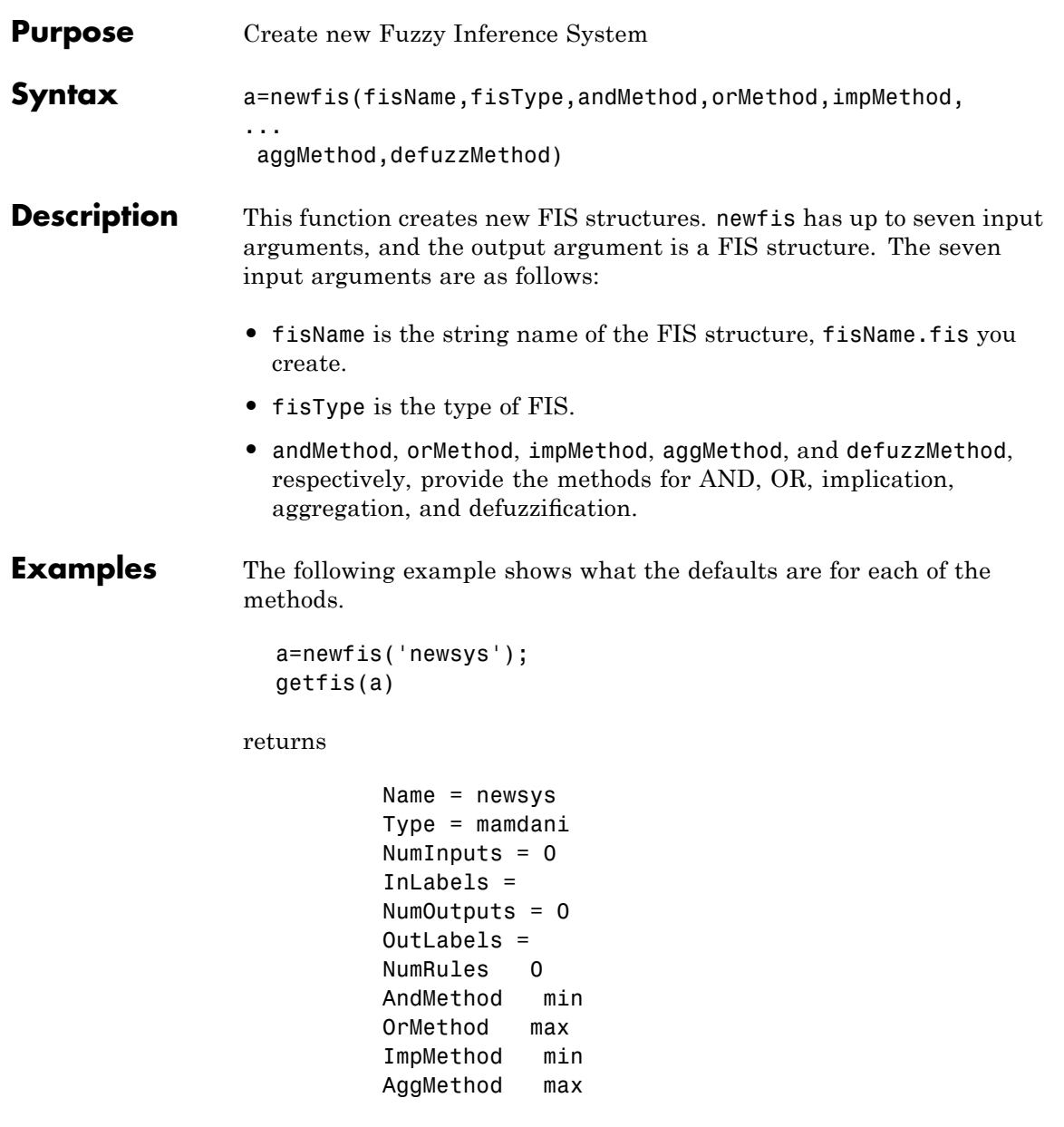

DefuzzMethod centroid ans  $=$ [newsys]

**See Also** [readfis](#page-277-0), [writefis](#page-306-0)

<span id="page-270-0"></span>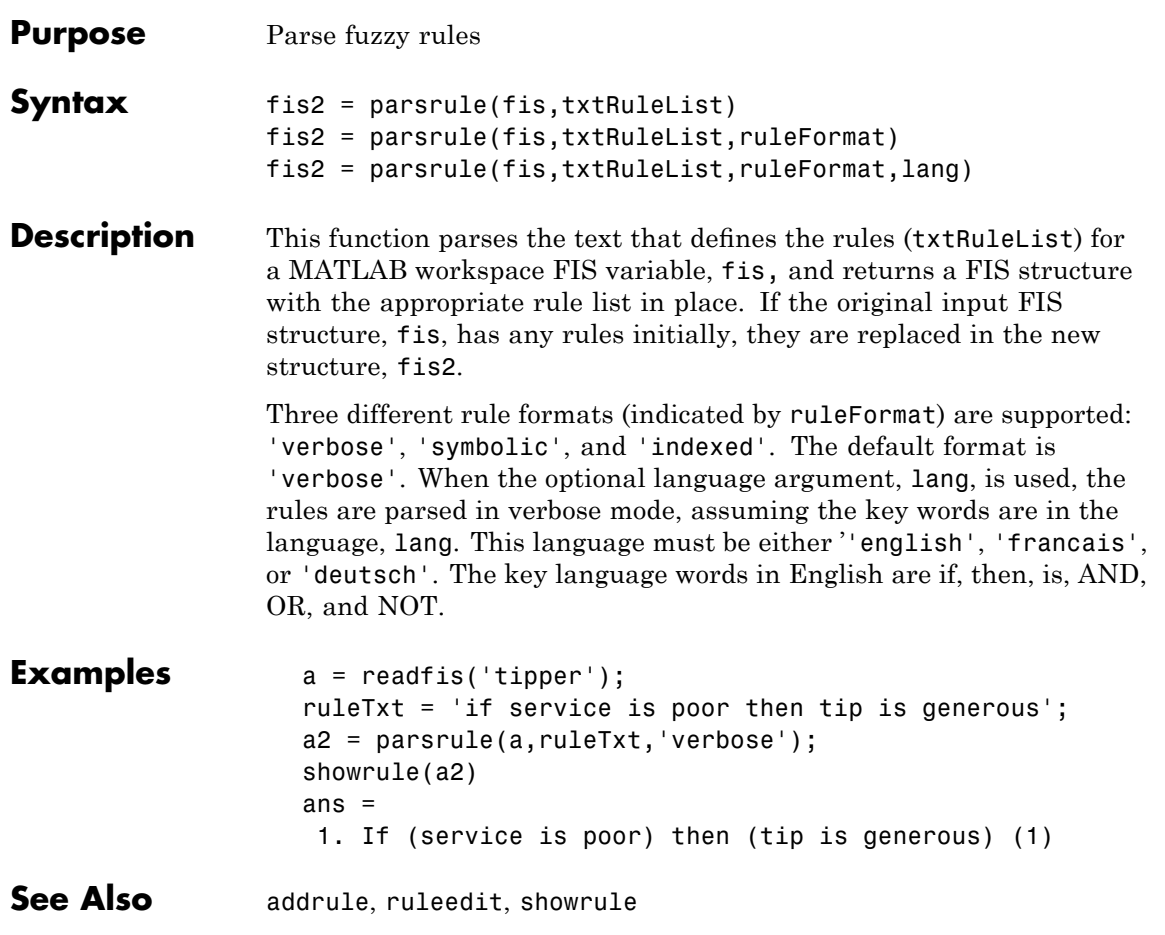

<span id="page-271-0"></span>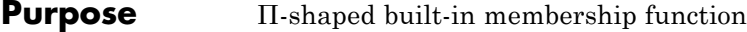

**Syntax**  $y = \text{pimf}(x, [a \ b \ c \ d])$ 

**Description** This spline-based curve is so named because of its Π shape. The membership function is evaluated at the points determined by the vector x. The parameters *a* and *d* locate the "feet" of the curve, while *b* and *c* locate its "shoulders." The membership function is a product of [smf](#page-295-0) and [zmf](#page-307-0) membership functions, and is given by:

$$
f(x;a,b,c,d) = \begin{cases} 0, & x \le a \\ 2\left(\frac{x-a}{b-a}\right)^2, & a \le x \le \frac{a+b}{2} \\ 1-2\left(\frac{x-b}{b-a}\right)^2, & \frac{a+b}{2} \le x \le b \\ 1, & b \le x \le c \\ 1-2\left(\frac{x-c}{d-c}\right)^2, & c \le x \le \frac{c+d}{2} \\ 2\left(\frac{x-d}{d-c}\right)^2, & \frac{c+d}{2} \le x \le d \\ 0, & x \ge d \end{cases}
$$

**Examples**  $x=0:0.1:10;$ y=pimf(x,[1 4 5 10]); plot(x,y) xlabel('pimf, P=[1 4 5 10]')

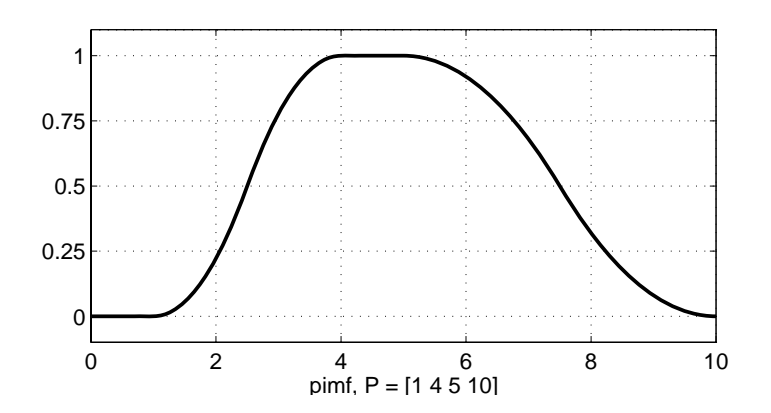

See Also [dsigmf](#page-226-0), [evalmf](#page-230-0), [gauss2mf](#page-240-0), [gaussmf](#page-242-0), [gbellmf](#page-243-0), [mf2mf](#page-264-0), [psigmf](#page-276-0), [sigmf](#page-293-0), [smf](#page-295-0), [trapmf](#page-302-0), [trimf](#page-304-0), [zmf](#page-307-0)

### <span id="page-273-0"></span>**plotfis**

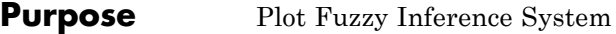

**Syntax** plotfis(fismat)

**Description** This function displays a high level diagram of a FIS, fismat. Inputs and their membership functions appear to the left of the FIS structural characteristics, while outputs and their membership functions appear on the right.

**Examples** a = readfis('tipper'); plotfis(a)

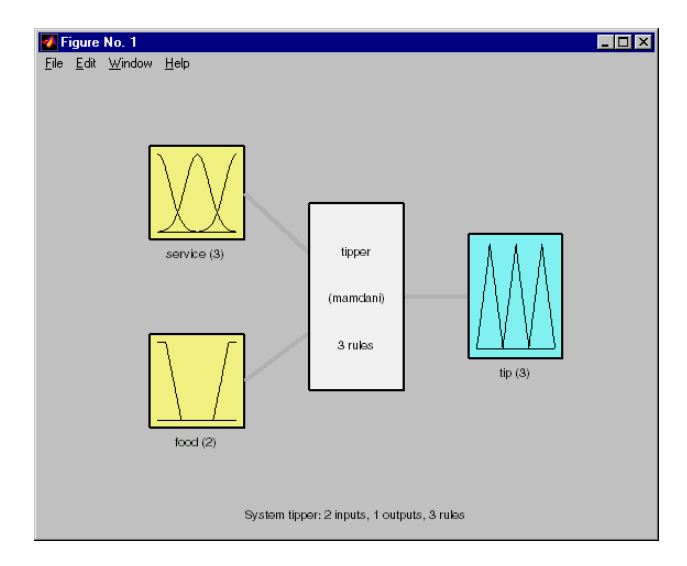

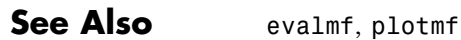

### <span id="page-274-0"></span>**Purpose** Plot all membership functions for given variable

**Syntax** plotmf(fismat,*varType*,varIndex)

**Description** This function plots all of the membership functions in the FIS called fismat associated with a given variable whose type and index are respectively given by *varType* (must be 'input' or 'output'), and varIndex. This function can also be used with the MATLAB function, subplot.

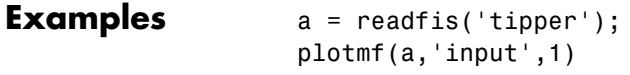

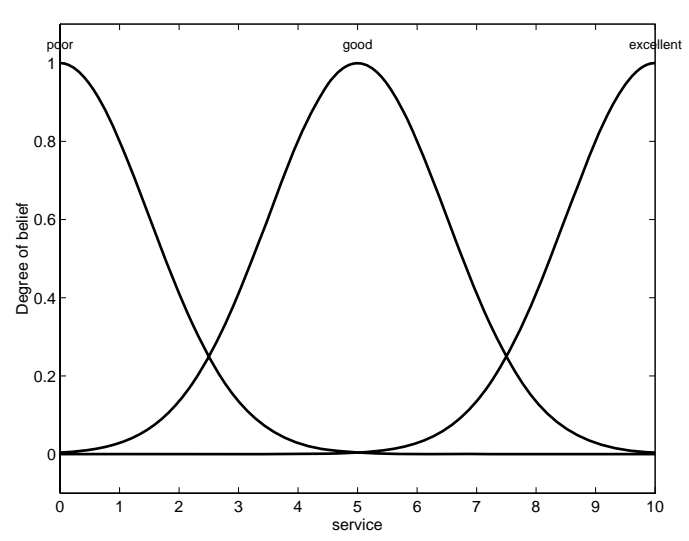

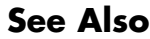

**See Also** [evalmf](#page-230-0), [plotfis](#page-273-0)

# **probor**

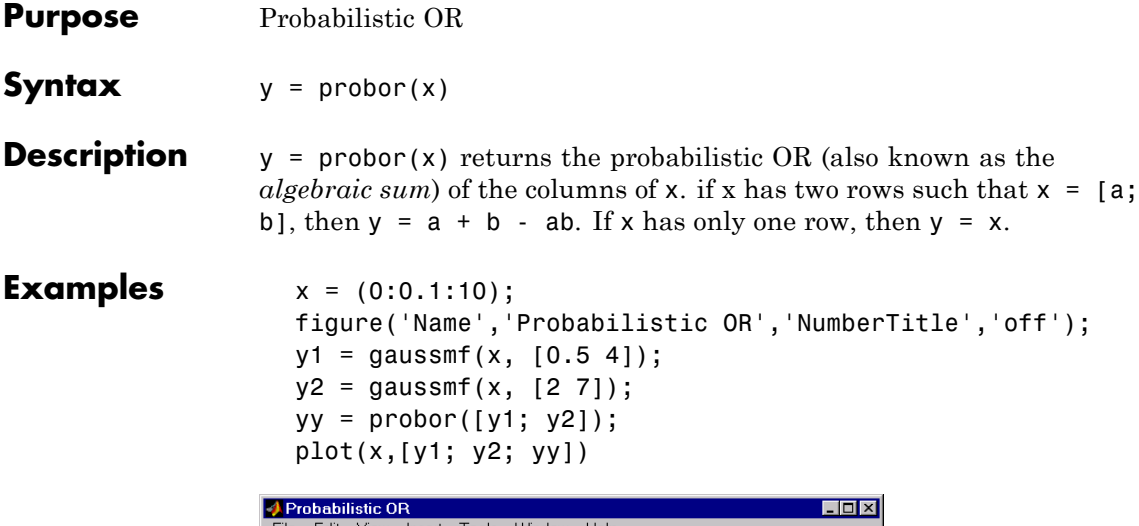

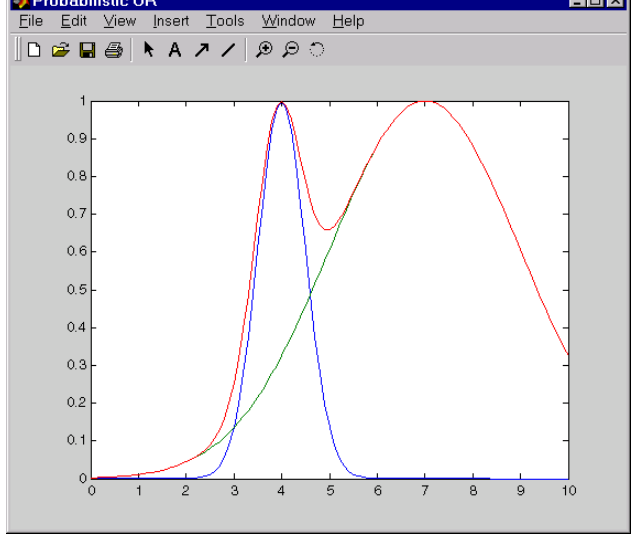

<span id="page-276-0"></span>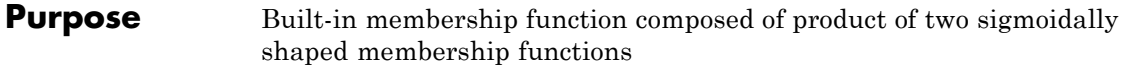

**Syntax**  $y = psigm(x,[a1 c1 a2 c2])$ 

**Description** The sigmoid curve plotted for the vector x depends on two parameters *a* and *c* as given by

$$
f(x;a,c) = \frac{1}{1 + e^{-a(x-c)}}
$$

psigmf is simply the product of two such curves plotted for the values of the vector x

 $f_1(x; a_1, c_1) \times f_2(x; a_2, c_2)$ 

The parameters are listed in the order  $[a_1 \, c_1 \, a_2 \, c_2]$ .

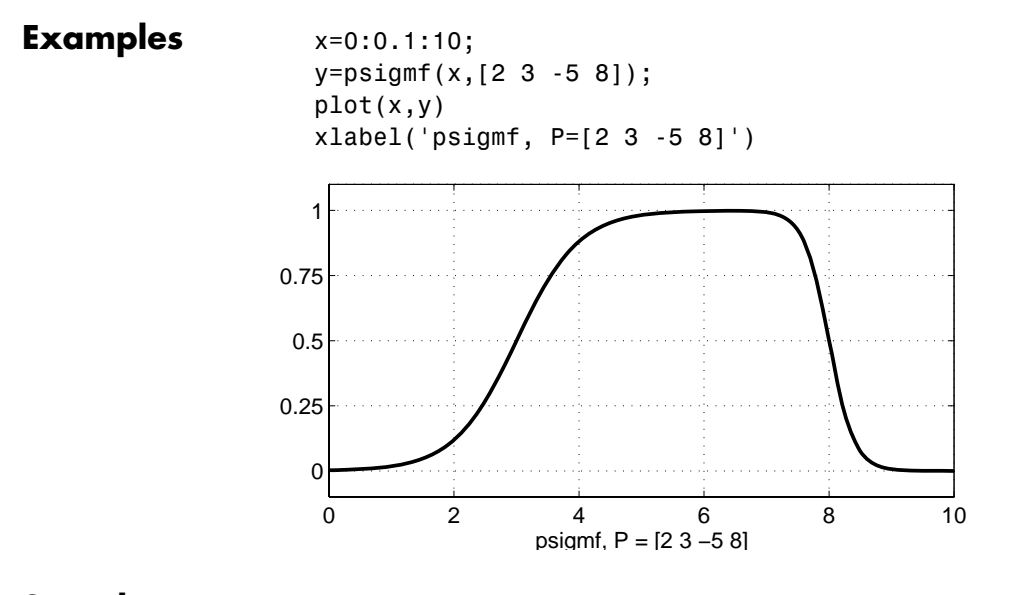

**See Also** [dsigmf](#page-226-0), [gaussmf](#page-242-0), [gauss2mf](#page-240-0), [gbellmf](#page-243-0), [evalmf](#page-230-0), [mf2mf](#page-264-0), [pimf](#page-271-0), [sigmf](#page-293-0), [smf](#page-295-0), [trapmf](#page-302-0), [trimf](#page-304-0), [zmf](#page-307-0)

# <span id="page-277-0"></span>**readfis**

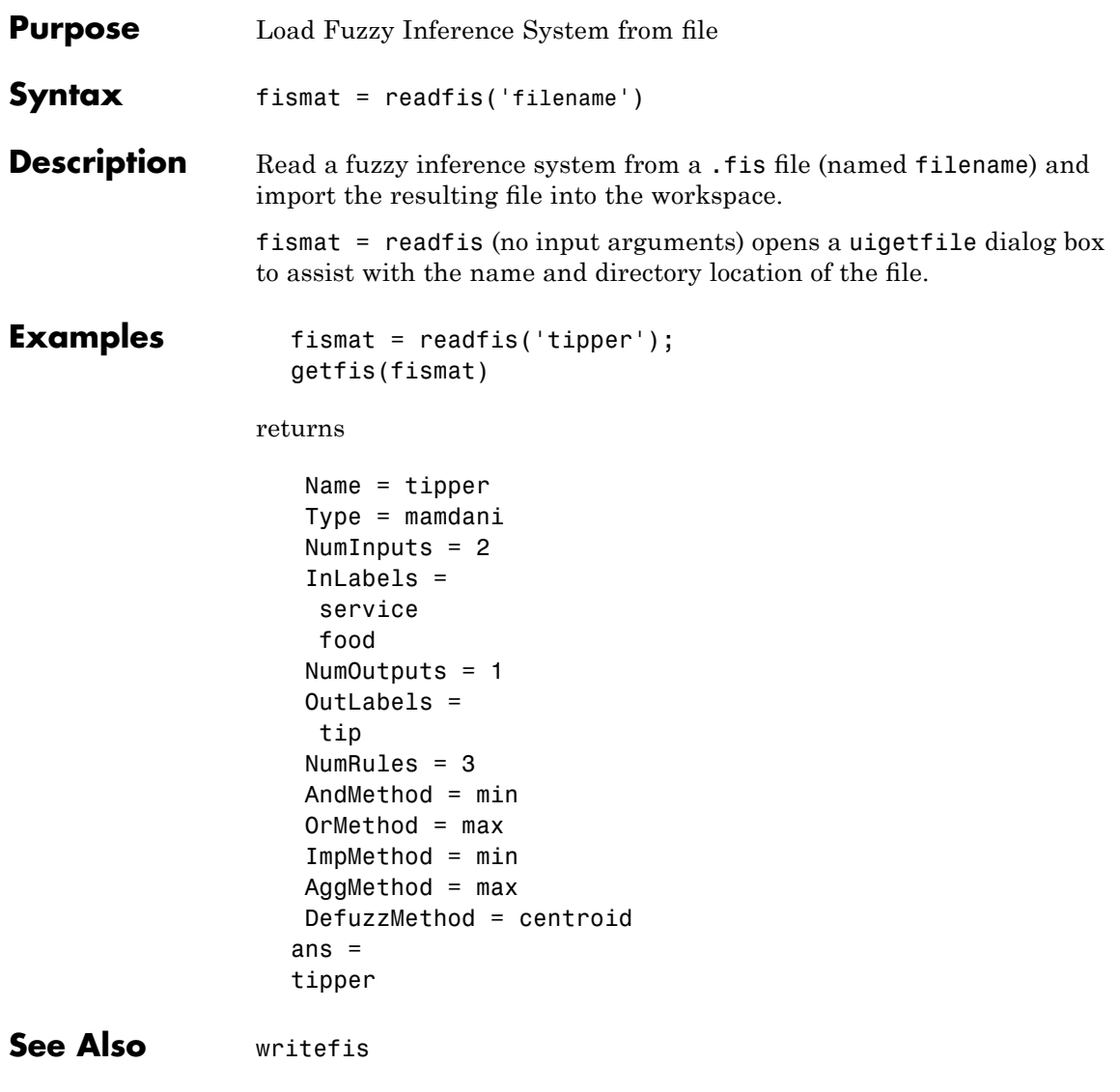

<span id="page-278-0"></span>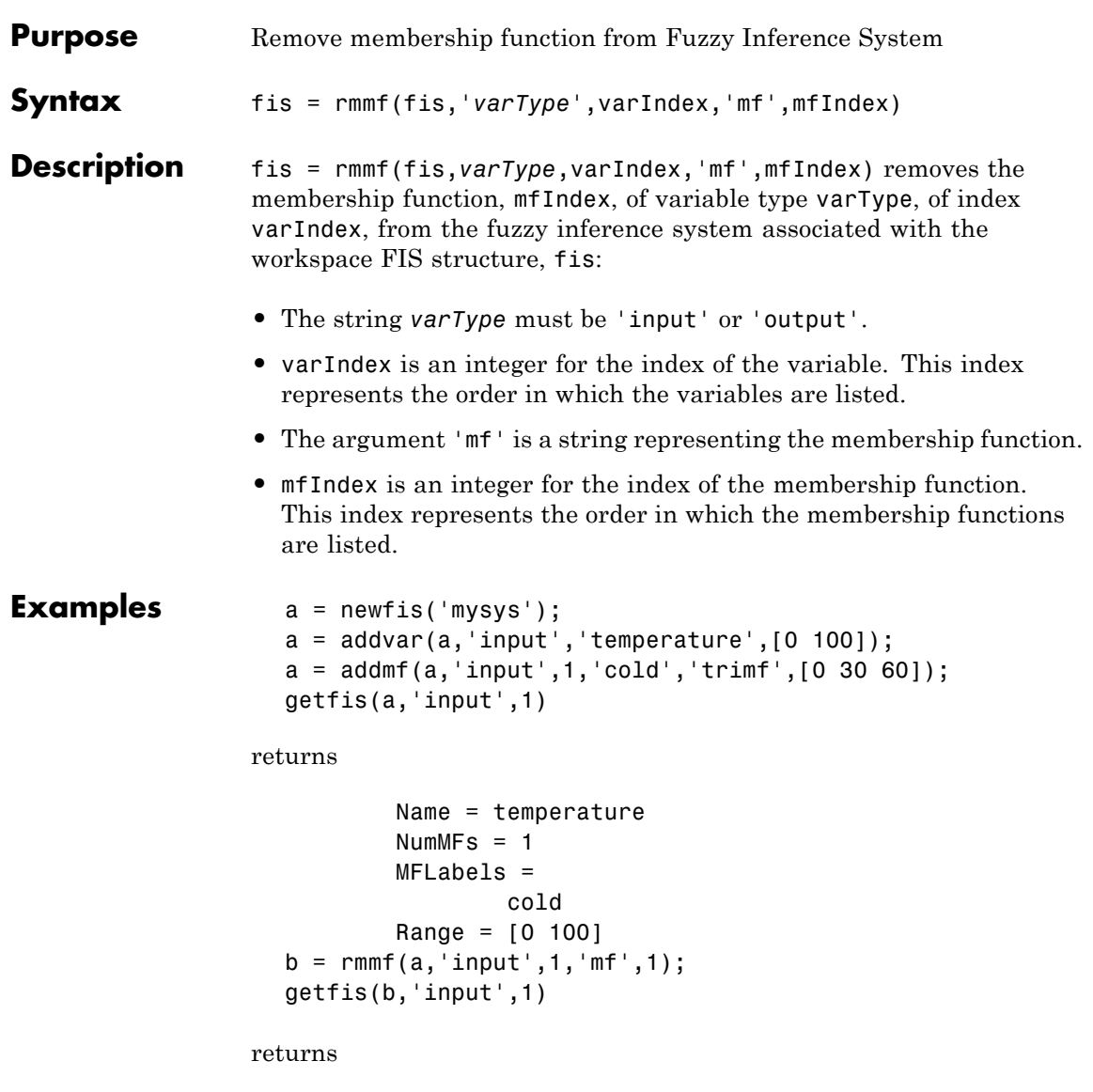

Name = temperature

 $NumMFs = 0$ MFLabels = Range = [0 100]

**See Also** [addmf](#page-215-0), [addrule](#page-217-0), [addvar](#page-218-0), [plotmf](#page-274-0), [rmvar](#page-280-0)

<span id="page-280-0"></span>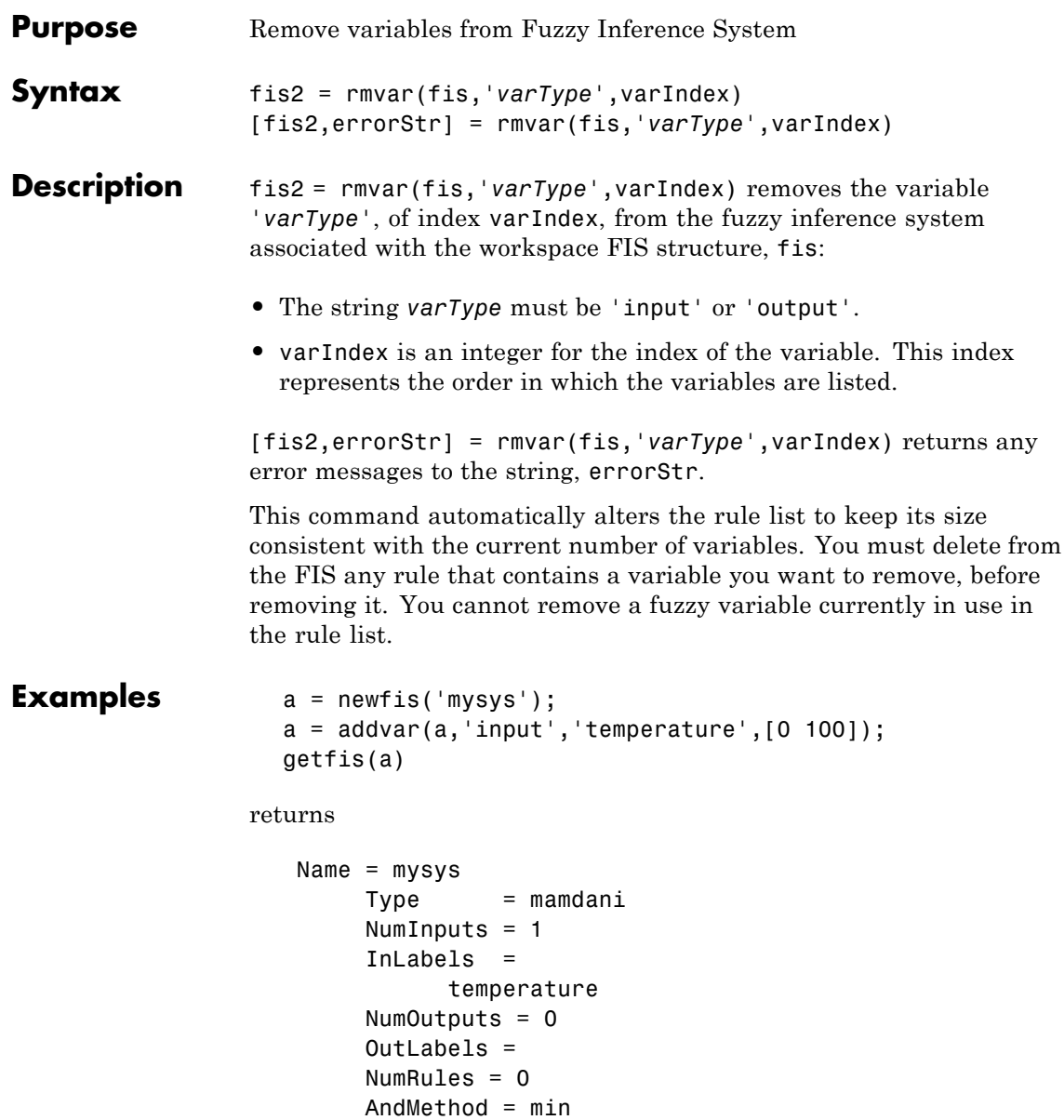

```
OrMethod = maxImpMethod = minAggMethod = maxDefuzzMethod = centroid
  ans =mysys
  b = rmvar(a, 'input', 1);getfis(b)
returns
          Name = mysysType = mamdani
          NumInputs = 0InLabels =
          NumOutputs = 0
          OutLabels =
          NumRules = 0
        AndMethod = minOrMethod = maxImpMethod = minAggMethod = maxDefuzzMethod = centroid
  ans =mysys
```
**See Also** [addmf](#page-215-0), [addrule](#page-217-0), [addvar](#page-218-0), [rmmf](#page-278-0)

### **ruleedit**

<span id="page-282-0"></span>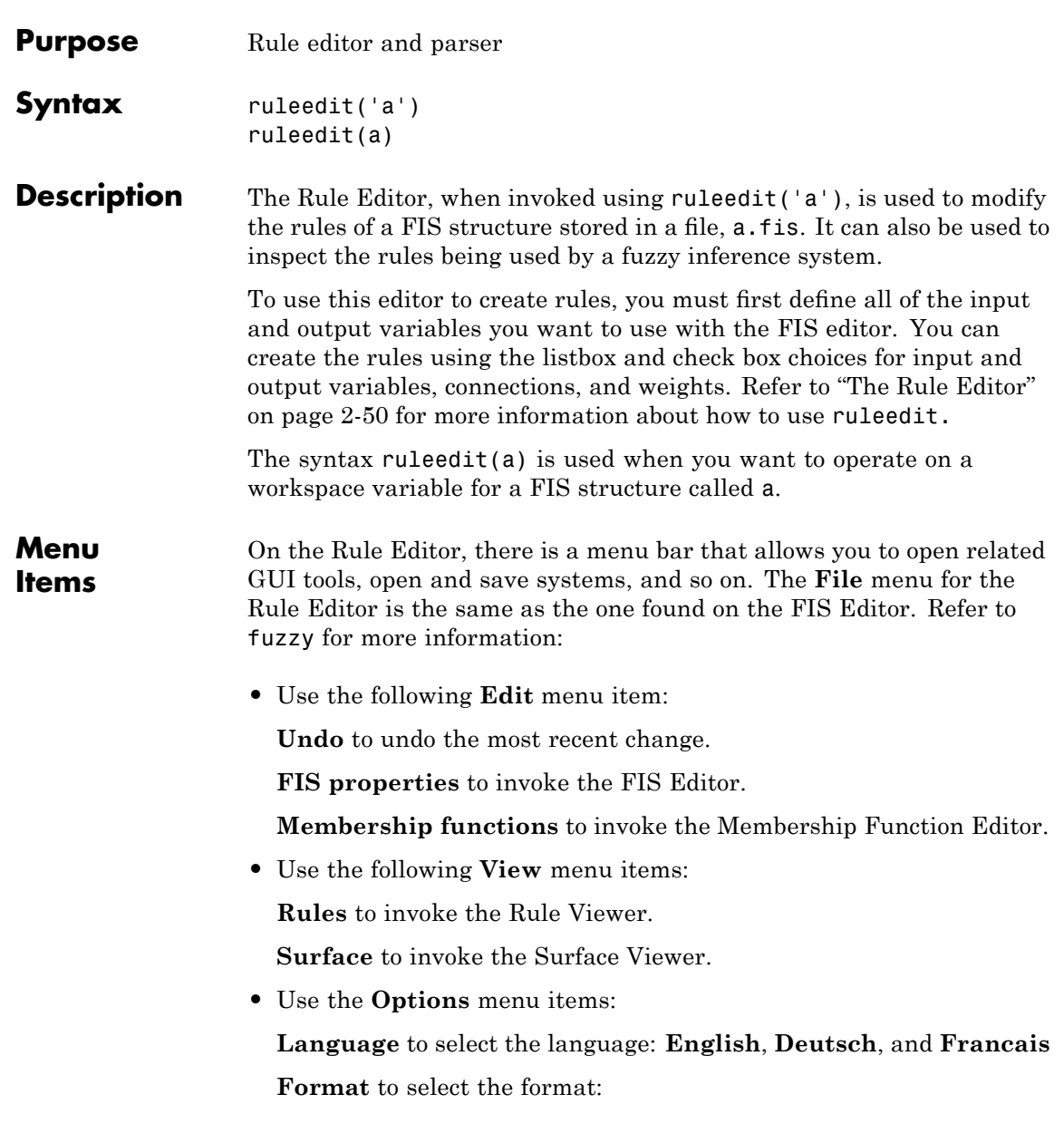

### **ruleedit**

**Verbose** uses the words "if," "then," "AND," "OR," and so on to create actual sentences.

**Symbolic** substitutes some symbols for the words used in the verbose mode. For example, "if *A* AND *B* then *C*" becomes "*A* &  $B \Rightarrow C$ ."

**Indexed** mirrors how the rule is stored in the FIS structure.

**See Also** [addrule](#page-217-0), [fuzzy](#page-237-0), [mfedit](#page-266-0), [parsrule](#page-270-0), [ruleview](#page-284-0), [showrule](#page-291-0), [surfview](#page-299-0)

#### <span id="page-284-0"></span>**Purpose** Rule viewer and fuzzy inference diagram

**Syntax** ruleview('a')

**Description**

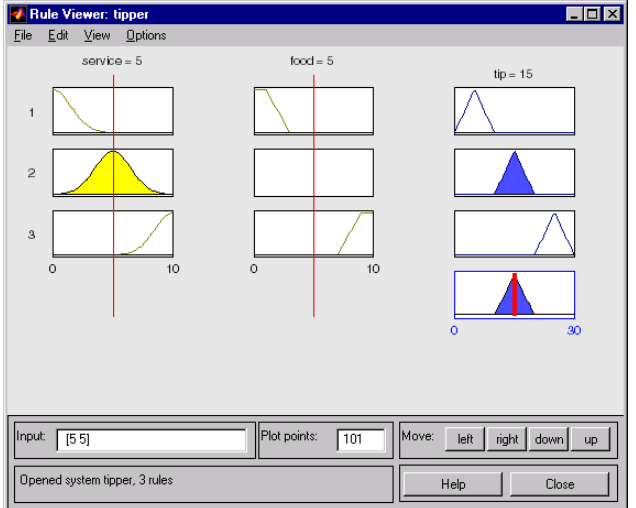

The Rule Viewer invoked using ruleview('a') depicts the fuzzy inference diagram for a FIS stored in a file, a.fis. It is used to view the entire implication process from beginning to end. You can move around the line indices that correspond to the inputs and then watch the system readjust and compute the new output. Refer to ["The Rule](#page-83-0) Viewer" on page 2[-54](#page-83-0) for more information about how to use ruleview.

**Menu Items** On the Rule Viewer, there is a menu bar that allows you to open related GUI tools, open and save systems, and so on. The **File** menu for the Rule Viewer is the same as the one found on the FIS Editor. Refer to [fuzzy](#page-237-0) for more information.

**•** Use the **Edit** menu items:

**Undo** to undo the most recent action

**FIS properties** to invoke the FIS Editor

**Membership functions** to invoke the Membership Function Editor

**Rules** to invoke the Rule Editor

**•** Use the **View** menu item:

**Surface** to invoke the Surface Viewer

**•** Use the **Options** menu item:

**Format** to set the format in which the rule appears: **Verbose, Symbolic,** or **Indexed**.

If you click on the rule numbers on the left side of the fuzzy inference diagram, the rule associated with that number appears in the Status Bar at the bottom of the Rule Viewer.

**See Also** [fuzzy](#page-237-0), [mfedit](#page-266-0), [ruleedit](#page-282-0), [surfview](#page-299-0)

<span id="page-286-0"></span>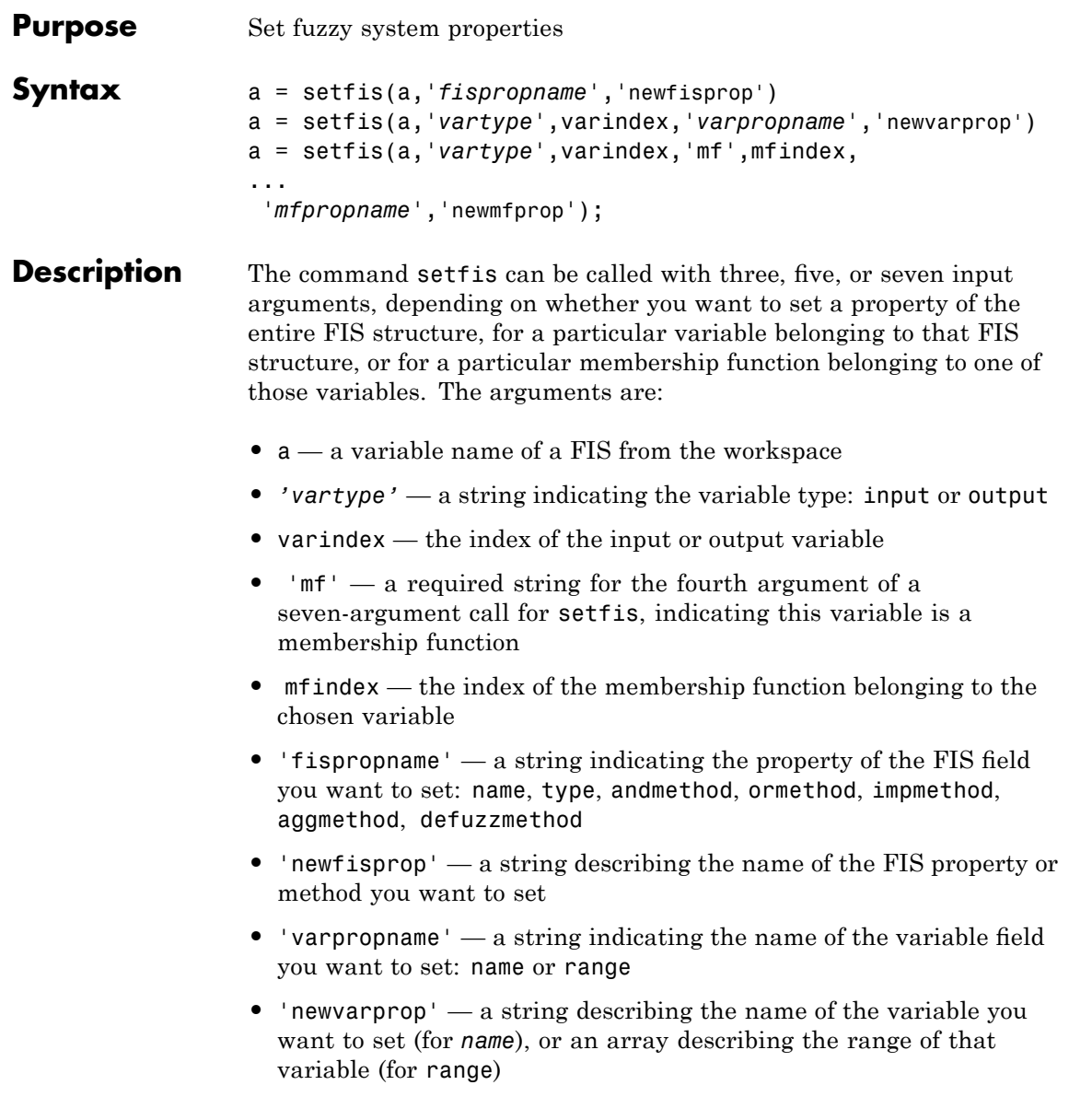

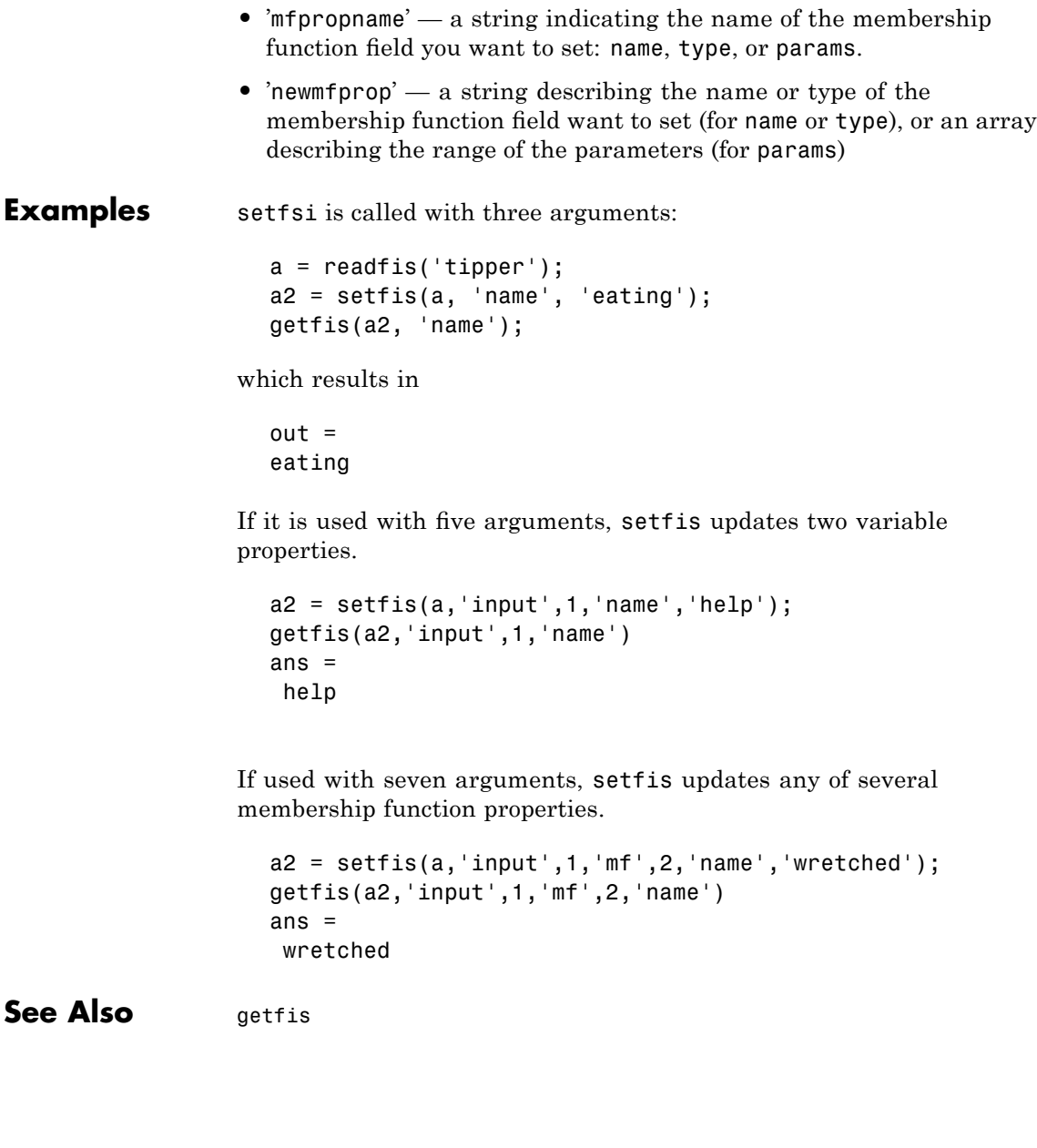
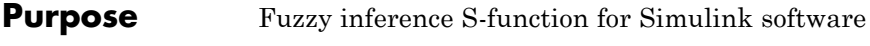

**Syntax** output = sffis(t,x,u,flag,fismat)

**Description** In most cases, the Fuzzy Logic Controller block generates a custom block diagram for your FIS. The Fuzzy Wizard, however, cannot handle FIS with custom membership functions or with AND, OR, IMP, and AGG functions outside of the following list:

- **•** orMethod:max
- **•** andMethod: min,prod
- **•** impMethod: min,prod
- **•** aggMethod: max

In these cases, the Fuzzy Logic Controller block uses the S-function sffis to simulate the FIS. For more discussion of this topic, see "Building Your Own Fuzzy Simulink Models" on page 2[-94](#page-123-0).

The MEX-file sffis is used by Simulink to undertake the calculation normally performed by evalfis. It has been optimized to work in the Simulink environment. sffis builds a data structure in memory during the initialization phase of a Simulink simulation, which it then continues to use until the simulation is complete.

The arguments t, x, and flag are standard Simulink S-function arguments (see Writing S-Functions in the Simulink documentation). The argument u is the input to the MATLAB workspace FIS structure, fismat. If, for example, there are two inputs to fismat, then u is a two-element vector.

**See Also** [evalfis](#page-228-0), [fuzblock](#page-236-0)

## **showfis**

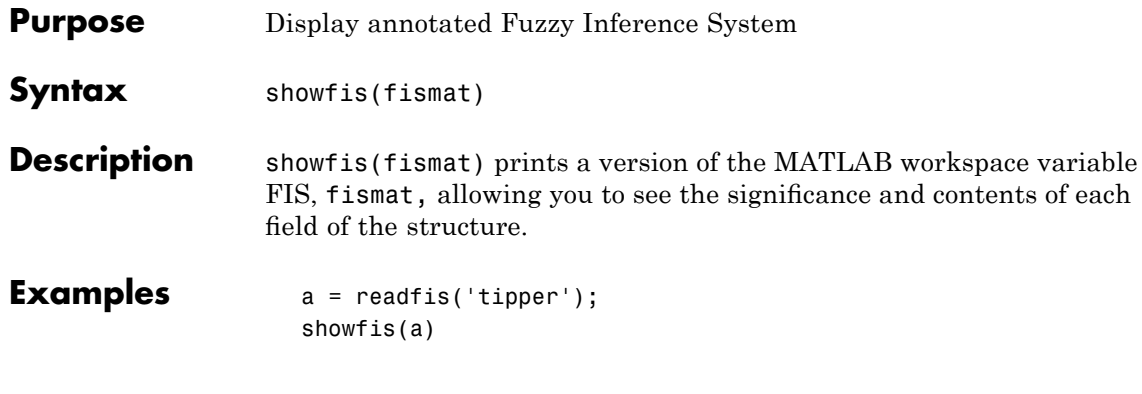

Returns:

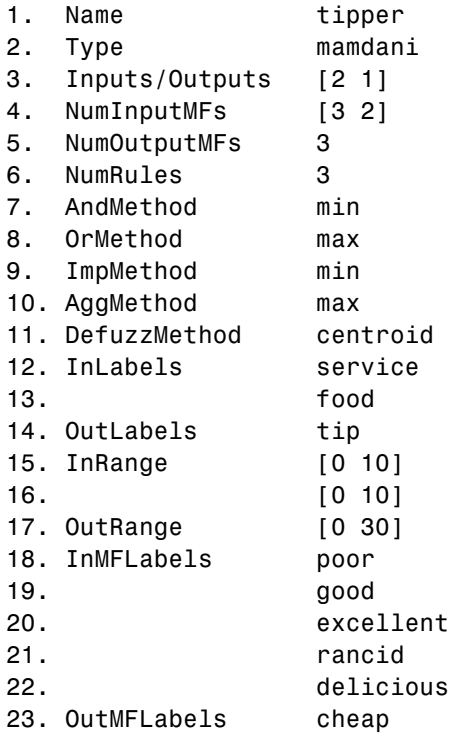

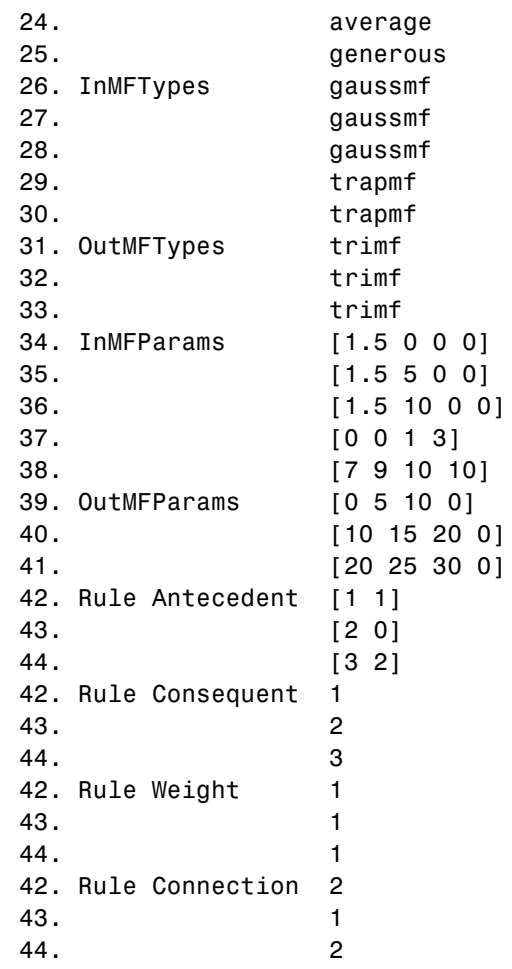

See Also [getfis](#page-258-0)

## **showrule**

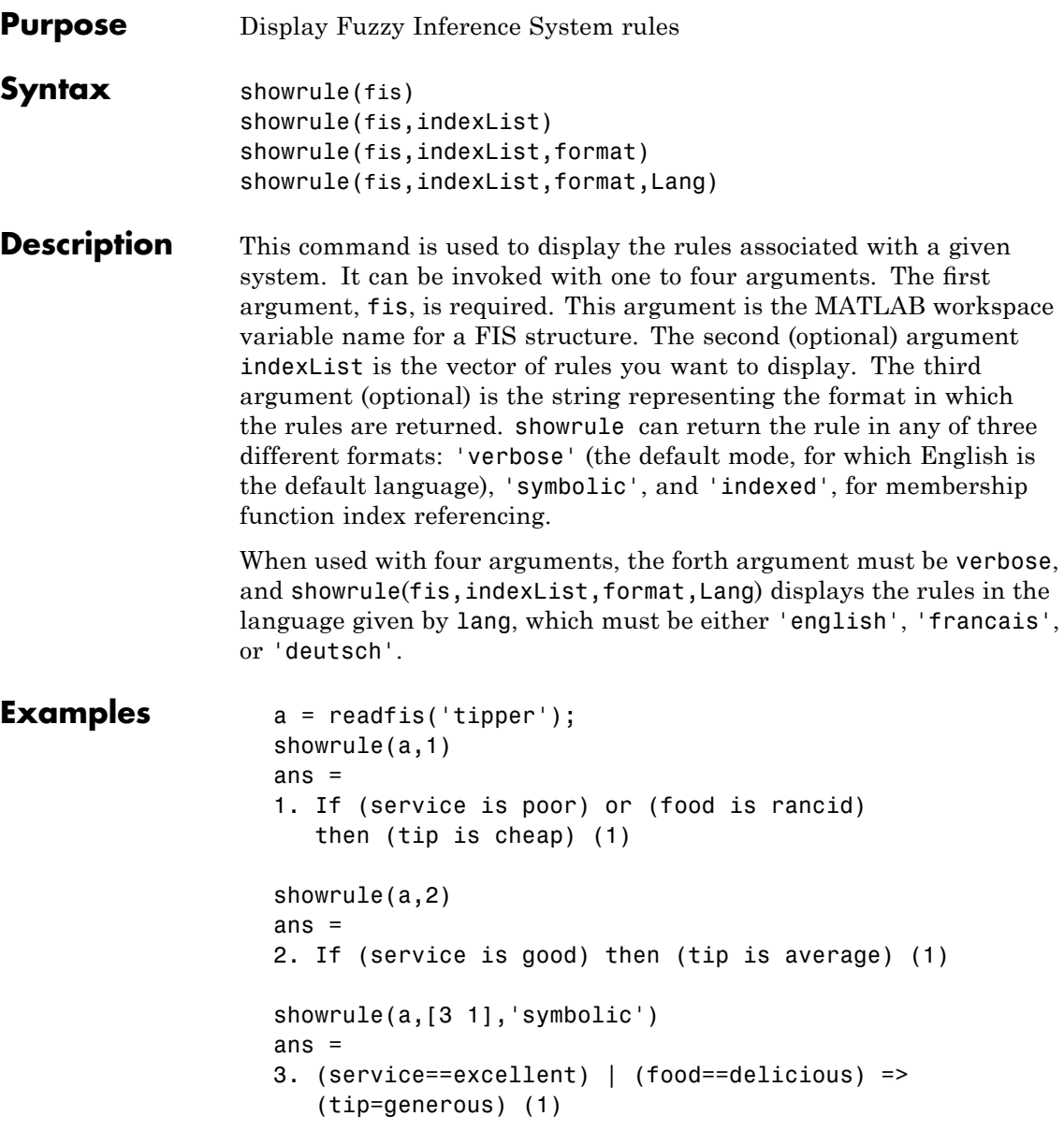

1. (service==poor) | (food==rancid) => (tip=cheap) (1) showrule(a,1:3,'indexed') ans  $=$ 1 1, 1 (1) : 2 2 0, 2 (1) : 1 3 2, 3 (1) : 2

See Also [addrule](#page-217-0), [parsrule](#page-270-0), [ruleedit](#page-282-0)

### <span id="page-293-0"></span>**sigmf**

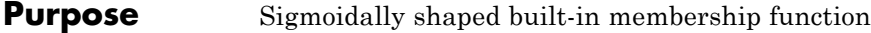

**Syntax**  $y = signf(x,[a c])$ 

**Description** The sigmoidal function, signf(x,[a c]), as given in the following equation by  $f(x, a, c)$  is a mapping on a vector x, and depends on two parameters *a* and *c*.

$$
f(x,a,c) = \frac{1}{1+e^{-a(x-c)}}
$$

Depending on the sign of the parameter  $a$ , the sigmoidal membership function is inherently open to the right or to the left, and thus is appropriate for representing concepts such as "very large" or "very negative." More conventional-looking membership functions can be built by taking either the product or difference of two different sigmoidal membership functions. For more information seedsigmf and psigmf.

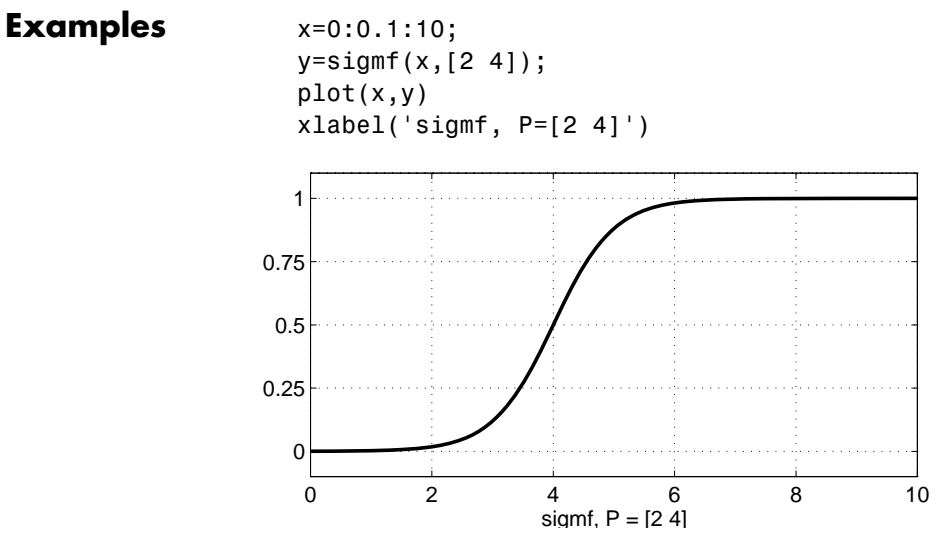

See Also [dsigmf](#page-226-0), [gaussmf](#page-242-0), [gauss2mf](#page-240-0), [gbellmf](#page-243-0), [evalmf](#page-230-0), [mf2mf](#page-264-0), [pimf](#page-271-0), [psigmf](#page-276-0), [sigmf](#page-293-0), [smf](#page-295-0), [trapmf](#page-302-0), [trimf](#page-304-0), [zmf](#page-307-0)

<span id="page-295-0"></span>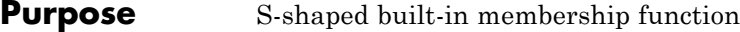

### **Syntax**  $y = \text{smf}(x, [a \ b])$

**Description** This spline-based curve is a mapping on the vector x, and is named because of its S-shape. The parameters *a* and *b* locate the extremes of the sloped portion of the curve, as given by:

$$
f(x;a,b) = \begin{cases} 0, & x \le a \\ 2\left(\frac{x-a}{b-a}\right)^2, & a \le x \le \frac{a+b}{2} \\ 1 \cdot 2\left(\frac{x-b}{b-a}\right)^2, & \frac{a+b}{2} \le x \le b \\ 1, & x \ge b \end{cases}
$$

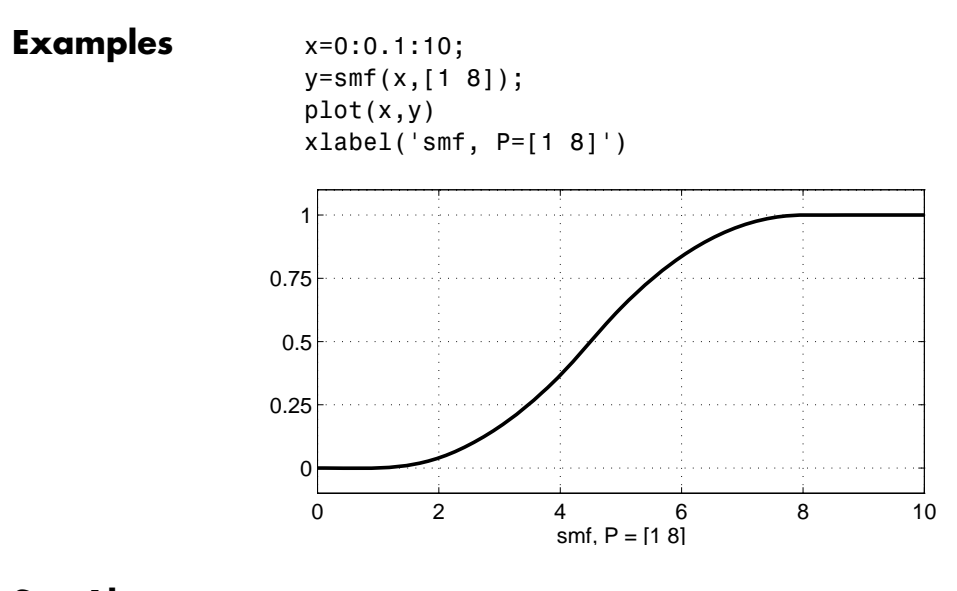

**See Also** [dsigmf](#page-226-0), [gaussmf](#page-242-0), [gauss2mf](#page-240-0), [gbellmf](#page-243-0), [evalmf](#page-230-0), [mf2mf](#page-264-0), [pimf](#page-271-0), [psigmf](#page-276-0), [sigmf](#page-293-0), smf, [trapmf](#page-302-0), [trimf](#page-304-0), [zmf](#page-307-0)

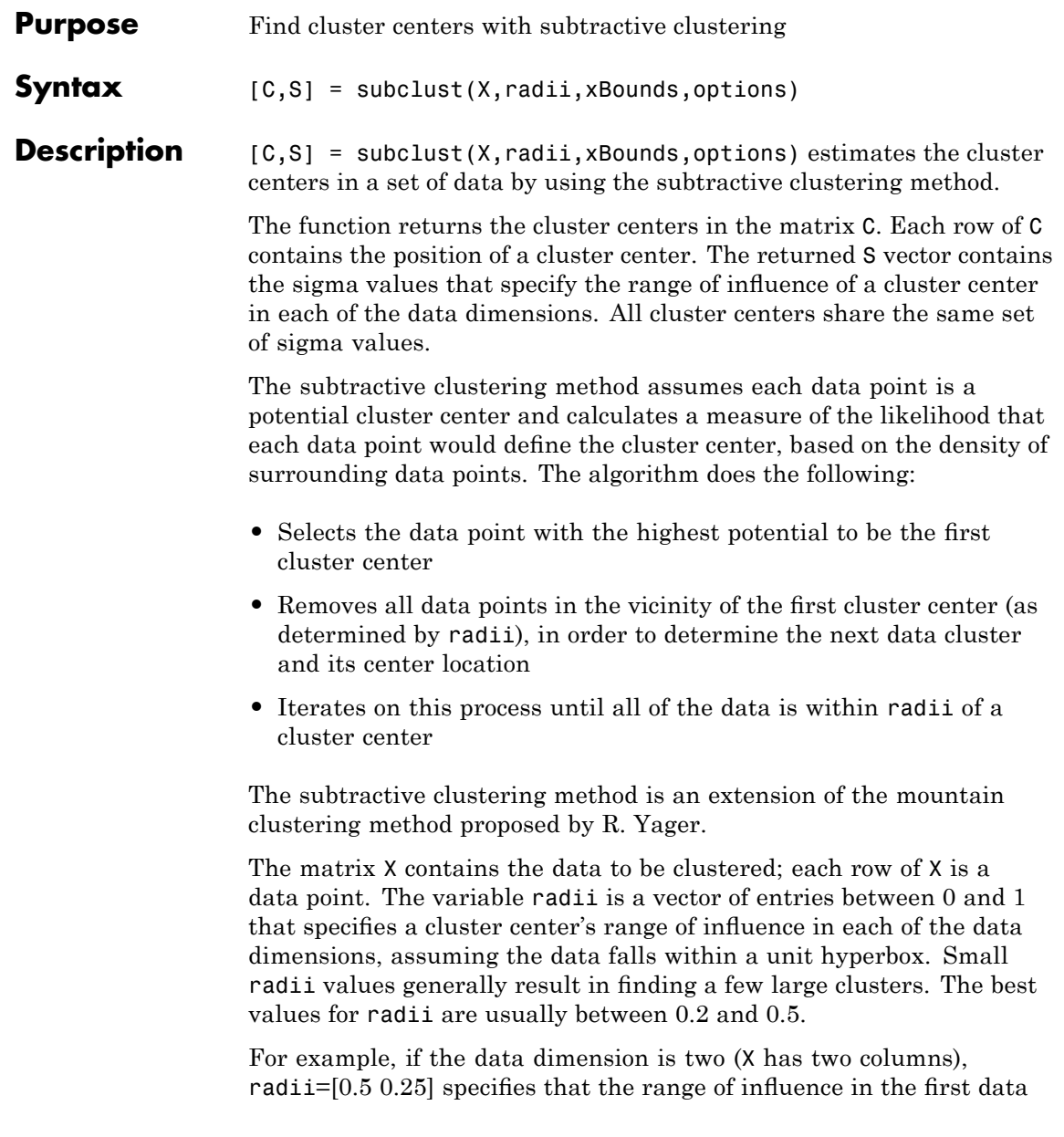

dimension is half the width of the data space and the range of influence in the second data dimension is one quarter the width of the data space. If radii is a scalar, then the scalar value is applied to all data dimensions, i.e., each cluster center has a spherical neighborhood of influence with the given radius.

xBounds is a 2-by-N matrix that specifies how to map the data in X into a unit hyperbox, where N is the data dimension. This argument is optional if X is already normalized. The first row contains the minimum axis range values and the second row contains the maximum axis range values for scaling the data in each dimension.

For example,  $x$ Bounds = [-10 -5; 10 5] specifies that data values in the first data dimension are to be scaled from the range  $[-10 +10]$  into values in the range [0 1]; data values in the second data dimension are to be scaled from the range  $[-5 +5]$  into values in the range  $[0 1]$ . If xBounds is an empty matrix or not provided, then xBounds defaults to the minimum and maximum data values found in each data dimension.

The options vector can be used for specifying clustering algorithm parameters to override the default values. These components of the vector options are specified as follows:

- **•** options(1) = quashFactor: This factor is used to multiply the radii values that determine the neighborhood of a cluster center, so as to quash the potential for outlying points to be considered as part of that cluster. (default: 1.25)
- **•** options(2) = acceptRatio: This factor sets the potential, as a fraction of the potential of the first cluster center, above which another data point is accepted as a cluster center. (default: 0.5)
- **•** options(3) = rejectRatio: This factor sets the potential, as a fraction of the potential of the first cluster center, below which a data point is rejected as a cluster center. (default: 0.15)
- **•** options(4) = verbose: If this term is not zero, then progress information is printed as the clustering process proceeds. (default: 0)

**Examples**  $[C, S] = subclust(X, 0.5)$ 

This command sets the minimum number of arguments needed to use this function. A range of influence of 0.5 has been specified for all data dimensions.

 $[C, S] = subclust(X, [0.5 0.25 0.3], []$ ,  $[2.0 0.8 0.7])$ 

This command assumes the data dimension is 3 (X has 3 columns) and uses a range of influence of 0.5, 0.25, and 0.3 for the first, second, and third data dimension, respectively. The scaling factors for mapping the data into a unit hyperbox are obtained from the minimum and maximum data values. The squashFactor is set to 2.0, indicating that you only want to find clusters that are far from each other. The acceptRatio is set to 0.8, indicating that only data points that have a very strong potential for being cluster centers are accepted. The rejectRatio is set to 0.7, indicating that you want to reject all data points without a strong potential.

### **References** Chiu, S., "Fuzzy Model Identification Based on Cluster Estimation," *Journal of Intelligent & Fuzzy Systems*, Vol. 2, No. 3, Sept. 1994. Yager, R. and D. Filev, "Generation of Fuzzy Rules by Mountain Clustering," *Journal of Intelligent & Fuzzy Systems*, Vol. 2, No. 3, pp. 209-219, 1994.

See Also [genfis2](#page-247-0)

### **surfview**

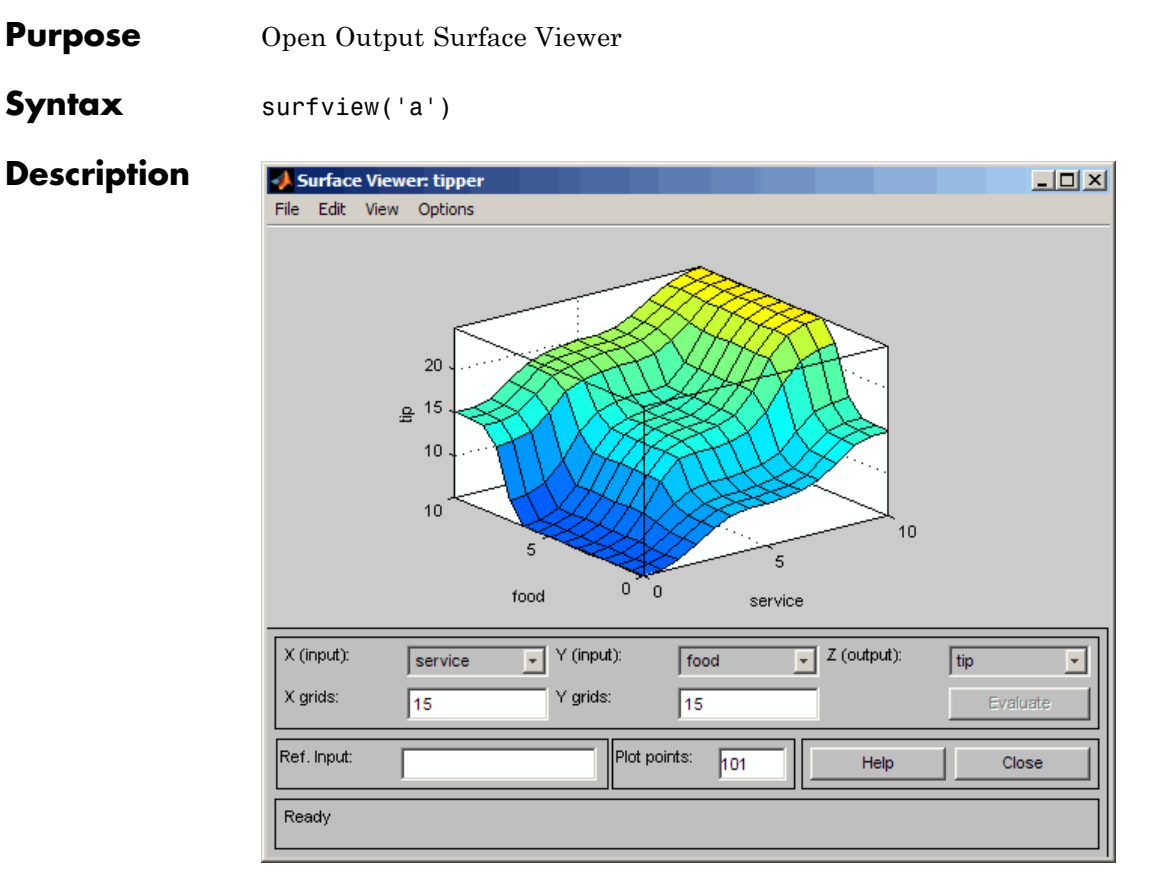

The Surface Viewer, invoked using surfview('a'), is a GUI tool that lets you examine the output surface of a FIS stored in a file, a.fis, for any one or two inputs. Because it does not alter the fuzzy system or its associated FIS structure in any way, Surface Viewer is a read-only editor. Using the drop-down menus, you select the two input variables you want assigned to the two input axes (X and Y), as well the output variable you want assigned to the output (or Z) axis.

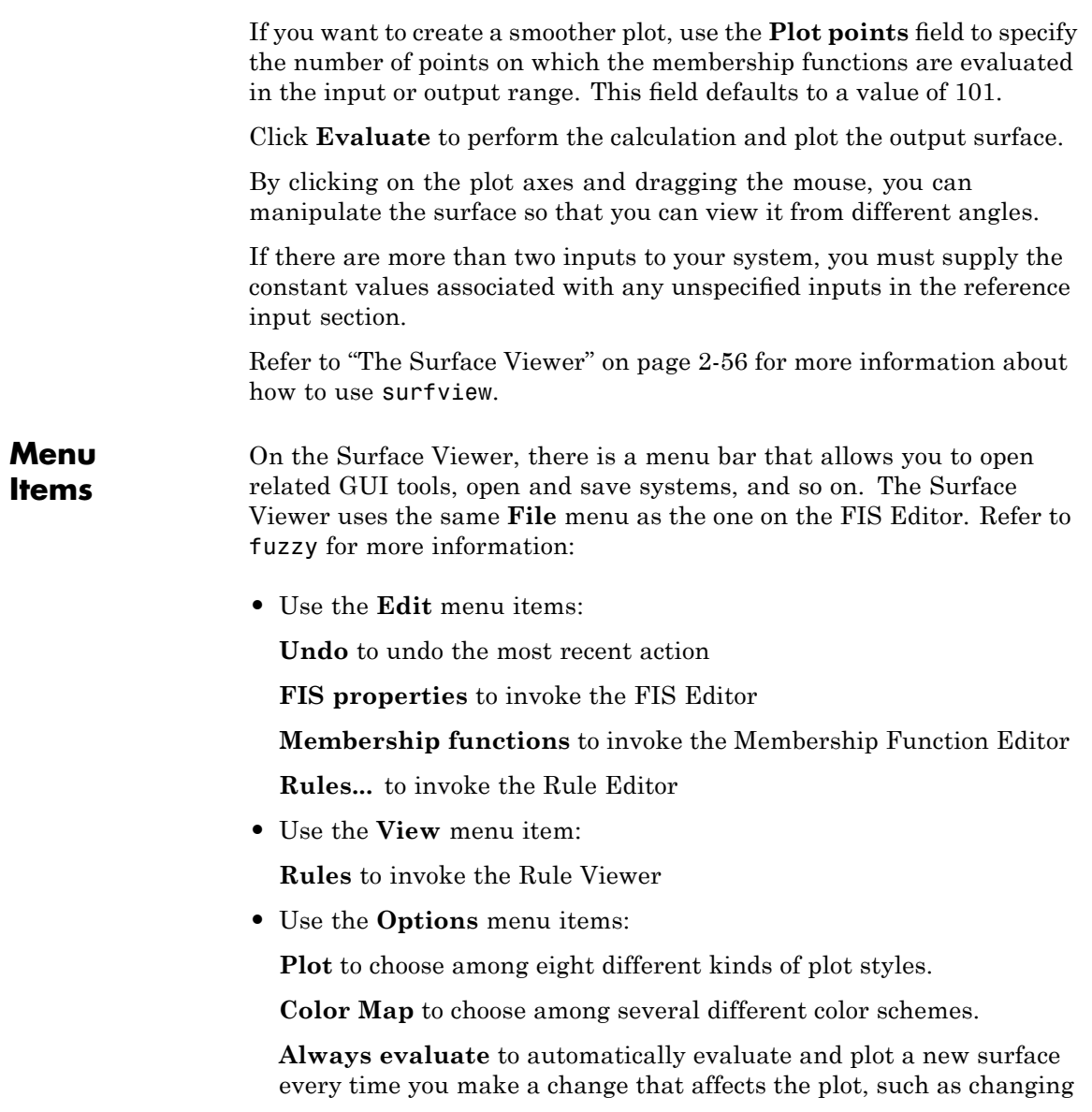

### **surfview**

the number of grid points. This option is selected by default. To clear this option, select it once more.

**See Also** [anfisedit](#page-223-0), [fuzzy](#page-237-0), [gensurf](#page-256-0), [mfedit](#page-266-0), [ruleedit](#page-282-0), [ruleview](#page-284-0)

- <span id="page-302-0"></span>**Purpose** Trapezoidal-shaped built-in membership function
- **Syntax**  $y = \text{trapmf}(x, [a \ b \ c \ d])$

**Description** The trapezoidal curve is a function of a vector, x, and depends on four scalar parameters *a*, *b*, *c*, and *d*, as given by

$$
f(x;a,b,c,d) = \begin{cases} 0, & x \le a \\ \frac{x-a}{b-a}, & a \le x \le b \\ 1, & b \le x \le c \\ \frac{d-x}{d-c}, & c \le x \le d \\ 0, & d \le x \end{cases}
$$

or, more compactly, by

$$
f(x;a,b,c,d) = \max\left(\min\left(\frac{x-a}{b-a}, 1, \frac{d-x}{d-c}\right), o\right)
$$

The parameters *a* and *d* locate the "feet" of the trapezoid and the parameters *b* and *c* locate the "shoulders."

**Examples**  $x=0:0.1:10;$ y=trapmf(x,[1 5 7 8]); plot(x,y) xlabel('trapmf, P=[1 5 7 8]')

## **trapmf**

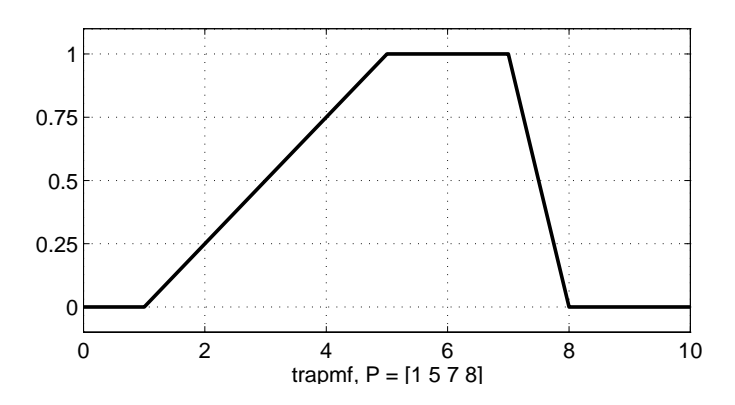

See Also [dsigmf](#page-226-0), [gaussmf](#page-242-0), [gauss2mf](#page-240-0), [gbellmf](#page-243-0), [evalmf](#page-230-0), [mf2mf](#page-264-0), [pimf](#page-271-0), [psigmf](#page-276-0), [sigmf](#page-293-0), [smf](#page-295-0), [trimf](#page-304-0), [zmf](#page-307-0)

- <span id="page-304-0"></span>**Purpose** Triangular-shaped built-in membership function
- **Syntax**  $y = \text{trimf}(x, \text{params})$  $y = trimf(x, [a b c])$

**Description** The triangular curve is a function of a vector, x, and depends on three scalar parameters *a*, *b*, and *c*, as given by

$$
f(x;a,b,c) = \begin{cases} 0, & x \le a \\ \frac{x-a}{b-a}, & a \le x \le b \\ \frac{c-x}{c-b}, & b \le x \le c \\ 0, & c \le x \end{cases}
$$

or, more compactly, by

$$
f(x;a,b,c) = \max\left(\min\left(\frac{x-a}{b-a}, \frac{c-x}{c-b}\right), o\right)
$$

The parameters *a* and *c* locate the "feet" of the triangle and the parameter *b* locates the peak.

**Examples**  $x=0:0.1:10;$ y=trimf(x,[3 6 8]); plot(x,y) xlabel('trimf, P=[3 6 8]')

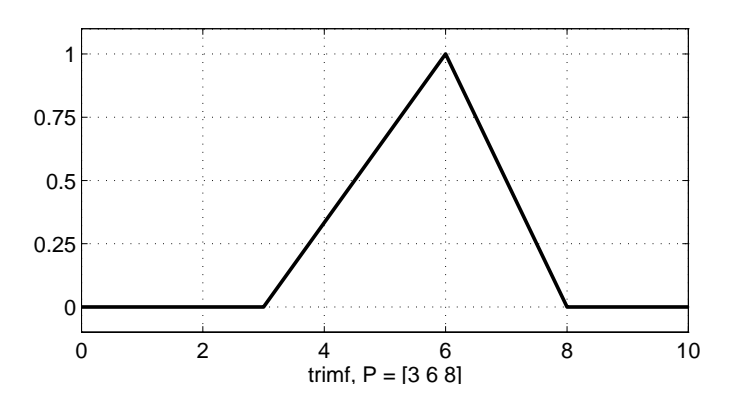

See Also [dsigmf](#page-226-0), [gaussmf](#page-242-0), [gauss2mf](#page-240-0), [gbellmf](#page-243-0), [evalmf](#page-230-0), [mf2mf](#page-264-0), [pimf](#page-271-0), [psigmf](#page-276-0), [sigmf](#page-293-0), [smf](#page-295-0), [trapmf](#page-302-0)

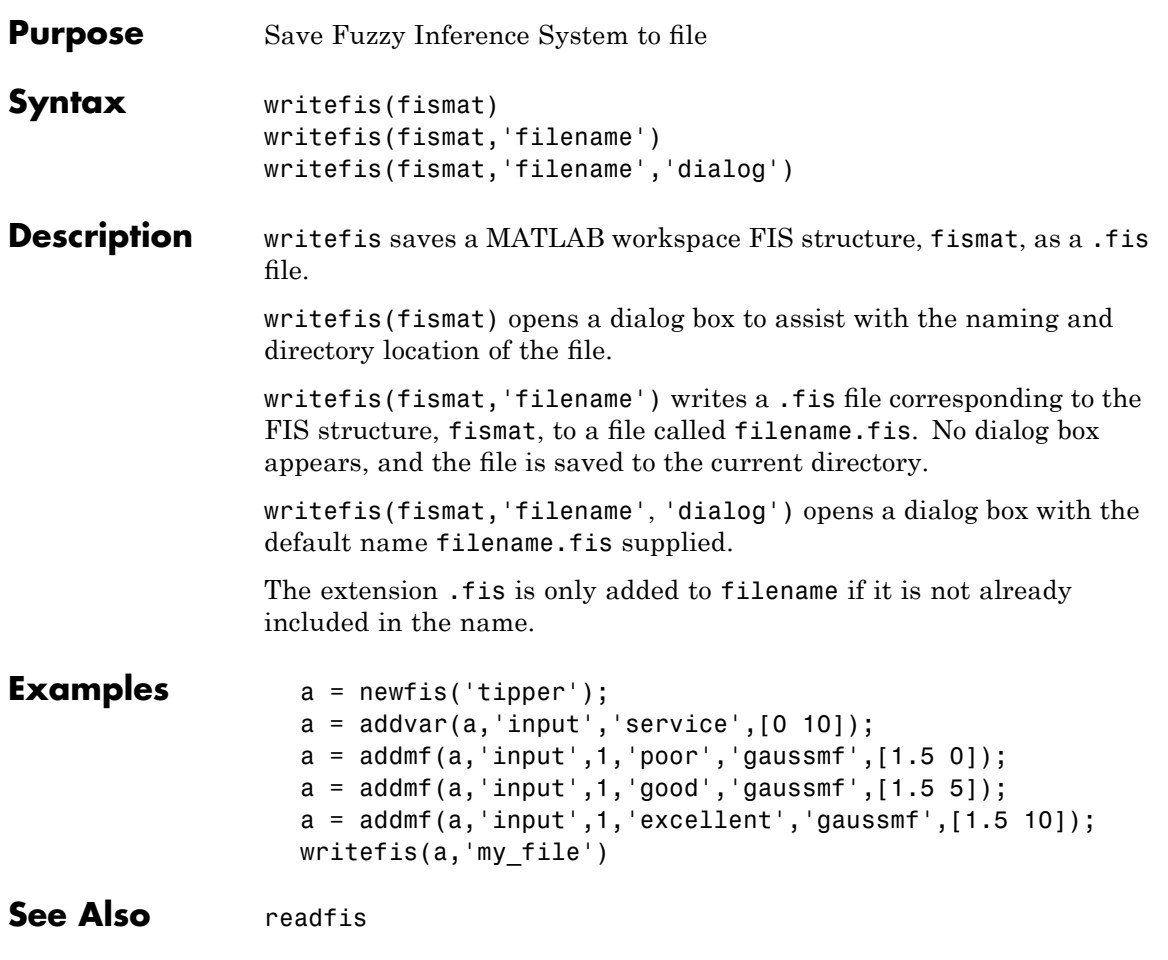

<span id="page-307-0"></span>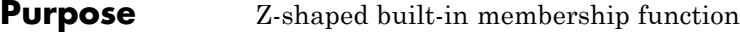

### **Syntax**  $y = zmf(x,[a \; b])$

**Description** This spline-based function of x is so named because of its Z-shape. The parameters *a* and *b* locate the extremes of the sloped portion of the curve as given by.

$$
f(x;a,b) = \begin{cases} 1, & x \le a \\ 1-2\left(\frac{x-a}{b-a}\right)^2, & a \le x \le \frac{a+b}{2} \\ 2\left(\frac{x-b}{b-a}\right)^2, & \frac{a+b}{2} \le x \le b \\ 0, & x \ge b \end{cases}
$$

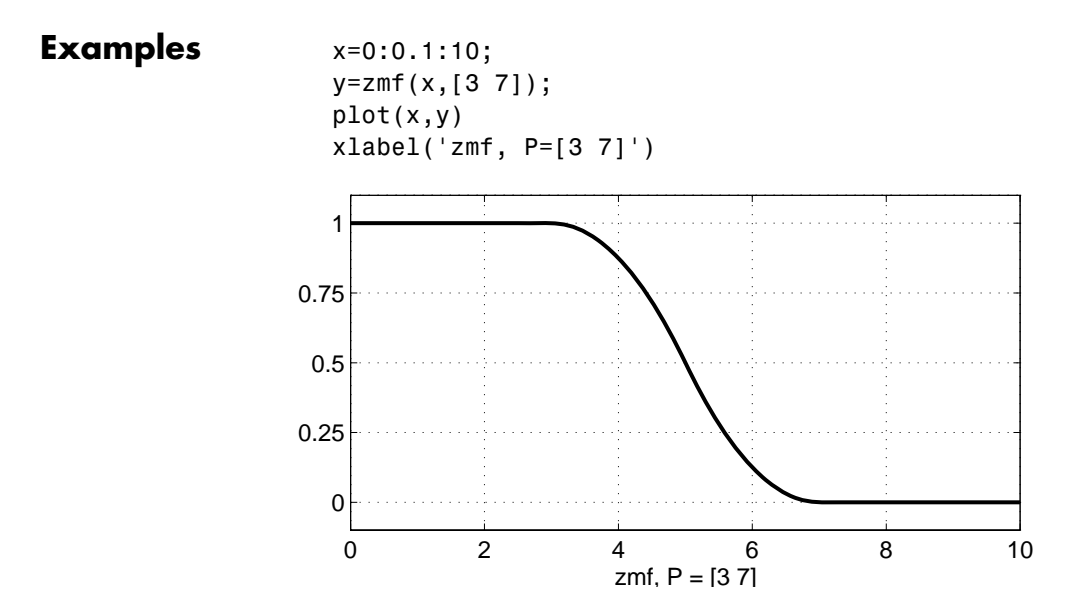

See Also [dsigmf](#page-226-0), [gaussmf](#page-242-0), [gauss2mf](#page-240-0), [gbellmf](#page-243-0), [evalmf](#page-230-0), [mf2mf](#page-264-0), [pimf](#page-271-0), [psigmf](#page-276-0), [sigmf](#page-293-0), [smf](#page-295-0), [trapmf](#page-302-0), [trimf](#page-304-0)

## **zmf**

# Block Reference

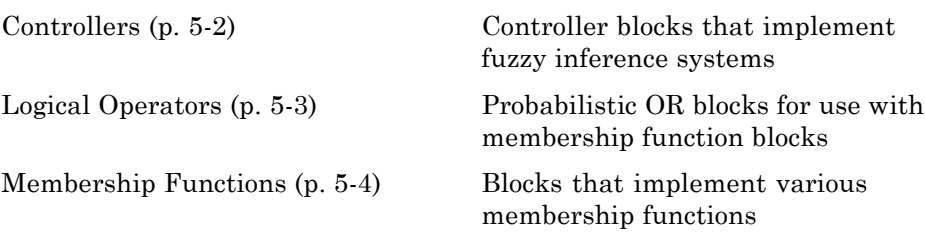

### <span id="page-311-0"></span>**Controllers**

[Fuzzy Logic Controller with](#page-317-0) [Ruleviewer](#page-317-0)

[Fuzzy Logic Controller](#page-316-0) Fuzzy inference system in Simulink software

> Fuzzy inference system with Ruleviewer in Simulink software

## <span id="page-312-0"></span>**Logical Operators**

[Probabilistic OR](#page-322-0) Probabilistic OR function in Simulink software

[Probabilistic Rule Agg](#page-323-0) Probabilistic OR function, rule aggregation method

## <span id="page-313-0"></span>**Membership Functions**

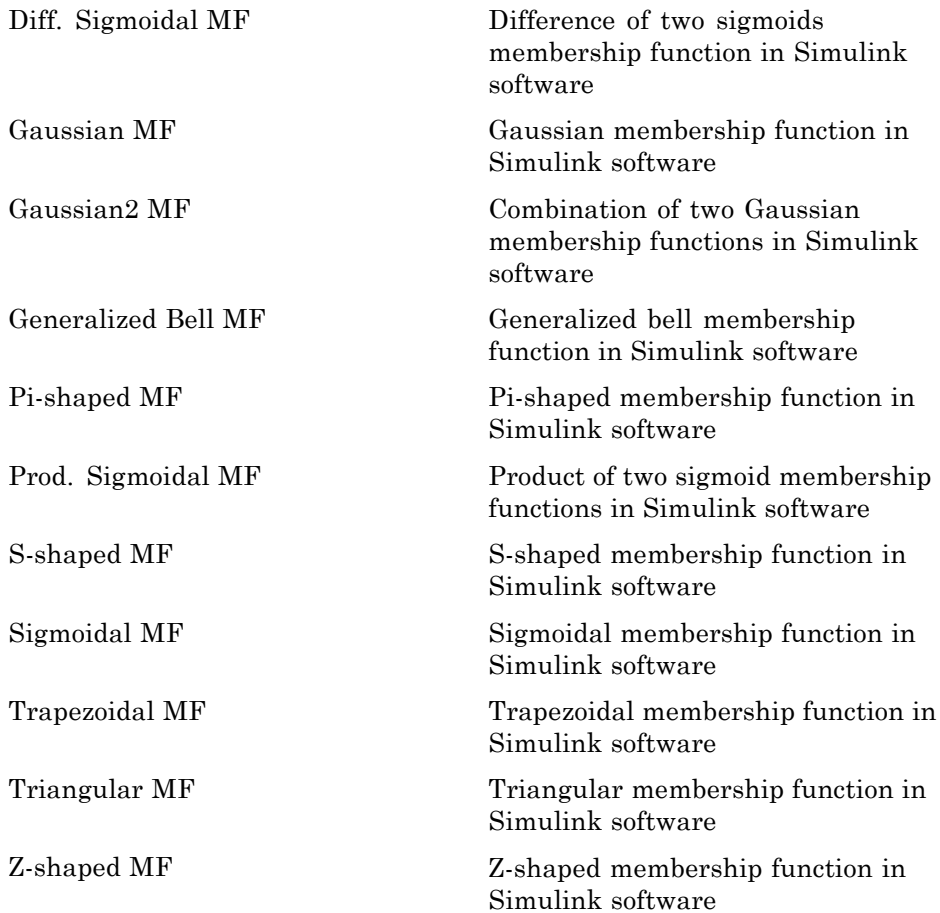

# Blocks — Alphabetical List

## <span id="page-315-0"></span>**Diff. Sigmoidal MF**

**Purpose** Difference of two sigmoids membership function in Simulink software

**Description** The Diff. Sigmoidal MF block implements a membership function in Simulink based on the difference between two sigmoids. The two sigmoid curves are given by

$$
f_k(x) = \frac{1}{1 + \exp(-a_k(x - c_k))}
$$

where  $k=1,2$ . The parameters  $a_1$  and  $a_2$  control the slopes of the left and right curves. The parameters  $c_1$  and  $c_2$  control the points of inflection for the left and right curves. The parameters  $a_1$  and  $a_2$  should be positive.

### See Also dsigmf

<span id="page-316-0"></span>**Purpose** Fuzzy inference system in Simulink software

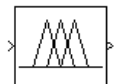

**Description** The Fuzzy Logic Controller block implements a fuzzy inference system (FIS) in Simulink. See ["Working in Simulink Environment" on page](#page-116-0) 2-[87](#page-116-0) for a discussion of how to use this block.

**Dialog Box**

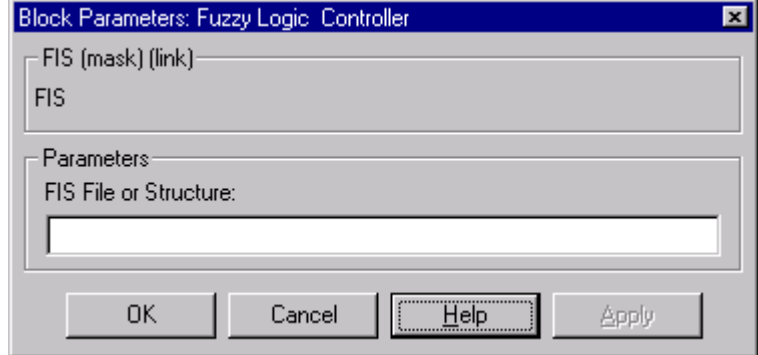

### **FIS File or Structure**

Specify your fuzzy inference system as a fis file or structure.

**See Also** Fuzzy Logic Controller with Ruleviewer

## <span id="page-317-0"></span>**Fuzzy Logic Controller with Ruleviewer**

**Purpose** Fuzzy inference system with Ruleviewer in Simulink software

**Description** The Fuzzy Logic Controller with Ruleviewer block implements a fuzzy inference system (FIS) with the Rule Viewer in Simulink. See ["Working](#page-116-0) in Simulink Environment" on page 2[-87](#page-116-0) for a discussion of how to use this block.

**Dialog Box**

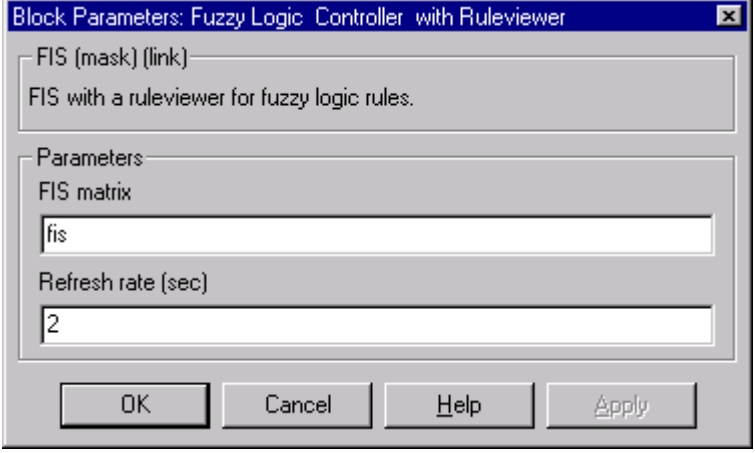

### **FIS matrix**

Specify your fuzzy inference system as a fis file or structure.

### **Refresh rate (sec)**

Specify the refresh rate in seconds.

**See Also** Fuzzy Logic Controller

### <span id="page-318-0"></span>**Purpose** Gaussian membership function in Simulink software

**Description** The Gaussian MF block implements a membership function in Simulink based on a symmetric Gaussian. The Gaussian curve is given by

$$
f(x) = \exp\left(\frac{-0.5(x-c)^2}{\sigma^2}\right)
$$

where *c* is the mean and σ is the variance.

See Also gaussmf

**6-5**

### <span id="page-319-0"></span>**Gaussian2 MF**

**Purpose** Combination of two Gaussian membership functions in Simulink software

**Description** The Gaussian2 MF block implements a membership function based on a combination of two Gaussian functions. The two Gaussian functions are given by

$$
f_k(x) = \exp\left(\frac{-0.5(x - c_k)^2}{\sigma_k^2}\right)
$$

where  $k=1,2$ . The parameters  $c_1$  and  $\sigma_1$  are the mean and variance defining the left-most curve. The parameters  $c_2$  and  $\sigma_2$  are the mean and variance defining the right-most curve.

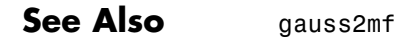

<span id="page-320-0"></span>**Purpose** Generalized bell membership function in Simulink software

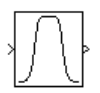

**Description** The Generalized Bell MF block implements a membership function in Simulink based on a generalized bell-shaped curve. The generalized bell-shaped curve is given by

$$
f(x) = \frac{1}{1 + \left|\frac{x - c}{a}\right|^{2b}}
$$

where the parameters *a* and *b* vary the width of the curve and the parameter *c* locates the center of the curve. The parameter *b* should be positive.

See Also gbellmf

## <span id="page-321-0"></span>**Pi-shaped MF**

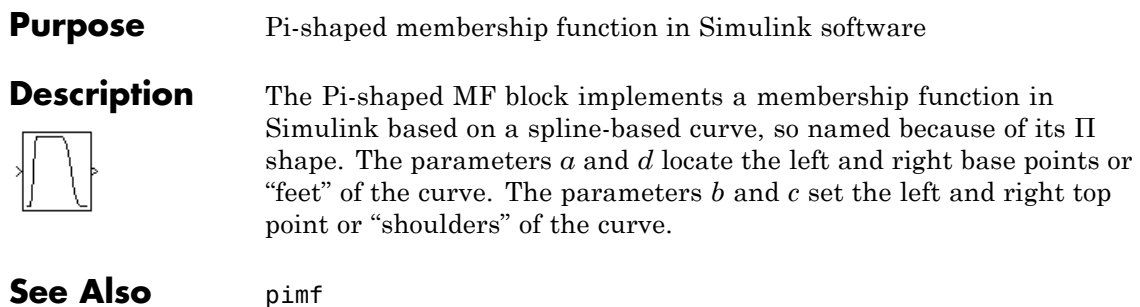

<span id="page-322-0"></span>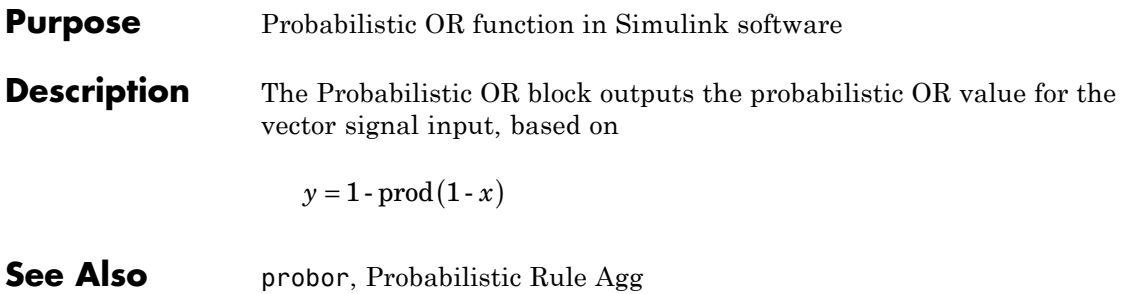

## <span id="page-323-0"></span>**Probabilistic Rule Agg**

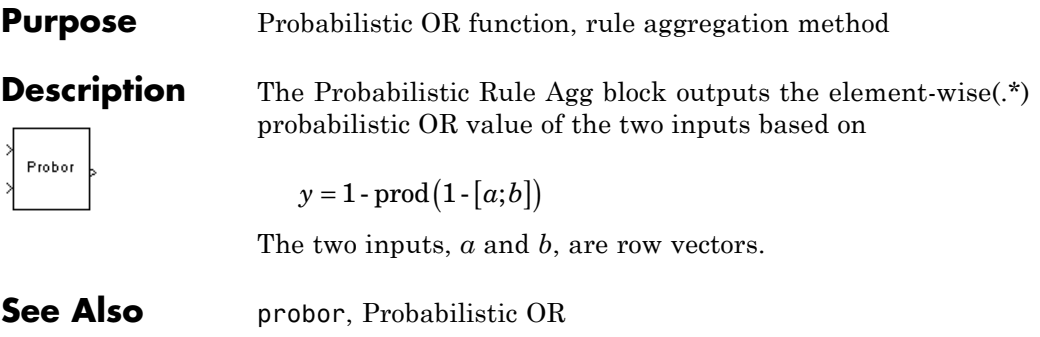
### **Purpose** Product of two sigmoid membership functions in Simulink software

**Description** The Prod. Sigmoidal MF block implements a membership function based on the product of two sigmoidal curves. The two sigmoidal curves are given by

$$
f_k(x) = \frac{1}{1 + \exp(-a_k(x - c_k))}
$$

where  $k=1,2$  The parameters  $a_1$  and  $a_2$  control the slopes of the left and right curves. The parameters  $c_1$  and  $c_2$  control the points of inflection for the left and right curves. Parameters  $a_1$  and  $a_2$  should be positive and negative respectively.

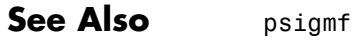

# **S-shaped MF**

 $\mathbf{I}$ 

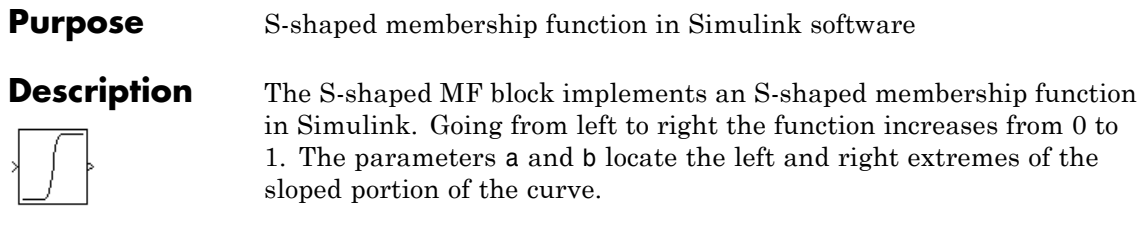

**See Also** smf

#### **Purpose** Sigmoidal membership function in Simulink software

**Description** The Sigmoidal MF block implements a sigmoidal membership function given by

> $f(x) = \frac{1}{1 + \exp(-a(x - c))}$  $1 + \exp(-a(x - c))$

When the sign of *a* is positive the curve increases from left to right. Conversely, when the sign of  $a$  is negative the curve decreases from left to right. The parameter *c* sets the point of inflection of the curve.

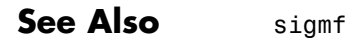

# **Trapezoidal MF**

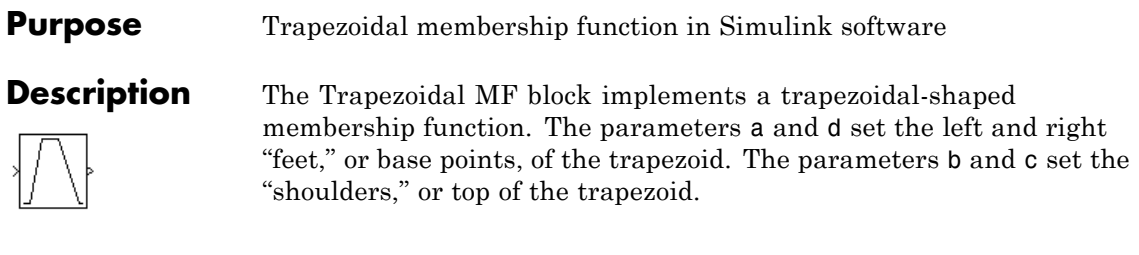

See Also trapmf

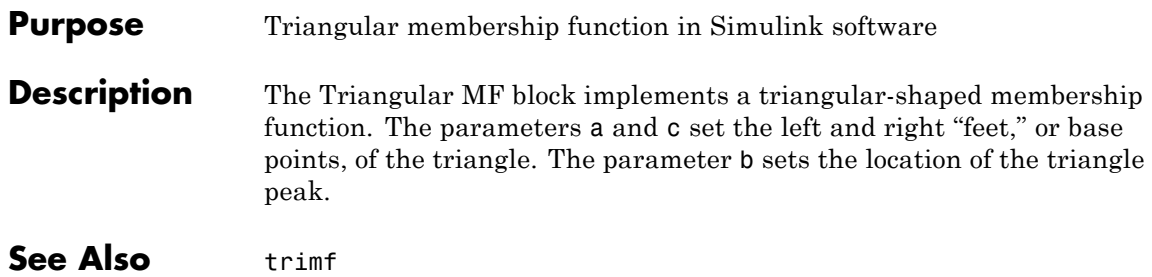

# **Z-shaped MF**

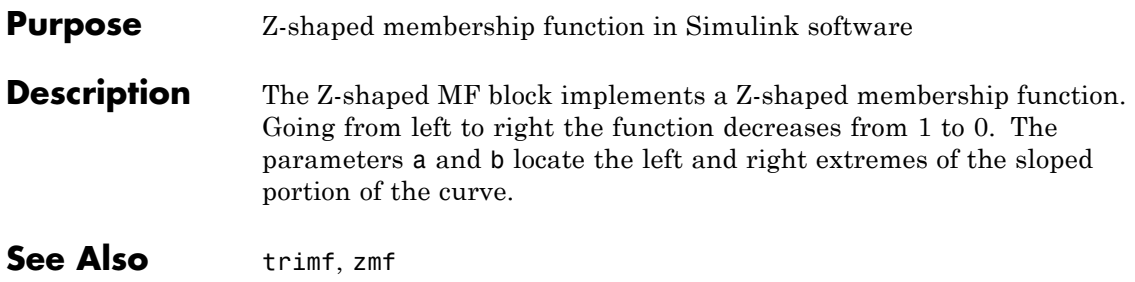

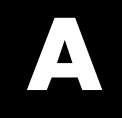

# Examples

Use this list to find examples in the documentation.

# **Introductory Examples**

"The Nonfuzzy Approach" on page 1-[12](#page-21-0) "The Fuzzy Logic Approach" on page 1[-16](#page-25-0)

# **Dinner for Two, from the Top**

"Fuzzy Logic Toolbox Graphical User Interface Tools" on page 2-[31](#page-60-0)

# **Simulink Examples**

"An Example: Water Level Control" on page 2[-87](#page-116-0)

# **Cart and Pole Simulation**

"Example: Cart and Pole Simulation" on page 2-[96](#page-125-0)

# **Sugeno Fuzzy Inference Example**

"An Example: Two Lines" on page 2[-104](#page-133-0)

# **ANFIS Editor GUI Examples**

["ANFIS Editor GUI Example 1: Checking Data Helps Model Validation"](#page-144-0) on page 2[-115](#page-144-0) ["ANFIS Editor GUI Example 2: Checking Data Does Not Validate Model"](#page-154-0) on page 2[-125](#page-154-0)

# Bibliography

[1] Bezdec, J.C., *Pattern Recognition with Fuzzy Objective Function Algorithms,* Plenum Press, New York, 1981.

[2] Chiu, S., "Fuzzy Model Identification Based on Cluster Estimation," *Journal of Intelligent & Fuzzy Systems*, Vol. 2, No. 3, Spet. 1994.

[3] Dubois, D. and H. Prade, *Fuzzy Sets and Systems: Theory and Applications*, Academic Press, New York, 1980.

[4] Jang, J.-S. R., "Fuzzy Modeling Using Generalized Neural Networks and Kalman Filter Algorithm," *Proc. of the Ninth National Conf. on Artificial Intelligence (AAAI-91)*, pp. 762-767, July 1991.

[5] Jang, J.-S. R., "ANFIS: Adaptive-Network-based Fuzzy Inference Systems," *IEEE Transactions on Systems, Man, and Cybernetics*, Vol. 23, No. 3, pp. 665-685, May 1993.

[6] Jang, J.-S. R. and N. Gulley, "Gain scheduling based fuzzy controller design," *Proc. of the International Joint Conference of the North American Fuzzy Information Processing Society Biannual Conference, the Industrial Fuzzy Control and Intelligent Systems Conference, and the NASA Joint Technology Workshop on Neural Networks and Fuzzy Logic*, San Antonio, Texas, Dec. 1994.

[7] Jang, J.-S. R. and C.-T. Sun, "Neuro-fuzzy modeling and control, *Proceedings of the IEEE*, March 1995.

[8] Jang, J.-S. R. and C.-T. Sun, *Neuro-Fuzzy and Soft Computing: A Computational Approach to Learning and Machine Intelligence*, Prentice Hall, 1997.

[9] Kaufmann, A. and M.M. Gupta, *Introduction to Fuzzy Arithmetic*, V.N. Reinhold, 1985.

[10] Lee, C.-C., "Fuzzy logic in control systems: fuzzy logic controller-parts 1 and 2," *IEEE Transactions on Systems, Man, and Cybernetics*, Vol. 20, No. 2, pp 404-435, 1990.

[11] Mamdani, E.H. and S. Assilian, "An experiment in linguistic synthesis with a fuzzy logic controller," *International Journal of Man-Machine Studies*, Vol. 7, No. 1, pp. 1-13, 1975.

[12] Mamdani, E.H., "Advances in the linguistic synthesis of fuzzy controllers," *International Journal of Man-Machine Studies*, Vol. 8, pp. 669-678, 1976.

[13] Mamdani, E.H., "Applications of fuzzy logic to approximate reasoning using linguistic synthesis," *IEEE Transactions on Computers*, Vol. 26, No. 12, pp. 1182-1191, 1977.

[14] Schweizer, B. and A. Sklar, "Associative functions and abstract semi-groups," *Publ. Math Debrecen*, 10:69-81, 1963.

[15] Sugeno, M., "Fuzzy measures and fuzzy integrals: a survey," (M.M. Gupta, G. N. Saridis, and B.R. Gaines, editors) *Fuzzy Automata and Decision Processes*, pp. 89-102, North-Holland, NY, 1977.

[16] Sugeno, M., *Industrial applications of fuzzy control*, Elsevier Science Pub. Co., 1985.

[17] Wang, L.-X., *Adaptive fuzzy systems and control: design and stability analysis*, Prentice Hall, 1994.

[18] Widrow, B. and D. Stearns, *Adaptive Signal Processing*, Prentice Hall, 1985.

[19] Yager, R., "On a general class of fuzzy connectives," *Fuzzy Sets and Systems*, 4:235-242, 1980.

[20] Yager, R. and D. Filev, "Generation of Fuzzy Rules by Mountain Clustering," *Journal of Intelligent & Fuzzy Systems*, Vol. 2, No. 3, pp. 209-219, 1994.

[21] Zadeh, L.A., "Fuzzy sets," *Information and Control*, Vol. 8, pp. 338-353, 1965.

[22] Zadeh, L.A., "Outline of a new approach to the analysis of complex systems and decision processes," *IEEE Transactions on Systems, Man, and Cybernetics*, Vol. 3, No. 1, pp. 28-44, Jan. 1973.

[23] Zadeh, L.A., "The concept of a linguistic variable and its application to approximate reasoning, Parts 1, 2, and 3," *Information Sciences*, 1975, 8:199-249, 8:301-357, 9:43-80.

[24] Zadeh, L.A., "Fuzzy Logic," *Computer*, Vol. 1, No. 4, pp. 83-93, 1988.

[25] Zadeh, L.A., "Knowledge representation in fuzzy logic," *IEEE Transactions on Knowledge and Data Engineering*, Vol. 1, pp. 89-100, 1989.

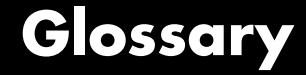

#### **Adaptive Neuro-Fuzzy Inference System**

(ANFIS) A technique for automatically tuning Sugeno-type inference systems based on training data.

#### **aggregation**

The combination of the consequents of each rule in a Mamdani fuzzy inference system in preparation for defuzzification.

#### **antecedent**

The initial (or "if") part of a fuzzy rule.

#### **consequent**

The final (or "then") part of a fuzzy rule.

#### **defuzzification**

The process of transforming a fuzzy output of a fuzzy inference system into a crisp output.

#### **degree of fulfillment**

See **firing strength**

#### **degree of membership**

The output of a membership function, this value is always limited to between 0 and 1. Also known as a membership value or membership grade.

#### **firing strength**

The degree to which the antecedent part of a fuzzy rule is satisfied. The firing strength may be the result of an AND or an OR operation, and it shapes the output function for the rule. Also known as *degree of fulfillment*.

#### **fuzzification**

The process of generating membership values for a fuzzy variable using membership functions.

#### <span id="page-337-0"></span>**fuzzy c-means clustering**

A data clustering technique wherein each data point belongs to a cluster to a degree specified by a membership grade.

#### **fuzzy inference system (FIS)**

The overall name for a system that uses fuzzy reasoning to map an input space to an output space.

#### **fuzzy operators**

AND, OR, and NOT operators. These are also known as *logical connectives*.

#### **fuzzy set**

A set that can contain elements with only a partial degree of membership.

#### **fuzzy singleton**

A fuzzy set with a membership function that is unity at a one particular point and zero everywhere else.

#### **implication**

The process of shaping the fuzzy set in the consequent based on the results of the antecedent in a Mamdani-type FIS.

#### **Mamdani-type inference**

A type of fuzzy inference in which the fuzzy sets from the consequent of each rule are combined through the aggregation operator and the resulting fuzzy set is defuzzified to yield the output of the system.

#### **membership function (MF)**

A function that specifies the degree to which a given input belongs to a set or is related to a concept.

#### **singleton output function**

An output function that is given by a spike at a single number rather than a continuous curve. In the Fuzzy Logic Toolbox software, it is only supported as part of a zero-order Sugeno model.

#### <span id="page-338-0"></span>**subtractive clustering**

A technique for automatically generating fuzzy inference systems by detecting clusters in input-output training data.

#### **Sugeno-type inference**

A type of fuzzy inference in which the consequent of each rule is a linear combination of the inputs. The output is a weighted linear combination of the consequents.

#### **T-conorm**

A two-input function that describes a superset of fuzzy union (OR) operators, including maximum, algebraic sum, and any of several parameterized T-conorms Also known as *S-norm*.

#### **T-norm**

A two-input function that describes a superset of fuzzy intersection (AND) operators, including minimum, algebraic product, and any of several parameterized T-norms.

Glossary

# **Index**

# Index**A**

[addmf](#page-110-0) 2[-81](#page-110-0) [addrule](#page-110-0) 2-[81](#page-110-0) [addvar](#page-114-0) 2[-85](#page-114-0) [aggregation](#page-50-0) 2-[21](#page-50-0) [AND](#page-44-0) 2-[15](#page-44-0) [anfis](#page-136-0) 2[-107](#page-136-0) [options](#page-173-0) 2-[144](#page-173-0) [anfisedit](#page-105-0) 2[-76](#page-105-0) [antecedent](#page-48-0) 2[-19](#page-48-0)

## **B**

[backpropagation](#page-151-0) 2[-122](#page-151-0)

# **C**

[chaotic time series](#page-178-0) 2[-149](#page-178-0) [checking data](#page-139-0) 2[-110](#page-139-0) [checking error](#page-177-0) 2-[148](#page-177-0) [clustering](#page-178-0) 2-[149](#page-178-0) [clustering algorithms](#page-338-0) Glossary-[3](#page-338-0) [clustering GUI](#page-197-0) 2-[168](#page-197-0) [consequent](#page-45-0) 2[-16](#page-45-0) [convertfis](#page-224-0) 4-[11](#page-224-0) [custom function](#page-88-0) 2[-59](#page-88-0) [customization](#page-88-0) 2[-59](#page-88-0)

## **D**

[defuzz](#page-225-0) 4[-12](#page-225-0) [defuzzification](#page-46-0) 2-[17](#page-46-0) [defuzzify](#page-55-0) 2[-26](#page-55-0) [degree of membership](#page-33-0) 2[-4](#page-33-0) [distfcm](#page-181-0) 2-[152](#page-181-0) [dsigmf](#page-40-0) 2[-11](#page-40-0)

## **E**

[error tolerance](#page-151-0) 2-[122](#page-151-0) [evalfis](#page-111-0) 2-[82](#page-111-0)

[evalmf](#page-230-0) 4[-17](#page-230-0)

## **F**

fcm [\(fuzzy c-means\)](#page-178-0) 2[-149](#page-178-0) [findcluster](#page-197-0) 2-[168](#page-197-0) [FIS](#page-59-0) 2[-30](#page-59-0) [C-code](#page-200-0) 2[-171](#page-200-0) [Editor](#page-61-0) 2-[32](#page-61-0) [files](#page-114-0) 2-[85](#page-114-0) [generating](#page-147-0) 2[-118](#page-147-0) [Mamdani-type](#page-66-0) 2[-37](#page-66-0) [matrix](#page-111-0) 2-[82](#page-111-0) [saving a FIS](#page-87-0) 2[-58](#page-87-0) [structure](#page-138-0) 2-[109](#page-138-0) [fuzblock](#page-123-0) 2-[94](#page-123-0) [fuzzification](#page-46-0) 2-[17](#page-46-0) [fuzzy](#page-237-0) 4[-24](#page-237-0) [fuzzy c-means clustering](#page-231-0) 4-[18](#page-231-0) [fuzzy clustering](#page-173-0) 2[-144](#page-173-0) [fuzzy inference engine](#page-200-0) 2-[171](#page-200-0) [fuzzy inference system \(FIS\)](#page-32-0) 2[-3](#page-32-0) [fuzzy inference system in Simulink](#page-316-0) 6-[3](#page-316-0) [fuzzy inference system with Ruleviewer in](#page-317-0) [Simulink](#page-317-0) 6-[4](#page-317-0) [fuzzy operators](#page-42-0) 2-[13](#page-42-0) [fuzzy set](#page-33-0) 2[-4](#page-33-0)

## **G**

[gauss2mf](#page-40-0) 2-[11](#page-40-0) [gaussian](#page-40-0) 2-[11](#page-40-0) [gaussmf](#page-40-0) 2-[11](#page-40-0) [gbellmf](#page-40-0) 2-[11](#page-40-0) [genfis](#page-160-0) 2[-131](#page-160-0) [genfis1](#page-149-0) 2-[120](#page-149-0) [genfis2](#page-149-0) 2-[120](#page-149-0) [gensurf](#page-107-0) 2-[78](#page-107-0) [getfis](#page-103-0) 2[-74](#page-103-0) [grid partition](#page-148-0) 2-[119](#page-148-0)

# **H**

[hybrid method](#page-151-0) 2-[122](#page-151-0)

# **I**

[if-then rules](#page-46-0) 2-[17](#page-46-0) [antecedent](#page-45-0) 2[-16](#page-45-0) [implication](#page-46-0) 2-[17](#page-46-0) [implication](#page-46-0) 2-[17](#page-46-0) *See also* if-then rules [initfcm](#page-181-0) 2-[152](#page-181-0)

## **L**

[logical operations](#page-42-0) 2[-13](#page-42-0)

#### **M**

[mam2sug](#page-263-0)  $4-50$  $4-50$ [Mamdani-style inference](#page-337-0) Glossary-[2](#page-337-0) [Mamdani-type inference](#page-48-0) 2-[19](#page-48-0) [max](#page-54-0) 2-[25](#page-54-0) [membership function](#page-36-0) 2-[7](#page-36-0) [mf editor](#page-150-0) 2[-121](#page-150-0) [Membership Function Editor](#page-61-0) 2-[32](#page-61-0) [membership functions](#page-40-0) [bell](#page-40-0) 2-[11](#page-40-0) [custom](#page-90-0) 2[-61](#page-90-0) [Gaussian](#page-40-0) 2[-11](#page-40-0) [Pi](#page-41-0) 2[-12](#page-41-0) [S](#page-41-0) 2-[12](#page-41-0) [sigmoidal](#page-40-0) 2[-11](#page-40-0) [Z](#page-41-0) 2-[12](#page-41-0) MF*. See* membership function [mf2mf](#page-264-0) 4[-51](#page-264-0) [mfedit](#page-266-0) 4[-53](#page-266-0) [min](#page-58-0) 2[-29](#page-58-0) [model validation](#page-139-0) 2-[110](#page-139-0)

### **N**

[neuro-fuzzy inference](#page-137-0) 2-[108](#page-137-0) [newfis](#page-110-0) 2[-81](#page-110-0) [NOT](#page-44-0) 2[-15](#page-44-0)

## **O**

[OR](#page-44-0) 2[-15](#page-44-0)

## **P**

[pimf](#page-41-0) 2-[12](#page-41-0) [plotfis](#page-105-0) 2-[76](#page-105-0) [plotmf](#page-106-0) 2[-77](#page-106-0) [probabilistic OR](#page-52-0) 2-[23](#page-52-0) [probor](#page-54-0) 2-[25](#page-54-0) [psigmf](#page-40-0) 2[-11](#page-40-0)

## **R**

[readfis](#page-102-0) 2-[73](#page-102-0) [rmmf](#page-114-0) 2-[85](#page-114-0) [rmvar](#page-114-0) 2[-85](#page-114-0) [Rule Editor](#page-61-0) 2[-32](#page-61-0) [rule formats](#page-223-0) 4-[10](#page-223-0) [Rule Viewer](#page-61-0) 2[-32](#page-61-0) [ruleedit](#page-282-0) 4-[69](#page-282-0) [ruleview](#page-284-0) 4-[71](#page-284-0)

## **S**

[setfis](#page-104-0) 2[-75](#page-104-0) [sffis](#page-288-0) 4[-75](#page-288-0) [showfis](#page-104-0) 2-[75](#page-104-0) [showrule](#page-291-0) 4-[78](#page-291-0) [sigmf](#page-40-0) 2[-11](#page-40-0) [Simulink blocks](#page-120-0) [fuzzy controller with ruleviewer](#page-120-0) 2-[91](#page-120-0) [Fuzzy Logic Controller](#page-117-0) 2-[88](#page-117-0) [Simulink, working with](#page-116-0) 2-[87](#page-116-0) [singleton](#page-50-0) 2[-21](#page-50-0)

[sltank](#page-117-0) 2[-88](#page-117-0) [smf](#page-41-0) 2-[12](#page-41-0) [stand-alone C code](#page-200-0) 2[-171](#page-200-0) [stand-alone fuzzy inference engine](#page-200-0) 2[-171](#page-200-0) [step size](#page-175-0) 2[-146](#page-175-0) [structure.field](#page-104-0) syntax 2[-75](#page-104-0) [subclust](#page-296-0) 4-[83](#page-296-0) [subtractive clustering](#page-184-0) 2[-155](#page-184-0) [Sugeno](#page-185-0) 2[-156](#page-185-0) [Sugeno-type FIS](#page-148-0) 2[-119](#page-148-0) *See also* Sugeno-type inference [Sugeno-type inference](#page-50-0) 2-[21](#page-50-0) [sum](#page-54-0) 2-[25](#page-54-0) [Surface Viewer](#page-61-0) 2[-32](#page-61-0) [surfview](#page-299-0) 4-[86](#page-299-0)

# **T**

[T-conorm](#page-45-0) 2-[16](#page-45-0) [T-norm](#page-44-0) 2-[15](#page-44-0) [testing data](#page-139-0) 2[-110](#page-139-0) [training data](#page-139-0) 2-[110](#page-139-0) [training error](#page-175-0) 2-[146](#page-175-0) [trapezoidal](#page-39-0) 2[-10](#page-39-0) [trapmf](#page-39-0) 2[-10](#page-39-0) [trimf](#page-304-0) 4[-91](#page-304-0)

# **U**

[UNIX](#page-205-0) [stand-alone fuzzy inference engine](#page-205-0) 2[-176](#page-205-0)

## **W**

[Windows](#page-201-0) [stand-alone fuzzy inference engine](#page-201-0) 2[-172](#page-201-0) [writefis](#page-306-0) 4-[93](#page-306-0)

## **Z**

[zmf](#page-41-0) 2-[12](#page-41-0)